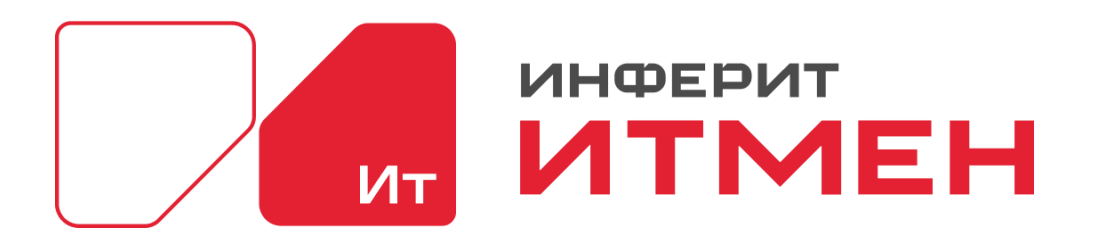

Документация по продукту

Дата документа: 25.03.2024 Версия системы: 4.24.1

ит

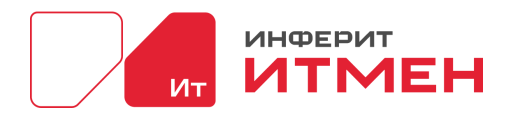

## Оглавление

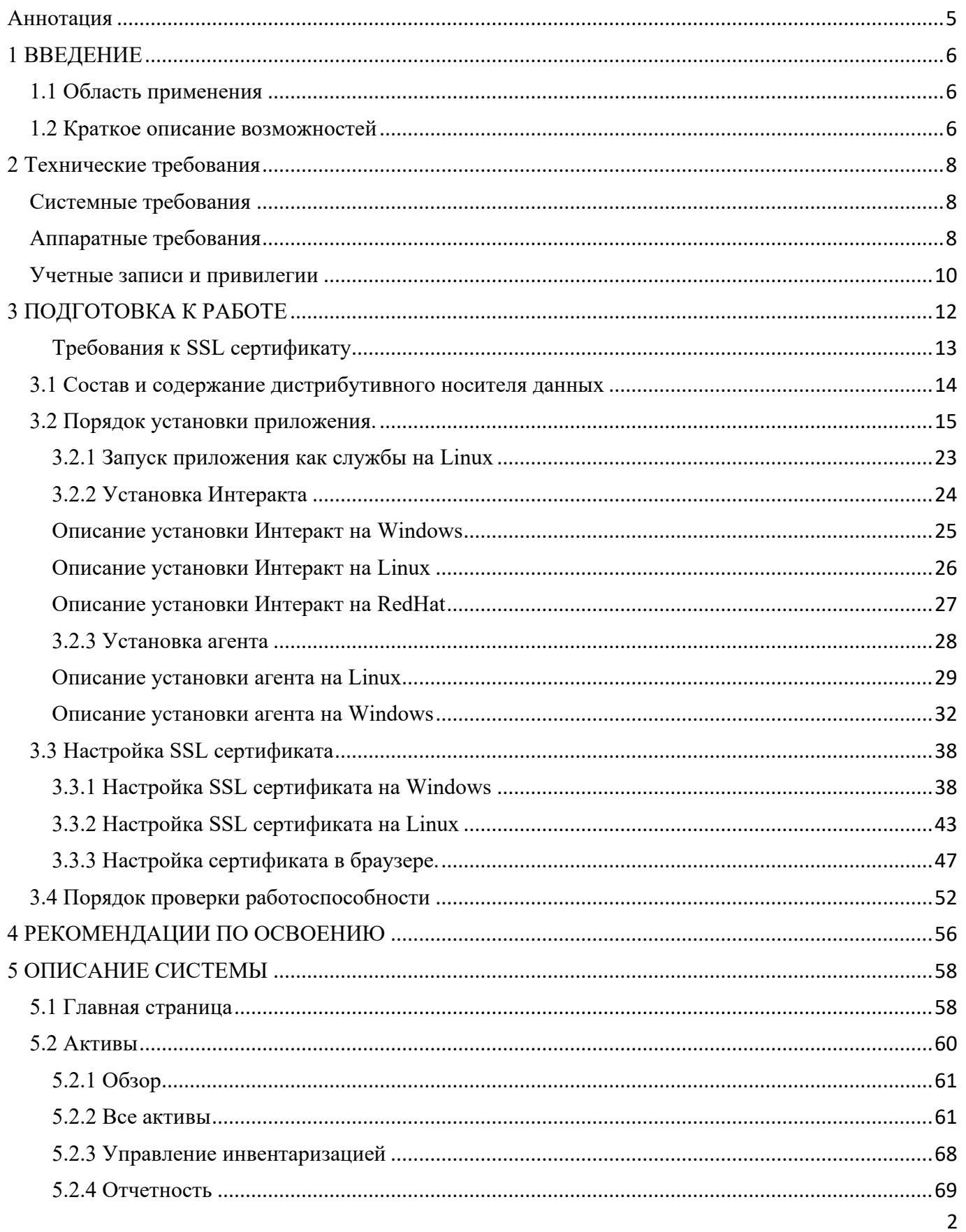

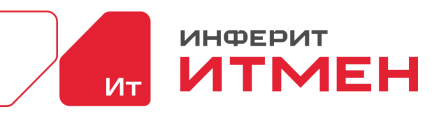

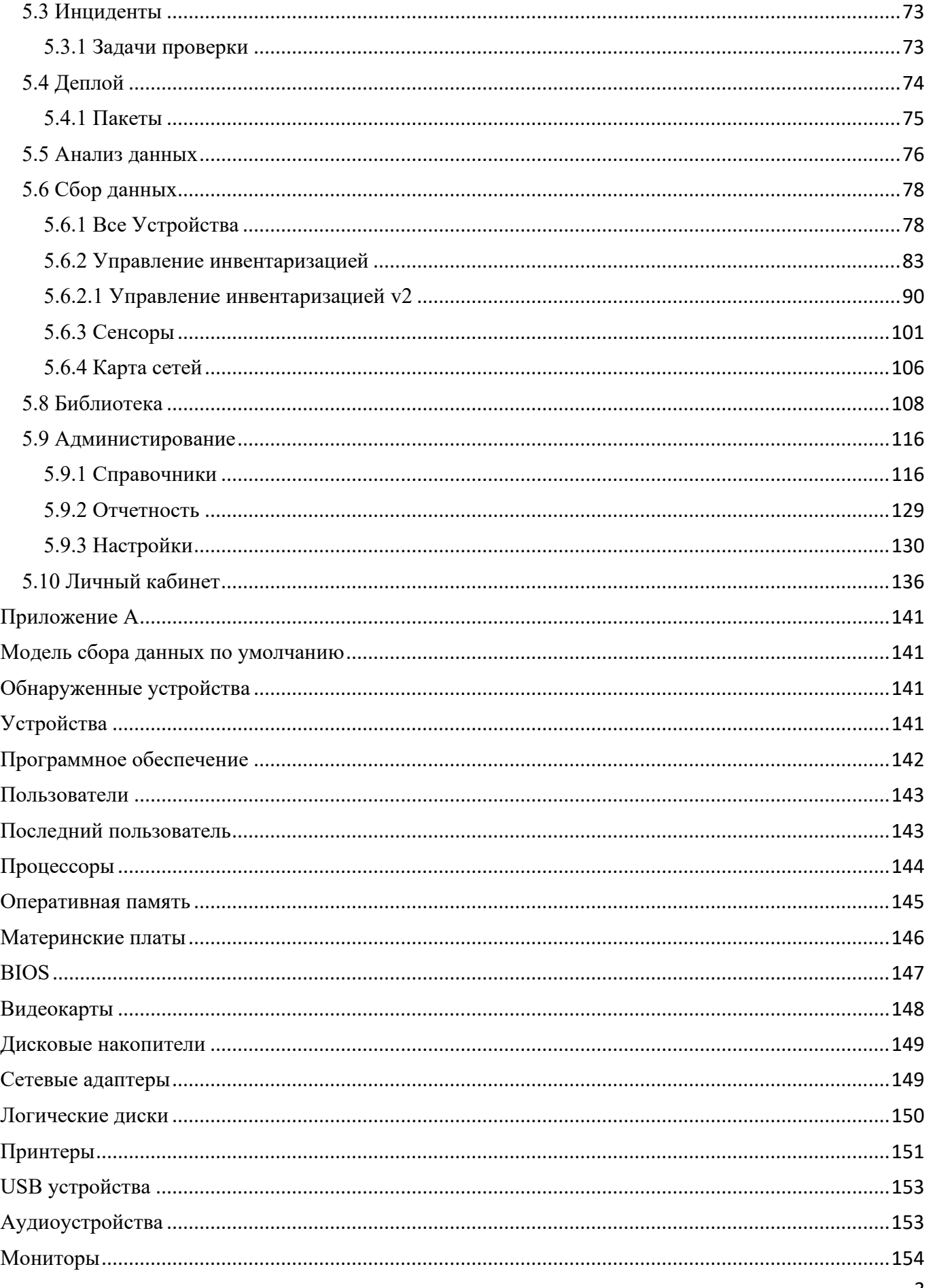

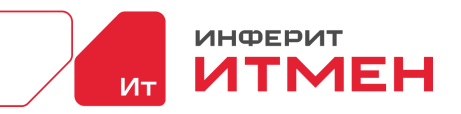

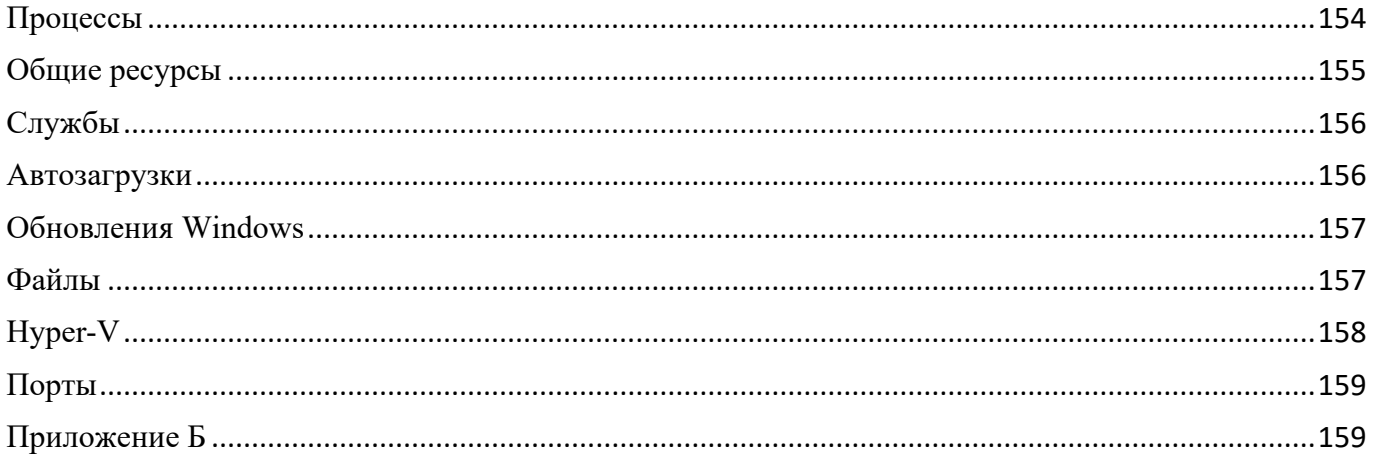

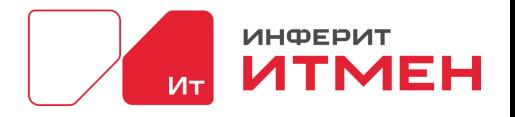

## Аннотация

<span id="page-4-0"></span>Настоящий документ является руководством пользователя по эксплуатации приложения ИТМЕН.

- В данном руководстве приводится следующая информация:
- 1) Технические требования
- 2) Инструкция по установки системы
- 3) Инструкция по настройки системы
- 4) Описание самой системы

Настоящий документ разработан в соответствии с ГОСТ 34 РД 50-34.698-90 «Автоматизированные системы. Требования к содержанию документов» — в части структуры и содержания документов, и в соответствии с ГОСТ 19 «Единая система программной документации (ЕСПД)» — в части общих требований и правил оформления программных документов.

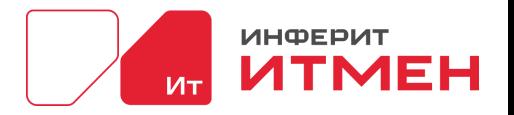

# <span id="page-5-0"></span>**1 ВВЕДЕНИЕ**

ИТМен – Платформа для управления ИТ-инфраструктурой (рабочие места, Сервера и т.д.) и контроля Информационной безопасности.

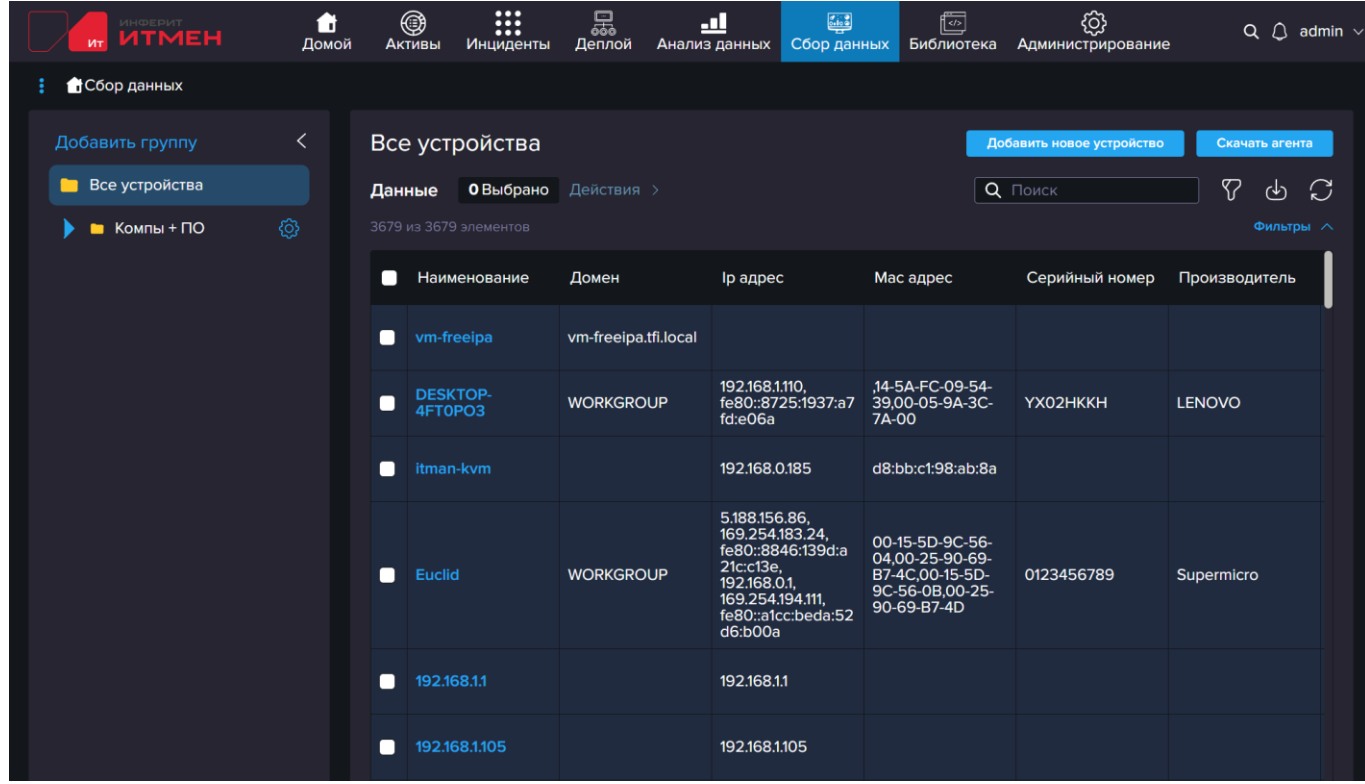

Архитектура работы системы состоит из 5 компонентов которые общаются между собой. А именно: Reader, Server, DataManager, Interact и Data Base

### <span id="page-5-1"></span>**1.1 Область применения**

ИТМен помогает обслуживать устройства и проводит инвентаризацию программного обеспечения, железа, пользователей, устройств в одном окне.

### <span id="page-5-2"></span>**1.2 Краткое описание возможностей**

### ФУНКЦИОНАЛЬНЫЕ ВОЗМОЖНОСТИ ПОД ВАШИ ЗАДАЧИ:

- 1. Сбор данных и обнаружение устройств в режиме реального времени:
- Автоматический поиск и обнаружение устройств,
- Сбор инвентаризационной информации WMI, SSH, SNMP,
- Сбор данных с внешних источников AD, YC, VMWare, SCCM, SW, Samba, FreeIPA,
- Нормализация данных,

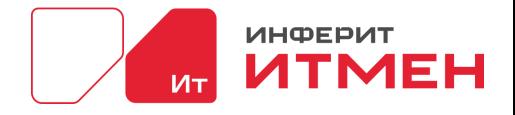

- Предоставление данных в реальном времени,
- Аналитические отчеты и графические показатели,
- Настраиваемая модель данных,
- Динамическая модель данных.
- 2. Управление ИТ-активами:
- Сохранение и идентификация ИТ-активов,
- Карточки учета ИТ-активов,
- Контроль изменений конфигураций,
- Обогащение данных с ИИ,
- Аналитика исторических данных,
- Графические показатели и аналитические отчеты.
- 3. Управление конфигурациями:
- $-V$ даленное развертывание ПО/пакетов,
- Передача данных с технологией реег-to-реег,
- Управление обновлениями программного обеспечения,
- Удаленное управление конфигурациями,
- Управление политиками,
- Применение скриптов и кода,
- 4. Выявление инцидентов:
- Поиск уязвимостей по базе (CVE),
- Вывод данных о сроке эксплуатации ОС и ПО,
- Сканирование и отображение открытых портов,
- Проверка паролей и учетных записей,
- Создание собственных правил для поиска уязвимостей,
- Настройка правил соответствия конфигураций

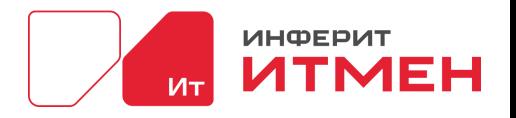

# <span id="page-7-0"></span>**2 Технические требования**

Следующие сведения относятся к полному агенту инвентаризации при развертывании и инвентаризации на целевом устройстве.

## <span id="page-7-1"></span>**Системные требования**

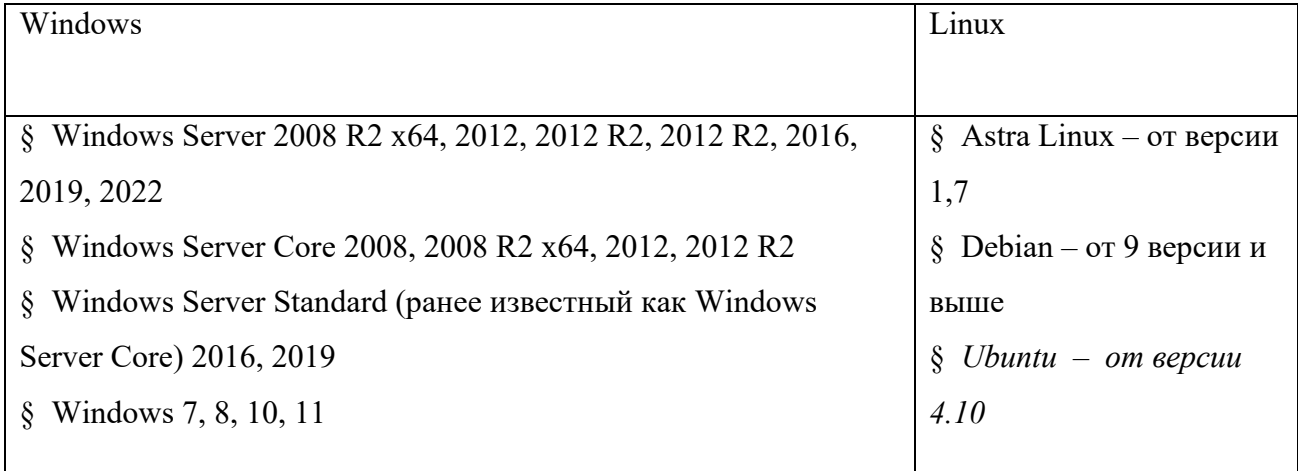

## <span id="page-7-2"></span>**Аппаратные требования**

В этом разделе приведены рекомендации по размеру оборудования для различных профилей установки. Чтобы узнать о конкретных требованиях к оборудованию, просмотрите профили установки, чтобы определить, какой профиль лучше всего соответствует количеству инвентаризируемых клиентских компьютеров в среде.

Это минимальные требования применимые ИТМЕН:

- 1. Управляющий сервер :
- $-2$  CPU

 $-8$  GB RAM + 8 GB RAM при работе распознавания правил в Библиотеке ПО (от 50000 правил)

- 10Gb Disc space
- .Net Core 5.x

- Windows Server 2012 и др., 7 SP1, 8 или 8.1., и др

- Linux Debian 9 или выше, Astra Linux, RedOC и др.

АРМ в необходимом количестве:

- 1 CPU
- 2 GB RAM

- 100Mb Disc space

- Windows любой выше XP
- Linux Debian 9 и выше, Astra Linux, RedOC и др.

2. Требования для Discovery.Server собирающего данные удаленно:

Процессор: AMD® A8 3870 3,6 Ghz or Intel® Core ™ i3 2100 3.1Ghz

Чем мощнее процессор, чем больше ядер и потоков, тем быстрее идет обработка и импорт данных в базу, а также формирование отчетов.

## Данные к потреблению полного приложения ИТМЕН

Рекомендуемые показатели к ОЗУ при инвентаризации клиентских компьютеров от 1- 10000:

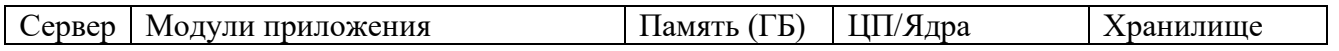

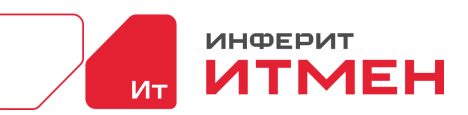

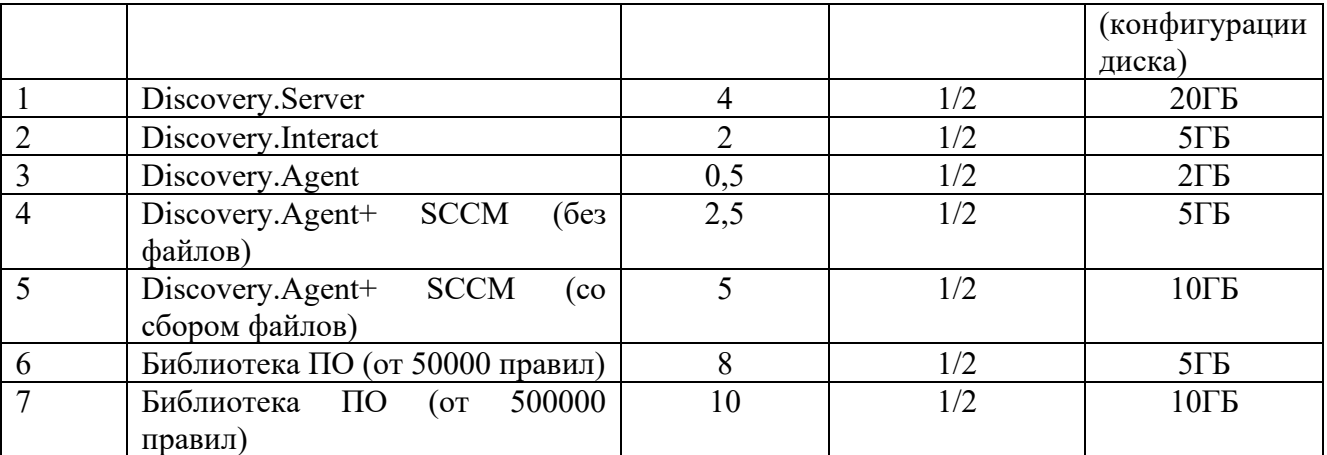

Рекомендуемые показатели к ОЗУ при инвентаризации клиентских компьютеров от 10000- 20000:

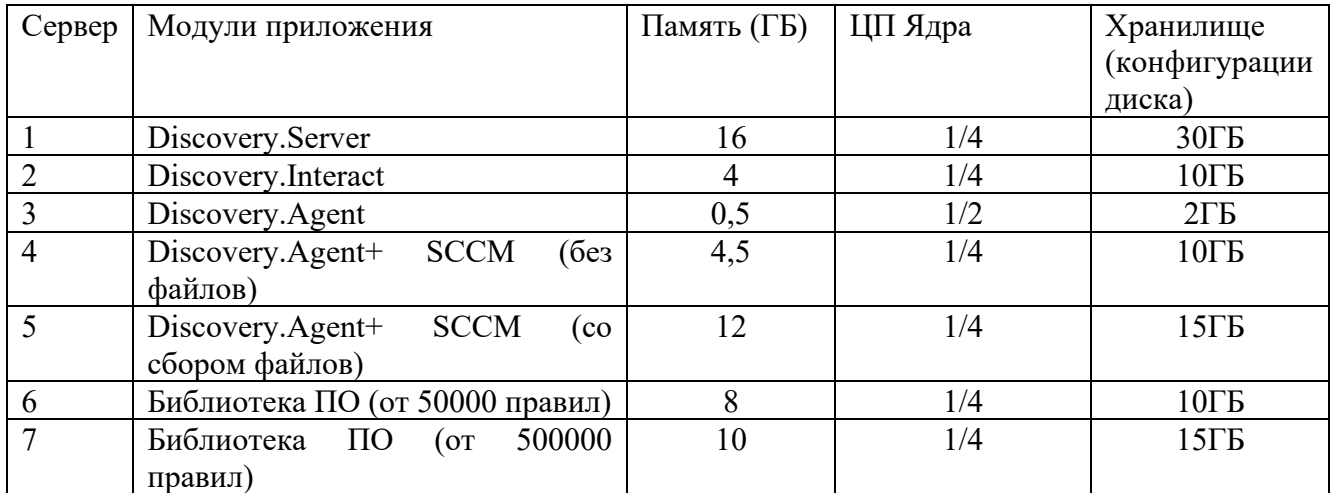

Рекомендуемые показатели к ОЗУ при инвентаризации клиентских компьютеров от 20000- 50000:

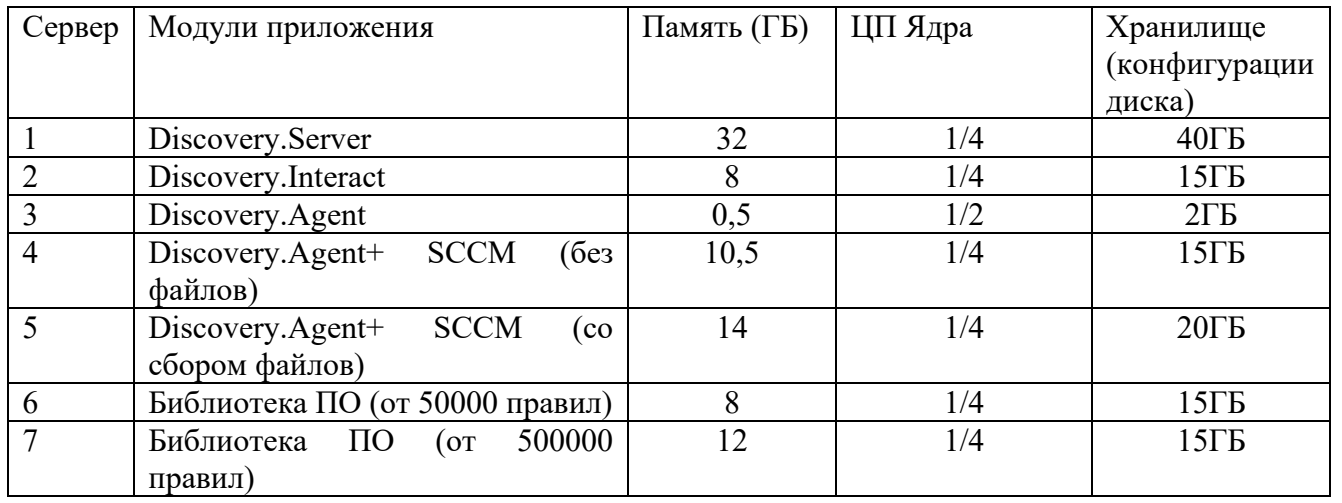

Рекомендуемые показатели к ОЗУ при инвентаризации клиентских компьютеров от 20000- 70000:

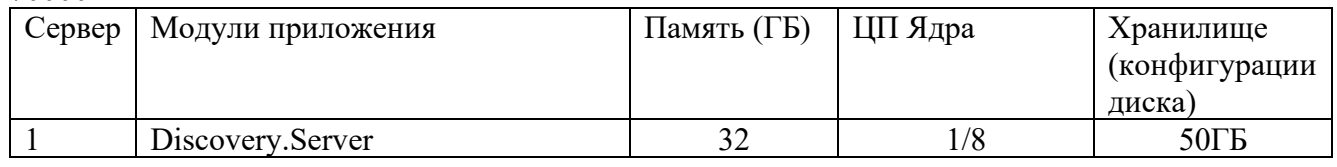

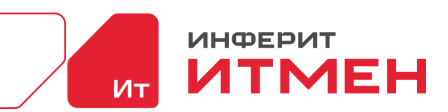

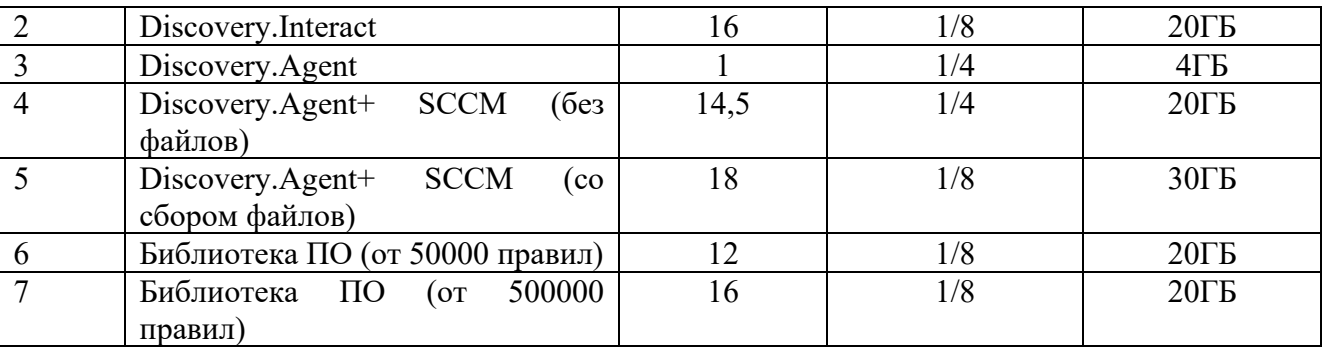

Рекомендуемые показатели к ОЗУ при инвентаризации клиентских компьютеров от 70000- 100000:

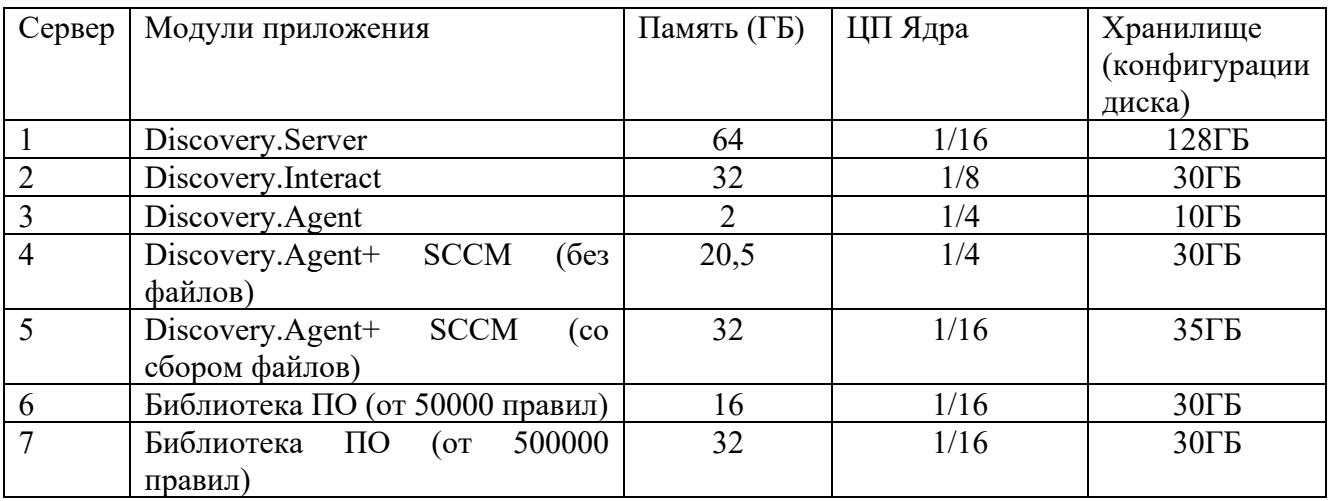

При развертывании задач инвентаризации SCCM и сетевой инвентаризации лучше предоставить 16+ GB ОЗУ. Это позволит обработать 30 000+ устройств из базы SCCM.

При развертывании задач инвентаризации SCCM и файлы лучше предоставить +12 GB ОЗУ

**Важно!** Если общее ОЗУ будет заполнена на 85% и более - Это очень сильно замедлит выполнение задачи.

На данный момент сбор данных и логирование сохраняют все результаты.

Поэтому в ходе долгой эксплуатации или же при развертывании задач инвентаризации SCCM и сетевой инвентаризации потребуется больше места (лучше 20+ GB) или же очистка каталогов:

..\Discovery.Reader\{companyGuid}\TasksData

..\Discovery.Server\{companyGuid}\TasksData

..\Discovery.Agent\Data

#### <span id="page-9-0"></span>**Учетные записи и привилегии**

Агент ИТМЕН предъявляет различные требования к учетным записям на разных

платформах.

Windows Linux

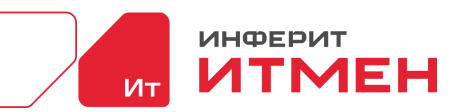

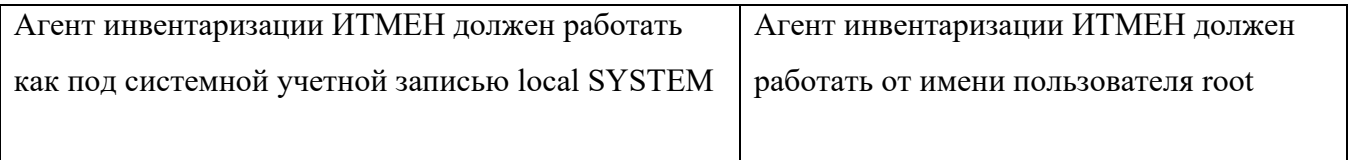

Так же при инвентаризации вам будет необходим PowerShell от версии 6.x и выше. Для удалённого сбора данных Hyper-V / VMM должны быть доступны следующие порты:

- WMI  $-$  tcp/135,
- WinRM  $\text{top/5986}$ ,
- tcp  $udp/49152-65535$

Для сбора данных о виртуальных машинах на хостах VMware ESXi необходимо создать учетную запись пользователя с соответствующими правами доступа.

Чтобы получить доступ к данным о виртуальных машинах на хостах ESXi, учетной записи пользователя необходимо предоставить следующие права и роли:

•Права на чтение данных о виртуальных машинах, хостах, кластерах и датацентрах.

•Роль VirtualMachine.GuestOperations в соответствующих объектах. Это позволит выполнять операции на уровне гостевой операционной системы виртуальных машин.

•Роль Datastore.Browse для просмотра данных хранилища данных, используемых виртуальными машинами.

Кроме того, для удаленного доступа к данным на хостах ESXi необходимо настроить доступ по протоколу SSH.

Важно отметить, что доступ к данным на хостах ESXi по протоколу SSH может быть потенциально опасным, поэтому необходимо обеспечить соответствующую безопасность и защиту доступа к учетной записи пользователя.

## **Требования для SNMP**

Возможно, Вы захотите использовать SNMP для сбора данных с таких устройств как принтеры, сетевые коммутаторы, маршрутизаторы или ИБП, которые, как правило, поддерживают SNMP. Система поддерживает сбор данных с SNMP версии 2. Для того чтобы реализовать сбор вам необходимо настроенное SNMP и также ввод community name. Настраивается сбор данных через задачу Сетевой инвентаризации в Сборе данных.

# <span id="page-11-0"></span>3 ПОДГОТОВКА К РАБОТЕ

#### Для установки приложения вам необходимо.

Для работы с системой вам потребуется проверить следующие шаги:

1. Определить где будет хранится ваш сервер (он должен быть доступен по статическому IP, которое не будет меняться).

2. Установить БД Postgre - это необходимо для хранения данных.

3. Создать в БД пользователя с правами "Суперадмин", логин и пароль потребуется для ввола в системе.

4. Установить программное обеспечение nginx на машину где будет установлен сервер (описание представлено ниже)

5. На машину где будет располагаться сервер установить nginx

6. Выпустить свой SSL сертификат

7. После того как эти действия будут сделаны установить сам сервер

8. Установить интеракт (на Windows устанавливается вместе с сервером на Linux

отдельно)

9. Затем установит Агентов (Linux, Windows)

Дополнительные программы для работы системы:

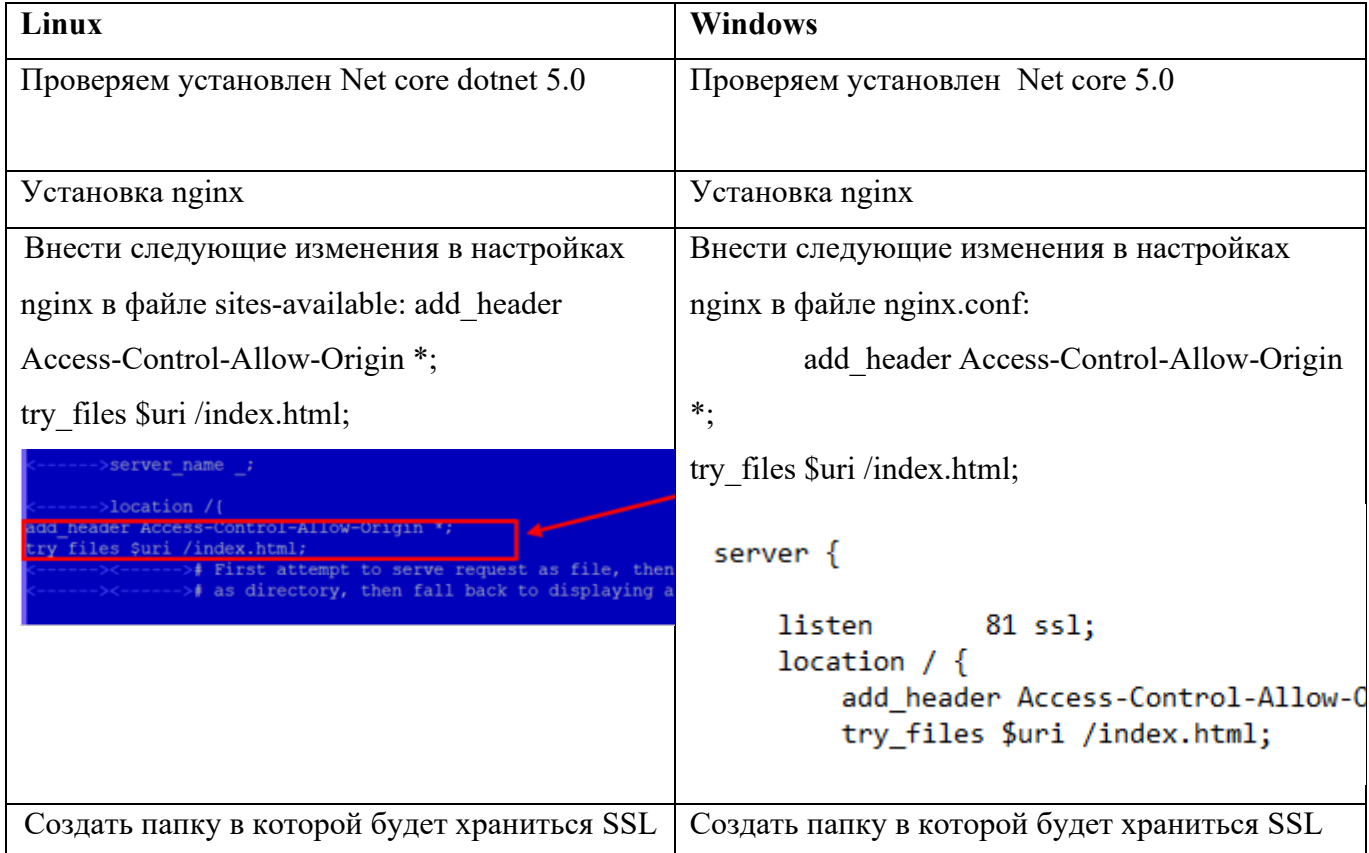

ИНФЕРИТ

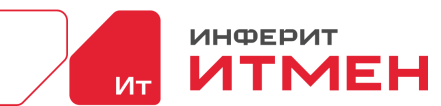

| сертификат и перенести в него сертификат и                                                               | сертификат и перенести в него сертификат и                                 |
|----------------------------------------------------------------------------------------------------|----------------------------------------------------------------------------|
| ключ                                                                                                    | ключ                                                                       |
| Так же в файле sites-available вносим                                                                    | Так же в файле nginx.conf вносим следующие                                 |
| следующие данные о нашем SSL сертификате:                                                                | данные о нашем SSL сертификате:                                            |
| server $\{$                                                                                              | ssl certificate<br>./ssl/rootCA.pem;                                       |
| $listen \t 80$ ssl;<br>ssl certificate ./ssl/rootCA.pem;                                                 | ssl certificate key ./ssl/rootCA.key;                                      |
| ssl certificate key<br>./ssl/rootCA.key;                                                                 | server $\{$                                                                |
| mc [root@itman-test-astra-1-7]:/etc/nginx/sites-available                                                | listen<br>81 ssl;                                                          |
| GNU nano 3.2<br>Default server configuration                                                             | ssl_certificate ./ssl/rootCA.pem;<br>ssl_certificate_key ./ssl/rootCA.key; |
|                                                                                                    |                                                                            |
| server {<br>listen 80 ssl;<br>ssl certificate ./ssl/rootCA.pem;<br>ssl certificate_key ./ssl/rootCA.key; |                                                                            |

Важно: При установки сервисов с пакета msi, то вам предварительно необходимо

установить Microsoft .NET 5.0.17 - Windows Server Hosting

## <span id="page-12-0"></span>**Требования к SSL сертификату**

Для использования SSL необходимо иметь действительный сертификат SSL. Сертификат выдается удостоверяющим центром (CA) и содержит информацию о владельце сертификата и открытый ключ для шифрования данных.

Поддержка браузеров: для обеспечения безопасного соединения с сервером, веб-браузеры должны поддерживать SSL и иметь доверительные центры сертификации в своих списке доверенных. Примечание: SSL сертификат, полученный через Госуслуги, работает только в браузерах, которые поддерживают сертификаты российского удостоверяющего центра:

- Яндекс.Браузер,
- Спутник,
- Google chrome
- Atom.

Рекомендуемая версия, поддерживаемая большинством браузеров: TLS 1.0

Тип сертификата: одноименный сертификат (Single Domain Certificate) для одного домена – минимальный. Для сервера и интеракта, установленных на одном устройстве.

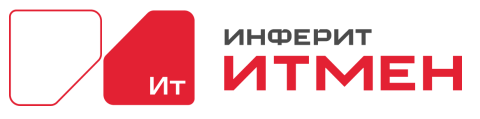

Ключевая длина: рекомендуется использовать ключи длиной 2048 бит или более.

Формат сертификата: х.509

Шифрование: SSL использует криптографические алгоритмы для защиты данных во время передачи. Используемые алгоритмы шифрования: RSA и AES.

#### <span id="page-13-0"></span>3.1 Состав и содержание дистрибутивного носителя данных

- Для установки системы на Linux вам потребуется:
- 1. Ключ
- 2. Пакет установки в zip, который будет содержать:
- -DiscoveryServer \*\*\*-Linux.zip
- -DiscoveryWeb \*\*\*.zip
- $-$ interct.deb
- $-\text{agent.deb}$

Для установки системы на Windows вам потребуется:

- 1. Ключ
- 2. Пакет приложения в zip, который будет содержать:
- -DiscoveryServer \*\*\*.zip
- -DiscoveryWeb \*\*\*.zip
- DiscoveryAgentNative.msi (агент с функцией сетевой инвентаризации)
- $-DiscoveryAgentLifeNative.msi$  (агент без функции сетевой инвентаризации)

Функцией сетевой инвентаризации – позволяет сканировать сеть, AD и SQL. Без функции сетевой инвентаризации агент будет сканировать только машину на которой он установлен.

Схема работы системы:

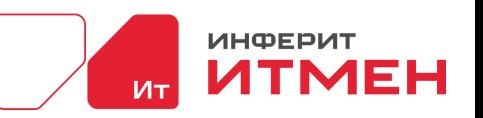

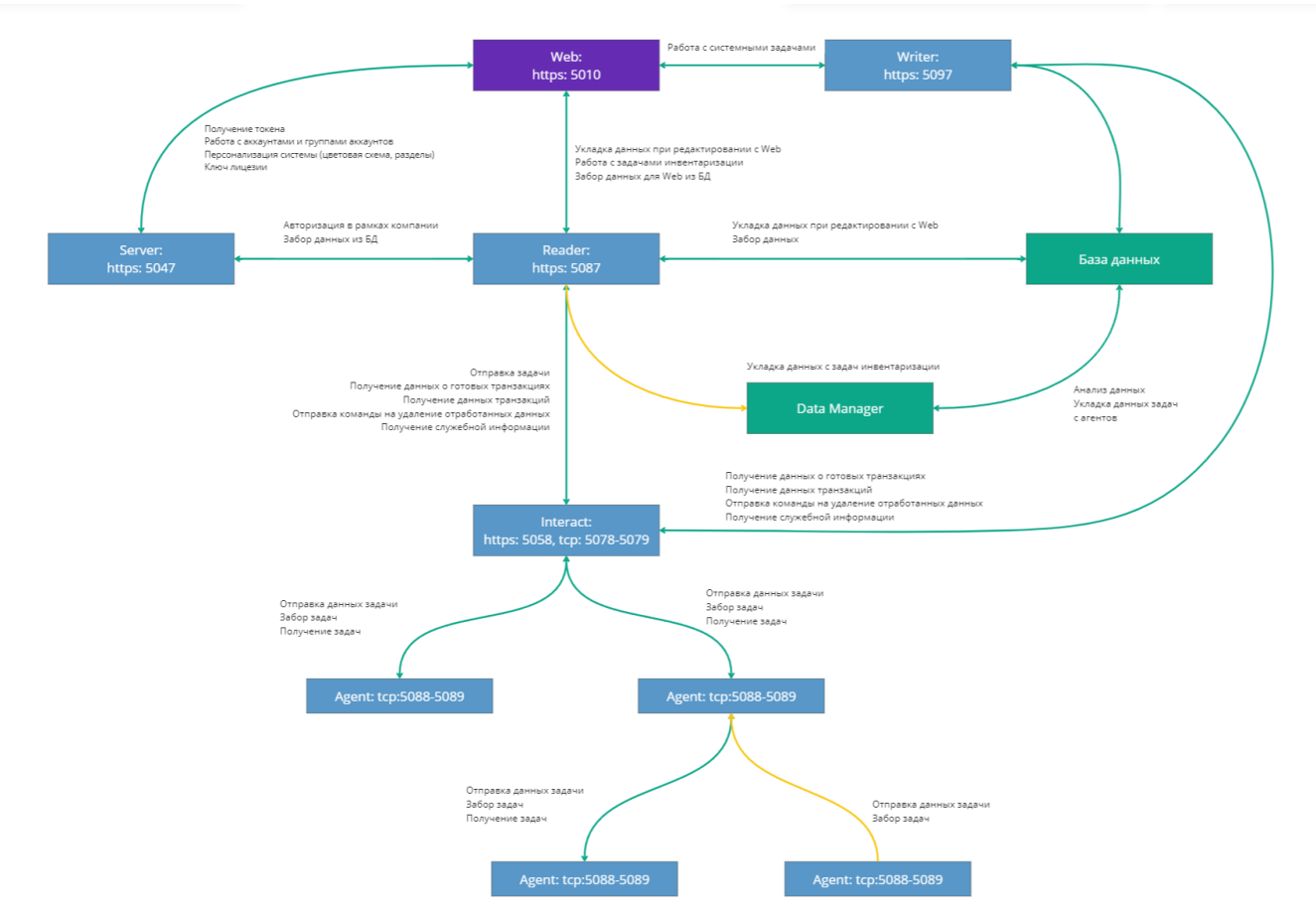

#### <span id="page-14-0"></span>**3.2 Порядок установки приложения.**

Как было написано ранее проверяем, что все из ниже перечисленного установлено:

1.Определить где будет хранится ваш сервер.

2.Установить БД Postgre - это необходимо для хранения данных.

3.Создать в БД пользователя с правами "Суперадмин", логин и пароль потребуется для ввода в системе.

4.Установить программное обеспечение Net core 5.0 на машины где будет установлен сервер и Агенты (описание представлено ниже)

5.На машину где будет располагаться сервер установить nginx

Разберем подробнее установку системы ИТМЕН на своей локальной машине.

Вам необходимо определить **Публичный IP** своей машины на который будете устанавливать систему.

Полный агент инвентаризации, развертываемый автоматически с помощью маяков инвентаризации , имеет различные требования к безопасности для разных этапов и на разных платформах.

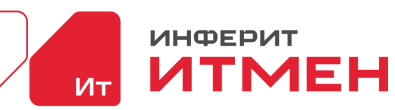

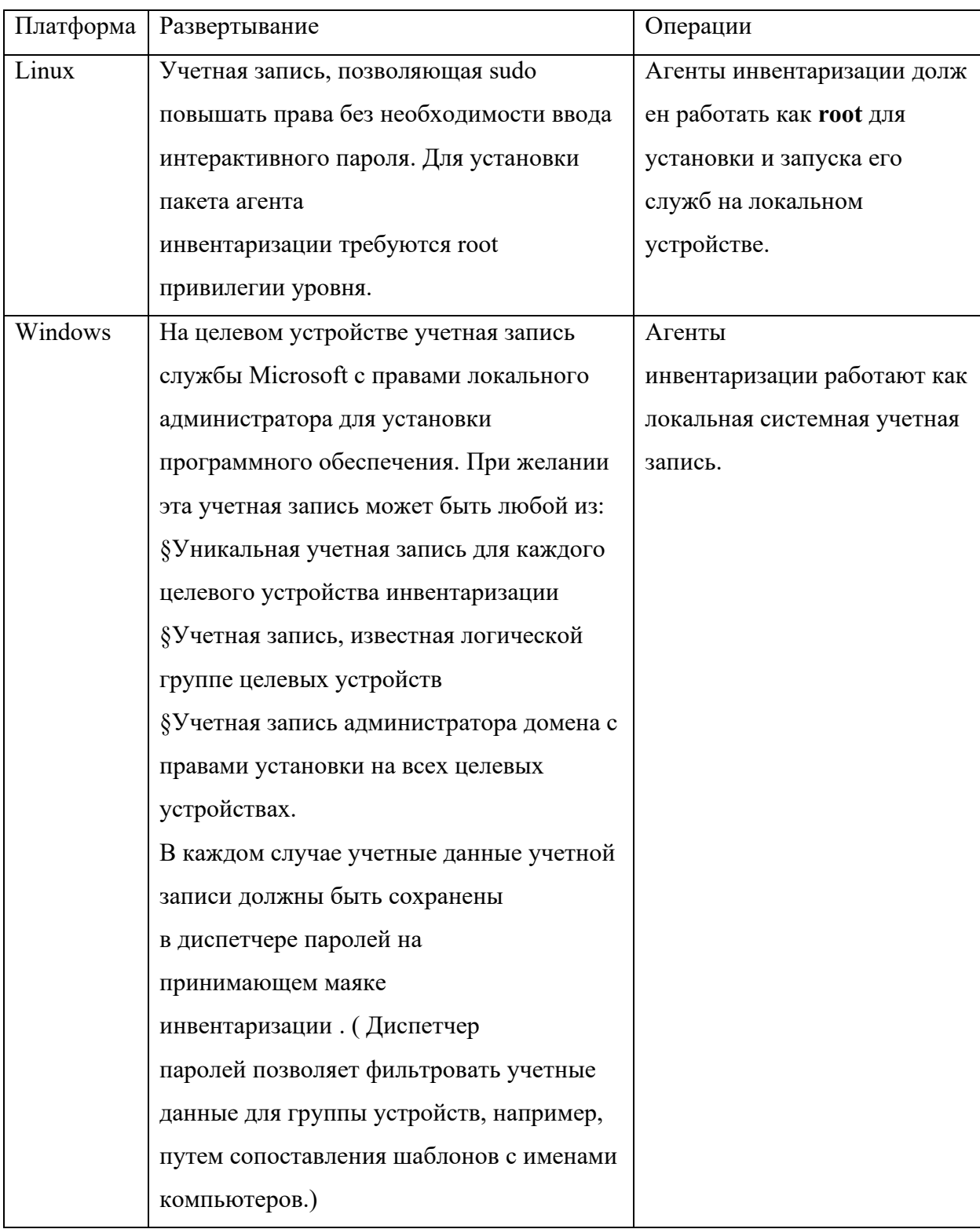

Переходим к установки приложения. Для этого переносим наши архивы:

-DiscoveryServer\_\*\*\*.zip

-DiscoveryWeb\_\*\*\*.zip

Затем разархивируем эти архивы.

Linux

**Windows** 

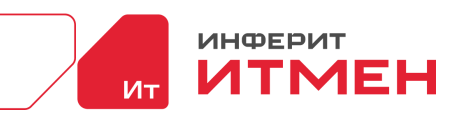

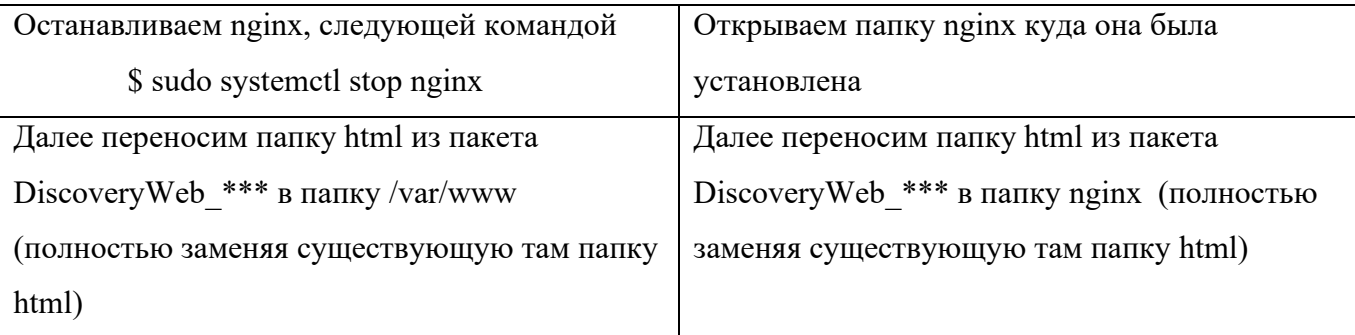

Настройка веб конфигураций закончена. Переходим к настройки сервера.

Открываем папку DiscoveryServer\_\*\*\* (Версии каталогов и платформы могут отличаться).

Agent-3.20.2-Linux iTManDiscovery-Web-3.20.2 Server-3.20.2-Linux

В этой папке, нам необходимо задать CommonDirectory - путь к каталогу, CertificateFileName и CertificateKeyFileName. Для того чтобы это сделать нам понадобятся следующие папки: Settings, Reader.

•В папке Reader переходим в следующий файл: ..\Server\*\*\*\Reader\*\*\* \Settings\ "C:\\ProgramData\\Discovery.Reader" (версии и платформы папок могут отличатся). В этом файле прописываем папку в которую будет все установлено, например "/home/projectreader" или "C:\\ProgramData\\Discovery.Reader" . Не забываем сохранить изменения.

Описание файла "C:\\ProgramData\\Discovery.Reader":

{

"Guid": "020d17cc-f819-4adc-aa7d-b78b472499e5", гуид настроек

 "CommonDirectory": "C:\\ProgramData\\Discovery.Reader", - строка для указания адреса куда будут сохранятся данные о транзакциях и логи (изменяем адрес на свой адрес расположения для сохраненых данных). Например: "/home/projectreader" или "C:\\ProgramData\\Discovery.Reader".

 "ReaderAddress": "https://\*:5087", - порт на котором будет работать Reader для обработки данных

"CertificateFileName": "rootCA.pem", - данные об SSL сертификате

"CertificateKeyFileName": "rootCA.key", - данные об SSL ключе

"X509ContentType": "Pkcs12", - задает формат сертификата х509

"EnKey" : true, - если в системе хотим включить полное шифрование наших данных (описание ниже), а при выставлении его в false расшифровывать файлы обратно.

Дата документа: 25.03.2024 Версия системы: 4.24.1

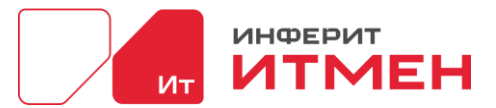

"ServerAddress": "https://127.0.0.1:5047", - строка для указания адреса сервера и его порта

"InteractPrefixAddress": "https://", задаётся протокол

"VdiSyncPrefix": "VDI " - тег, который будет указываться при настройки обогащения в

## инвентаризации

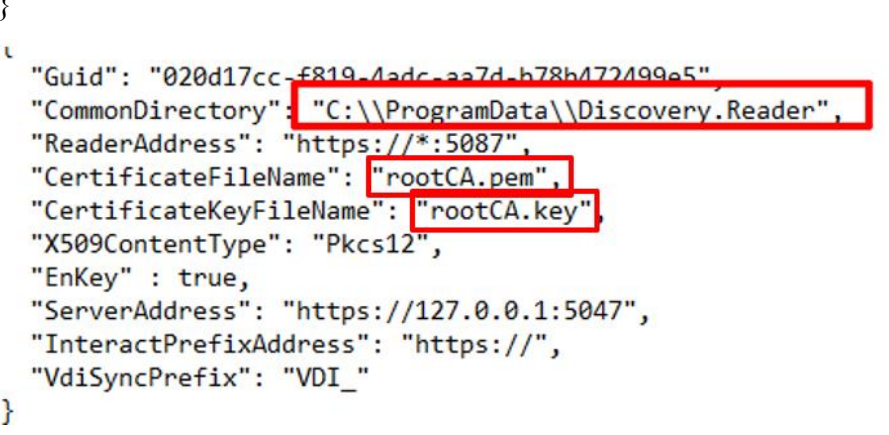

Для настройки логирования Reader в этой же папке открываем файл LoggingSettings.json.

В нем отображены следующие данные:

```
\{"Verbose": 2.
"DaysPerLog": 3
\mathcal{E}
```
Где Verbose - определяет уровень логирования, если, н-р, выставить 2 (Info), то

логироваться будут только сообщения Info, Warning, Error, Critical

Trace - 0

Debug - 1

Info -  $2$ 

Warning - 3

Error -  $4$ 

Critical - 5

Сейчас в сервере есть сообщения только уровня Info и Error, потом разнообразим. Поэтому сейчас для проверки можно выставить:

2 (Info) - тогда должно все писаться

4 (Error), тогда будут писаться только ошибки.

DaysPerLog - определяет через сколько дней будет заведен новый файл current.log, а

старый будет переименован в формат {дата создания лога} {дата окончания лога}.log

•В папке Settings переходим в следующий файл: ..\Server\*\*\*\

Settings\ServerConfig.json. В этом файле прописываем папку в которую будет все установлено,

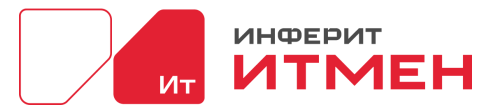

например "/home/projectserver" или "C:\\ProgramData\\Discovery.Server". Не забываем сохранить изменения.

"Guid": "24a840a9-1bb1-4694-8c96-5c9e773e12ef",

"CommonDirectory": "C:\\ProgramData\\Discovery.Server", строка для указания адреса куда будут сохранятся данные о работе сервера и логи (изменяем адрес на свой адрес расположения для сохраненых данных). Например: "/home/projectserver" или "C:\\ProgramData\\Discovery.Server".

"ServerAddress": "https://\*:5047", порт на котором будет работать Сервер для обработки данных

"CertificateFileName": "rootCA.pem", данные об SSL сертификате

"CertificateKeyFileName": "rootCA.key", данные об SSL ключе

"EnKev" : true, - если в системе хотим включить полное шифрование наших данных

(описание ниже), а при выставлении его в false расшифровывать файлы обратно.

"X509ContentType": "Pkcs12", - задает формат сертификата x509

"ReaderPrefixAddress": "https://", задаётся протокол

"ReaderAddress": "127.0.0.1", - строка для указания адреса где расположен Reader "ReaderPort": 5087 - порт Reader

```
\mathcal{E}\left\{ \right."Guid": "24a840a9-1bb1-4694-8c96-5c9e773e12ef",
  "CommonDirectory": "C:\\ProgramData\\Discovery.Server"
  "ServerAddress": "https://*:5047",
  "CertificateFileName": "rootCA.pem"
  "CertificateKeyFileName": "rootCA.key",
  "X509ContentType": "Pkcs12",
  "EnKey" : true,
  "ReaderPrefixAddress": "https://".
  "ReaderAddress": "127.0.0.1",
  "ReaderPort": 5087
\mathcal{E}
```
Для настройки логирования Сервера в этой же папке открываем файл LoggingSettings.json. В нем отображены следующие данные:

 $\{$ "Verbose": 2. "DaysPerLog": 3  $\mathcal{E}$ Где Verbose - определяет уровень логирования, если, н-р, выставить 2 (Info), то

логироваться будут только сообщения Info, Warning, Error, Critical

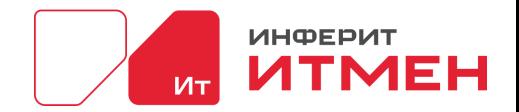

Trace - 0

Debug - 1

Info  $-2$ 

Warning - 3

Error - 4

Critical - 5

Сейчас в сервере есть сообщения только уровня Info и Error, потом разнообразим. Поэтому сейчас для проверки можно выставить:

2 (Info) - тогда должно все писаться

4 (Error), тогда будут писаться только ошибки.

DaysPerLog - определяет через сколько дней будет заведен новый файл current.log, а старый будет переименован в формат {дата создания лога} {дата окончания лога}.log

После того как мы ввели изменения необходимо запустит наш сервер:

- Windows - в общей папке запустить Discovery.Server

- Linux - в общей папке запустить runServer и после из командной строки запустить nginx: sudo systemctl start nginx.

Сервер настроен, но ниже надо будет продолжить настройку Интеракта.

А пока для проверки установки Сервера запускаем веб-приложения в браузере. Для этого нужно ввести публичный адрес вашей машины, на которую вы установили систему.

Вам откроется окно в которым вы должны будете в первый раз ввести данные о вашей компании и создать администратора:

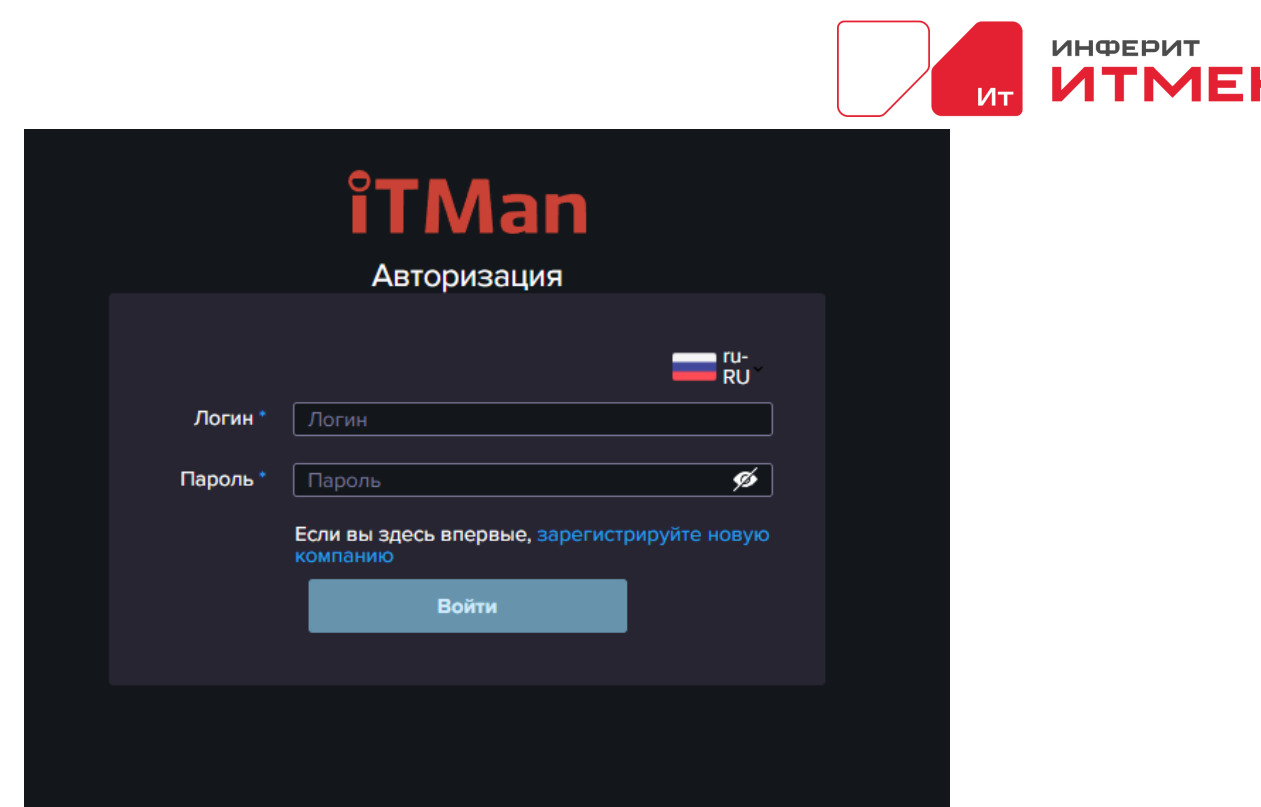

В этом окне нажимаем на ссылку «Зарегистрировать компанию». После чего у вас

появится окно ввода ключа.

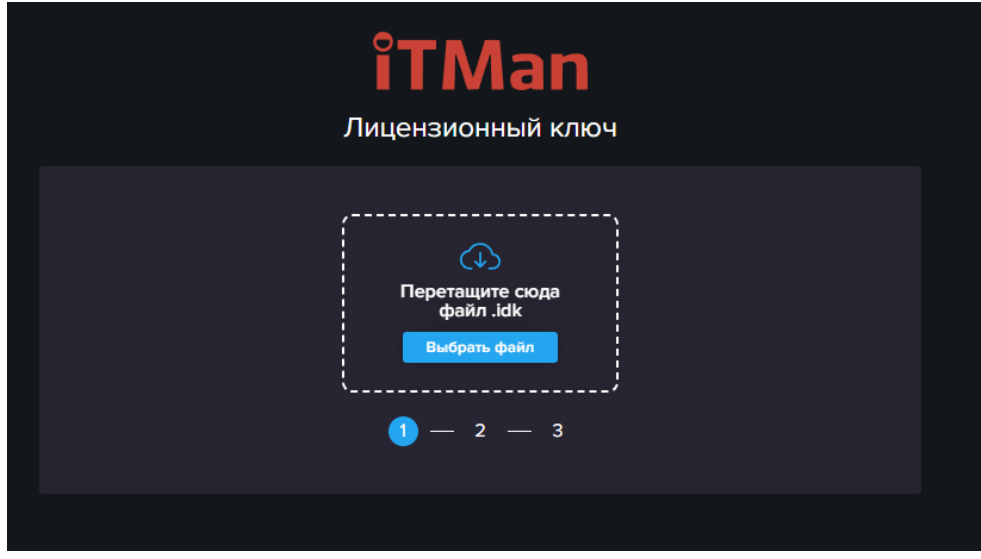

Загружаете ваш файл с колючем, который вам передали в месте с системой.

После загрузки откроется окно для регистрации Логина и Пароля Администратора вашей системы.

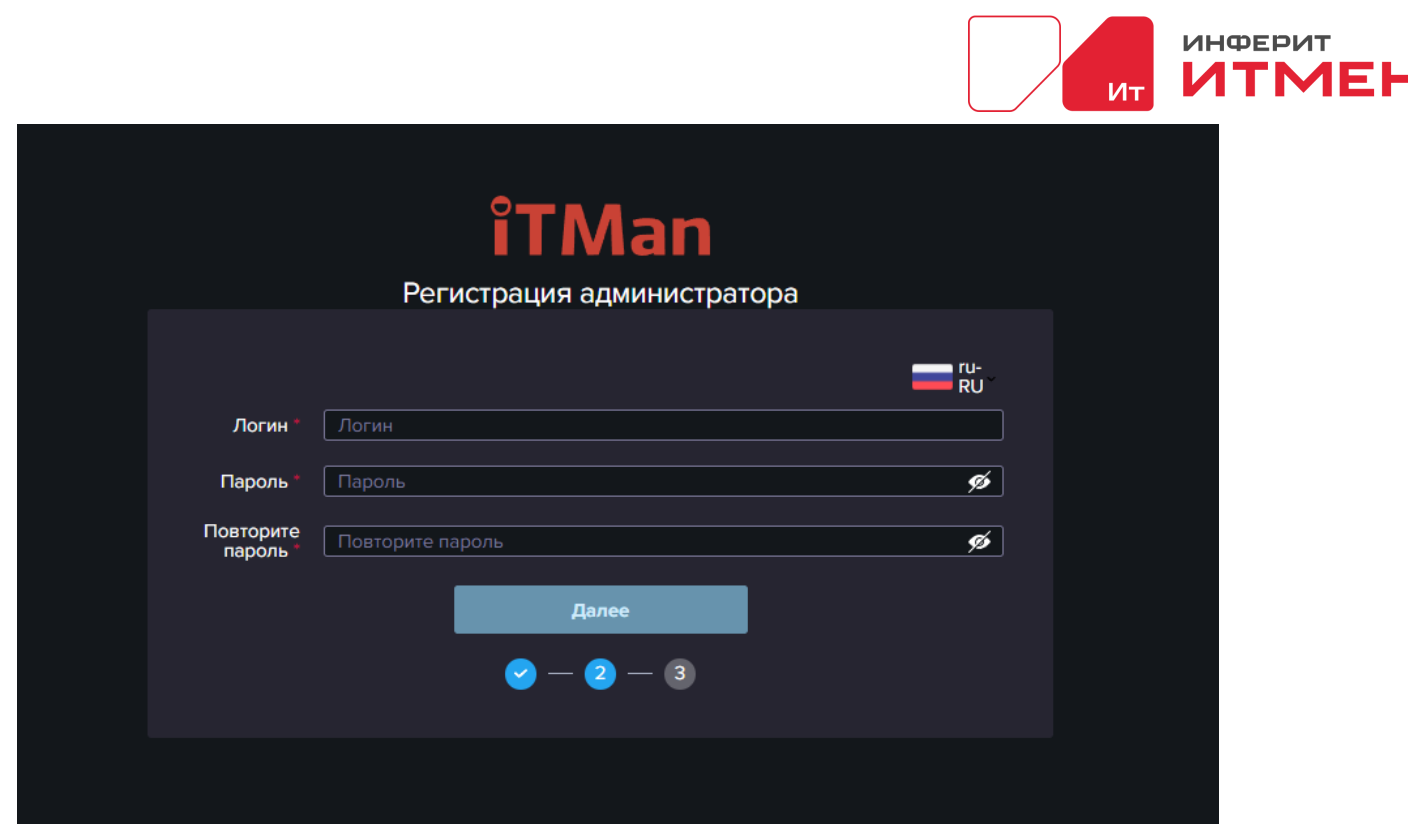

Заполняем данные и нажимаем на кнопку «Далее». После чего у вас откроется окно для ввода данных вашей СУБД куда будут сохранятся данные. Какие данные нужны для настройки СУБД описаны в раздели Настроки БД. Вводите данные или если сейчас пока нет возможности ввести данные, то пока можно пропустить этот шаг нажав на кнопку «Пропустить».

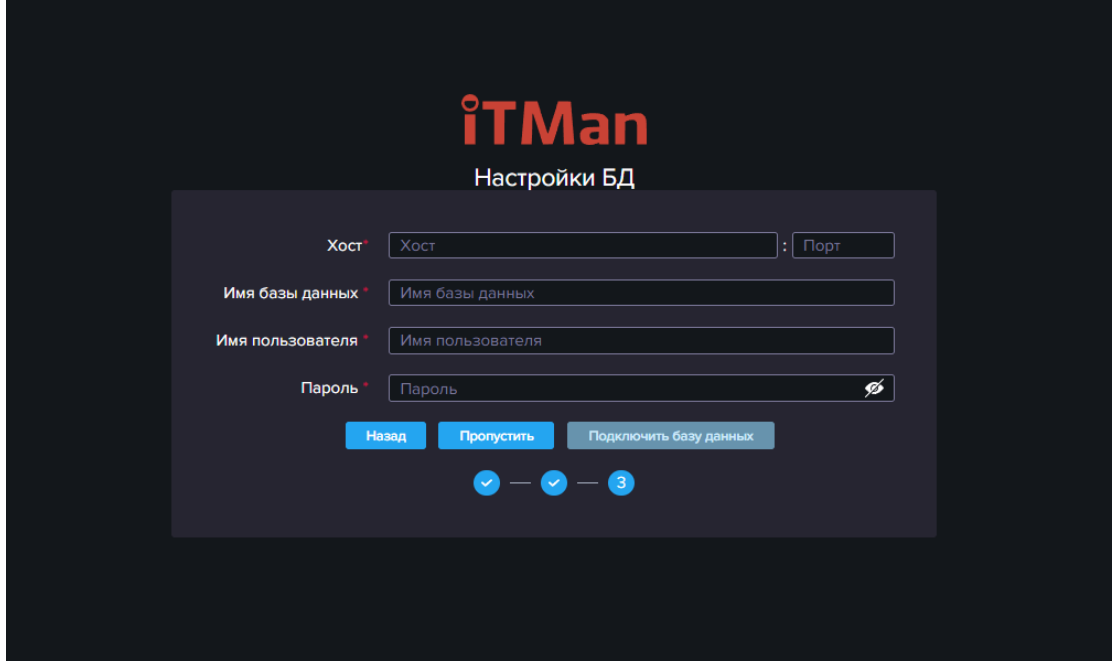

После прохождения авторизации вам откроется окно первого входа, где необходимо нажать кнопку «Далее» и перейти в систему.

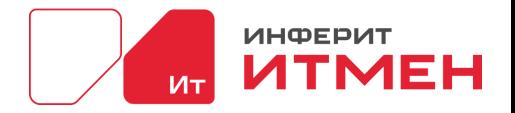

## <span id="page-22-0"></span>**3.2.1 Запуск приложения как службы на Linux**

Для того чтобы запустить сервер как службу можно выполнить следующий скрипт. Запускаем следующие команды: \$ touch /etc/systemd/system/discovery-platform.reader.service -Создает файл \$ chmod 664 /etc/systemd/system/discovery-platform.reader.service - Присваиваются Права @ nano /etc/systemd/system/discovery-platform.reader.service - Открытие файла Вносим в файл следующие данные: [Unit] Description=discovery-platform.reader After=network.target

[Service] Type=simple User=root ExecStart=/home/itman/Server-4.16-Linux/Reader/Discovery.Reader &/dev/null&

[Install] WantedBy=multi-user.target

Сохраняем закрываем.

Далее в текстовом редакторе заново вводим \$ touch /etc/systemd/system/discovery-platform.server.service \$ chmod 664 /etc/systemd/system/discovery-platform.server.service \$ nano /etc/systemd/system/discovery-platform.server.service Вносим в файл следующие данные:

[Unit] Description=discovery-platform.server After=network.target

[Service] Type=simple

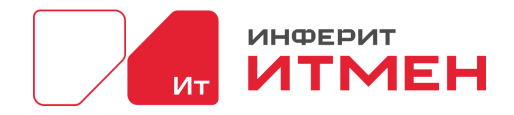

User=root

ExecStart=/home/itman/Server-4.16-Linux/Discovery.Server &/dev/null&

[Install]

WantedBy=multi-user.target

Сохраняем закрываем.

systemctl deamon-reload - перезапуск менеджера служб

### <span id="page-23-0"></span>3.2.2 Установка Интеракта

Описание конфигурационного файла config interact.json:

```
"commonDirectory": "C:\\ProgramData\\discovery-platform\\interact\\", - путь установки
интеракта
```

```
"companyGuid": "b1751aa9-b0a0-42c3-bff0-fd6746176015", - ключ компании
```
"transactionPackagesLimit": 5, количество архивов с результатами сбора после которого будет уведомлен сервер что необходимо забрать пакеты

"transactionPackagesTimeout": 60, - промежуток через который интеракт проверяет есть ли готовые к отправки пакеты с результатами.

```
"selfOpenedTcpPorts": {
          "portRange": \{"first": 5078, - начальный порт по которому можно подключится к интеракту
           "last": 5078 – конечный порт по которому можно подключится к интеракту
          \{\}"httpServer": {
          "host": "0.0.0.0", - адрес который отрывает интеракт для подключения по https
          "port": 5058, - порт интеракта для подключения по https
          "sslCertificateKey": "etc\\private.key", путь к ключу
          "sslCertificate": "etc\\open.pem" - путь к сертификату
         \},
         "mainServer": {
          "serverHost": "127.0.0.1", - адрес Reader на который отправляются данные
          "serverPort": 5087, порт сервера
          "serverPath": "/api/Interact/TaskData/TransactionsIsReady" адрес по которому обращается
в случае готовности пакета
         \},<br>"logger": {
          "verbose": 2, уровни логирования
          "directory": "logs", название каталога куда будут записываться логи
          "sink": "FileTxt".
          "maxFiles": 25
         ₹.
         "timeDivision": {
```
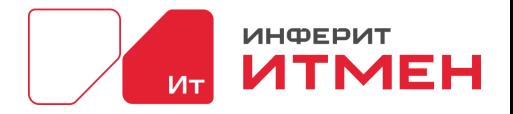

```
"allocation": "dynamic",
 "distributionAlgorithm": "Random",
 "frameLength": 120,
 "heartBeatTimeSlotsRange": [
    \overline{0}.
    998
 \mathcal{L}"timeSlotCount": 1200.
 "timeSlotNumber": -1
\},"tags": \lceil"VDI"
\mathbf{I}
```
## <span id="page-24-0"></span>Описание установки Интеракт на Windows

 $\left\{ \right.$ 

Интеракт на Windows устанавливается автоматически с сервером, но для того чтобы включить на нем шифрование необходимо ввести следующие настройки SSL:

Переходим в общую папку Сервера переходим в каталог InteractV2/etc и сохраняем наш ключ и сертификат для SSL

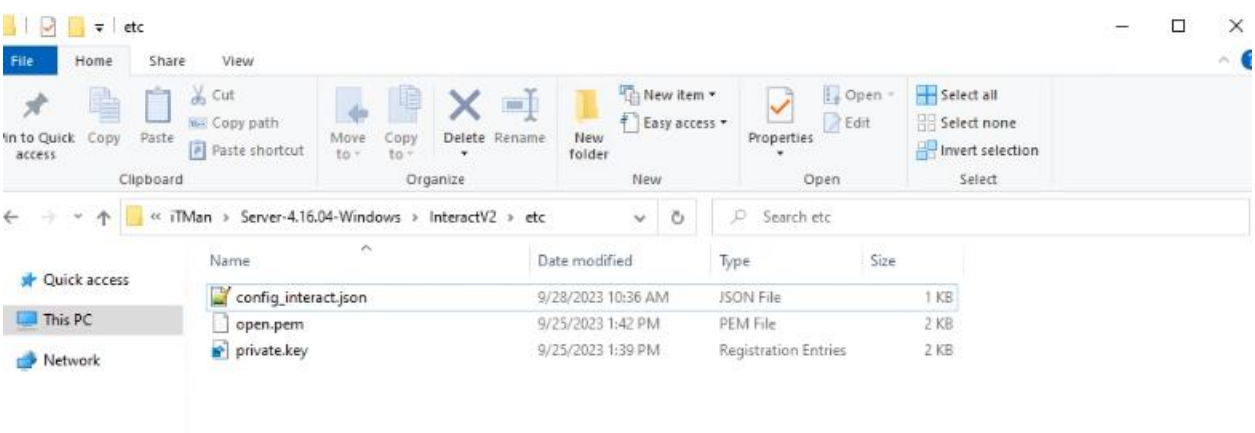

После того как перенесли файлы открываем файл config interact.json от имени Администратора и добавляем информацию о сертификатах (далее приведен пример и наименования файлов, расширения и путь к ключам у вас будут свои):

```
"sslCertificateKey": "etc\\private.key",
"sslCertificate": "etc\\open.pem"
```
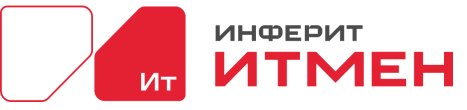

CNTMan\Server-4.16.04-Windows\InteractV2\etc\config\_interact.json - Notepad++ File Edit Search View Encoding Language Settings Tools Macro Run Plugins Window ? E (286461) n B B Lastber Maion B Configuration B Configuison B ServerConfiguran B Configuration B  $H$ "commonDirectory": "C:\\FrogramData\\discovery-platform\\interact\\", "companyGuid": "bl75laa9-b0a0-42c3-bff0-fd6746176015", "transactionPackagesLimit": 5, "transactionPackagesTimeout": 60,  $\overline{a}$  $\epsilon$ Ė "selfOnenedTopPorts": { "portRange": {<br>"first": 5088,  $\frac{1}{10}$ "last": 5089 .  $10$  $\mathbf{v}$  $\frac{17}{10}$  $\vdash$  },<br> $\Box$  "httpServer": {  $\lesssim$ "host": "0.0.0.0",  $\frac{14}{15}$ "port": 5058,<br>"sslCertificateKey": "etc\\private.key",  $rac{16}{17}$ "ssiCertificate" : "etc\\open.pem" 18 19 20 21 22 23 4 5 26  $\begin{array}{c} \downarrow \\ \square \end{array}$   $\blacksquare$   $\blacksquare$   $\blacks$ "serverHost": "127.0.0.1", "serverPort": 5 "serverPath": "/api/Interact/TaskData/TransactionsIsReady"  $\frac{1}{\Box}$  "logger": ( "verbose": 2,<br>"directory": "logs",<br>"sink": "FileTxt",  $\frac{27}{28}$  $\mathbb T$ "maxFiles": 25  $\begin{array}{c}\n\downarrow \\
\downarrow \\
\downarrow\n\end{array}$  $^{29}$ 30  $31\,$ "VDI"  $32$ <br> $33$  $\mathbb{R}$ 

### <span id="page-25-0"></span>**Описание установки Интеракт на Linux**

Для установки интеракта на Linux вам необходим пакет interact.deb.

Чтобы установить Интеракт на Linux необходимо чтобы у администратора была

возможность запустить установку от имени пользователя root.

Далее вам необходимо с помощью команды **\$ cd** перейти в каталог куда сохраните

#### установщик **interact.deb**.

Затем запускаем установщик с помощью команды:

**\$** sudo dpkg -i packs/DiscoveryInteract\_LinuxNative\_4.18.12.deb && sudo /usr/local/bin/configureinteract.sh --common\_directory /var/tmp/discovery-platform/interact2/ --company\_guid b1751aa9-b0a0-42c3-bff0-fd6746176015 --self\_port\_first 5555 --self\_port\_last 6666 --https\_ server ip  $0.0.0.5$  --https server port 5158 --main server ip 127.11.0.1 --main server port 5577

Ключи для интеракта:

 $-c$  | --company\_guid : Гуид компании.

 $-d$  | --common directory : Путь к каталогу с временными файлами агента.

-f | --self\_port\_first : Начальный порт интеракта.

-l | --self\_port\_last : Конечный порт интеракта.

 $-i$  | --https server ip : IP на который агент откроет https сервер (обычно : 0.0.0.0 что бы был виден извне, 127.0.0.1 только для локального хоста).

-p | --https\_server\_port : Открываемый https port.

 $-m$  | --main server ip : Ip по которому обращаться к серверу.

-s | --main\_server\_port : port по которому обращаться к серверу.

-h | --help : Show this message and exit.

В конце как установка прошла проверяем статус \$sudo systemctl status discoveri-platform-

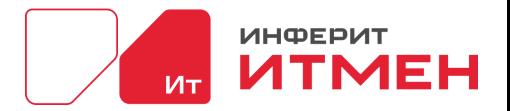

interact.service

Затем необходимо создать папку SSL для interact. Можно использовать папку для SSL по умолчанию или создать свою в каталоге ect. После того как папка создана переносим в нее ключи. Далее переходим в папку ect/discovery-platfom и открываем файл interact.json. Вносим следующие значения (названия ключей и сертификатов указаны для примера, вам необходимо вписать свои значения):

```
"sslCertificateKey": "/etc/SSL/rootCA.key",
"sslCertificate": "/etc/SSL/rootCA.pem"
"httpServer": {
  "host": "0.0.0.0",
  "port": 5058,
  "sslCertificateKey": "/etc/discovery-platform/rootCA.key",
  "sslCertificate": "/etc/discovery-platform/rootCA.pem"
```
После внесения значений сохраняем данные и перезапускаем interact с помощью команда \$ sudo systemctl restart discovery-platform-interact.

## <span id="page-26-0"></span>Описание установки Интеракт на RedHat

Установка Интеракта:

1. Установка (версия интеракта изменяется в зависимости от той что ставите): \$ sudo rpm -

i/home/itman/discovery-platform-interact-4.17.0.rpm

2. Изменение параметров: \$ sudo rpm -i

home/ge/rpmbuild/RPMS/x86 64/DiscoveryInteract LinuxNative 4.18.12.rpm && sudo

/usr/local/bin/configure-interact.sh --common directory /var/tmp/discovery-platform/interact2/--

company guid b1751aa9-b0a0-42c3-bff0-fd6746176015--self port first 5555--self port last 6666--

https server ip  $0.0.0.5$  --https server port 5158

Затем необходимо создать папку SSL для interact. Можно использовать папку для SSL по умолчанию или создать свою в каталоге ect. После того как папка создана переносим в нее ключи. Далее переходим в папку ect/discovery-platfom и открываем файл interact.json. Вносим следующие значения (названия ключей и сертификатов указаны для примера, вам необходимо вписать свои значения):

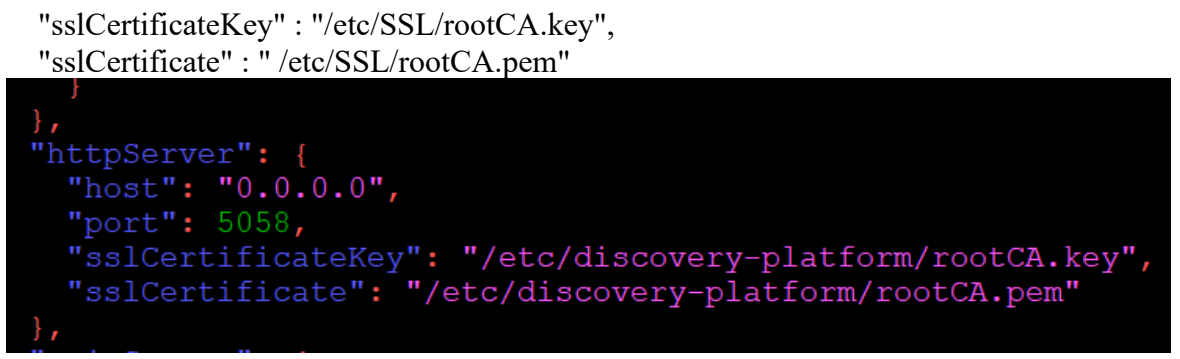

После внесения значений сохраняем данные и перезапускаем interact.

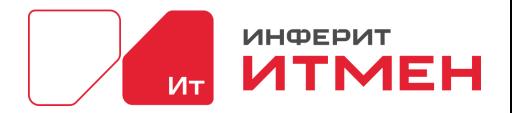

## <span id="page-27-0"></span>3.2.3 Установка агента

В системе есть лва типа агента:

- DiscoveryAgentNative (агент с функцией сетевой инвентаризации)

 $-DiscoveryAgentLifeNative$  (агент без функции сетевой инвентаризации)

Функцией сетевой инвентаризации – позволяет сканировать сеть, AD и SQL. Без функции

сетевой инвентаризации агент будет сканировать только машину, на которой он установлен.

Описание настроек агента в файле config agent.json:

```
\{"commonDirectory": "C:\\ProgramData\\Discovery.Agent.V2", - путь сохранения данных при
инвентаризации на машине где установлен агент
  "companyGuid": "B1751AA9-B0A0-42C3-BFF0-FD6746176015", - ключ компании
  "interactOrParentAgentAddress": {
    "host": "127.0.0.1", - адрес на котором расположен интеракт
    "port": 5078 порт передачи данных интеракту
  },
  "loger": {
    "directory": "logs", название каталога куда записываются логи
    "maxFiles": 25, максимально допустимое количество файлов с логами
    "sink": "FileTxt", куда выводить логи
    "verbose": 0 - уровень логирования
  },
  "selfOpenedTcpPorts": {
    "isNeedOpenTcpServerPorts": true, отметка является ли агент конечной точкой или нет
    "portRange": {
      "first": 5088, - начальный порт прослушивания
      "last": 5089 - конечный порт прослушивания
    \mathcal{E}},
  "tags": [
               - параметр, который отвечает за передачу тегов
    \mathbf{u}\mathbf{u}\mathbf{u}1,
  "threadsCount": 20, - количество потоков используемые при сетевой инвентаризации.
  "timeDivision": {
    "allocation": "dynamic", может указываться параметр static(использовать текущие настройки
timeDivision) или dynamic (запрашивать параметры у родителя, а именно агента или интеракта)
    "distribution Algorithm": "Random", - алгоритм выдачи тайм-слотов
    "frameLength": 120, - показатель отвечает за количество секунд через сколько агент будет
передавать свой статус интеракту
```
"heartBeatTimeSlotsRange": [ - интервал тайм слотов которые можно раздавать дочерним элементам

 $\mathbf{0}$ . 998  $\mathbf{I}$ 

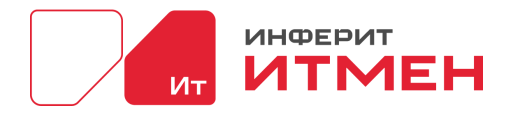

"timeSlotCount": 1200, количество тайм слотов в периоде "timeSlotNumber": 889 номер тайм-слота который раздает родитель

#### <span id="page-28-0"></span>Описание установки агента на Linux

Чтобы установить агент необходимо понять какие функции он будет исполнять, а именно будет он работать для инвентаризации сети или нет. Виды агентов:

 $-DiscoveryAgentNative.deb$  (агент с функцией сетевой инвентаризации)

 $-D$ iscoveryAgentLiteNative.deb (агент без функции сетевой инвентаризации)

Функцией сетевой инвентаризации – позволяет сканировать сеть, AD и SQL. Без функции сетевой инвентаризации агент будет сканировать только машину, на которой он установлен.

После того как определились какой агент устанавливать переходим в систему или берем агента из дистрибутива который вам передали.

В системе агенты лежат в Сборе данных - Все устройства. Затем нажимаем кнопку

"Скачать агента"

 $\left\{ \right\}$ 

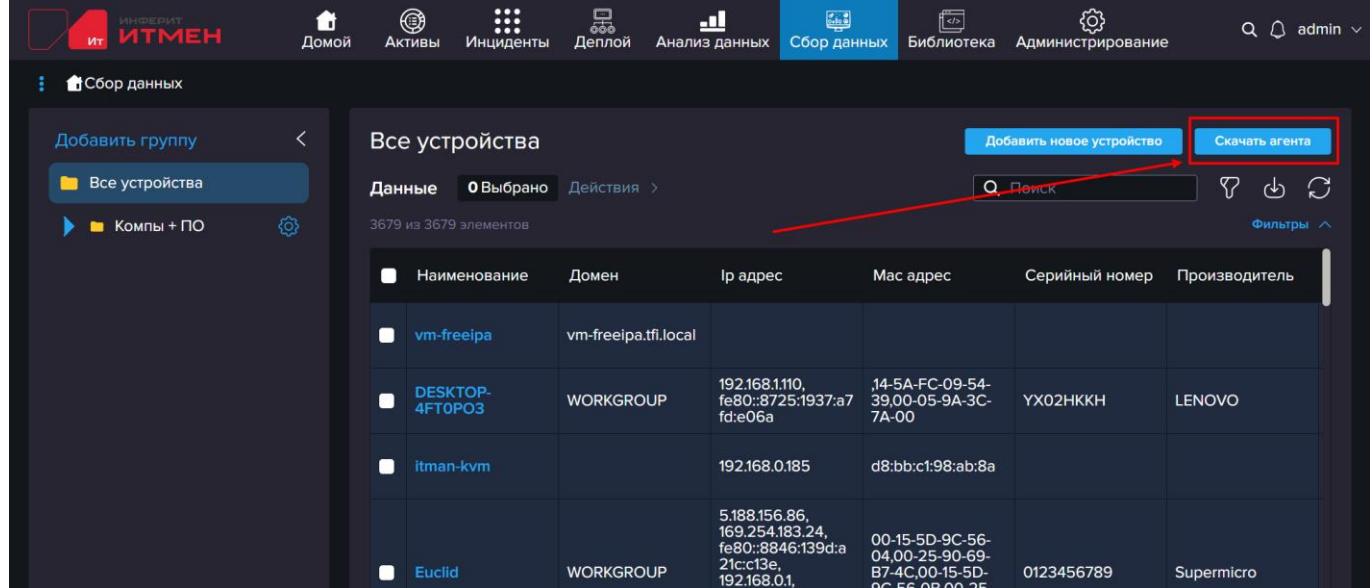

Выбираем скачать например \*\*\*agent.deb

Файл сохранился. Далее для удобной работы можете его разархивировать сразу.

Чтобы установить Агента на Linux необходимо чтобы у администратора была возможность запустить установку Агента от имени пользователя root. Затем выбрать тихую установку или через интерфейс.

#### Установка через интерфейс

Далее вам необходимо с помощью команды \$ sudo mc перейти в каталог куда сохраните установщик agent.deb.

Открываем пакет deb/Contens/ect/discovery-platform/agent.json

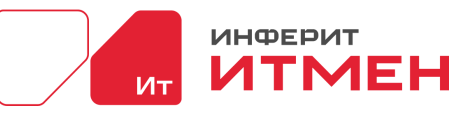

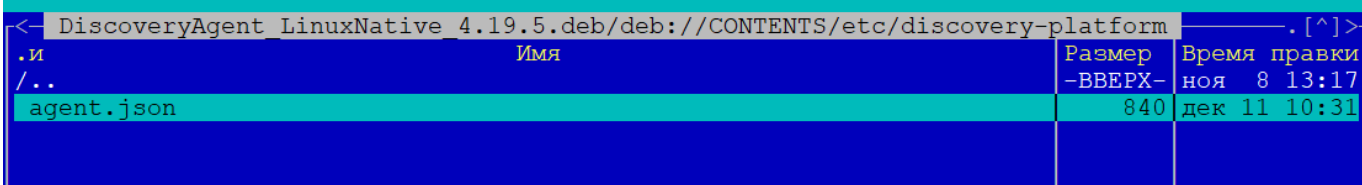

1. Вводим Ключ компании - CompanyGUID

2. Затем вводим IP адрес (адрес необходимо указывать тот на котором установлен интеракт, если интеракт установлен на тоже машине что и агент то оставляем все по умолчанию).

3. Затем идет настройка портов:

- Порт интеракта (порт к которому будут подключены агенты): по умолчанию 5078

4. На следующем шаге вводим обозначение является ли агент конечной точкой или он может участвовать в цепочке из нескольких агентов, а именно что на него могут ссылаться другие агенты а не на интеракт на прямую. По умолчанию стоит знак true открыт. (более подробно описано в дополнении\*)

5. Стартовый порт прослушивания: по умолчанию 5088

6. Конечный порт прослушивания: по умолчанию 5089,

7. Если есть необходимость присвоить тег машине на которой будет установлен агент, то вводим тег, например: VDI, если же нет необходимости присваивать тег этой машине необходимо пропустить оставив значение по умолчанию.

В конце установки агента проверяем статус \$sudo systemctl status discovery-platformagent.service.

Если какой то из шагов не был уточнен при установки, то его можно отредактировав перейдя в: ect/discovery-platform/

И отредактировать файл agent.json

Затем перейти в консоль и выполнить команду \$sudo systemetl restart discovery-platformagent.service

#### \*Дополнение:

В случае если агенты устанавливаются как цепочки. А именно агент отправляет данные не напрямую интеракту, а с начало другому агенту, то при настройки агента в поле порт необходимо вводить значение, которое установлено в принимающем агенте в поле «Стартовый порт прослушивания». На примере по умолчанию мы должны внести в поле «Порт» значение 5088, которое установлено в принимающем агенте в поле «Стартовый порт прослушивания».

Также если мы хотим ограничить нашего агента и отключить ему возможность открытия портов на прослушивание и получения данных от других агентов (сделать его конечным), то для

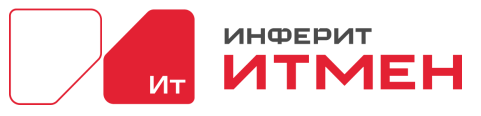

этого необходимо открыть config-agent.json и изменить следующие данные на false:

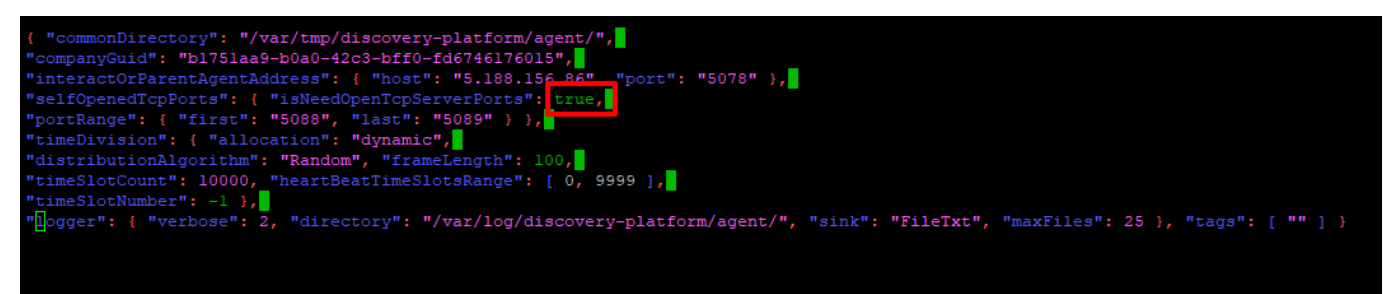

Если установлен в true порты на текущем агенте открываются, если false - нет. Затем сохраняем и перезапускаем агента.

#### **Тихая установка Агента**

Так же есть возможность **«Тихой установки»** агента

Основные параметры которыми надо управлять:

1.Сервер для подключения

2.Гуид компании (стандартный) - Переименовать в API-ключ и указать это в инструкции (пока он один для всех по умолчанию)

3.Порты

4.не показывать окно

5.Отключить автодискаверниг (или подсунуть файл модели)

**Установка** для deb:

sudo dpkg -i DiscoveryAgent\_LinuxNative\_4.19.5.deb && sudo /usr/local/bin/configure-agent.sh - common\_directory /var/tmp/discovery-platform/agent/ --company\_guid b1751aa9-b0a0-42c3-bff0 fd6746176015 --agent\_ip 5.188.156.86 --agent\_port 5078 --self\_port\_is\_open fa lse --self\_port\_first 5088 --self\_port\_last --agent\_tags \"vdi\"

**Установка** для rpm:

sudo rpm -i /home/ge/rpmbuild/RPMS/x86\_64/DiscoveryAgent\_LinuxNative\_4.18.12.rpm && sudo /usr/local/bin/configure-agent.sh --common\_directory /var/tmp/discovery-platform/agent2/ -company\_guid b1751aa9-b0a0-42c3-bff0-fd6746176015 --agent\_ip 127.27.35.1 --agent\_port 5199 -self port is open fa lse --self\_port\_first 5555 --self\_port\_last 6666 --agent\_tags \"vdi\"

Ключи для агента :

-d | --common\_directory : Путь к каталогу с временными файлами агента.

 $-c$  | --company\_guid : Гуид компании.

-a | --agent ip : ip адрес родительского элемента (agent или interact).

 $-p$  | --agent port : Порт родительского элемента (agent или interact).

 $-o$  |  $-self$  port is open : Открывать ли порты на агенте.(возможные значения

true/false) .

-f | --self\_port\_first : Начальный порт агента.

-l | --self\_port\_last : Конечный порт агента.

-t | --agent tags : Тэги для агента в иде строки (двойные ковычки необходимо экранировать. Например \"tag1\",\"vdi\").

![](_page_31_Picture_0.jpeg)

 $-h$   $\vert$  --help : Показать список доступных параметров и их значения по умолчанию.

Можно использовать как полные имена ключей так и их длинные параметры. Например -с и --company guid равноценные ключи. Можно указывать только нужные параметры которые необходимо изменить все остальные будут установлены значениями по умолчанию.

#### Варианты что могло пойти не так:

1. Необходимо проверить создались ли данные в папке которую вы указали в строчке

CommonDirectory. Если данные не создались то возможно у вас нет прав для записи в вашу папку

2. Если данные создались необходимо проверить запустился ли ваш Агент через команду \$

htop

3. Если данные создались и агент запустился, то необходимо проверить корректно ли вы

указали адрес в строках ServerAddress и InteractServerAddress.

#### <span id="page-31-0"></span>Описание установки агента на Windows

Чтобы агент установился и работал корректно необходимо проверить наличие  $C++$  Redistributable. При отсутствии, его необходимо установить.

![](_page_31_Picture_86.jpeg)

Чтобы установить агент необходимо понять какие функции он будет исполнять, а именно будет он работать для инвентаризации сети или нет. Виды агентов:

- DiscoveryAgentNative.deb (агент с функцией сетевой инвентаризации)

 $-DiscoveryAgentLifeNative.deb$  (агент без функции сетевой инвентаризации)

Функцией сетевой инвентаризации - позволяет сканировать сеть, AD и SQL. Без функции сетевой инвентаризации агент будет сканировать только машину, на которой он установлен.

После того как определились какой агент устанавливать переходим в систему или берем агента из дистрибутива который вам передали.

В системе агенты лежат в Сборе данных - Все устройства. Затем нажимаем кнопку "Скачать агента"

![](_page_32_Picture_0.jpeg)

![](_page_32_Picture_39.jpeg)

Выбираем скачать msi.

Далее проводим установку.

## **Важно:** файл необходимо запускать от имени администратора

![](_page_32_Picture_40.jpeg)

![](_page_33_Picture_0.jpeg)

![](_page_33_Picture_75.jpeg)

Далее вводим данные:

На примере показан наш адрес, вы должны указать свой адрес где установлен интеракт (если интеракт и агент стоят на одной и той же машине, то можно оставить адрес из примера), IP адрес сервера Interact или родительского агента: 127.0.0.1.

Если будете изменять Порты отдельно выпишите, где что введено. Если устанавливаете агента на VDI необходимо указать адрес агента, на котором установлен VDI и в поле «Метки Агента» указать название метки «vdi».

Далее определяете необходимо вам будет сделать агент цепочкой или нет и от этого будет зависеть оставить включенным Открыть порты или выключить. Если Порты будут выключены то ни какой агент не будет на него ссылаться. Учтите если вы вдруг решите отредактировать порты, то вы должны быть уверены, что они не заняты и если вы укажите порт, который занят сервером, агент будет работать не корректно.

Далее система попросит указать учетные данные, под которой будет проходить инвентаризация. Если есть возможно, то лучше оставить учетные данные по умолчанию.

![](_page_34_Picture_0.jpeg)

![](_page_34_Picture_35.jpeg)

После указания учетных данных вы перейдете на шаг установки приложения. Если все

данные которые вы ввели введены правильно, то нажимаем кнопку «Установить».

![](_page_34_Picture_36.jpeg)

![](_page_34_Picture_37.jpeg)

![](_page_34_Picture_38.jpeg)

![](_page_35_Picture_0.jpeg)

![](_page_35_Picture_68.jpeg)

В конце нажимаем на кнопку "Разрешить доступ" и агент будет установлен.

### **Важная информация!**

Добавление в доверенные хосты. Если мы сканируем Windows из под windows, то агент в фоновом режиме добавляет удаленный хост в доверенные хосты данной машины. Таким образом:

Set-Item wsman:\\localhost\\client\\TrustedHosts -Value <тут ip адрес удаленной машины>

#### **Дополнение:**

 $\sim$ 

В случае если агенты устанавливаются как цепочки. А именно агент отправляет данные не напрямую интеракту, а с начало другому агенту, то при настройки агента в поле порт необходимо вводить значение, которое установлено в принимающем агенте в поле «Стартовый порт прослушивания». На примере по умолчанию мы должны внести в поле «Порт» значение 5088
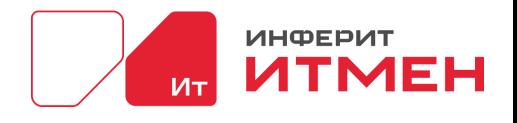

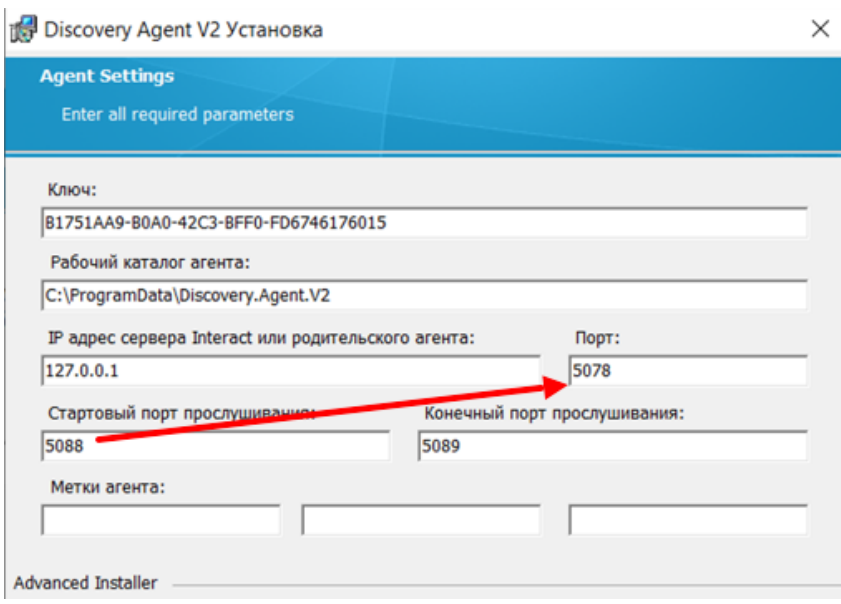

Далее если мы хотим ограничить нашего агента и отключить ему возможность открытия портов на прослушивание и получения данных от других агентов (сделать его конечным), то для этого необходимо открыть config-agent.json и изменить следующие данные на false:

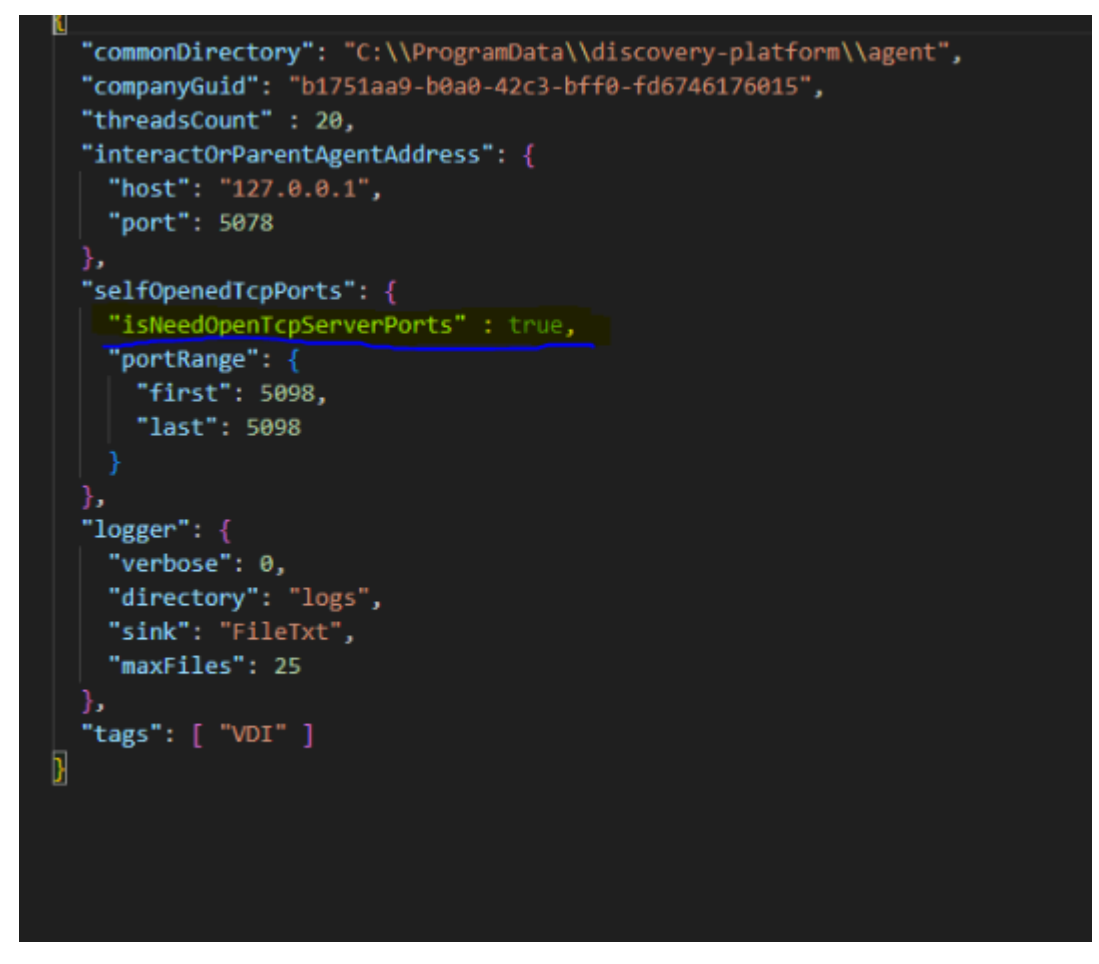

Если установлен в true порты на текущем агенте открываются, если false - нет. Затем сохраняем и перезапускаем агента.

#### **Тихая установка Агента**

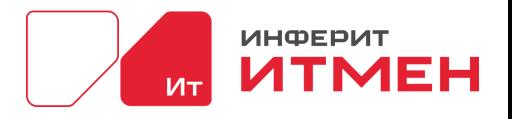

Так же есть возможность **«Тихой установки»** агента msi:

## **msiexec /i "DiscoveryAgent\_WindowsNative\_4.18.11.msi" /qb! COMMONDIR="C:\ProgramData\Discovery.Agent.V2" KEY="B1751AA9-B0A0-42C3-BFF0- FD6746176015" INTERACT\_SERVER\_ADDRESS="192.168.0.100" INTERACT\_PORT=5078 OPENSELFPORTSISENABLED=TRUE TCPSELFSTART=5088 TCPSELFEND=5089 TAG01="" TAG02="" TAG03="" USER\_NAME="LocalSystem" DOMAIN\_NAME="." USER\_PASSWORD=""**

Описание аргументов установки:

**/qb!** – режим тихой установки без интерфейса

#### **COMMONDIR – рабочий каталог агента**

**KEY** – ключ установки (по умолчанию: B1751AA9-B0A0-42C3-BFF0-FD6746176015)

**INTERACT\_SERVER\_ADDRESS** – адрес Discovery Interact или агента-родителя

**INTERACT\_PORT** – порт Discovery Interact или агента-родителя (по умолчанию для Interact: 5078, для агента-родителя: 5088)

**OPENSELFPORTSISENABLED –** включить/отключить открытие портов на прослушивание

**TCPSELFSTART** – конечный порт прослушивания в качестве агента-родителя

**TCPSELFEND** – начальный порт прослушивания в качестве агента-родителя

**TAG01, TAG02, TAG03 –** теги агента (если прописать в любом из них «VDI», то агент будет отрабатывать идентификацию VDI, при условии наличия в задаче данного правила)

**USER\_NAME –** наименование учетной записи для запуска службы

**DOMAIN\_NAME –** домен учетной записи для запуска службы

**USER\_PASSWORD –** пароль учетной записи для запуска службы

## **3.3 Настройка SSL сертификата**

В случае если у нас что то пошло не так и где-то не до подключили наш SSL сертификат, то необходимо пройти по следующим шагам.

## **3.3.1 Настройка SSL сертификата на Windows**

Для того чтобы приложение ИТМЕН заработала через HTTPs необходимо выпустить ключ и сертификат для SSL.

Затем в диспетчере задач останавливаем наш Server и Reader, если они у вас уже были установлены.

Добавления SSLключа рассмотрим на нашем примере, когда у нас есть приватный ключ и сертификат (расширения сертификата может отличаться):

•key приватный ключ

•pem сертификат

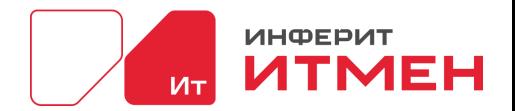

## **Шаг1**

Настроем отображение Веб сервиса. Для этого перейдем в папку где установлен nginx. В этой папке создаем папку с названием SSL. После создания папки переносим приватный ключ и сертификат в эту папку.

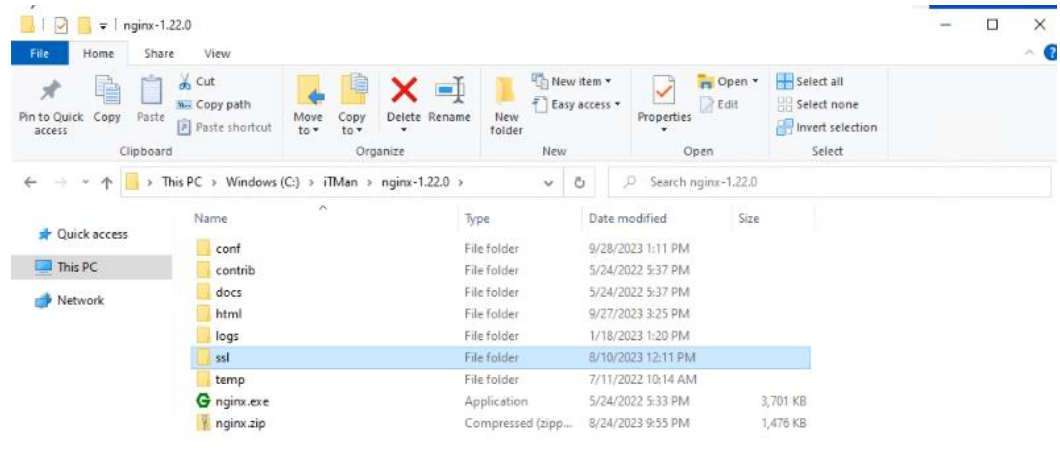

Затем переходим в папку conf в nginx, открываем файл конфигурации и прописываем следующие данные (учтите название ключа и сертификата должно совпадать с названиями ваших файлов в месте с расширением):

Изменяем server { listen 80 ssl;<br>ssl\_certificate ./ssl.  $\frac{1}{s}$ ssl/rootCA.pem; ssl certificate key ./ssl/rootCA.key; #listen  $\overline{\phantom{a}}$  81 ssl; #server name itmantest.ru;  $#$ ssl off;

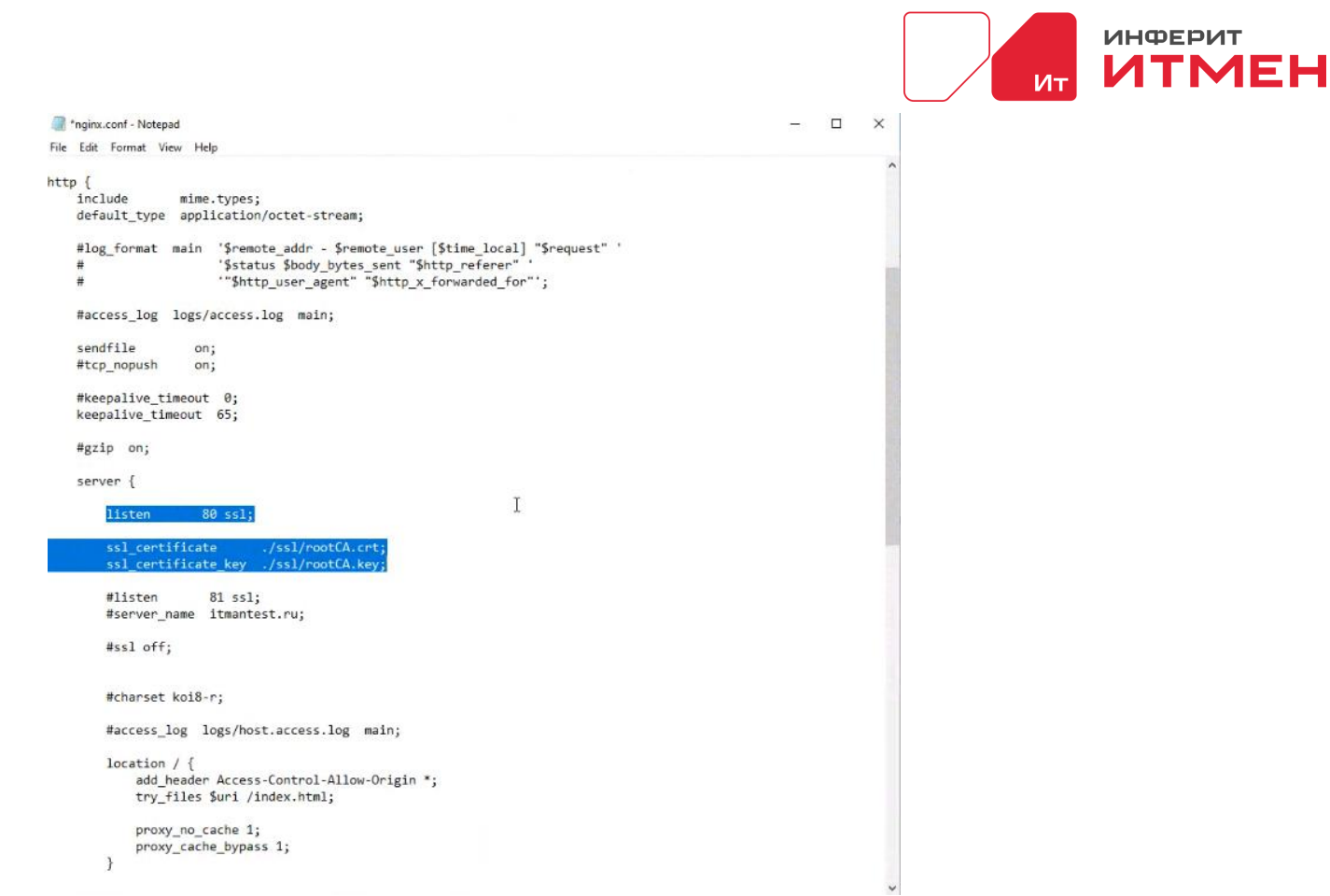

# **Шаг 2**

Настраиваем передачу данных. Для этого переходим в папку Сервера (это папка от куда будете запускать сервер). Затем если у вас нет папки SSL, то добавляем её. После добавления в эту папку переносим наши файлы с информацией о ключе и сертификате.

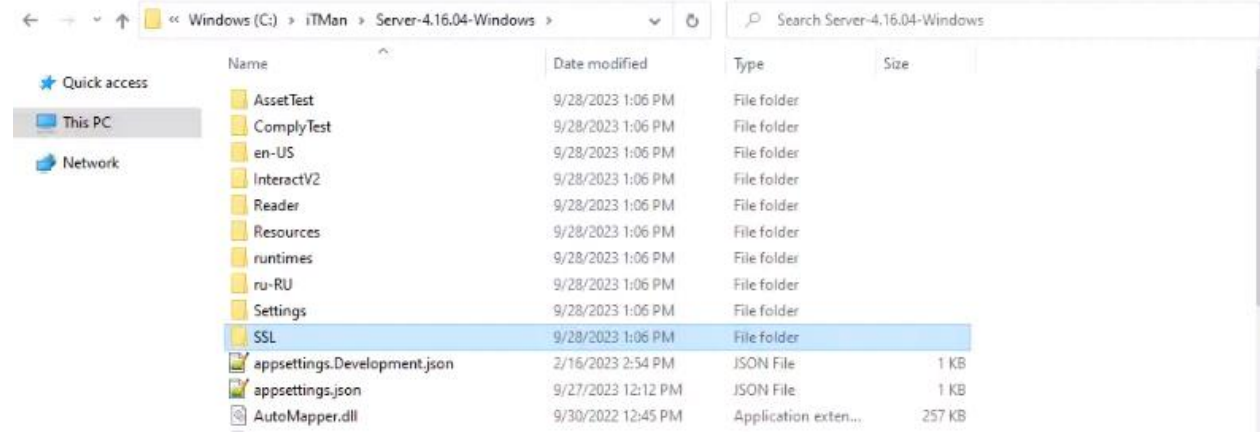

Теперь в общей папки Сервера, открываем папку Reader. И так же добавляем папку SSL, если её нет. После в эту папку переносим файлы с ключом и сертификатом.

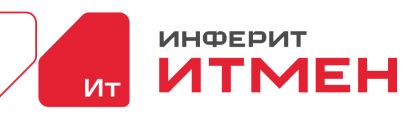

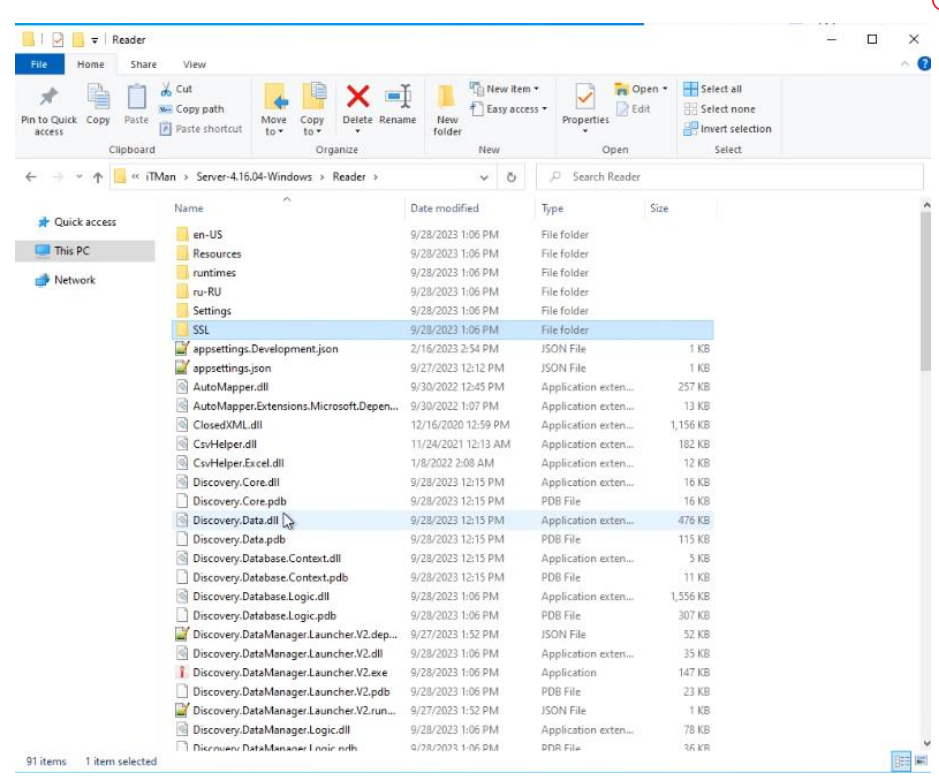

Теперь в общей папки Сервера переходим в каталог InteractV2/etc и сохраняем наш ключ и сертификат для SSL

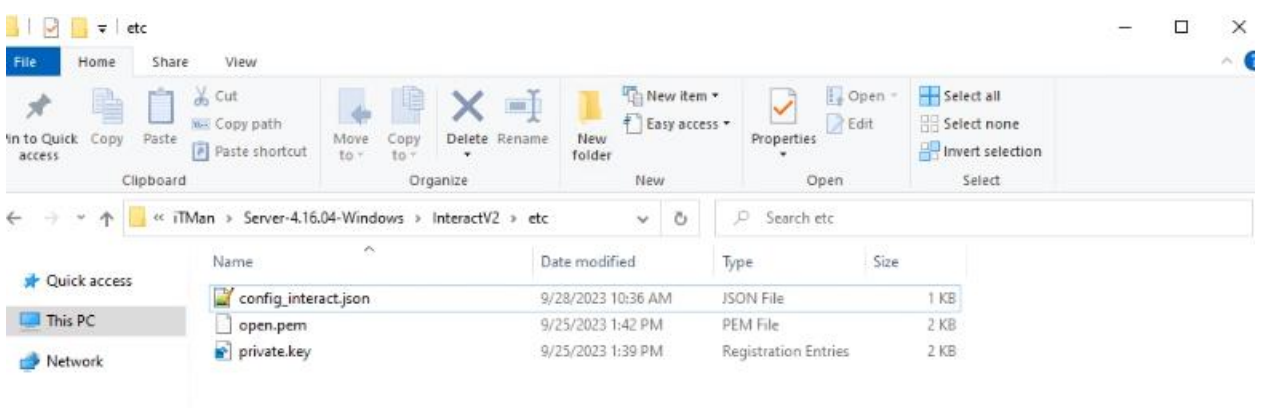

После того как перенесли файлы открываем файл config\_interact.json от имени Администратора и добавляем информацию о сертификатах (далее приведен пример и наименования файлов и расширения у вас будут свои):

"sslCertificateKey" : "etc\\private.key",

"sslCertificate" : "etc\\open.pem"

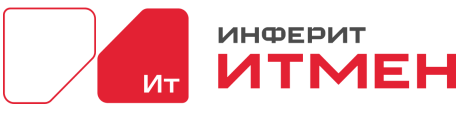

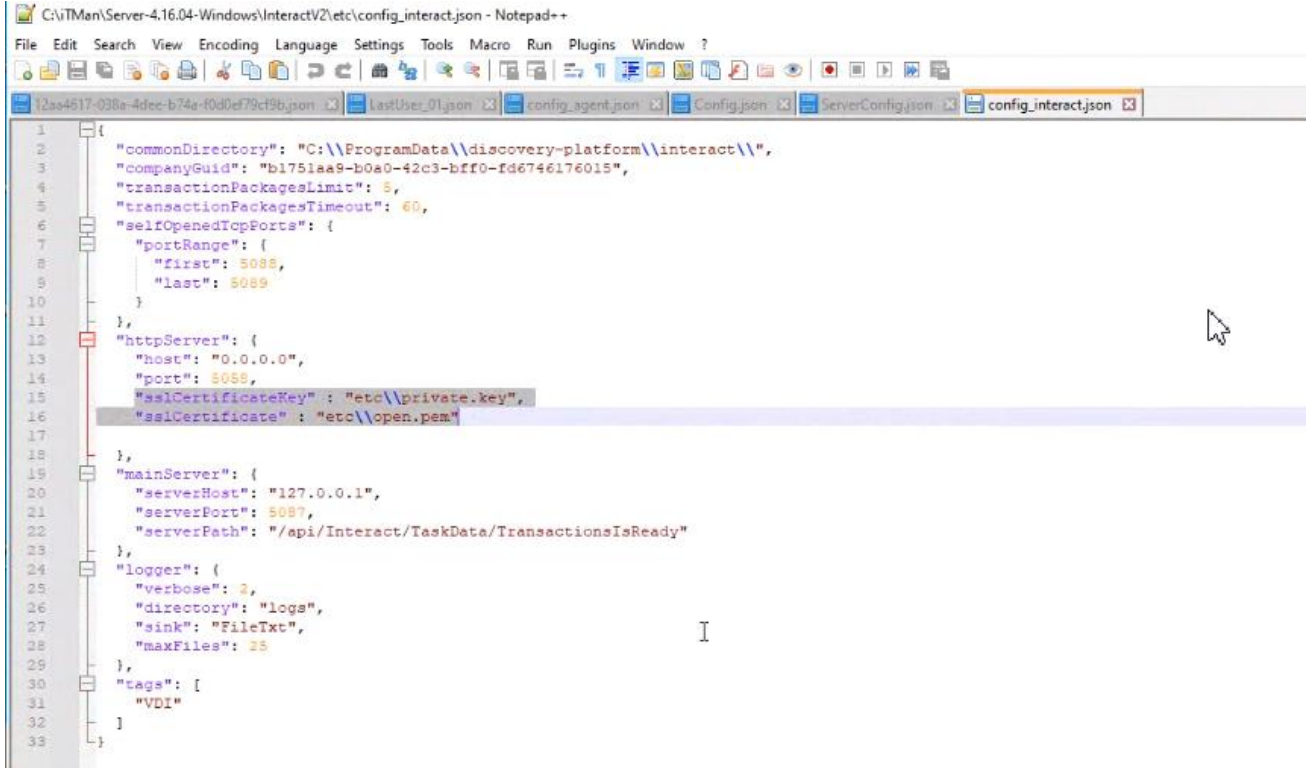

После возвращаемся в общую папку Сервера и открываем папку Settings.

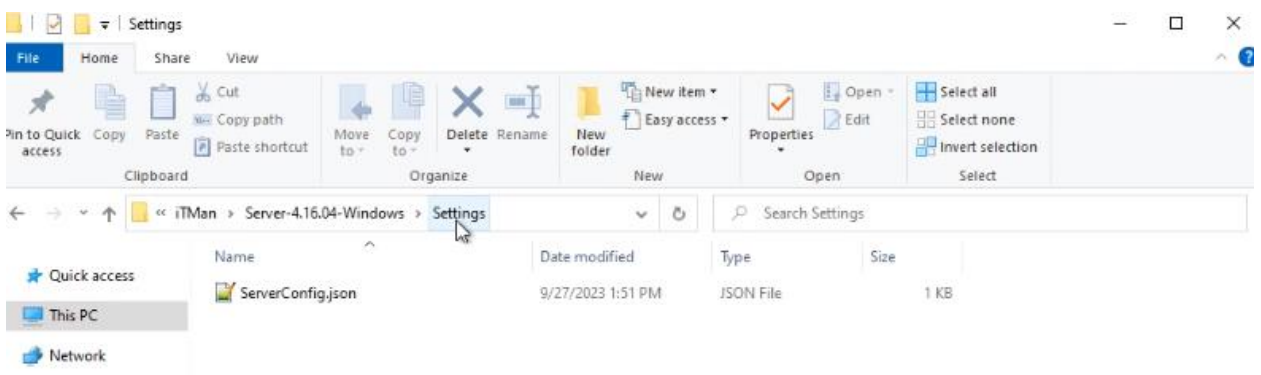

В этой папке открываем файл ServerConfig.json. В нем меняем все значения «http» на значения «https» и добавляем следующие две строчки с названием ключа и сертификата (ниже приведен пример относительно нашего сертификата, у вас должны быть свои данные):

"CertificatePemFileName" : "rootCA.pem",

```
 " CertificateKeyFileName " : "rootCA.key"C:\iTMan\Server-4.16.04-Windows\Settings\ServerConfig.json - Notepad++
File Edit Search View Encoding Language Settings Tools Macro Run Plugins Window ?
3 8 8 8 6 6 4 6 6 7 c 8 8 8 3 6 5 6 7 F 8 9 6 8 8 9 8 9 8 8 8
ElastUser_Olijson (3) Elconfig_agentijion (3) El Config.json (3) El ServerConfig.json (3) El Config.jnteractijion (3) El ServerConfig.json (3)
             "Guid": "24a840a9-1bb1-4694-8c96-5c9e773el2ef",
          "CommonDirectory": "C:\\ProgramData\\Discovery.Server",<br>"CommonDirectory": "C:\\ProgramData\\Discovery.Server",<br>"ServerAddress": "https://...so.gr<br>"CertificateRewFileMame": "rootCA.pem",<br>"CertificateReyFileMame": "rootCA.k
   \frac{1}{2}"ReaderAddress": "127.
 10"ReaderPort": 5087
 11
  12
```
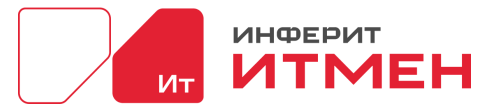

Затем из общей папки Сервера переходим в каталог Reader/Settings и открываем файл ReaderConfig.json и в нем меняем все значения «http» на значения «https» и добавляем следующие две строчки с названием ключа и сертификата (ниже приведен пример относительно нашего сертификата, у вас должны быть свои данные):

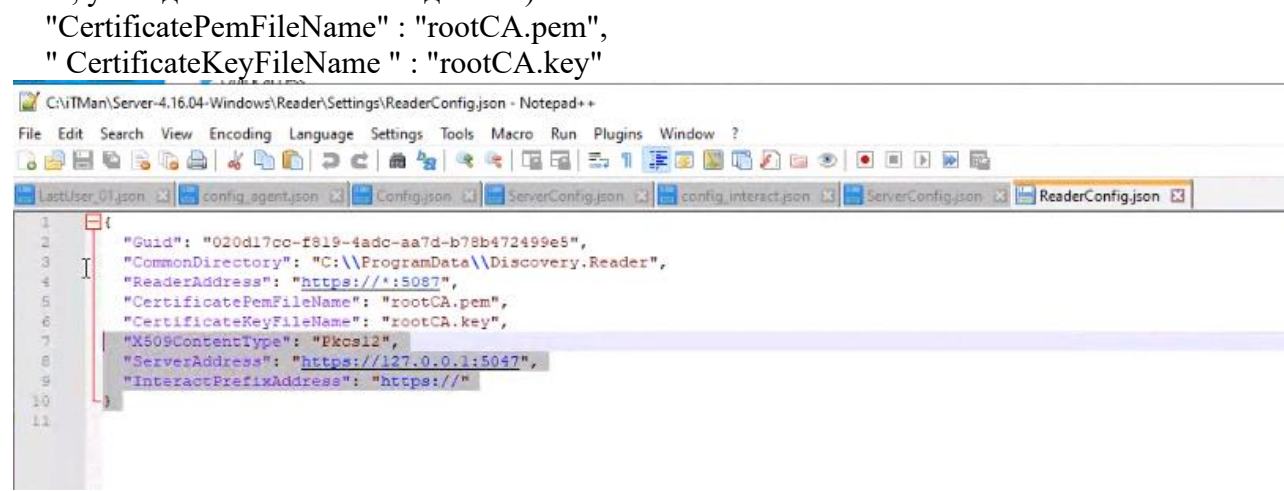

## Шаг 4

Если вы первый раз запускаете сервер, то в начале необходимо его запустить, затем остановить через диспетчер задач. Если у вас уже был запущен сервер то можно сразу перейти в каталог C:\ProgramData\Discovery.Reader\b1751aa9-b0a0-42c3-bff0-fd6746176015\InteractSettings и изменить значение «http» на значения «https». После сохраняем и перезапускаем сервер.

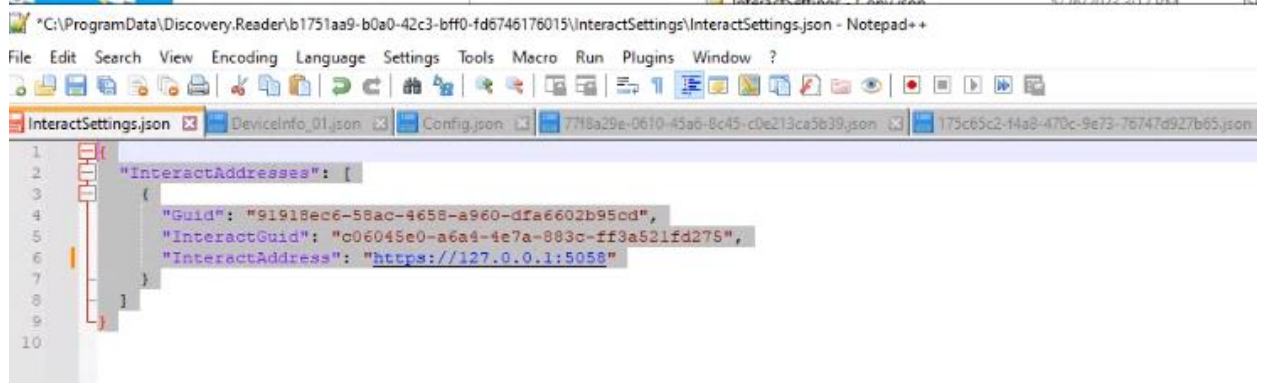

## **3.3.2 Настройка SSL сертификата на Linux**

Для того чтобы приложение ИТМЕН заработала через HTTPs необходимо выпустить ключ и сертификат для SSL.

Затем в диспетчере задач останавливаем наш Server и Reader, если они у вас уже были установлены.

Добавления SSLключа рассмотрим на нашем примере, когда у нас есть приватный ключ и сертификат (расширения сертификата может отличаться):

•key приватный ключ

•pem сертификат

## **Шаг1**

Первое что необходимо сделать это положить сертификаты в доверенный и промежуточный каталоги. А именно в: /usr/local/share/ca-certificates сюда кладет сертификаты рутовый и промежуточный в расширении \*.crt (cer не воспринимает)

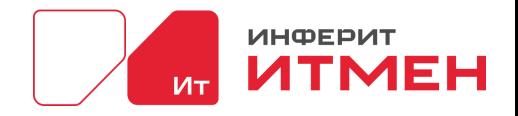

после обновляем сертификаты update-ca-certificates --verbose

для проверки используем awk -v cmd='openssl x509 -noout -subject' ' /BEGIN/{close(cmd)};{print | cmd}' </etc/ssl/certs/ca-certificates.crt (в конце должны появиться новые записи) Далее приступаем к настройкам отображения Веб сервиса. Для этого перейдем в папку где установлен nginx. В этой папке создаем папку с названием SSL. После создания папки переносим приватный ключ и сертификат в эту папку.

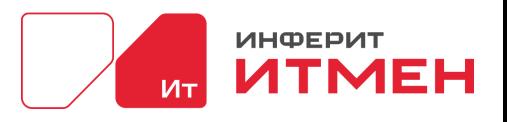

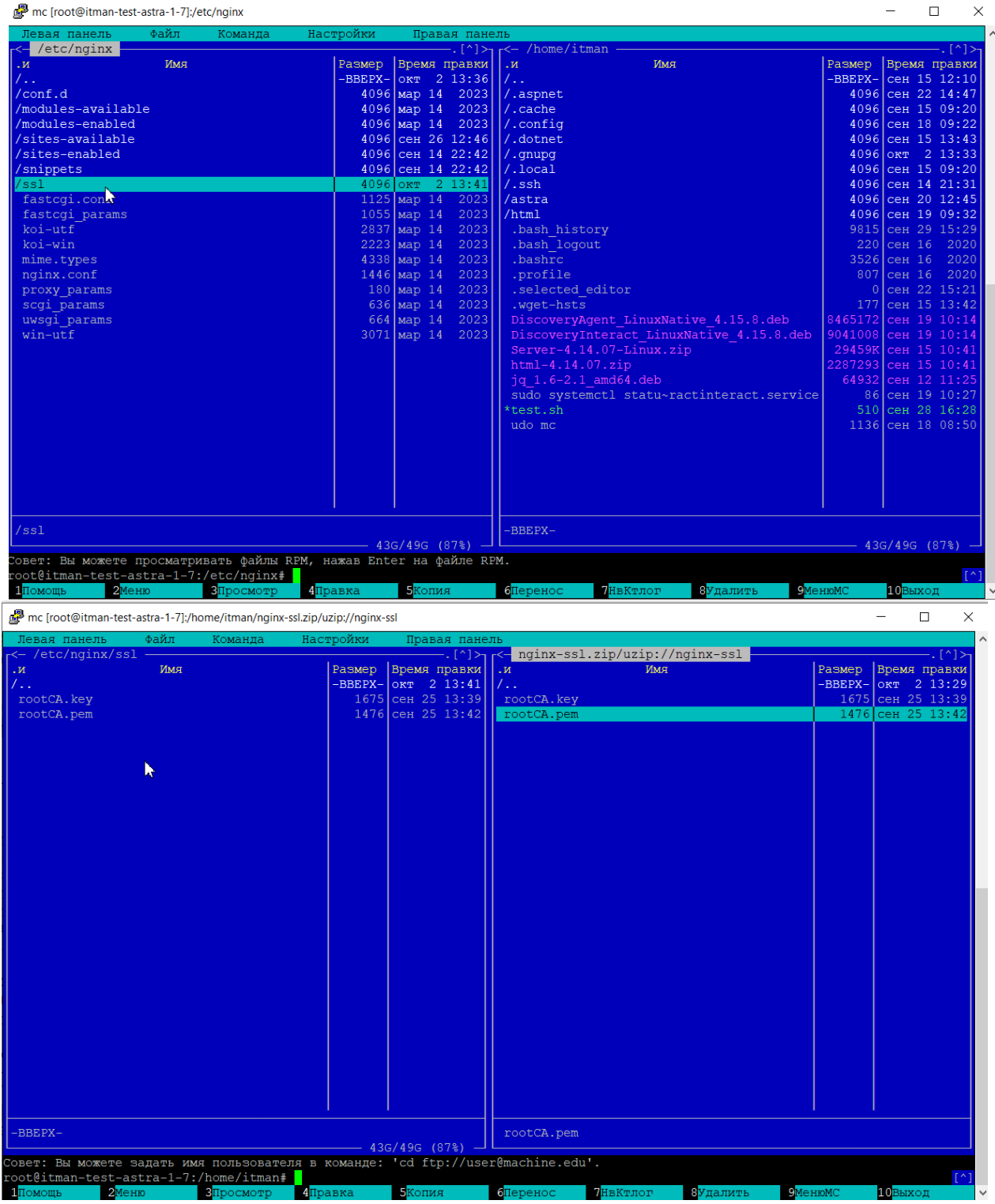

Далее переходим в папку «sites-anailable» и в ней открываем файл default. В котором прописываем следующие значения (порт и названия ключа и сертификата необходимо указывать свои): server {

listen 80 ssl; ssl\_certificate ./ssl/rootCA.pem; ssl\_certificate\_key ./ssl/rootCA.key; #listen  $\overline{81}$  ssl; #server\_name itmantest.ru;

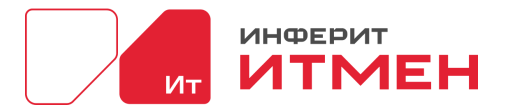

## #ssl off;

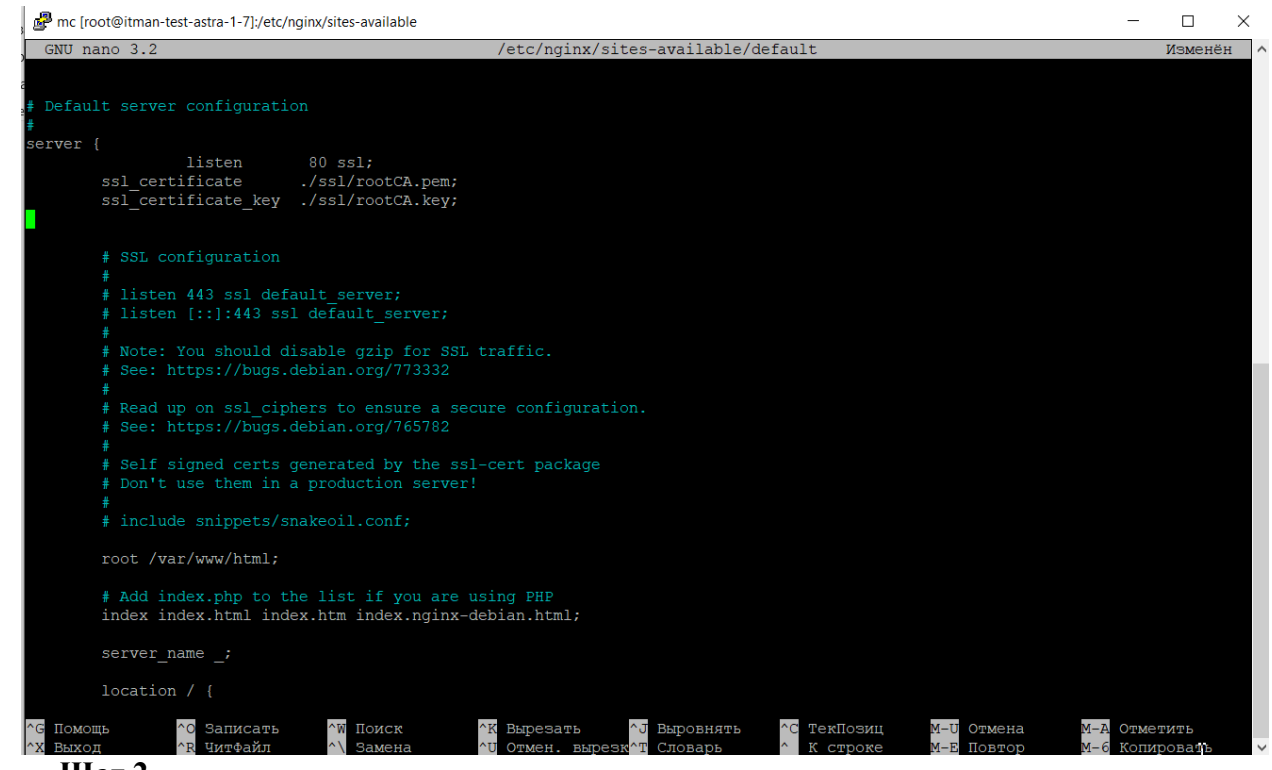

#### **Шаг 2**

Настраиваем передачу данных. Для этого переходим в папку Сервера (это папка от куда будете запускать сервер или уже запускали сервер). Затем если у вас нет папки SSL, то добавляем её. После добавления в эту папку переносим наши файлы с информацией о ключе и сертификате.

Теперь в общей папки Сервера, открываем папку Reader. И так же добавляем папку SSL, если её нет. После в эту папку переносим файлы с ключом и сертификатом.

Затем из общей папки Сервера переходим в каталог Reader/Settings и открываем файл ReaderConfig.json и в нем меняем все значения «http» на значения «https» и добавляем следующие две строчки с названием ключа и сертификата (ниже приведен пример относительно нашего сертификата, у вас должны быть свои данные):

> "CertificatePemFileName" : "rootCA.pem", "CertificateKeyFileName " : "rootCA.key"

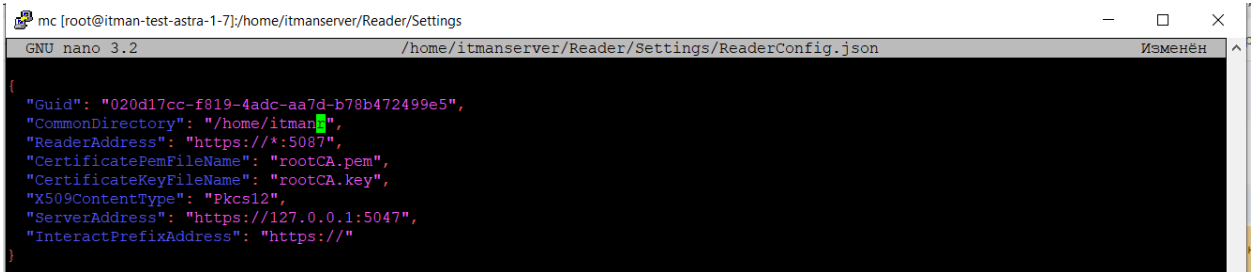

После возвращаемся в общую папку Сервера и открываем папку Settings.

В этой папке открываем файл ServerConfig.json. В нем меняем все значения «http» на значения «https» и добавляем следующие две строчки с названием ключа и сертификата (ниже приведен пример относительно нашего сертификата, у вас должны быть свои данные):

"CertificatePemFileName" : "rootCA.pem",

" CertificateKeyFileName " : "rootCA.key"

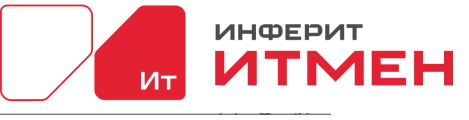

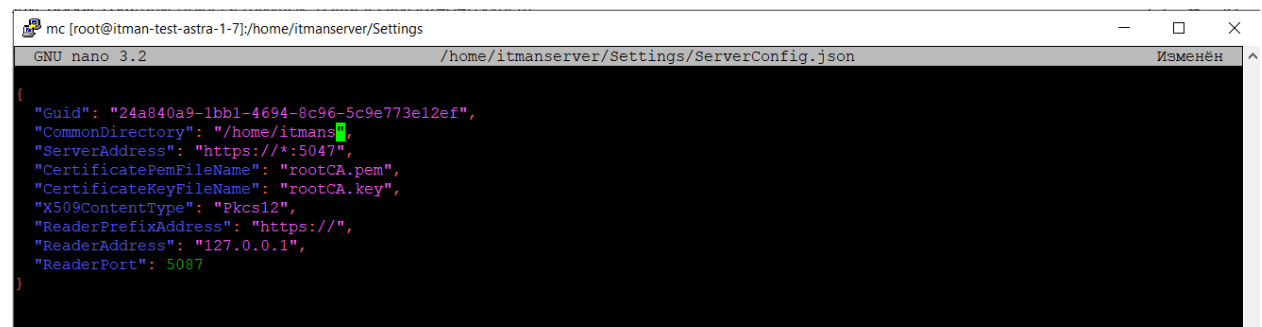

Затем необходимо создать папку SSL для interact. Можно использовать папку для SSL по умолчанию или создать свою в каталоге ect. После того как папка создана переносим в нее ключи. Далее переходим в папку ect/discovery-platfom и открываем файл interact. Вносим следующие значения (названия ключей и сертификатов указаны для примера, вам необходимо вписать свои значения):

```
 "sslCertificateKey" : "/etc/SSL/rootCA.key",
 "sslCertificate" : " /etc/SSL/rootCA.pem"
"httpServer": {
  "host": "0.0.0.0",
  "port": 5058,
  "sslCertificateKey": "/etc/discovery-platform/rootCA.key",
  "sslCertificate": "/etc/discovery-platform/rootCA.pem"
```
После внесения значений сохраняем данные и перезапускаем interact c помощью команда \$ sudo systemctl restart discovery-platfom-interact.

Затем возвращаемся в Папку откуда был запущен сервер и перезапускаем его с помощью файла runServer.

Чтобы открыть ваше приложение необходимо ваш сертификат положить в доверенные. Как это сделать описано в разделе.

## **3.3.3 Настройка сертификата в браузере.**

```
Для этого открываем браузер и вводим в адресную строку наш адрес с портом например:
https://*.***.***.** /login/b1751aa9-b0a0-42c3-bff0-fd6746176015
```
После этого переходим в настройки браузера вкладка «Конфиденциальность и безопасность».

Выбираем пункт «Безопасность».

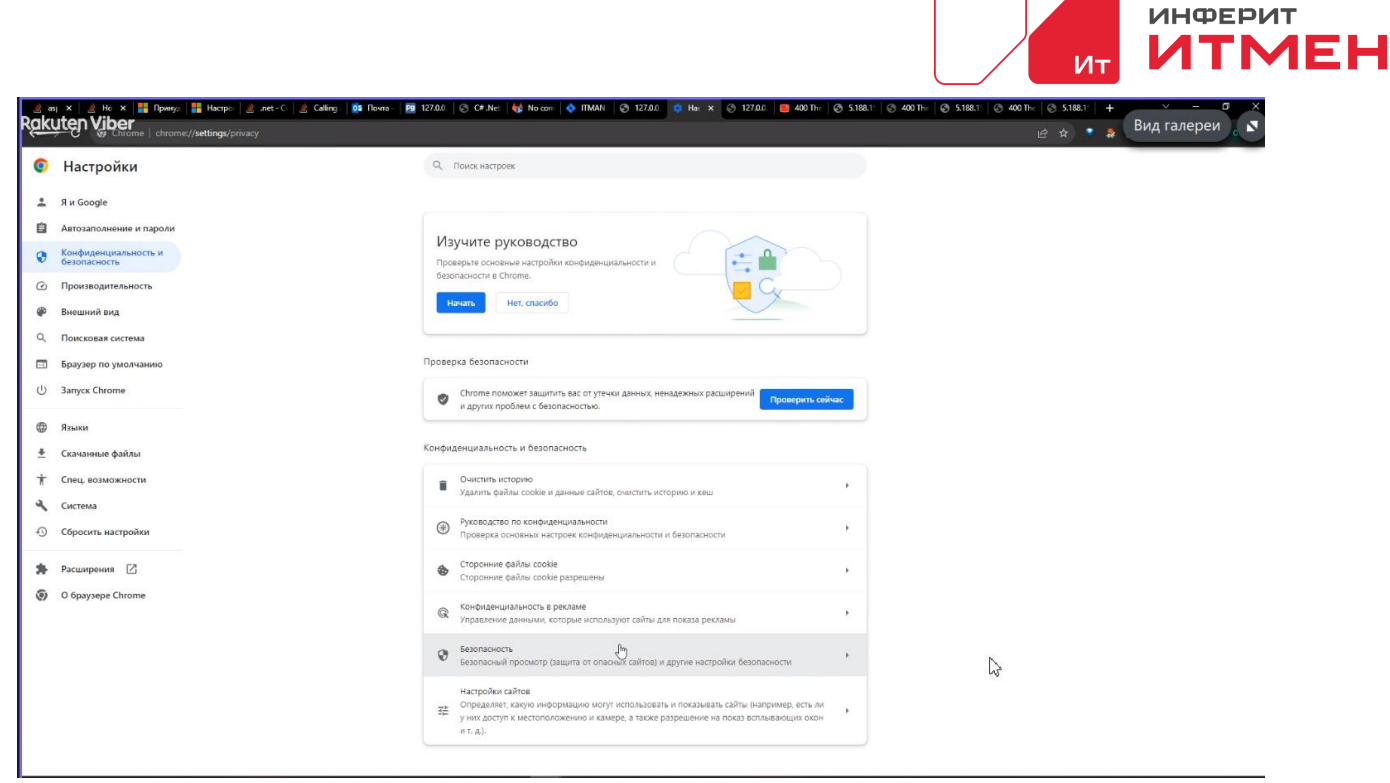

Прокручиваем в низ до пункта « Управление сертификатами устройства Управление сертификатами HTTPS/SSL на устройстве» и выбираем его.

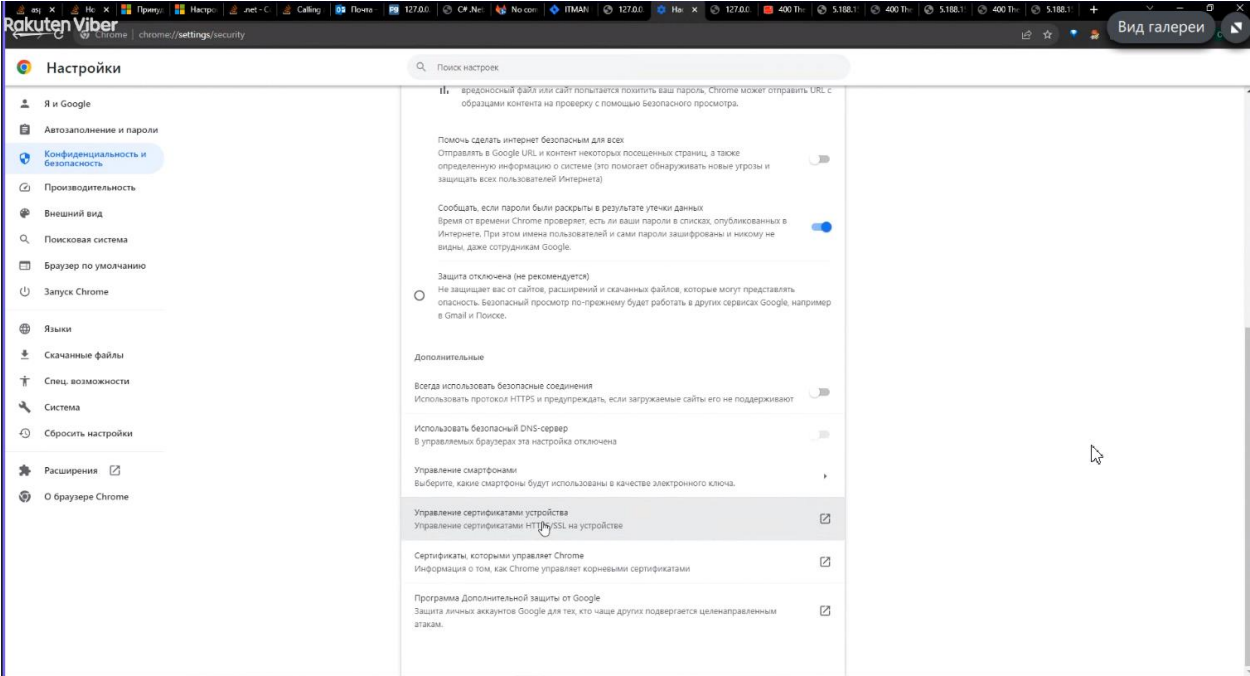

После чего на вкладке «Доверенные корневые центры сертификации» нажимаем на кнопку «Импорт»

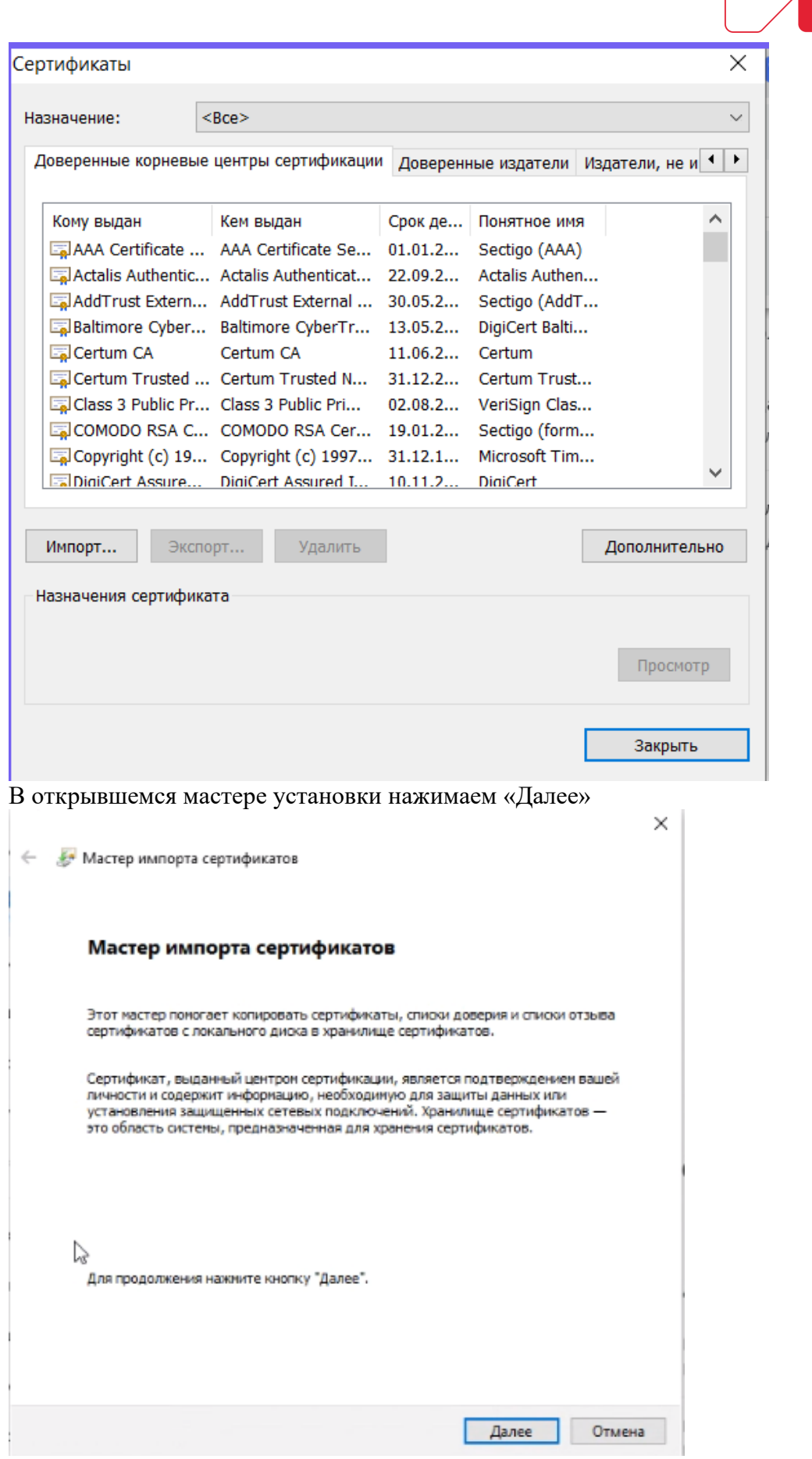

На следующем шаге выбираем наш файл сертификата ( в нашем случае был файл

ИНФЕРИТ

Ит

**UTMEH** 

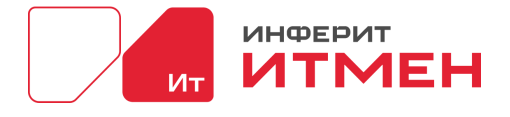

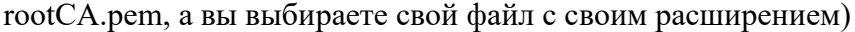

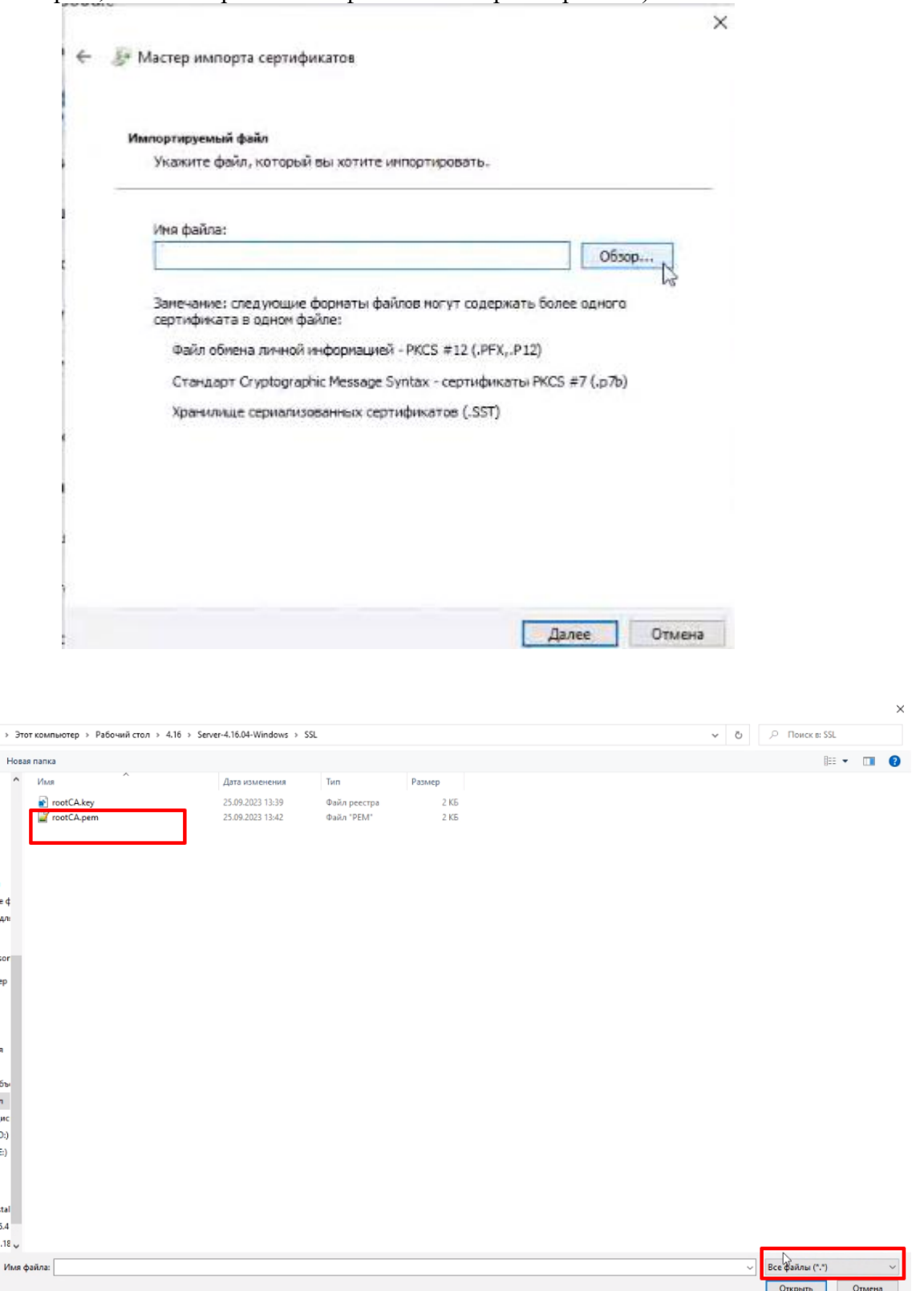

После того как выбрали файл нажимаем на кнопку «Открыть». А затем в мастере установки нажимаем кнопку «Далее».

 $\overline{a}$ 

e ¢<br>Ani

ior .<br>!P

i.

 $5\nu$ <br>  $n$ <br>  $n$ <br>  $n$ <br>  $n$ <br>  $n$ <br>  $n$ <br>  $n$ 

 $\begin{array}{c}\n\text{at} \\
\text{5.4} \\
\text{.18} \end{array}$ 

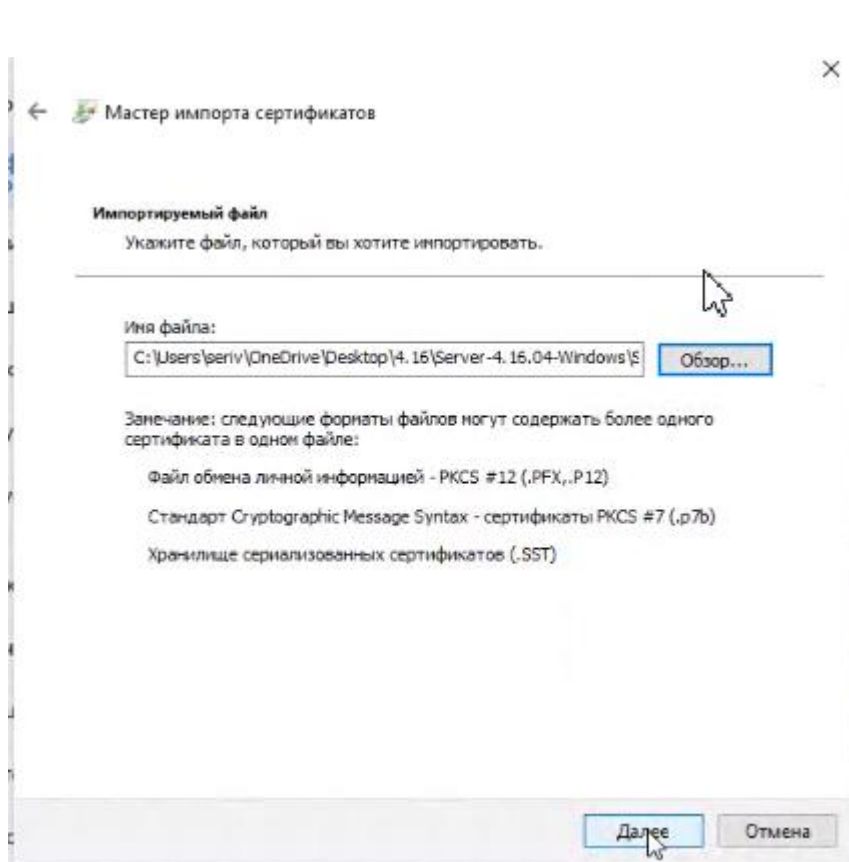

После выбираем хранилище сертификатов. Если у вас нет персональных политических требований в компании, то можно выбрать «Автоматический выбор хранилища» и нажимаем кнопку «Далее».

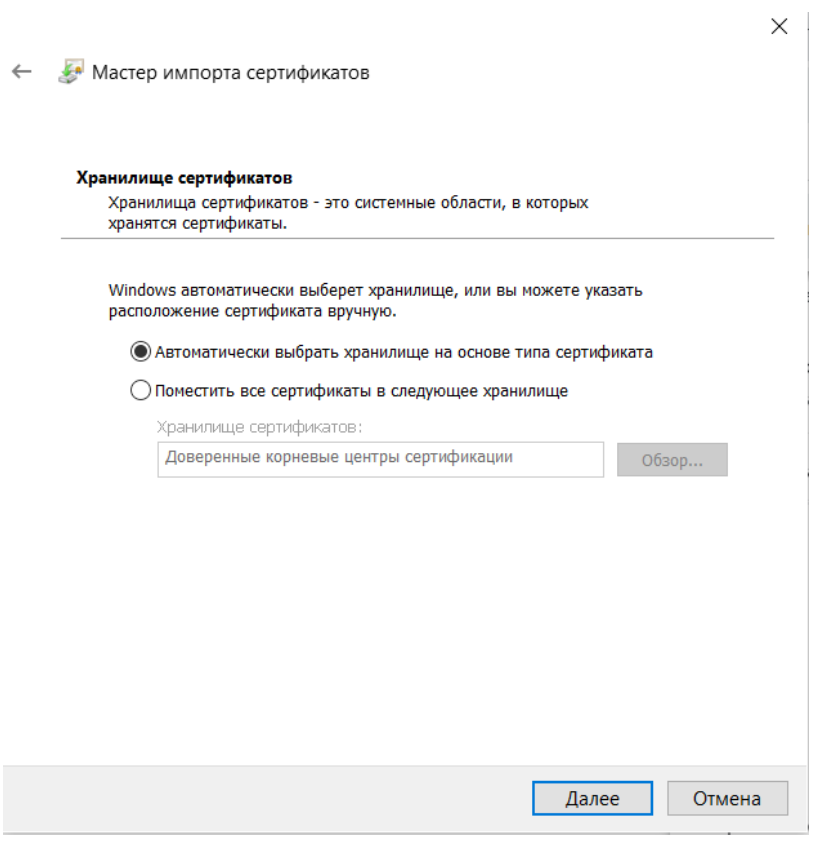

Далее проверяем все ли правильно ввели. Если ввели все правильно нажимаем кнопку «Готово».

**MEDITAL MEDIT** 

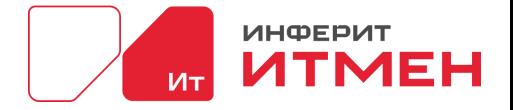

 $\times$ 

Мастер импорта сертификатов

 $\leftarrow$ 

#### Завершение мастера импорта сертификатов

Сертификат будет импортирован после нажатия кнопки "Готово".

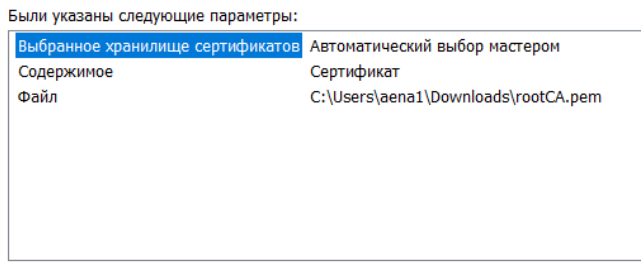

Готово Отмена

Окно мастера установки закрылось и отобразилось сообщение об успешной установки сертификата. Нажимаем «ОК».

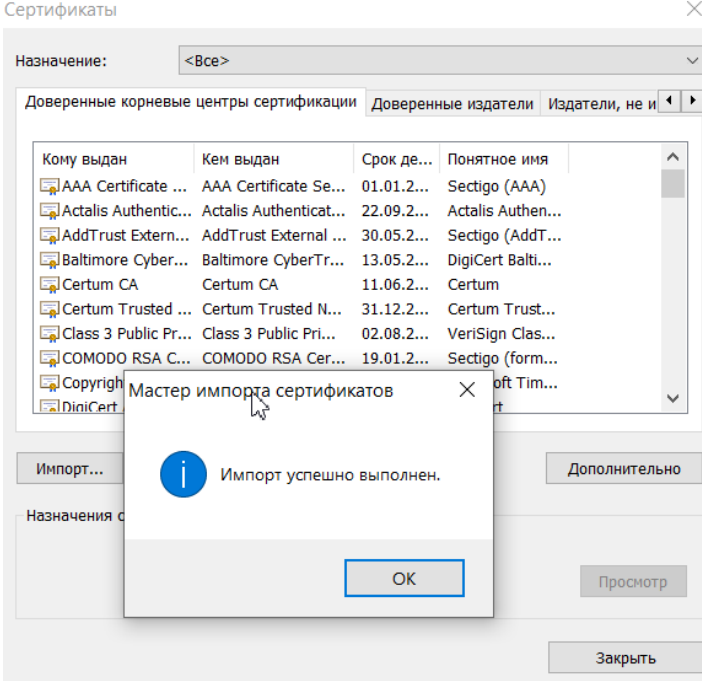

## **3.4 Порядок проверки работоспособности**

1. Для проверки установки системы, необходимо зайти на ваш адрес и авторизоваться

2. Для проверки правильности подключения СУБД необходимо перейти в раздел

Дата документа: 25.03.2024 Версия системы: 4.24.1

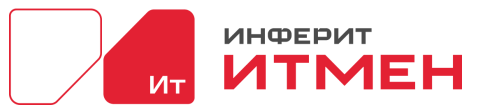

Администрирование -> Типы устройств (должны быть добавлены дынные по умолчанию)

3. Для проверки настройки агентов необходимо выполнить действия ниже:

В приложении и переходим в раздел Сбор данных – Управление инвентаризацией V2 и

## нажимаем кнопку «Создать задачу»

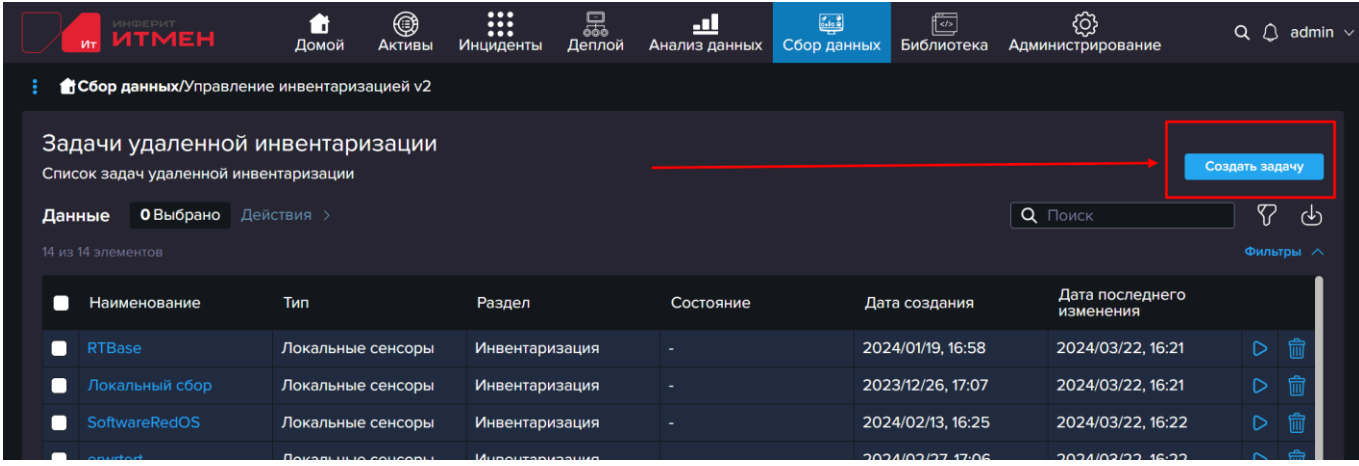

В открывшемся окне нажимаем на кнопку «Сбор данных с агента»

После этого откроется окно создания задачи, где необходимо ввести Наименование, затем

нужно определится задача будет собирать данные со всех агентов или только с какого то

конкретного и выбрать необходимое действие в области Агенты из таблицы.

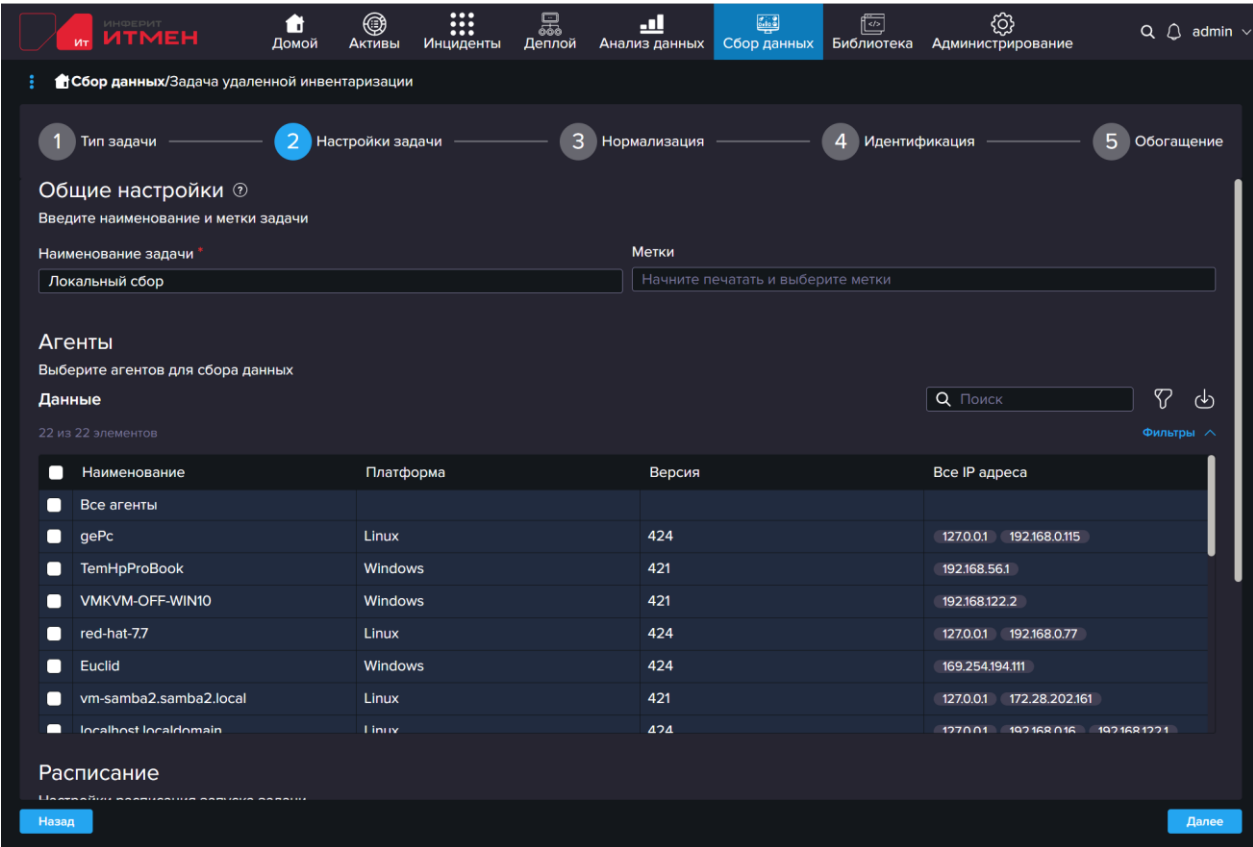

Если хотите изменить интервал, то можете отредактировать его под свои требования. Если пока нет такой необходимости то можно оставить все по умолчанию и нажать «Далее». После чего

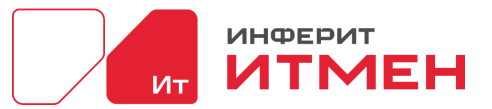

переходим на шаг 3 Нормализация. На котором мы можем выбрать, что именно мы включим в инвентаризацию.

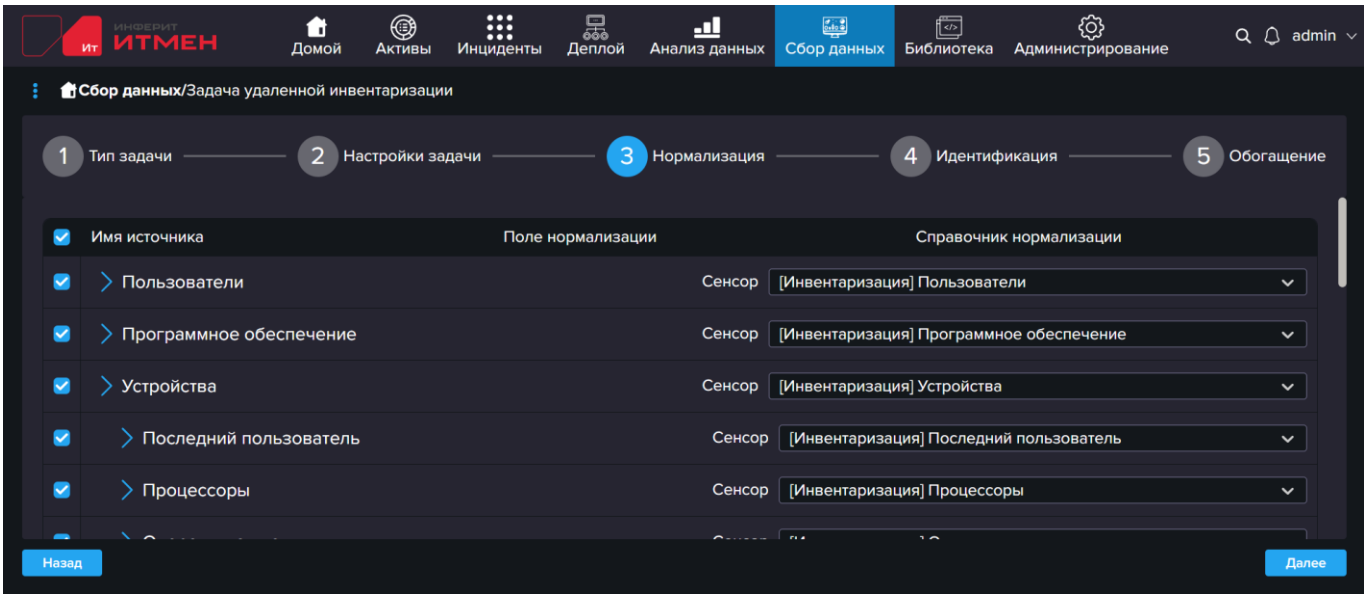

Для проверки системе лучше оставить все данные включенными чтобы собрать как можно больше информации, поэтому сразу нажмем «Далее» и попадем на шаг 4 Идентификация. На этом шаге необходимо выбрать поля по которым система будет распознавать уникальность вашего устройства.

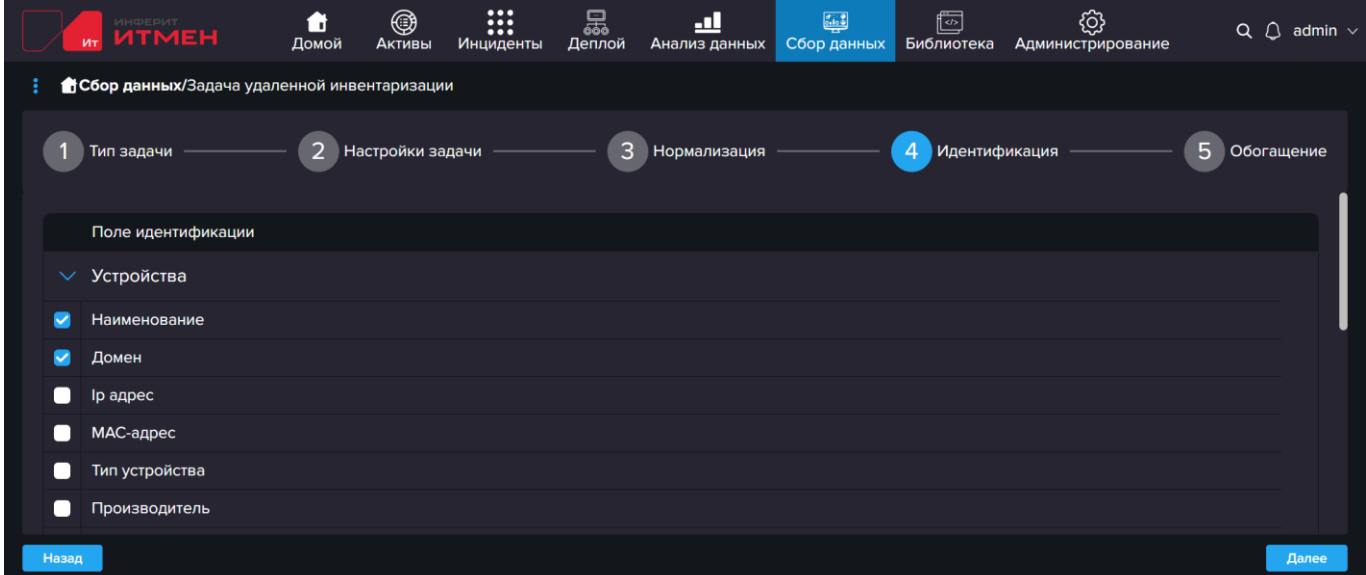

По умолчанию стоит Наименование, но можно выбрать любое другое обозначение из списка представленного в системе. Затем как значения будут выбраны нажимаем «Далее» и переходим на шаг 5 Обогащение. Этот шаг необходим когда мы хотим провести инвентаризацию, например: VDI машин или машин у которых будет свой тег ( описание настройки тегов описано при установки приложения). Но для этого необходимо настроить Тег в агентах на каждой машине (описано в установке агента). Поэтому пока этот шаг пропустим и нажмем «Сохранить».

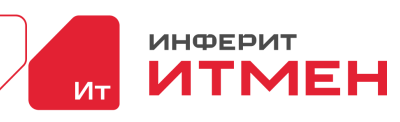

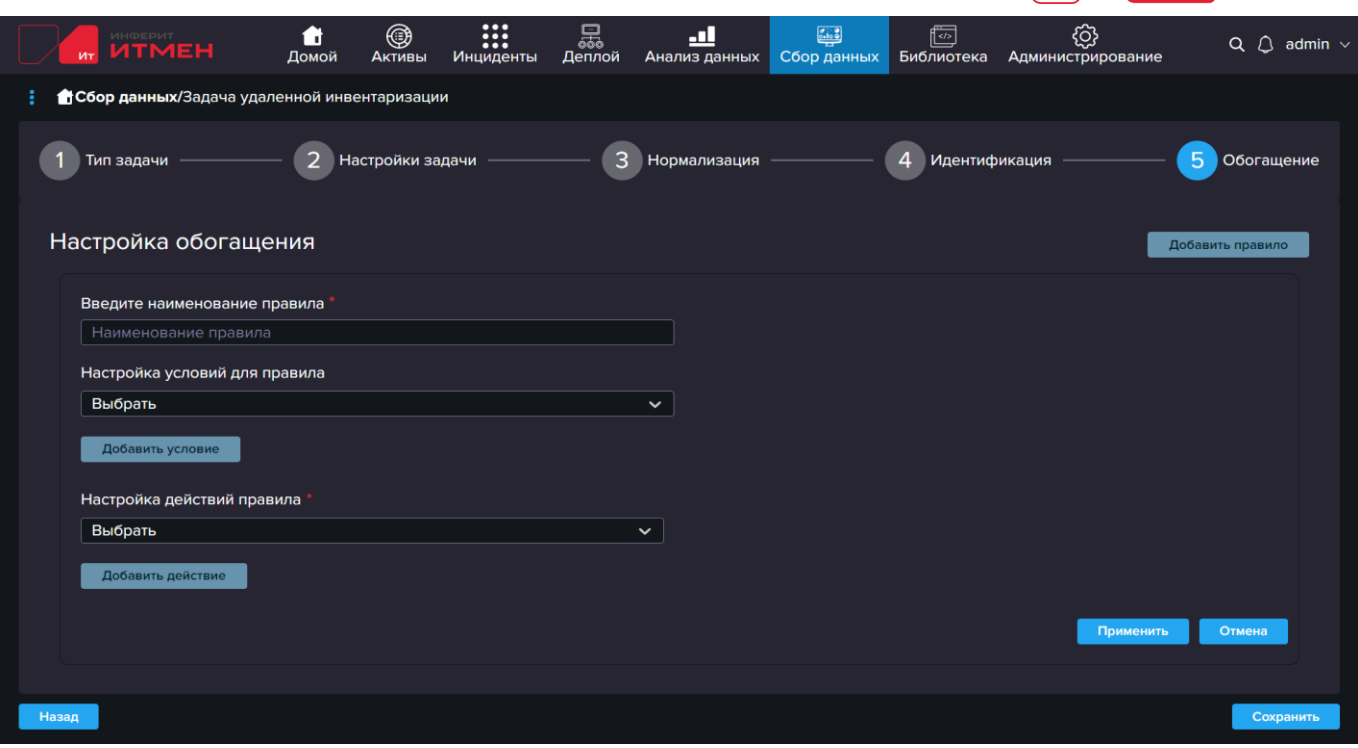

После сохранения задачи нам открылся список наших созданных задач.

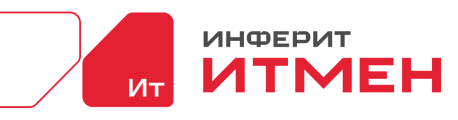

# **4 РЕКОМЕНДАЦИИ ПО ОСВОЕНИЮ**

#### **Основные элементы интерфейса**

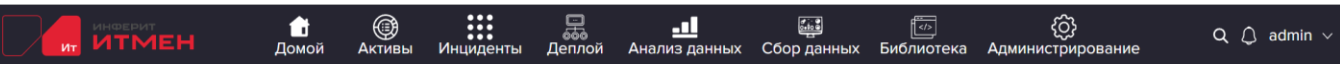

Интерфейс системы ИТМЕН состоит из 7 основных разделов меню:

**Домой** – настраиваемая страница с показателями и отчетами.

**Активы** – Постановка задач импорта инвентарных данных. Сводная информация из

CMDB о ИТ-активах. Карточка ИТ-актива с учетными данными. Список пользователей.

**Анализ данных** – Работа с запросами данных в реальном времени с агентской сети.

Сохраненные запроса. Настраиваемые страницы с графическими показателями.

**Сбор данных** – Настройка агентов и маяков инвентаризации. Контроль обнаруженных

сетевых узлов.

**Библиотека ПО** – В разделе "Библиотека" можно работать не только с программным обеспечением, установленным на компьютерах пользователей, но и отслеживать программное обеспечение, которое было недавно установлено или не соответствует правилам, установленным в компании.

**Администрирование** – Справочники, Отчетность, Настройки.

Так же рядом с основными разделами меню доступен глобальный поиск и личный кабинет. Для

безопасности, если в системе не было ни какой активности в течение часа, то пользователю

необходимо будет ввести заново логин и пароль. Во время работы с системой и таблицами

встретите следующие элементы:

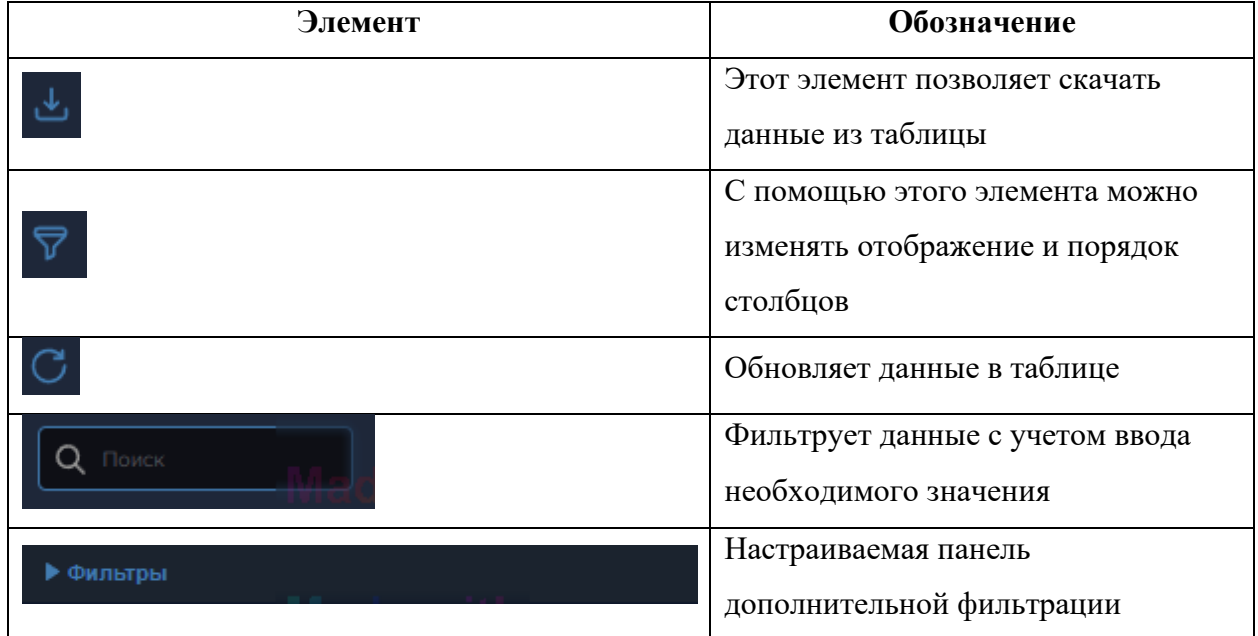

## **С чего лучше начать?**

Для того чтобы вам начать пользоваться системой у вас должны быть установлены Агенты. Как установить Агента написано в разделе "По установке Агента". После того как вы

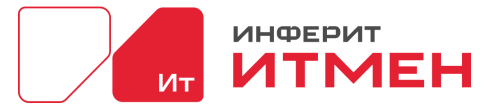

настроите агентов, вам необходимо будет запустить Инвентаризацию по вашим машинам чтобы собрать все данные с них. В системе вы можете собрать данные как со своей машины, так и со всех удаленных машин.

Где же настроить нашу инвентаризацию в системе, и как это сделать. Вся настройка инвентаризации проходит в разделе Сбора данных.

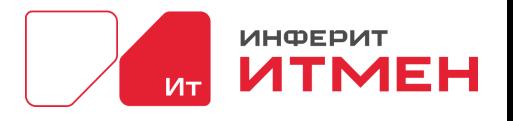

# **5 ОПИСАНИЕ СИСТЕМЫ**

В системе представлено множество инструментов, которые по могут Вам ускорить вашу работу и повысить качество. Рассмотрим по подробнее разделы с которыми вы можете встретится в системе.

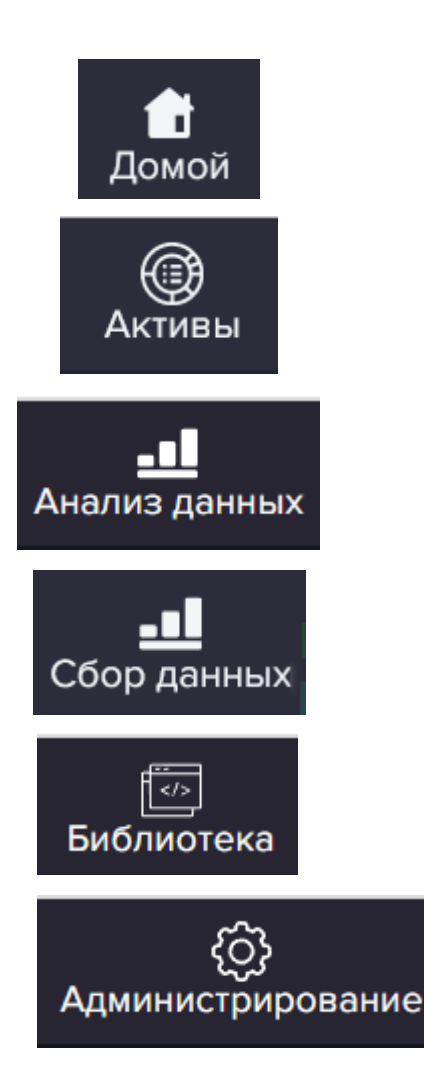

# <span id="page-57-0"></span>**5.1 Главная страница**

Главная страница или раздел домой. В этом разделе можно отображать:

- Дашборды
- Отчеты
- Быстрые ссылки
- Список отчетов
- Список дашбордов

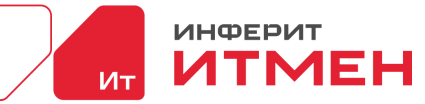

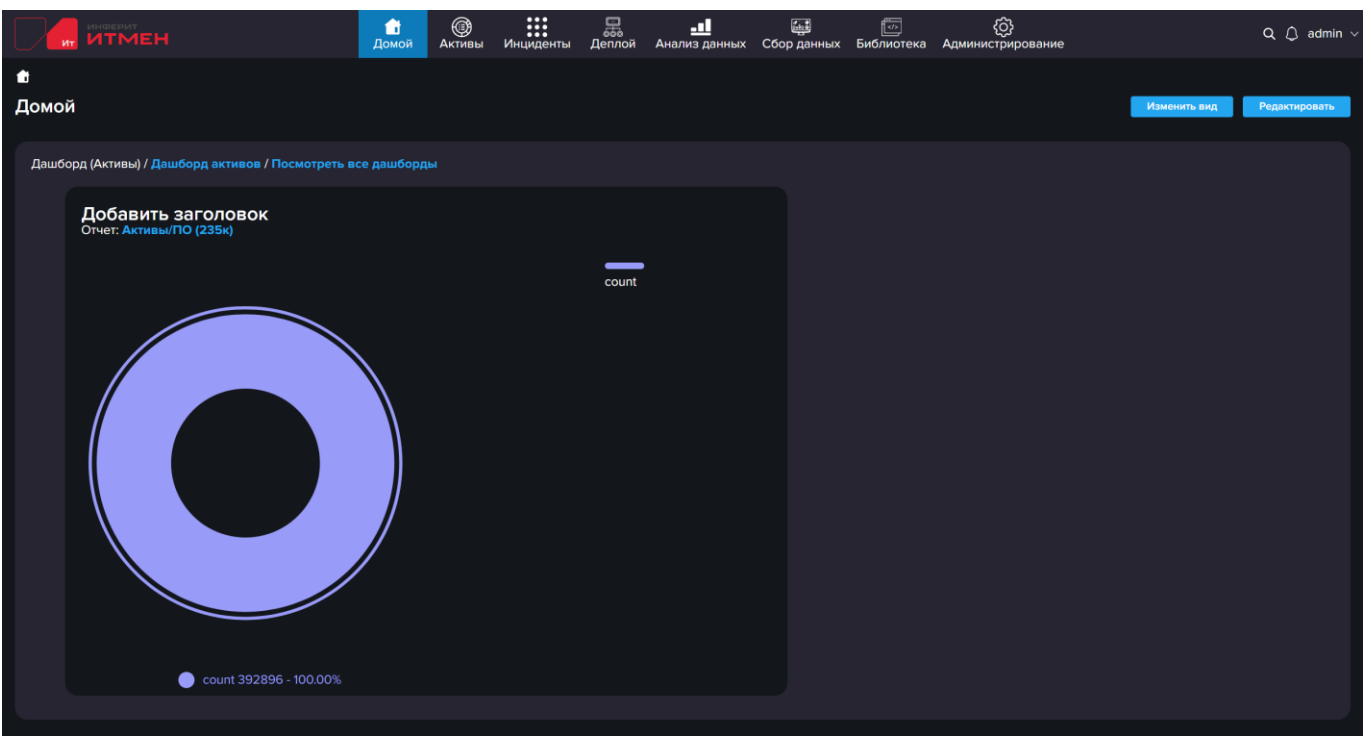

Для настройки страницы Необходимо нажать кнопку Редактировать, после чего эта страница станет доступна для изменения.

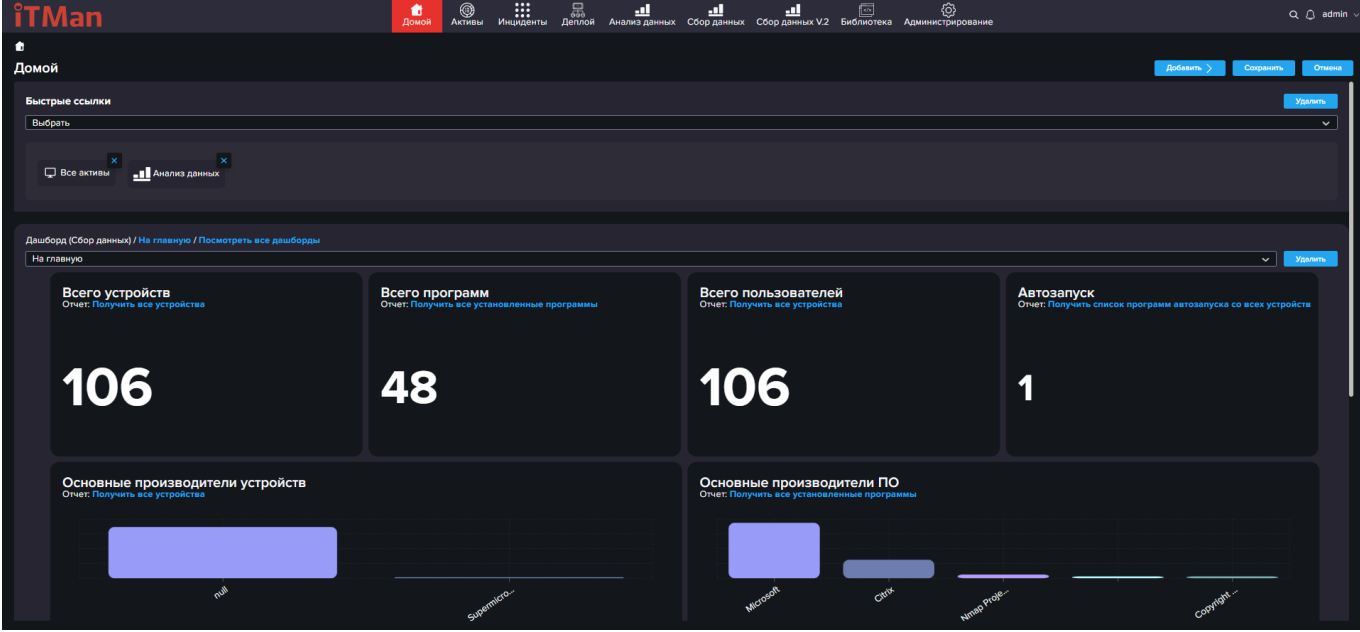

В редакторе можно отредактировать уже существующие элементы, или добавить новые. Рассмотри как добавить новые элементы.

Для этого нажмем на кнопку «Добавить». Открывается выпадающий список в

вожможными вариантами выбора элементов, которые будут отображены на главной странице.

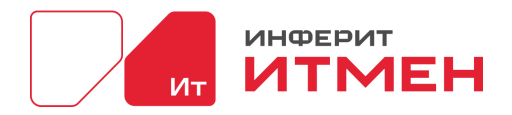

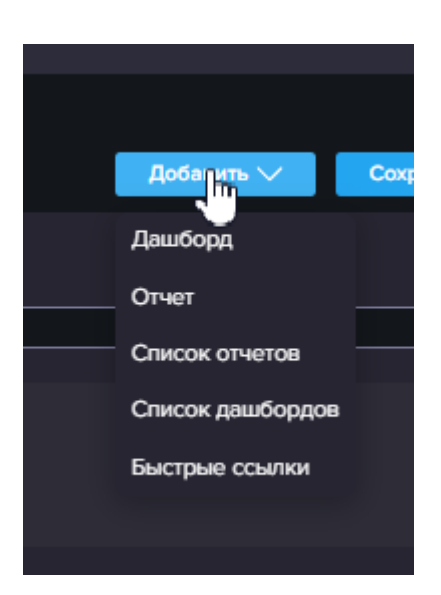

Выбираем, например, Отчеты. После выбора у вас на окне отобразится новая плашка, где необходимо будет выбрать название отчета, который будет отображаться на главном экране.

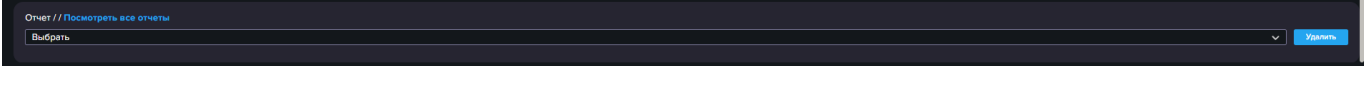

Затем открываем выпадающий список и выбираем необходимый нам отчет. После того как отчет отобразится нажимаем на кнопку «Сохранить», в правом верхнем углу.

Остальные пункты добавляются аналогично.

## **5.2 Активы**

Активы - раздел в котором можно работать со всеми активами: программное обеспечение, пользователи и т.д

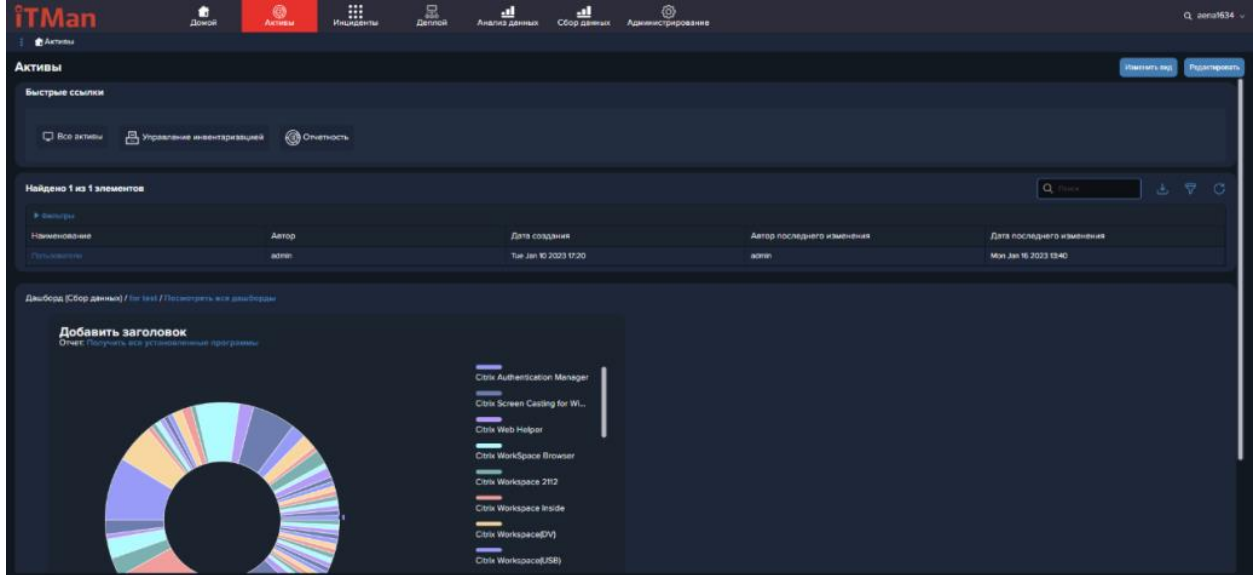

Раздел Активы состоит из 4 подразделов:

– Обзор

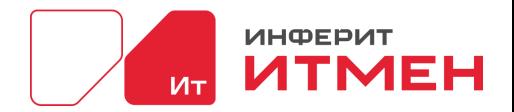

- Все Активы
- Управление инвентаризацией
- Отчетность

# **5.2.1 Обзор**

Страница Обзор выполняет аналогичную функцию доски как и раздел «Домой» с одним исключением, что тут отображаются данные только с этого раздела. Редактирование происходит аналогично как и в разделе [Домой.](#page-57-0)

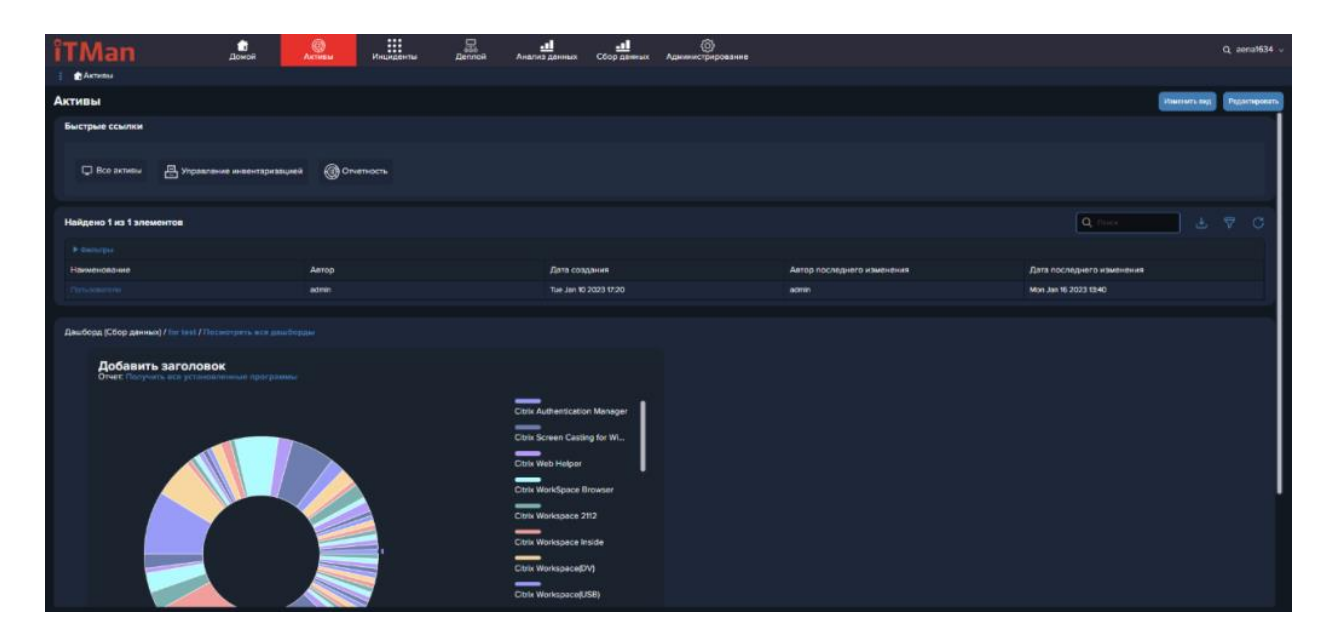

## **5.2.2 Все активы**

В этом подразделе представлены все активы в виде таблиц и детальных карточек. Для удобство работы данные отображены в виде таблиц: все пользователи, устройства, ПО, ПК и Историю изменения ПК.

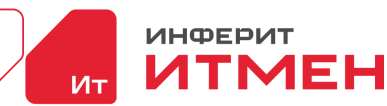

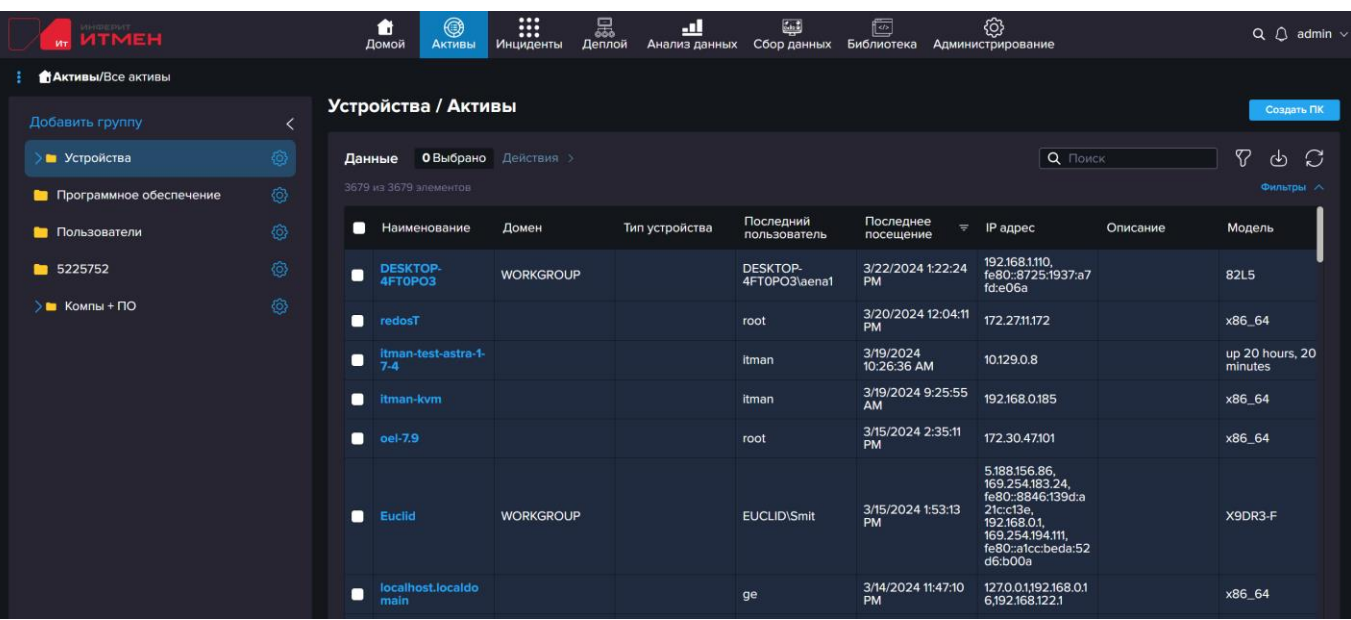

Как мы видим на экране у нас есть две рабочие области.

- Группы
- Отображения таблицы данных

#### **Таблица данных**

По умолчанию в системе созданы три основные группы, в которых отображаются все наши активы, пользователи и программное обеспечение.

Выберем например "Активы". Отобразится список наших ПК. В этом разделе отображены как созданные при инвентаризвции, так и созданые в ручную через кнопку "Создать ПК"

Если нажать на наименование актива можно просмотреть всю информацию касающиеся этого актива, а так же всех пользователей. Если появились дополнительные данные или изменения, данный актив всегда можно отредактировать.

- Описание делится на:
- Сводная информация
- Установленое ПО
- Конфигурации
- Пользователи

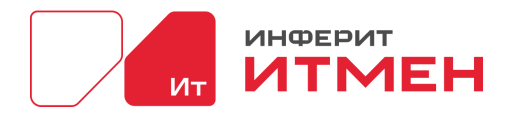

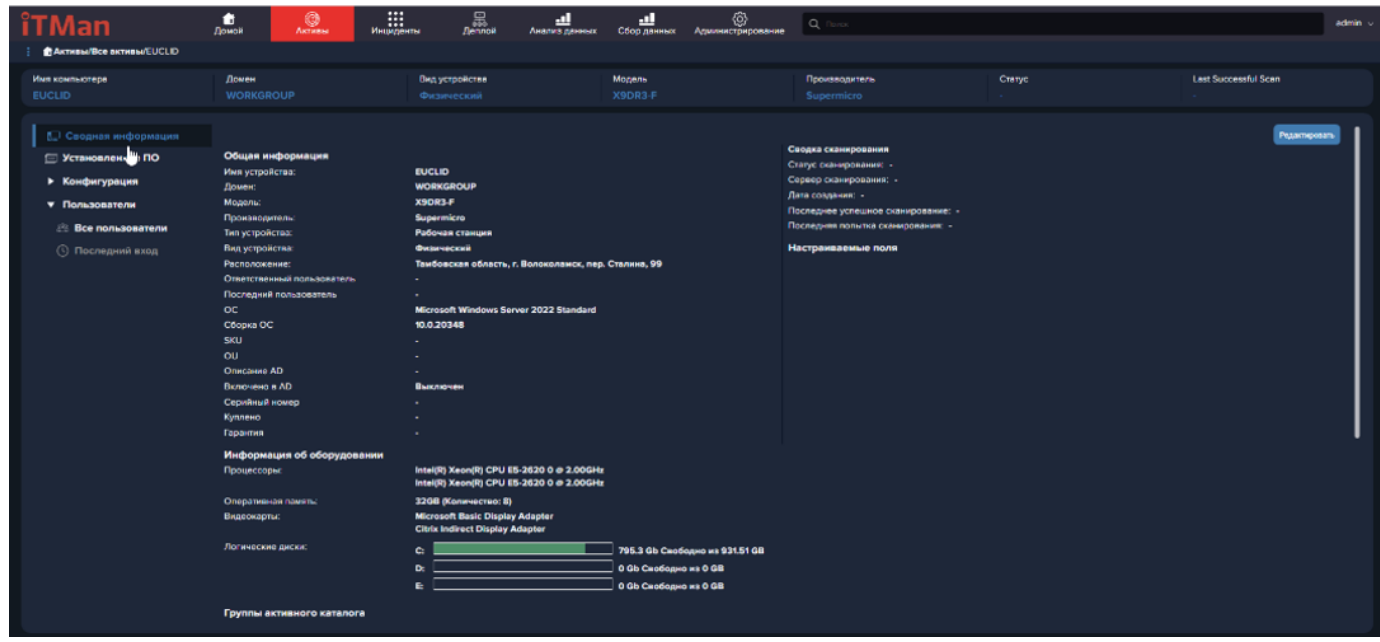

Как же нам увидеть нашу Историю изменения?

После того как будут введены изменения в какое то значение устройства у вас около поля

#### появится значок истории.

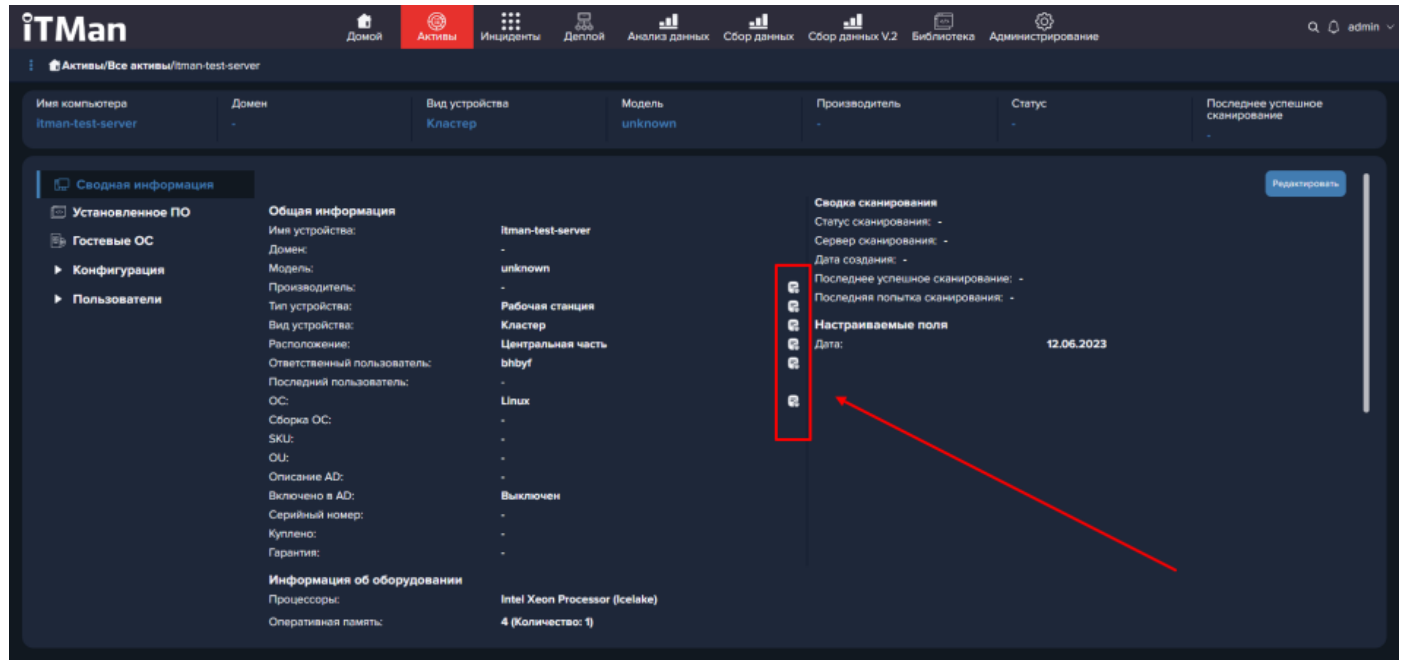

При нажатии на этот значек у вас откроется боковая панель с информацией об изменении, закрыть её можно с помощью кнопки крестика в правом верхнем углу панели.

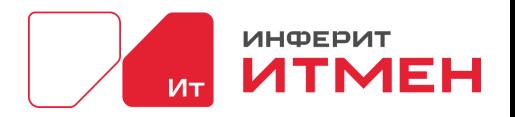

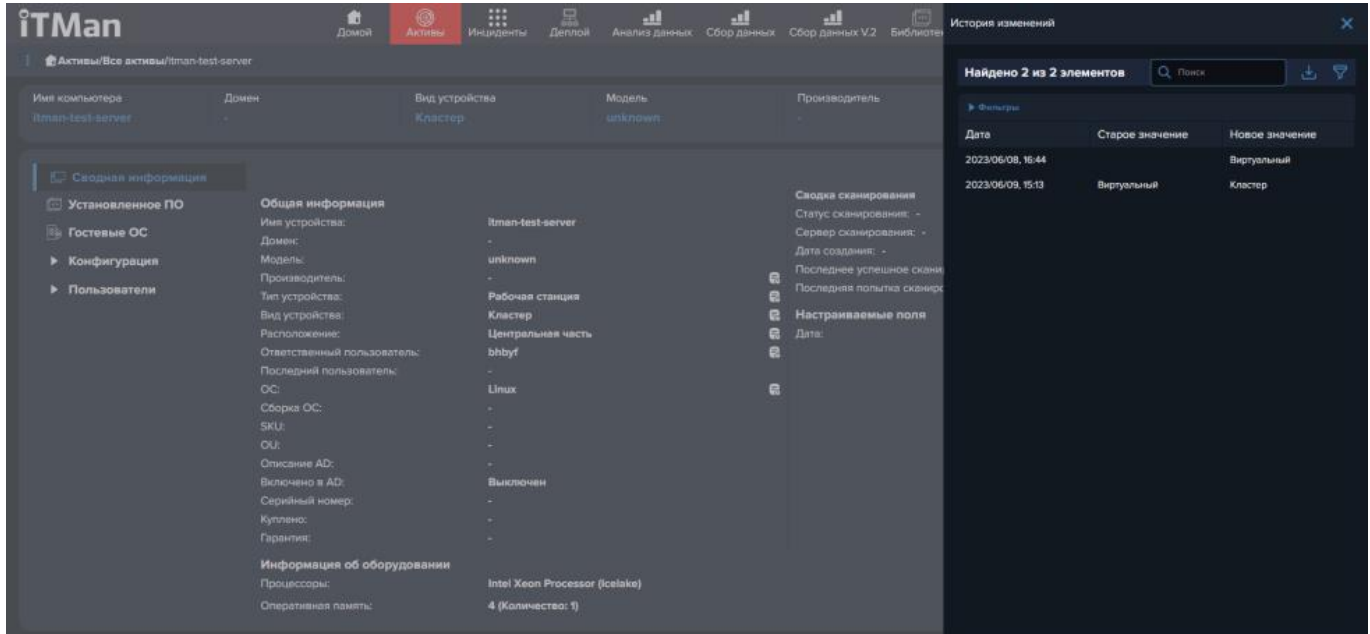

Также в блоке Конфигураций отображена история с помощью таблицы. Как её

#### посмотреть?

Открываем блок Конфигурации и выбираем, например, блок Процессоры.

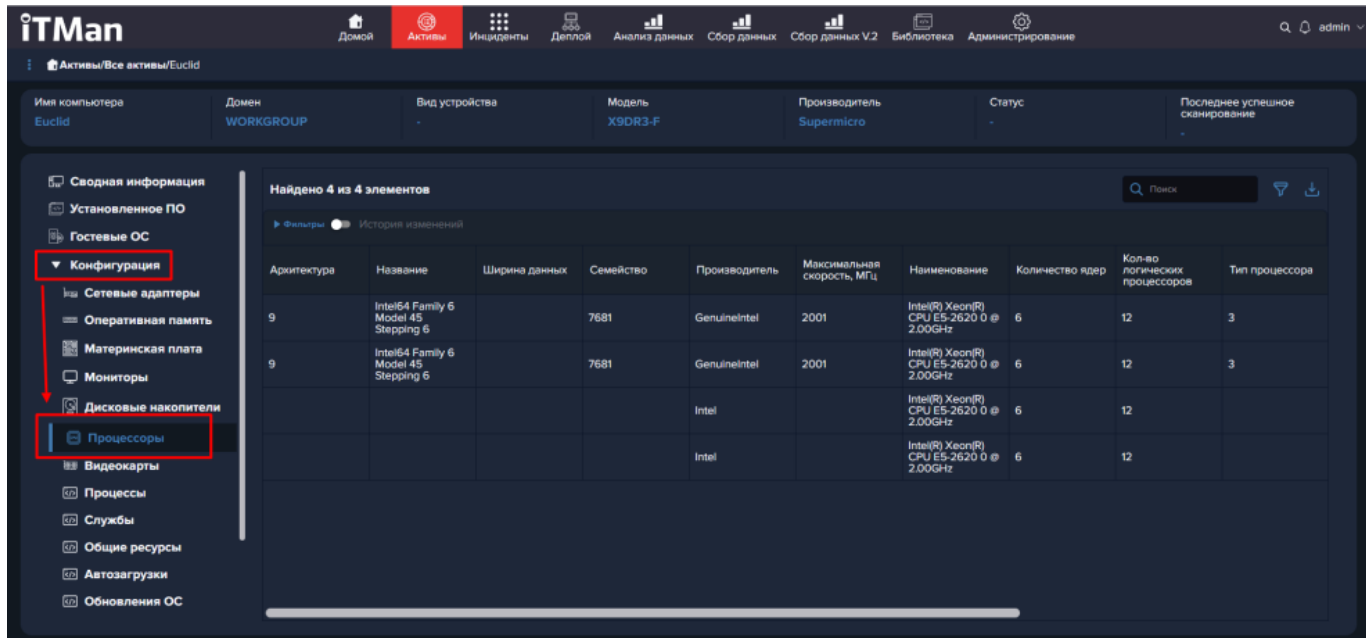

Затем около фильтра включаем значение "История изменения". И у вас отобразятся в таблице данные с учетом даты изменения (столбец Дата удаления расположен в конце таблицы, переносить его можно с помощью инструмента редактирование таблицы).

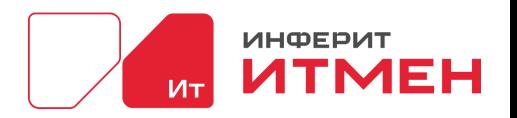

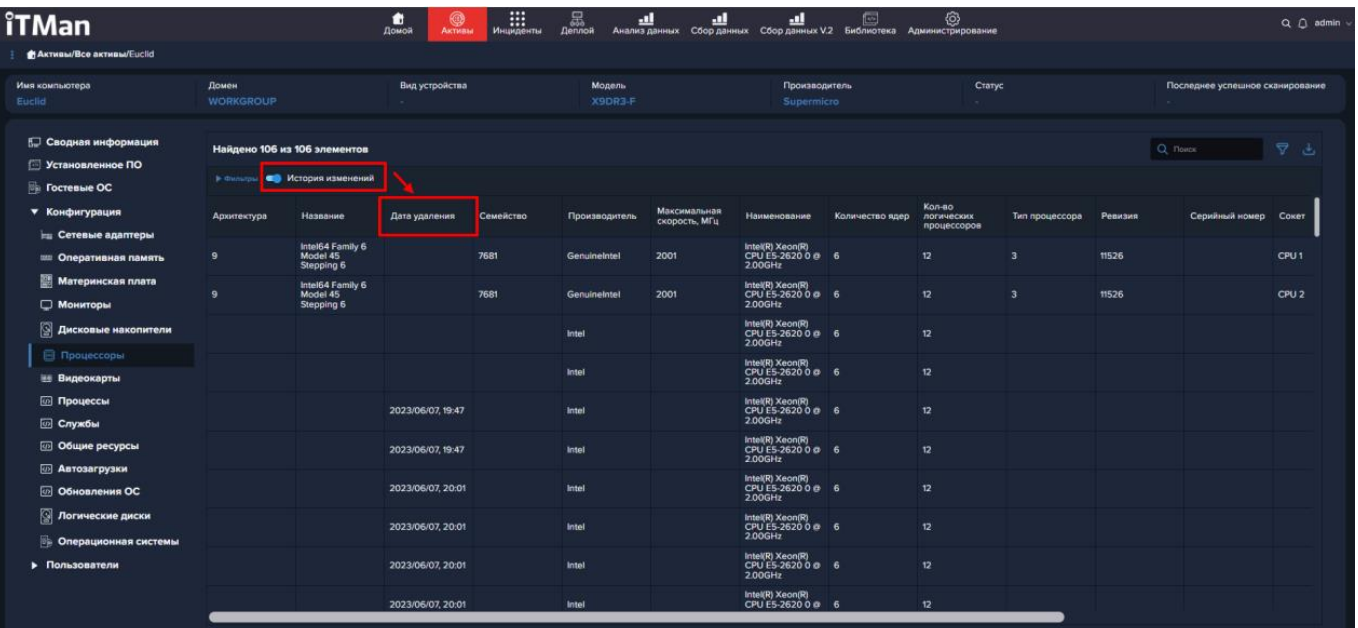

Перейдем в группу Пользователи.

Здесь отображены все пользователи с информацией о нем. Для того чтобы узнать к

какому ПК относится пользователь необходимо перейти в карточку пользователя.

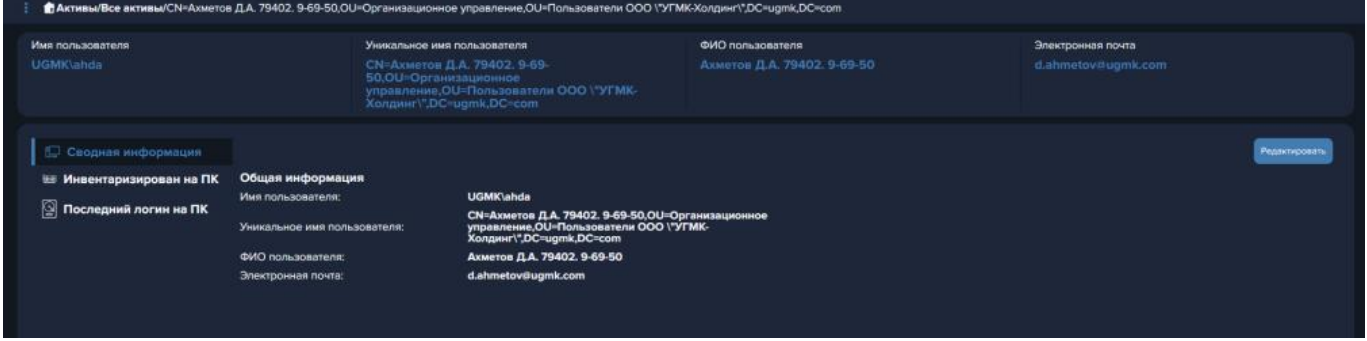

Для создания пользователя актива необходимо перейти во "Все активы" и выбрать папку "Пользователи" и нажать на кнопку "Создать пользователя"

| <b>Man</b><br>В Активнейсе знани                                            | A. | ۰<br>Activities                                                                                                    | 温<br>anna                 | ك<br>al<br>Обед данных<br>Анализ двиных              | ø<br>Администрирование   | Q. Hors |                   |                          | admin.          |  |  |  |
|-----------------------------------------------------------------------------|----|----------------------------------------------------------------------------------------------------|---------------------------|------------------------------------------------------|--------------------------|---------|-------------------|--------------------------|-----------------|--|--|--|
| <b>Ziebenris guver</b><br><b>B</b> <i><b>INTHE</b></i><br>$\blacksquare$ 10 |    | Пользователи / Пользователи<br>Course resumesters<br>$\nabla$ $\sigma$<br>la.<br>$\mathbf{r}$<br>Hailgewo 11 as 11 anewershes City/como Epyrrana animan a |                           |                                                      |                          |         |                   |                          |                 |  |  |  |
| <b>B</b> Frepolicras                                                        |    | <b>3 Density</b>                                                                                                    |                           |                                                      |                          |         |                   |                          |                 |  |  |  |
| <b>B</b> <i>Directorers</i>                                                 |    | о                                                                                                    | <b>View hors/absenses</b> | <b><i><u>Youtarizedd men</u></i></b><br>nonusceanene | <b>GUIO nonuscesmane</b> | 50      | Электронная почта | Zara consavers           | Дата обновления |  |  |  |
|                                                                             |    | ٠                                                                                                    | Administrator             | <b>ELCUIDAMINARIA</b>                                |                          |         |                   | <b>CASTAGES SERVICES</b> |                 |  |  |  |
|                                                                             |    | о                                                                                                    | <b>Avent</b>              | <b>ELCUDANIE</b>                                     | Area.                    |         |                   | <b>MAINSIE COOCICITY</b> |                 |  |  |  |
|                                                                             |    | ٠                                                                                                    | <b>Certautukoosure</b>    | <b>ELICLID CHALLANGERS</b>                           |                          |         |                   | <b>SHOOTS STATE OF</b>   |                 |  |  |  |
|                                                                             |    | ٠                                                                                                    | Draft                     | <b>ELCUD DAMAY</b>                                   | Dealer                   |         |                   | 12/2/2022 3:5/15/ PM     |                 |  |  |  |
|                                                                             |    | о                                                                                                    | Gunnel,                   | <b>EUCLID Guard</b>                                  |                          |         |                   | 10/27/3022 3:51:51 PM    |                 |  |  |  |
|                                                                             |    | о                                                                                                    | mot.                      | <b>BUCLIDVIAN</b>                                    | me                       |         |                   | 12/27/2022 3:51:51 PM    |                 |  |  |  |
|                                                                             |    | о                                                                                                    | Aires                     | <b>BUCUD Away</b>                                    | Alerta                   |         |                   | 10/30/2022 4:00:29 PM    |                 |  |  |  |
|                                                                             |    | ٠                                                                                                    | Alextina                  | <b>ELCUD AMARING</b>                                 | Alextina                 |         |                   | 53000020400237M          |                 |  |  |  |
|                                                                             |    | о                                                                                                    | Sink                      | <b>BUCLID BANK</b>                                   | SH                       |         |                   | SIGGER 40023 PM          |                 |  |  |  |
|                                                                             |    | ٠                                                                                                    | WAGUNGACOUT               | ELECTRONICALS/MINUNISHED                             |                          |         |                   | 12/30/2022 4:00:23 PM    |                 |  |  |  |
|                                                                             |    | ٠                                                                                                    | 2054                      | <b>Gall</b>                                          | pranar                   |         | <b>SEZENISTA</b>  | 12/30/2022 4:10:20 PM    |                 |  |  |  |
|                                                                             |    |                                                                                                    |                           |                                                      |                          |         |                   |                          |                 |  |  |  |

Для создания пользователя необходимо будет заполнить следующие поля:

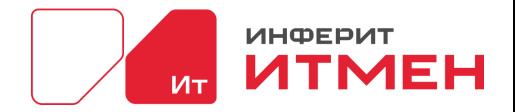

- ·Уникальное имя пользователя
- ·Имя пользователя
- ·ФИО пользователя
- ·Электронная почта

Где "Уникальное имя пользователя" его персональный идентификатор, который не должен совпадать с другими пользователями. Так же это поле является обязательным и в дальнейшем его нельзя будет отредактировать.

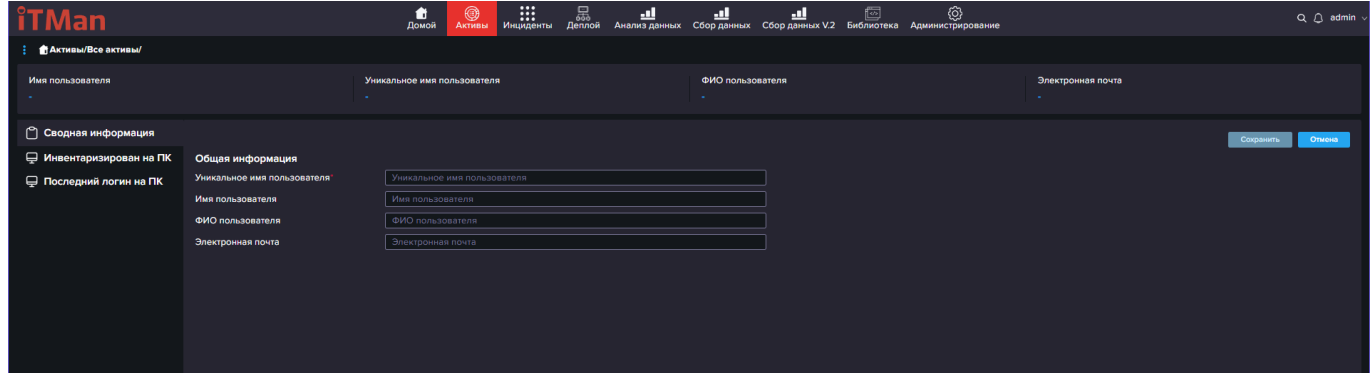

## **Группы**

С лева это группы, а с права отображаются данные соответствующие этим группам.

Группы можно создать свои и настроить их с помощью фильтра отображения.

Как это сделать?

Для этого необходимо нажать на кнопку "Добавить группу". После чего вам откроется раздел добавления и редактирования группы, в котором можно ввести "Наименование", "Модель данных" - откуда будут браться данные. Чтобы более персонализировать группу, можно нажать на кнопку "Добавить фильтр".

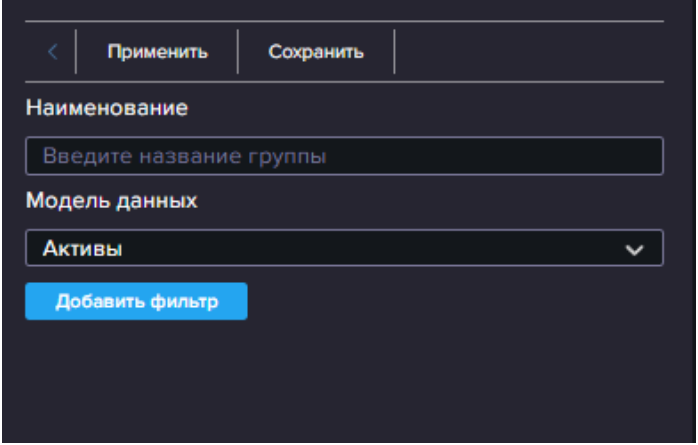

В фильтре указываем:

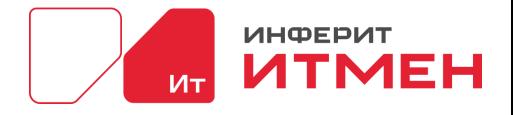

- Источник какие данные будут выводится
- Условие что будет содержать
- Значение само обозначение по чему будет искать фильтр

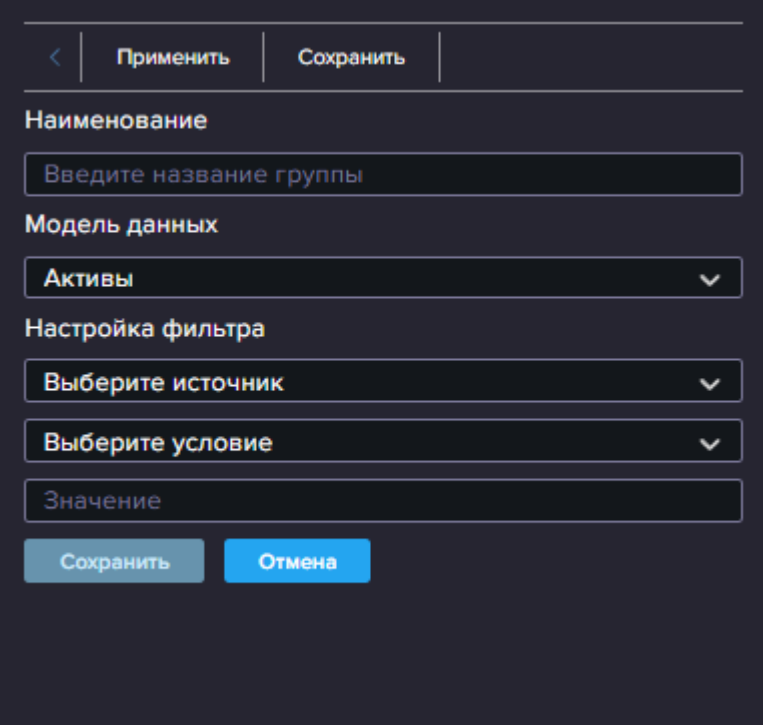

После того как ввели все данные можно нажать кнопку "Сохранить", для предварительного просмотра что будет выводится можно нажать кнопку "Применить".

Далее создается папка, при нажатии на которую будет открываться таблица данных.

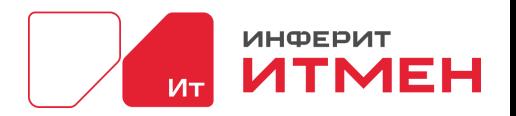

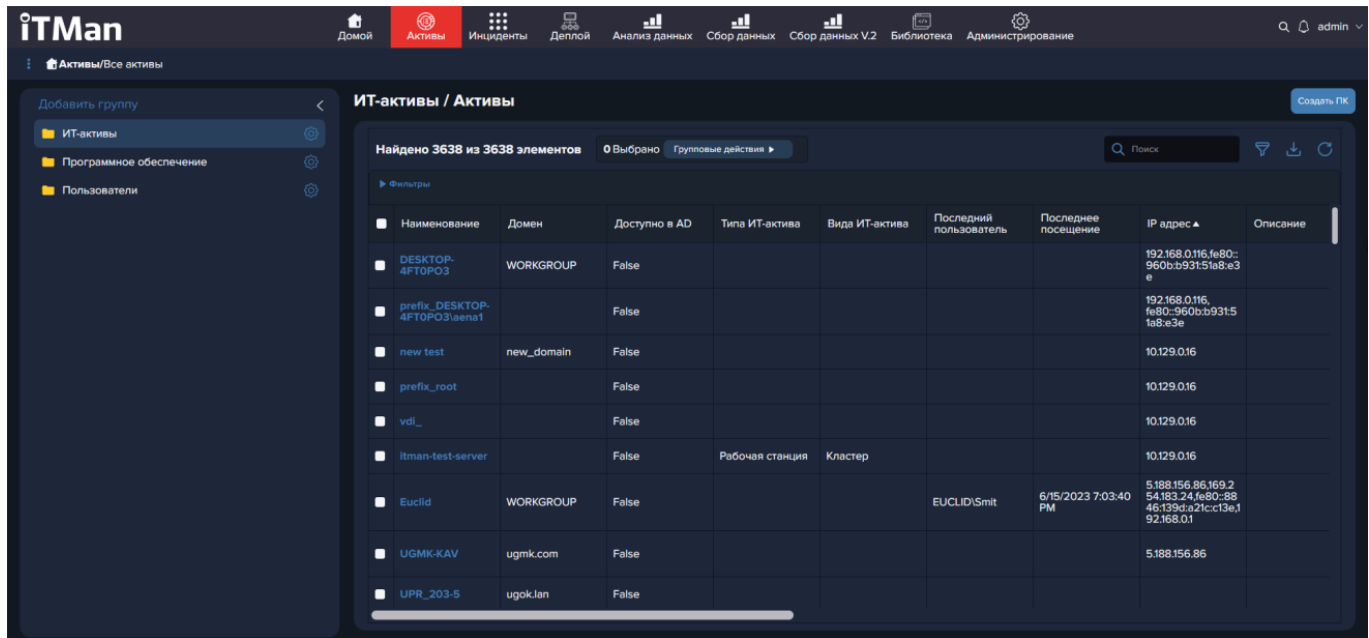

# **5.2.3 Управление инвентаризацией**

Этот подраздел необходим нам для того чтобы настроить сохранение данных в БД после настройки инвентаризации на "маяке" и на "Агенте".

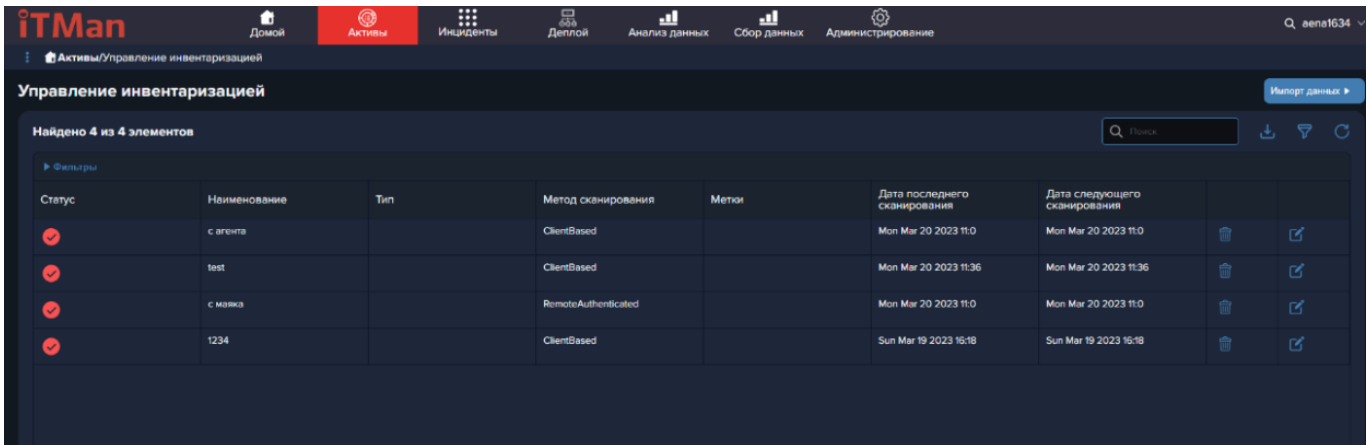

Как же настроить Импорт данных. Для этого нам необходимо нажать на кнопку "Импорт данных" и выбрать значение "с агента".

Откроется окно создания Импорта. В котором необходимо указать название, по которому вы легко будете ориентироваться в дальнейшем. Далее необходимо выбрать метод сканирования "Агенты" или "Маяки". По умолчанию стоит с Агента - это значит что будут собираться с агентов.

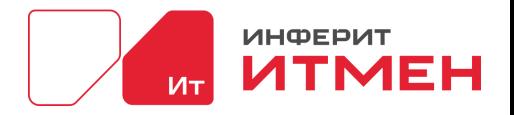

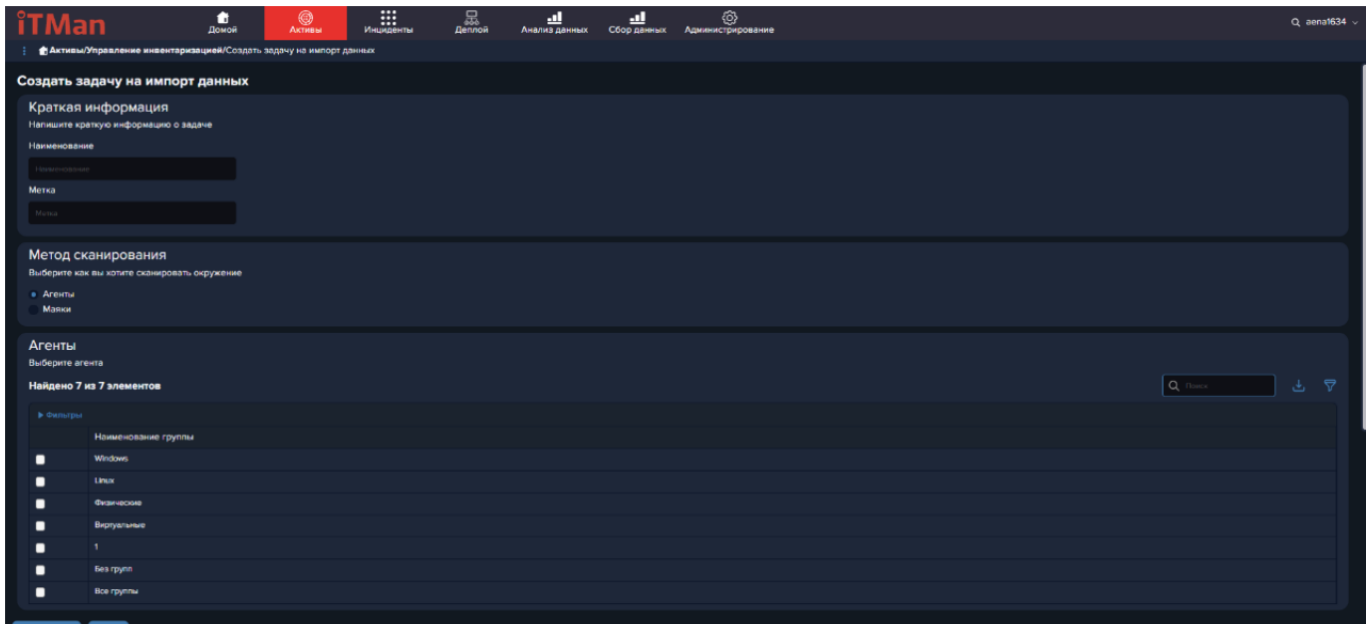

Если мы переключим на значение Маяки, то данные будут собираться с агента где создан маяк.

Блок расписание составлен для того чтобы определить время когда вы хотите проводить импорт. Для этого вы можете создать свое расписание. С какого дня будете начинать сохранение и с каким интервалом будете его проводить. Но если выбрать дату в пункте "Закончить" то сохранение закончится в тот момент какой вы указали.

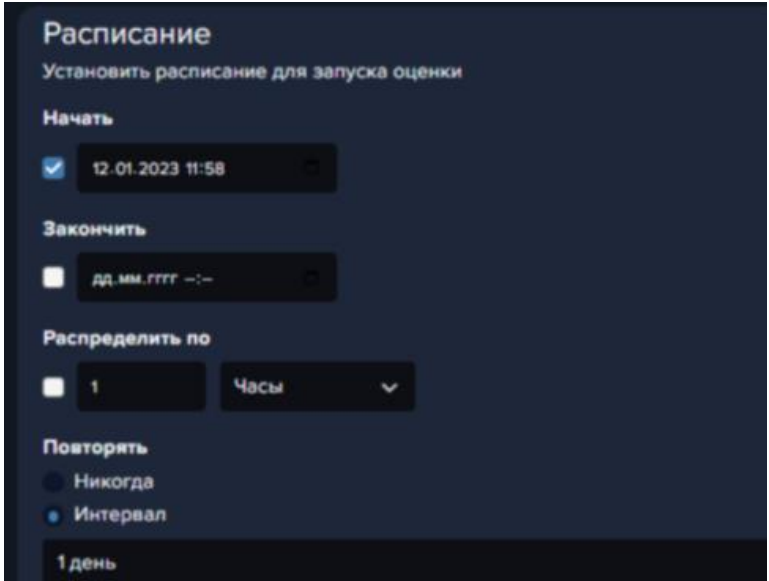

Далее нажимаете "Создать задачу" и в дальнейшем после прохождения импорта данные по нашим активам будут изменятся с учётом новых данных которые были импортированы в БД.

# **5.2.4 Отчетность**

Это подраздел в котором вы можите создать отчеты и дашборды, которые можно будет

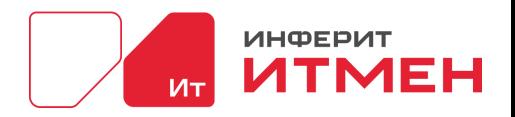

## использовать в подразделе Активы -> Обзор

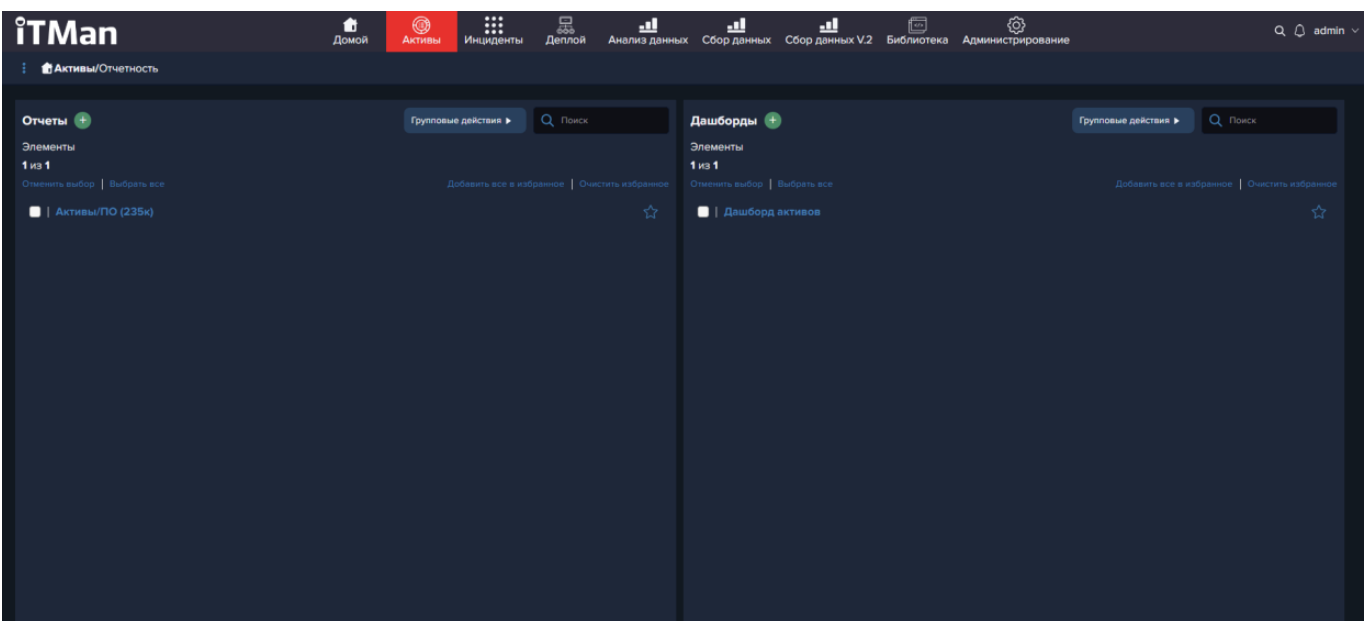

## **Отчеты**

Для создания отчета необходимо нажать на кнопку в виде плюсика около заголовка

"Отчеты". После чего у вас откроется окно редактор создания отчетов в Анализе данных.

Затем необходимо выбрать колонки, которые будут включены в отчет.

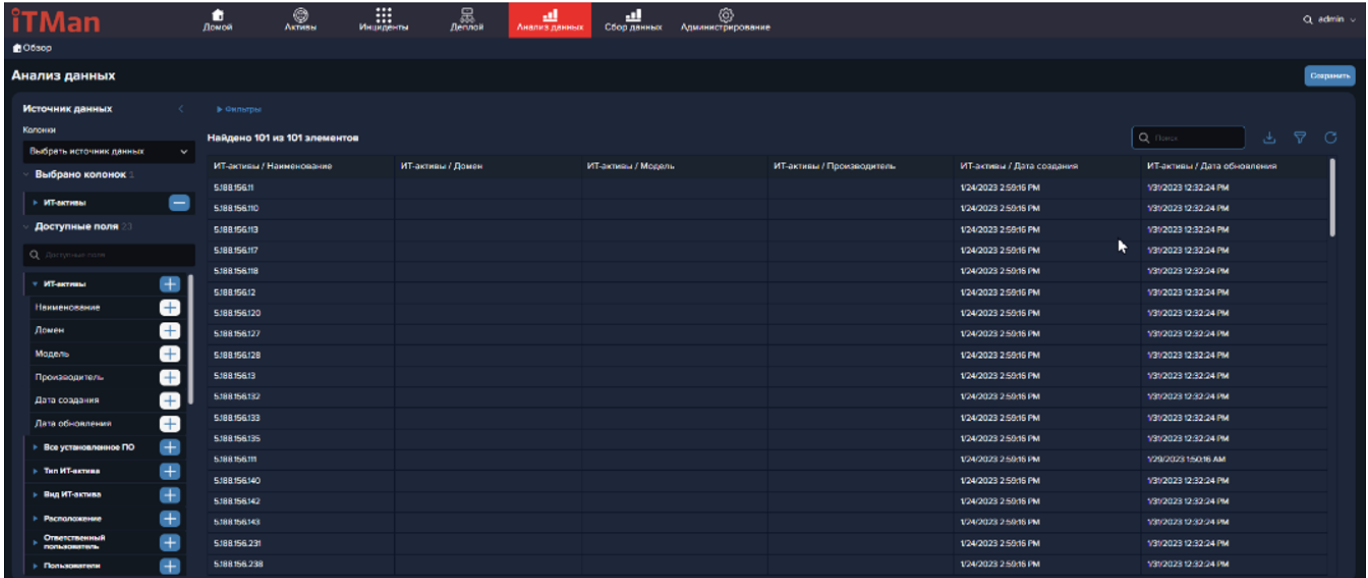

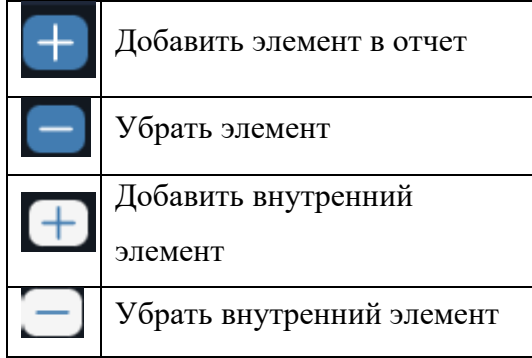

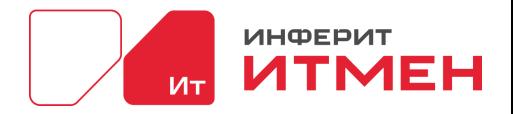

Объединить все в одну  $\Box$ строку

Так же для удобства пользования в дальнейшем сохранённым отчетом можно выставить дополнительные фильтры. Для этого над таблицей необходимо развернуть блок фильтров и нажать кнопку «Добавить». После этого выбираем необходимые нам параметры и нажимаем «Применить».

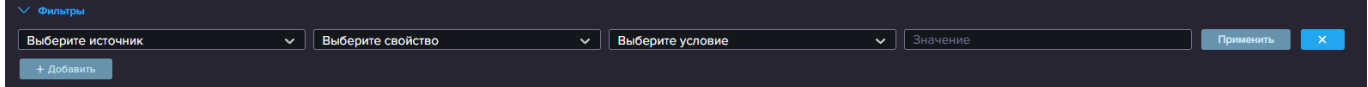

Когда все параметры введены и вы захотите сохранить этот отчет для дальнейшего использования и построения дашбордов, нажмите кнопку «Сохранить». Откроется правая панель где необходимо будет ввести название отчета.

| <b>iTMan</b>                                   | n<br>Домой                     | $\prod_{\text{Mruinformal}}$<br>0<br><b>Активы</b> | $rac{1}{\sqrt{2}}$<br>۰H<br>Анализ данны | <u>.al</u><br>- of                       | හි<br>Сбор данных Сбор данных V.2 Библиотека Администрировани | $\bold{x}$<br>Сохранить отчет |
|------------------------------------------------|--------------------------------|----------------------------------------------------|------------------------------------------|------------------------------------------|---------------------------------------------------------------|-------------------------------|
| <b>自O63op</b>                                  |                                |                                                    |                                          |                                          |                                                               | Активы                        |
| Анализ данных                                  |                                |                                                    |                                          |                                          |                                                               |                               |
| Источник данных                                | - B. Distriction               |                                                    |                                          |                                          |                                                               |                               |
| Колонки                                        | Найдено 3638 из 3638 элементов |                                                    |                                          |                                          |                                                               |                               |
| Выбрать источник данных                        | $\checkmark$                   |                                                    |                                          |                                          |                                                               |                               |
| Выбрано колонок                                | ИТ-активы / Наименование       | ИТ-активы / Домен                                  | ИТ-активы / Модель                       | ИТ-активы / Производитель                | ИТ-активы / Дата создания                                     | MT-<br>OÕI                    |
| $\overline{\phantom{a}}$<br><b>• ИТ-активы</b> |                                |                                                    | unknown                                  |                                          | 6/7/2023 9:43:44 PM                                           | 6/13                          |
| Доступные поля 24                              | <b>UGMK-KAV</b>                | ugmk.com                                           | Virtual Machine                          | Microsoft Corporation                    | 6/7/2023 7:47:47 PM                                           |                               |
|                                                | <b>WORKSTATIONAGE</b>          | <b>CALCULATE RU</b>                                | To Be Filled By O.E.M.                   | To Be Filled By O.E.M. by More<br>String | 6/7/2023 7:47:47 PM                                           |                               |
| О, Доступные поля                              | <b>WORKSTATIONSS</b>           | <b>CALCULATE RU</b>                                | HP 500B Microtower                       | <b>Hewlett-Packard</b>                   | 6/7/2023 7:47:47 PM                                           |                               |
| Ŧ<br><b>• ИТ-активы</b>                        | <b>WORKSTATION401</b>          | <b>CALCULATE RU</b>                                | To Be Filled By O.E.M.                   | To Be Filled By O.E.M. by More<br>String | 6/7/2023 7:47:47 PM                                           |                               |
| $\pm$<br><b>Все установленное ПО</b>           | WORKSTATIONS72                 | <b>CALCULATE RU</b>                                | HP 500B Microtower                       | Hewlett-Packard                          | 6/7/2023 7:47:47 PM                                           |                               |
| 击<br>> Тип ИТ-актива                           | WORKSTATIONASE                 | <b>CALCULATE RU</b>                                | Aquarius Pro, Std, Elt Series            | Aquarius                                 | 6/7/2023 7:47:47 PM                                           |                               |
| Ŧ<br><b>Вид ИТ-актива</b>                      | WORKSTATION207                 | <b>CALCULATERU</b>                                 | HP Compag dc5700 Microtower              | Hewlett-Packard                          | 6/7/2023 7:47:47 PM                                           |                               |
| $+$<br>• Расположение                          | <b>NORKSTATION291</b>          | CALCULATERU                                        | To Be Filled By O.E.M.                   | To Be Filled By O.E.M. by More<br>String | 6/7/2023 7:47:47 PM                                           |                               |
| 平<br>Ответственный<br>пользователь             | WORKSTATIONS38                 | <b>CALCULATE RU</b>                                | Aquarius Pro, Std, Elt Series            | Aquarius                                 | 6/7/2023 7:47:47 PM                                           |                               |
| ÷<br>• Пользователи                            | WORKSTATIONING                 | <b>CALCULATE RU</b>                                | <b>PSK Premium</b>                       | System manufacturer                      | 6/7/2023 7:47:47 PM                                           |                               |
| $+$<br>• Последние пользователи                | WORKSTATION2T7                 | <b>CALCULATE RU</b>                                | <b>Evo D310</b>                          | Compaq                                   | 6/7/2023 7:47:47 PM                                           |                               |
| Œ<br>• Программное обеспечение                 | WORKSTATIONSB3                 | <b>CALCULATE RU</b>                                | HP 500B Microtower                       | Hewlett-Packard                          | 6/7/2023 7:47:47 PM                                           |                               |
| $+$<br><b>• Процессоры</b>                     | BASHROVIS                      | <b>CALCULATE.RU</b>                                | HP Compag 6200 Pro MT PC                 | Hewlon-Packard                           | 6/7/2023 7:47:47 PM                                           |                               |
| 围<br><b>• Оперативная память</b>               | <b>ARALBAEV-MM</b>             | <b>CALCULATE RU</b>                                | System Product Name                      | System manufacturer                      | 6/7/2023 7:47:47 PM                                           |                               |
| $+1$<br>• Операционные системы                 | <b>BOCHILAREV-SA</b>           | <b>CALCULATE.RU</b>                                | To Be Filled By O.E.M.                   | To Be Filled By O.E.M. by More<br>String | 6/7/2023 7:47:47 PM                                           | Отмена<br>Сахранить           |

После того как введете название отчета, нажмите кнопку "Сохранить".

## **Дашборды**

Для создания Дашборда необходимо чтобы у вас уже были созданы отчеты.

Если в вашем подразделе уже есть отчеты, то по ним можно сразу создать нужные "Дашборды". Как же создать Дашборд?

Для создания дашборда необходимо нажать на "+" в блоке "Дашборды" около заголовка. Откроется окно где необходимо ввести "Название дашборда",затем нажимаем кнопку "Добавить". В открывшемся редакторе первое что необходимо сделать - это выбрать \*\*отчет\*\* по которому

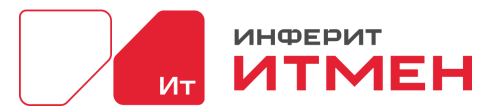

будем строить и \*\*колонку с данными\*\* наш дашборд. Если хотите сделать дашборд подробнее можно добавить "Агрегированность"

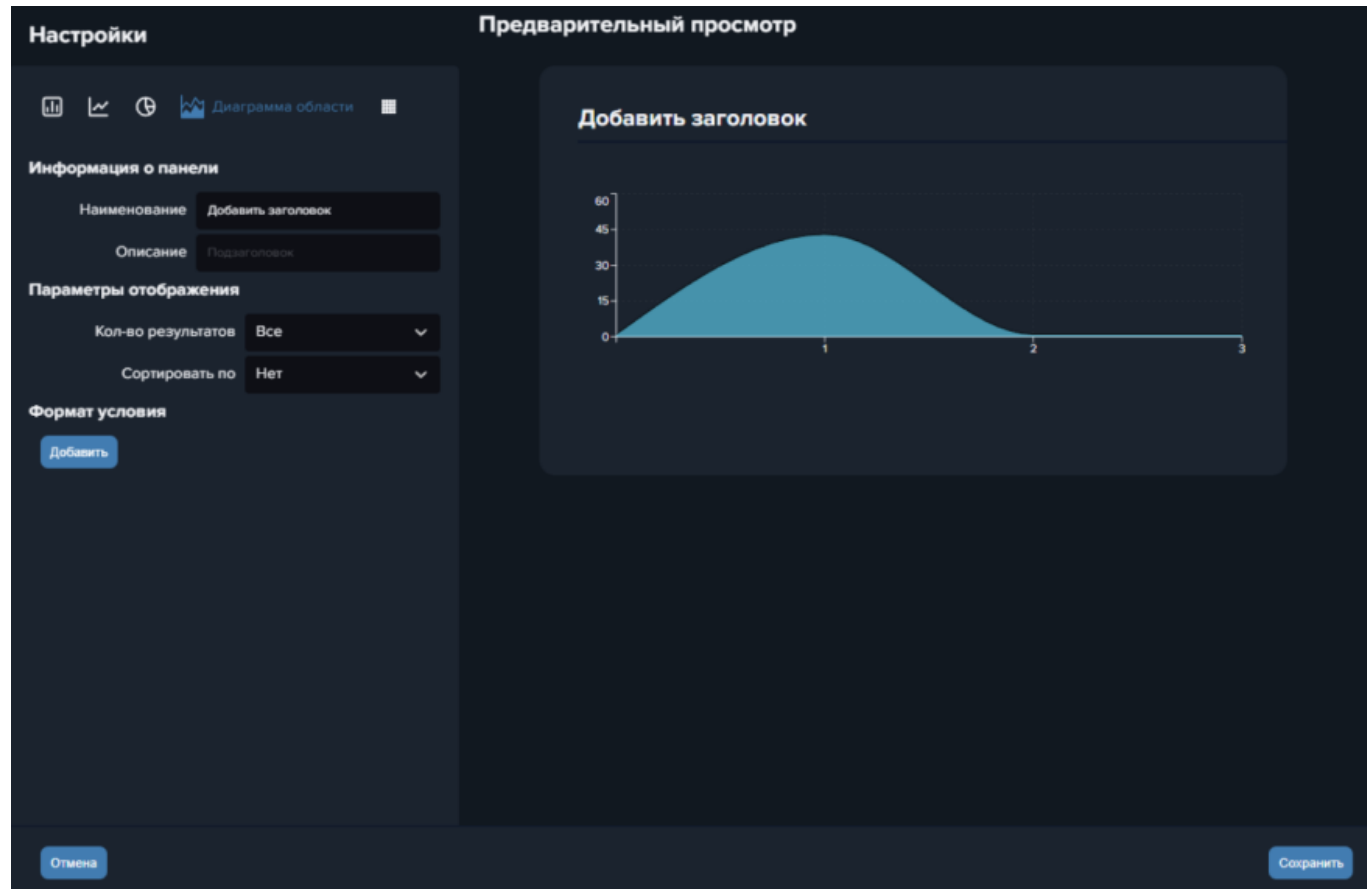

Переходим в блок настройки в нем мы выбираем вид нашего дашборда:

- Столбиковый график
- Линейный график
- Круговая диаграмма
- –Диаграмма области
- Числовое отображение
- Рассмотрим остальные области:
- Область "Информация о панели" необходима для ввода заголовка и описания.
- Область "Параметры отображения" необходима для ввода количества отображений
- Область"Формат условий" необходима для настройки визуального восприятия.

Например: вы хотите видеть что бы у вас при появлении какого то показателя дашборд сигнализировал красным, то это условие лучше указать.

После того как все данные заполнены нажимаем "Сохранить" у вас откроется окно визуального редактирования размера и расположения.
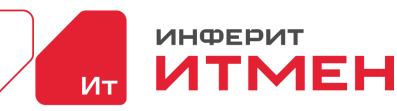

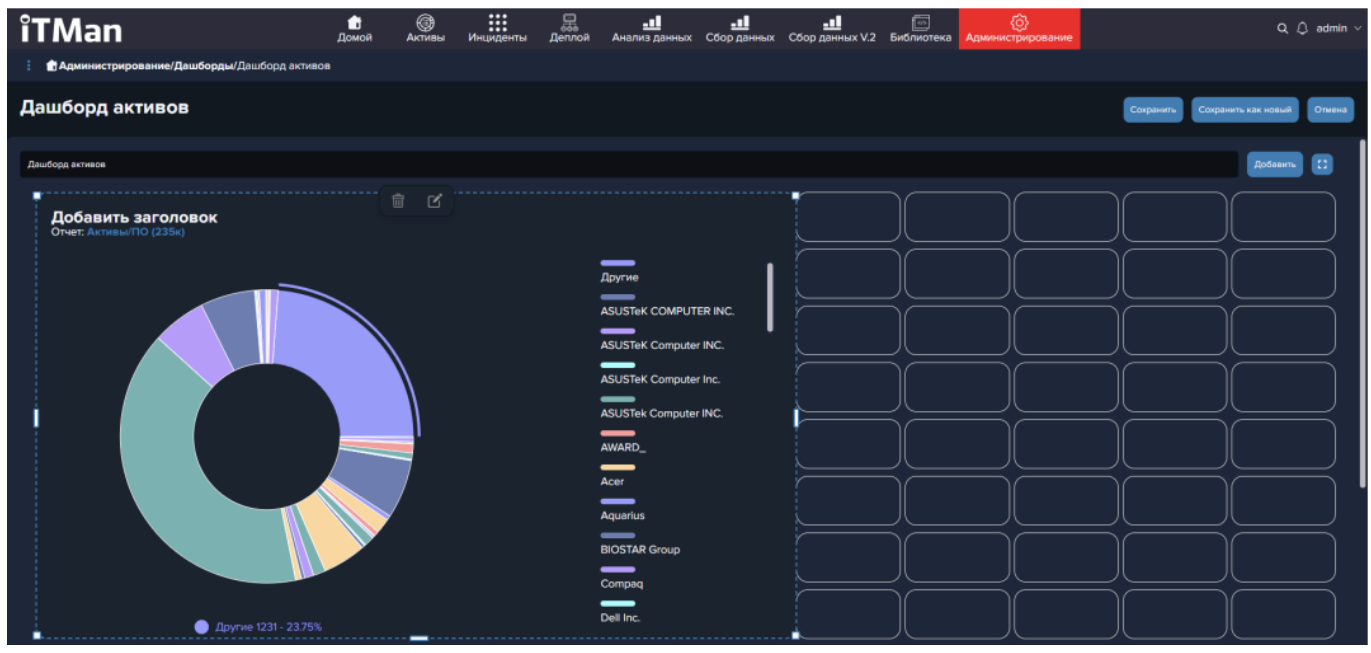

Затем как отредактируете визуальное отображение нажимаем на кнопку "Сохранить". Все ваш дашборд создан и его моджно отобразить в подразделе "Обзор".

# **5.3 Инциденты**

Важно: раздел находится в стадии разработки!

В разделе будет постановка задач на сканирование по библиотекам уязвимостей и правилам контроля конфигураций. Список обнаруженных уязвимостей и найденных нарушений правилам соответствия.

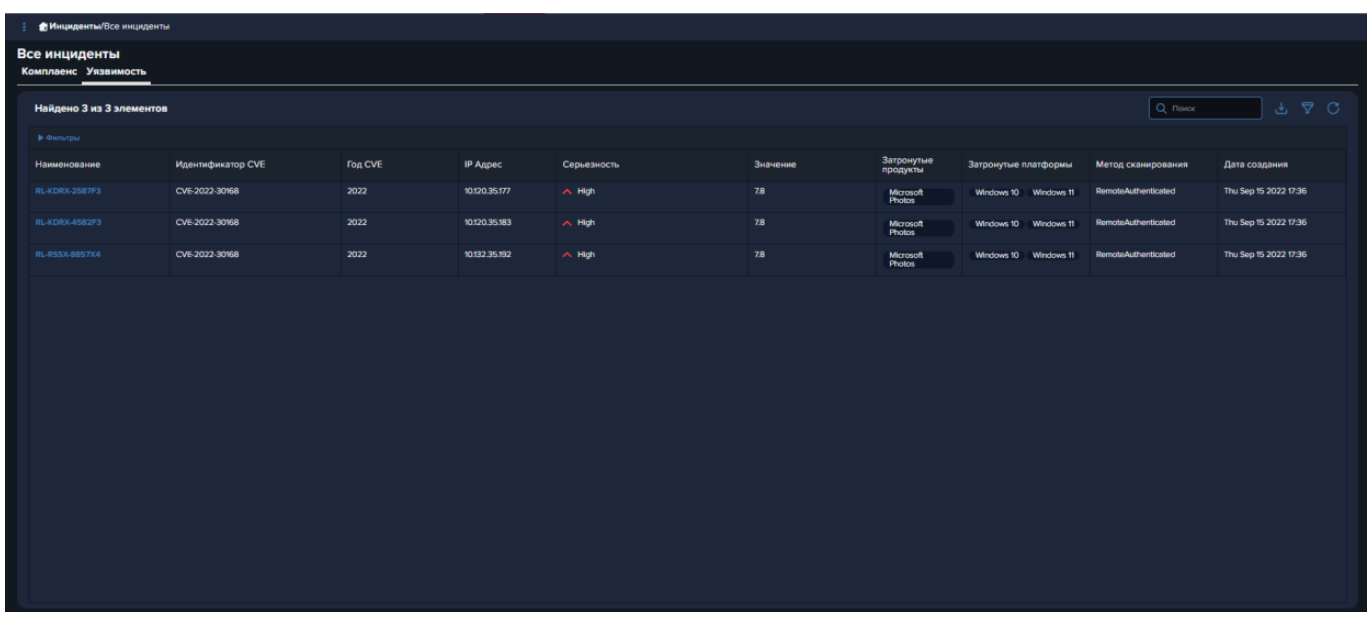

### **5.3.1 Задачи проверки**

В этом разделе можно создавать задачи контроля c помощью правил выбора из БД. Как это работает? Например мы хотим проверить на каком количестве устройств «Itman» (мы знаем

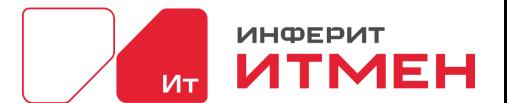

что у нас в одном подразделении у каждого компьютера в наименовании есть приставка Itman) у нас стоят процессоры «Intel Xeon Processor». Для этого мы переходим в Раздел «Инциденты» и выбираем подраздел «Задачи проверки».

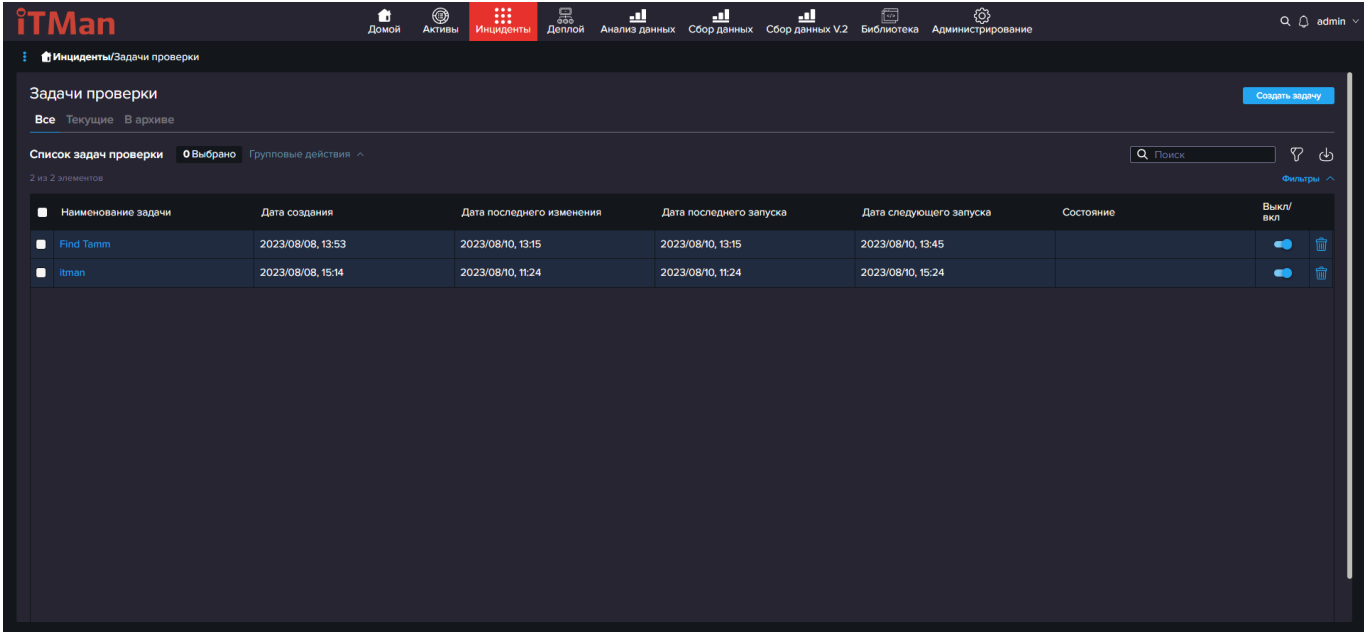

В этом подразделе нажимаем на кнопку «Создать задачу». После нажатия на кнопку нам

откроется редактор задачи.

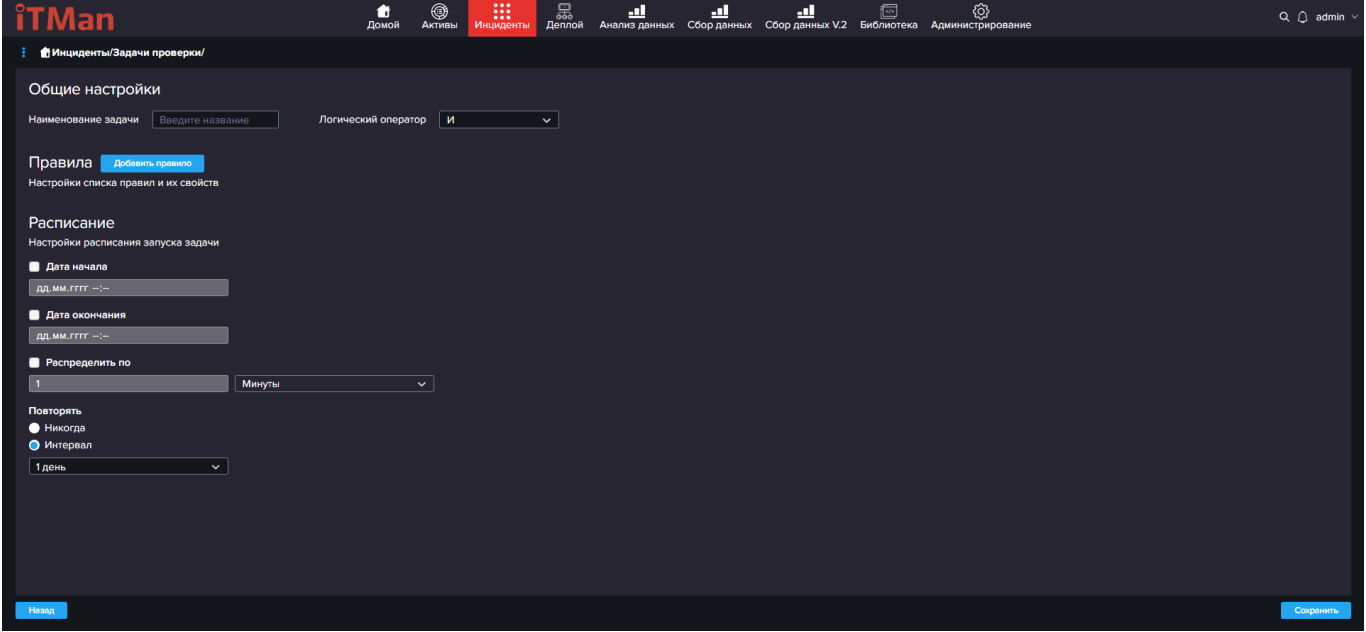

# **5.4 Деплой**

Важно: раздел находится в стадии разработки!

Дата документа: 25.03.2024 Версия системы: 4.24.1

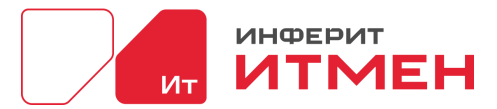

В этом разделе можно хранить список программных пакетов и библиотека готовых

#### компонентов.

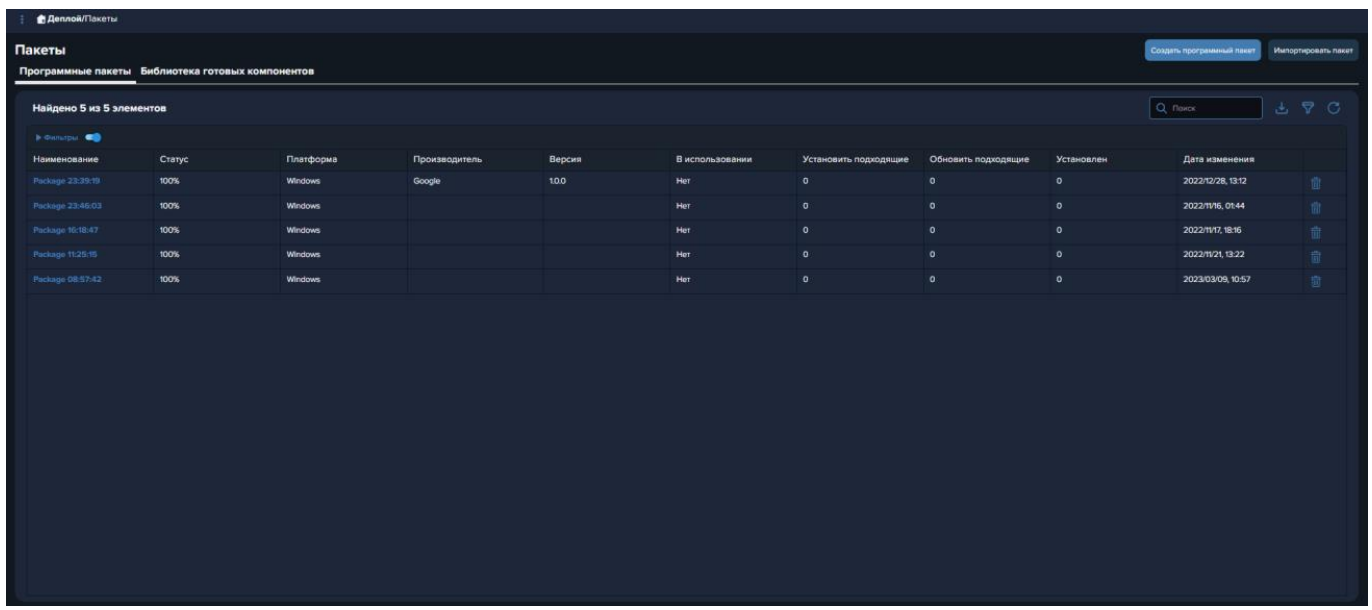

# **5.4.1 Пакеты**

Подраздел Пакеты делится на две вкладки:

- Программные пакеты
- Библиотека готовых компонентов

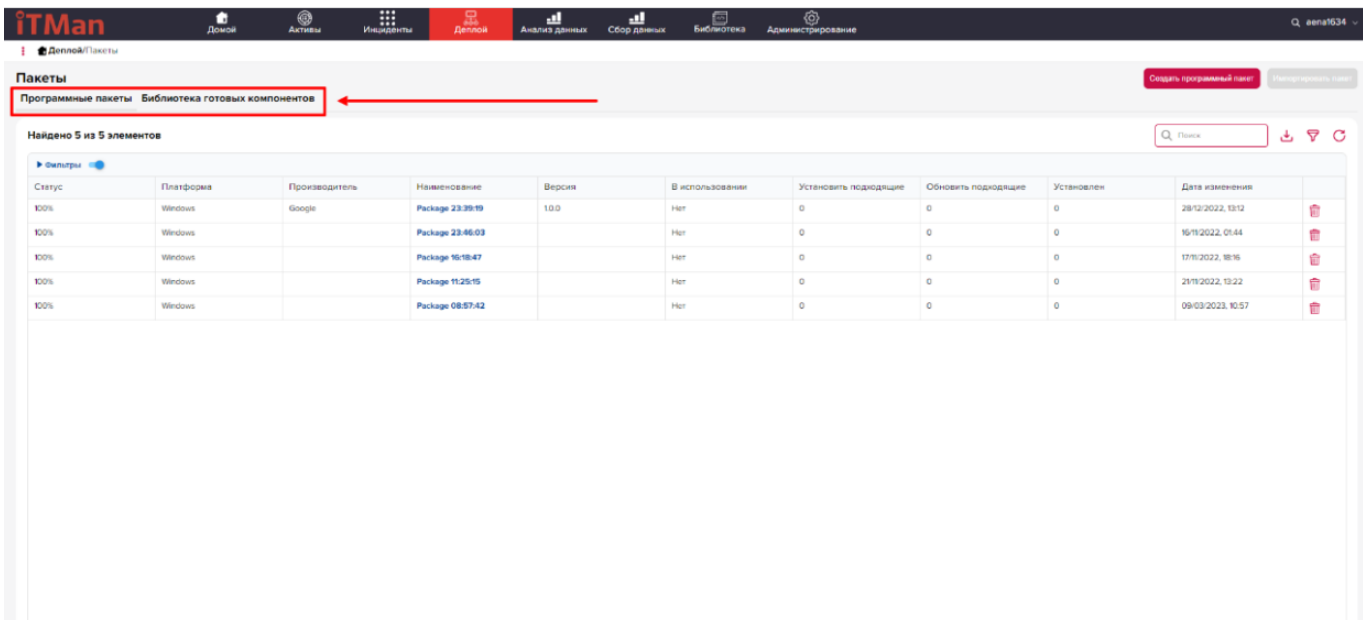

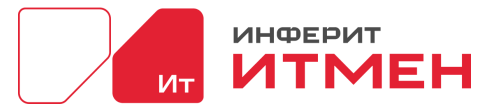

Для того чтобы создать Программный пакет необходимо нажать на кнопку "Создать программный пакет". После чего нам откроется окно для ввода данных описывающего наш пакет. А так же можно прикрепить сам файл установки.

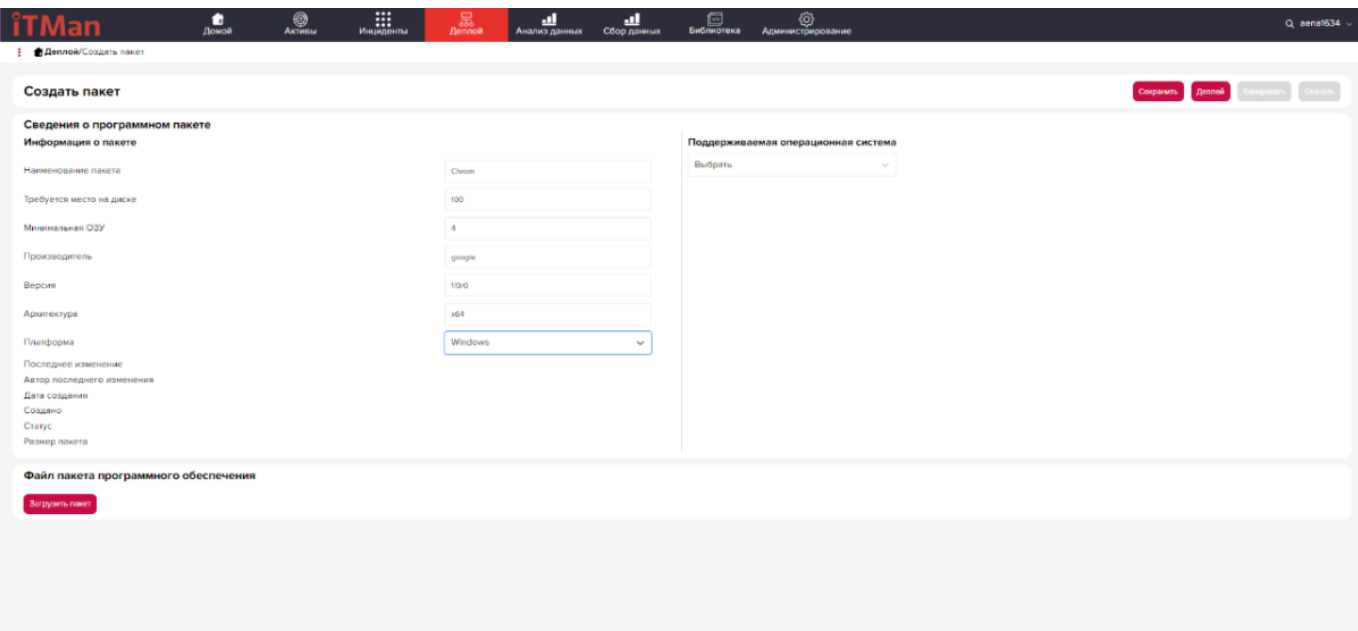

После того как все данные введены нажимаем кнопку "Сохранить". Наш пакет сохранится и отобразится в общем списке пакетов.

### **5.5 Анализ данных**

Работа с запросами данных с агентской сети. Сохраненные запросы можно использовать для дальнейшей отчётности. Настраиваемые страницы с графическими показателями.

Для создания отчета необходимо перейти в раздел Анализ данных.

Затем необходимо выбрать колонки, которые будут включены в отчет.

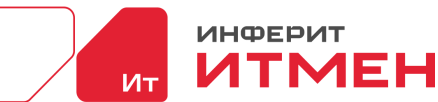

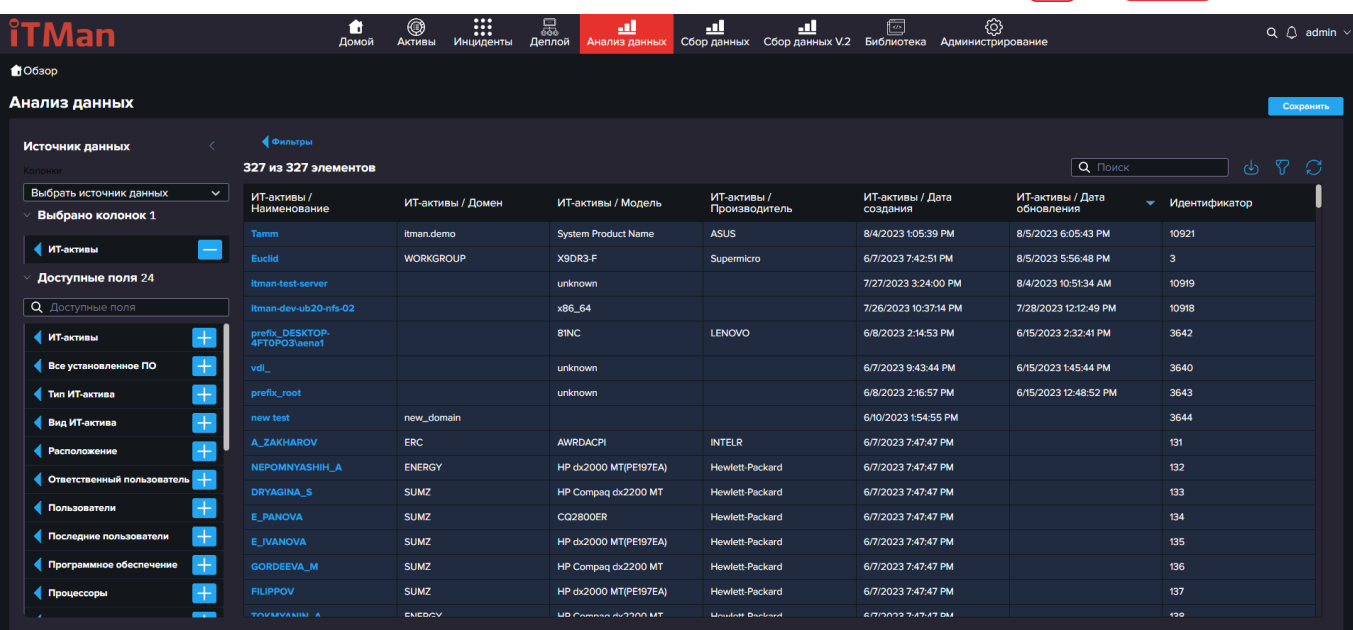

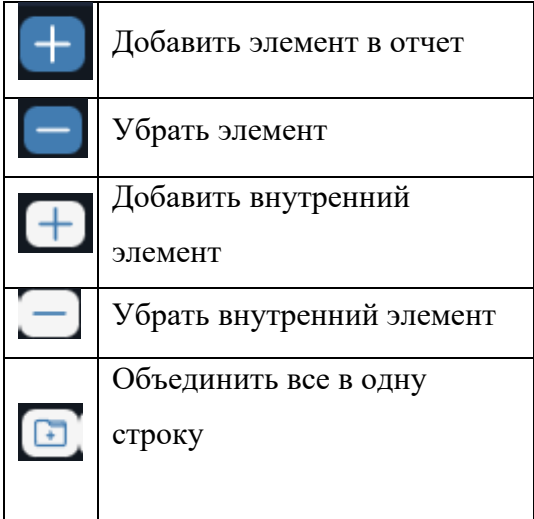

Так же для удобства пользования в дальнейшем сохранённым отчетом можно выставить дополнительные фильтры. Для этого над таблицей необходимо развернуть блок фильтров и нажать кнопку "Добавить". После этого выбираем необходимые нам параметры и нажимаем "Применить"

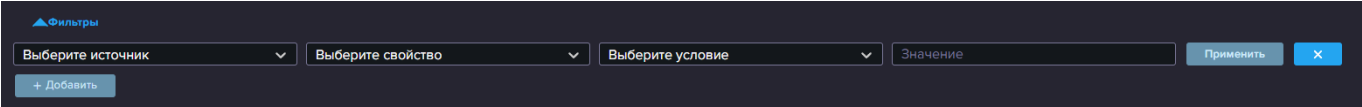

Когда все параметры введены и вы захотите сохранить этот отчет для дальнейшего использования и построения дашбордов, нажмите кнопку "Сохранить". Откроется правая панель где необходимо будет ввести название отчета.

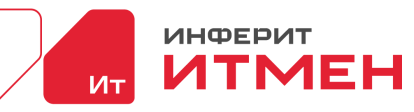

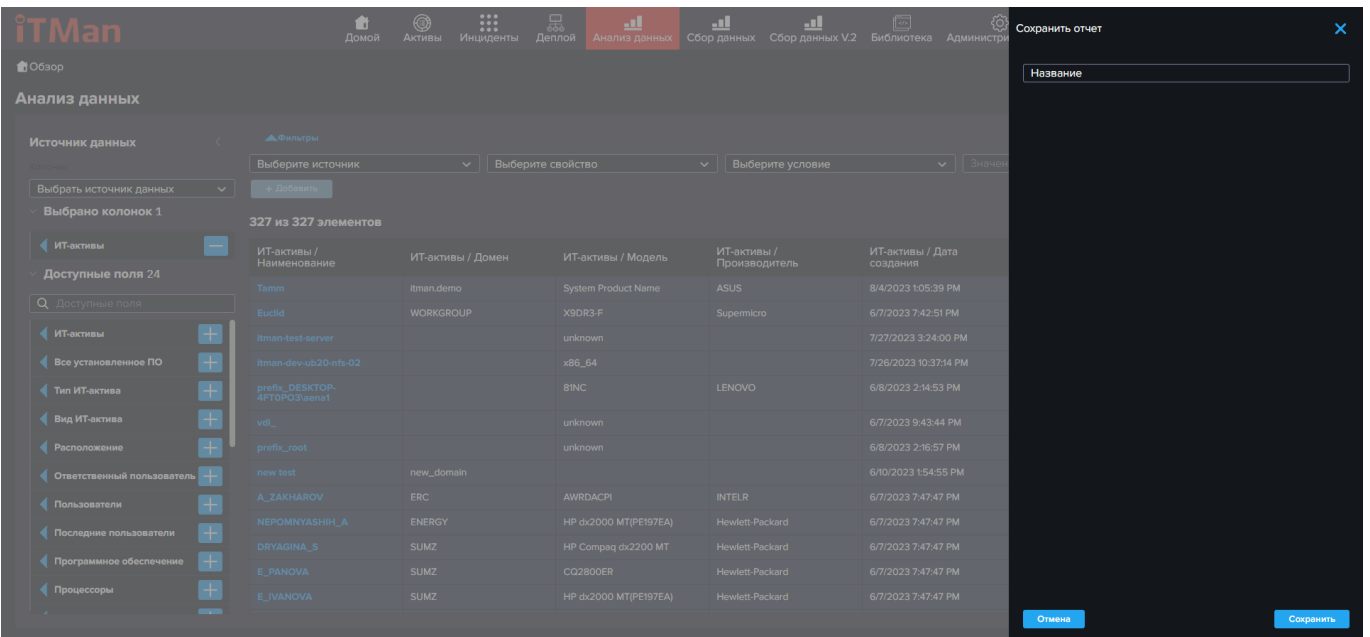

После того как введете название отчета, нажмите кнопку "Сохранить". Сохраненный отчет можно открыть в разделе Администрирование - Отчеты.

# **5.6 Сбор данных**

Это новый раздел в котором идет сбор инвентаризации по новому типу сенсоров. С

помощью него можно опробовать Сбора данных и процесс сохранения в БД.

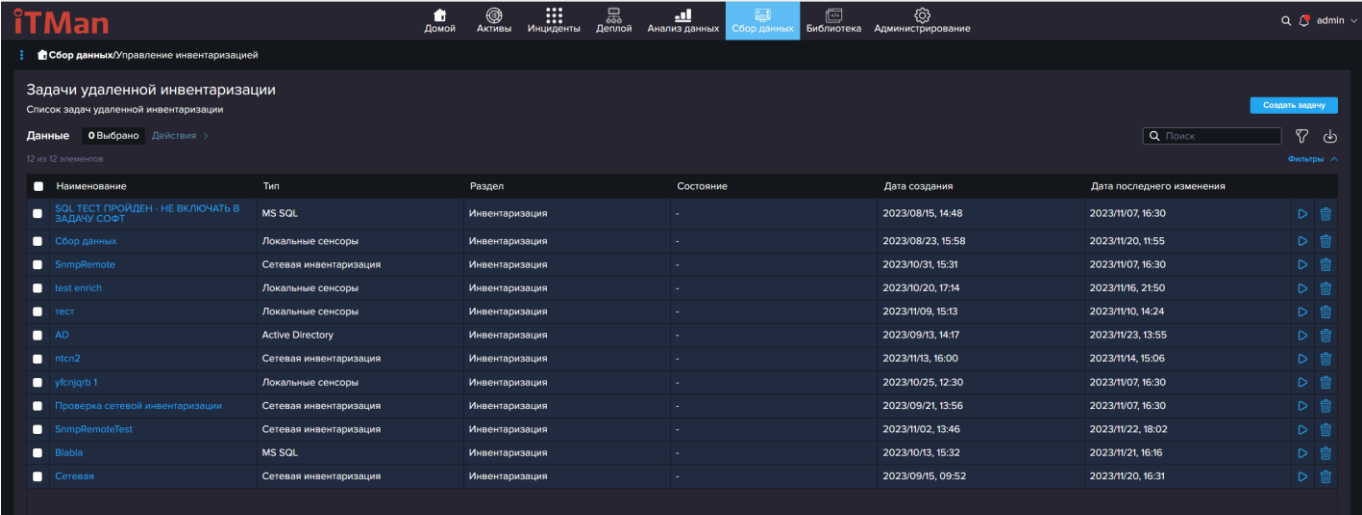

# **5.6.1 Все Устройства**

В этом подразделе будут отображаться все устройства у которых настроены задачи «Сбора данных», если какое то устройство еще не отобразилось необходимо подождать некоторое время чтобы инвентаризация завершила свою работу и создала Актив.

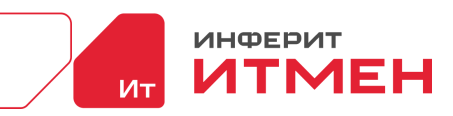

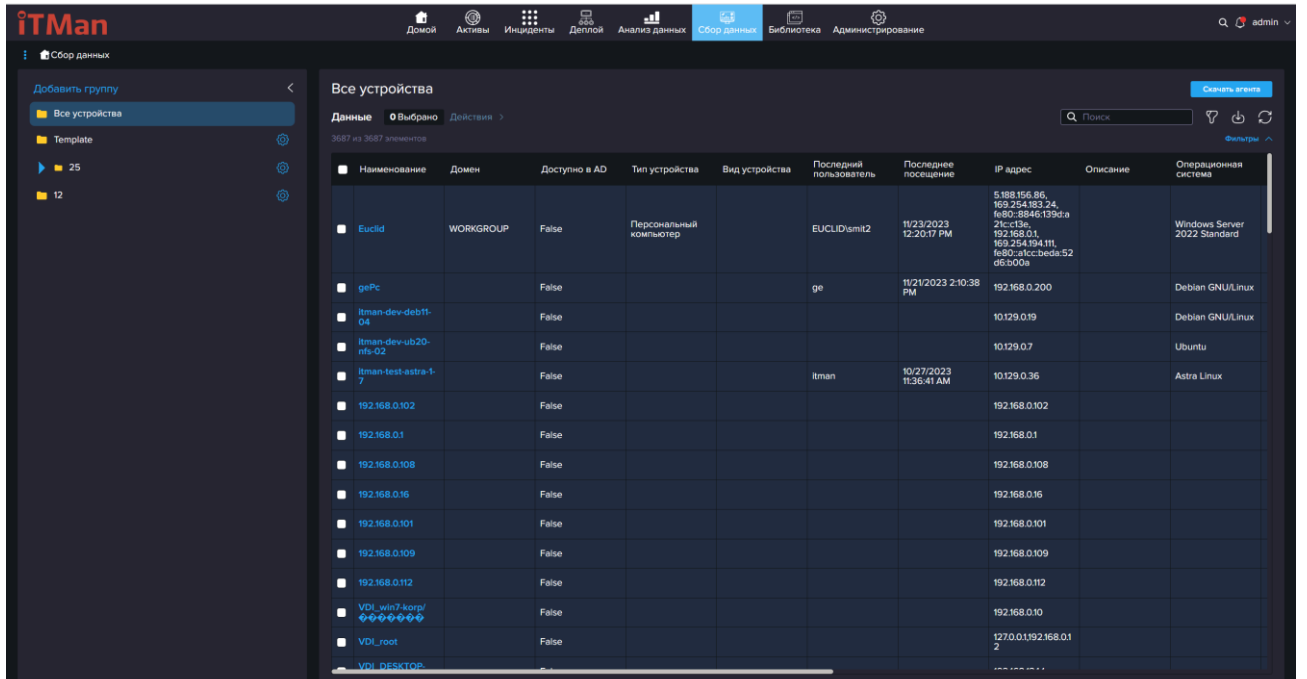

После того как устройства отобразится мы можем открыть любое устройство. Для этого необходимо нажать на «Наименование» устройства. В открывшемся модальном окне мы видим данные: Сводную информацию, Установленное ПО, Гостевые ОС, Конфигурации, Пользователи, Файлы.

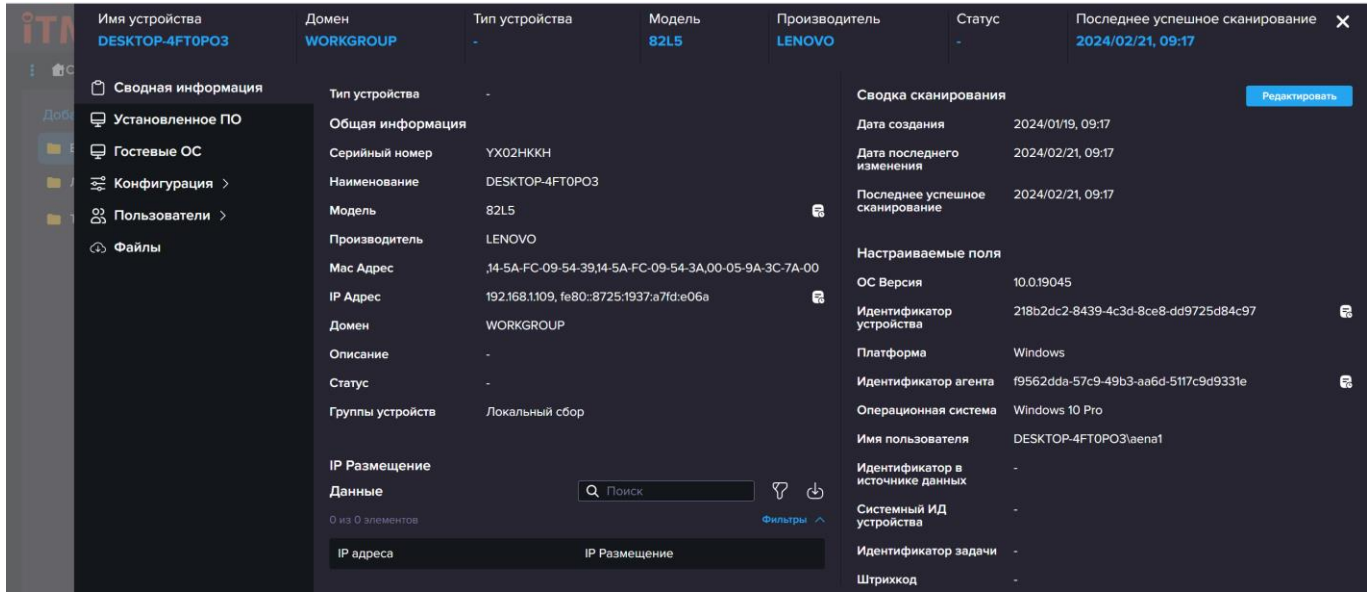

Рассмотрим страницу «Сводной информации». В ней будет представлен набор полей в зависимости от «Типа устройства», который Вы выберете. Описание настройки «Типа устройств» представлено в разделе [«Администрирование»-](#page-121-0) «Тип устройств». Рассмотрим поля по подробнее.

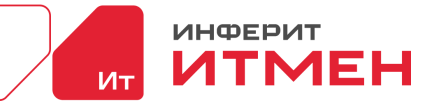

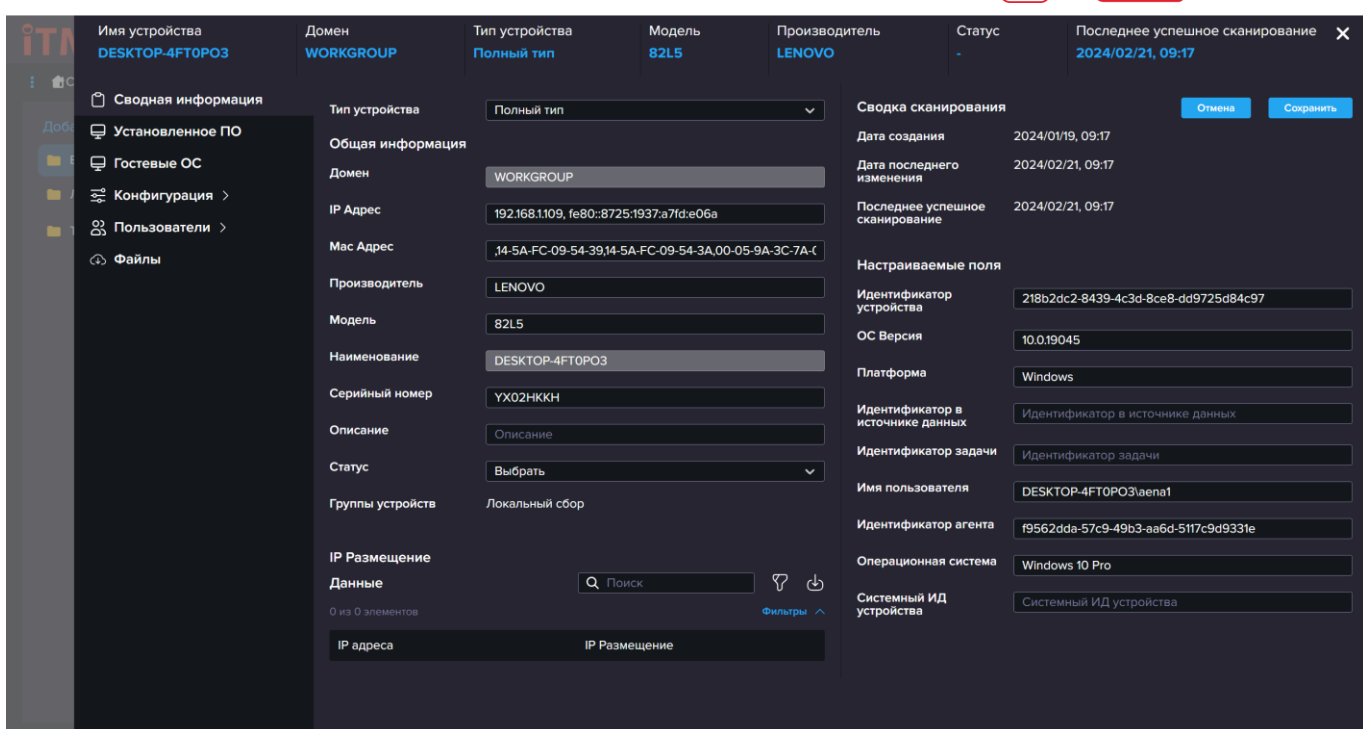

Поля которые уже существуют в системе будет заполнятся автоматически при прохождении инвентаризации. Как это происходит кратко: в системе создается задача, например: «Сбор данных», эта задача посылает сигнал агенту, затем агент принимает этот сигнал и начинает сбор данных, когда данные будут собраны он создает результат, который система через n-ный промежуток времени заберет и сохранит в Базе Данных. После этих действий ваше устройство или обновления отобразятся в разделе «Все устройства» или в вашем устройстве. Если вы отредактируете поле, которое обновляется при инвентаризации, то значение будет изменено на значение пришедшее от агента. Поэтому лучше редактировать поля которые вы создадите сами в разделе [«Администрирование»-](#page-124-0) «Поля устройства». При изменении любого поля на странице «Сводной информации» у вас отобразится значок истории.

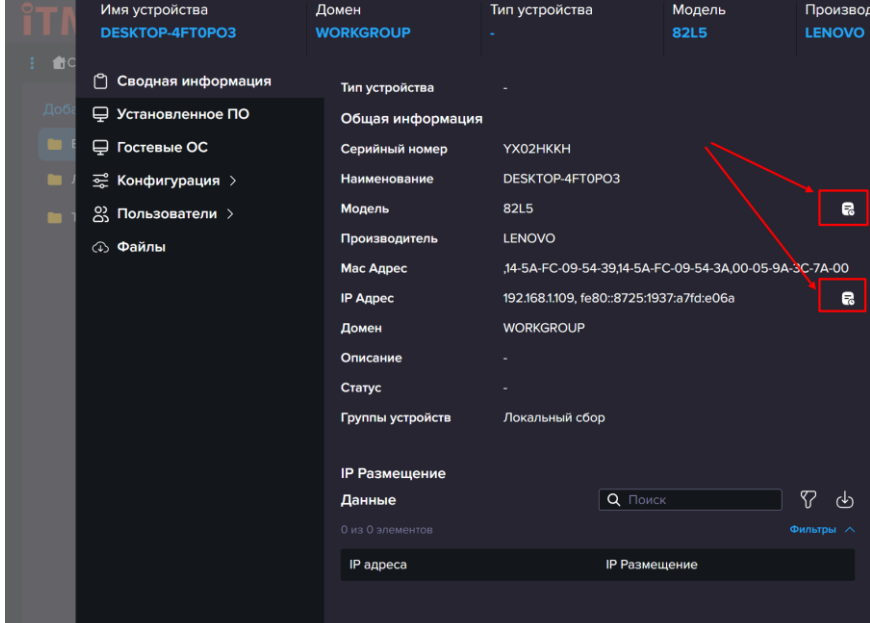

При нажатии на него откроется информация об изменении.

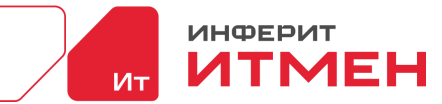

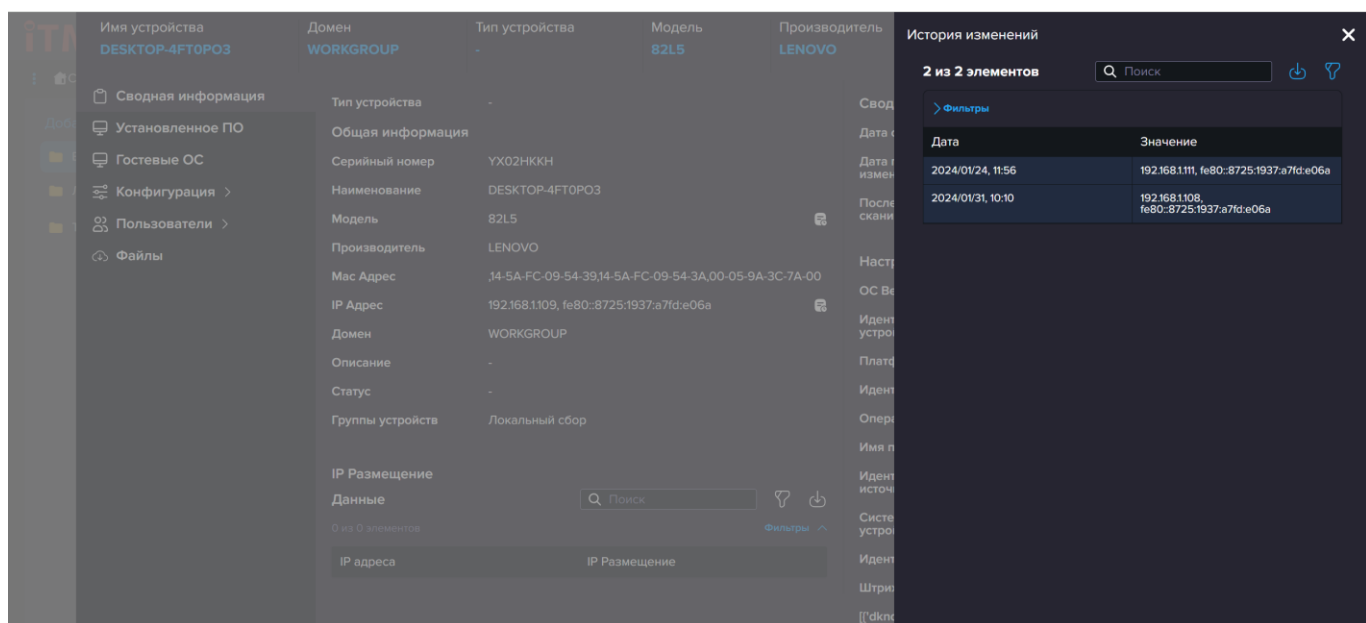

Перейдем к странице «Конфигурации». В конфигурациях представлены данные только те, что смог собрать агент. А так же набор может меняться в зависимость от операционной системы.

Например следующие разделы:

- Аудио устройства
- BIOS
- Мониторы
- Дисковые накопители
- Логические диски
- Материнская плата
- Сетевые адаптеры
- Оперативная память
- Принтеры
- Процессы
- Процессоры
- Обновления ОС
- Службы
- Общие ресурсы
- Автозагрузки
- USB устройства
- Видеокарты

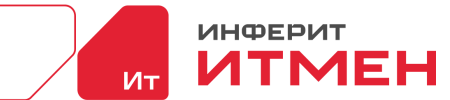

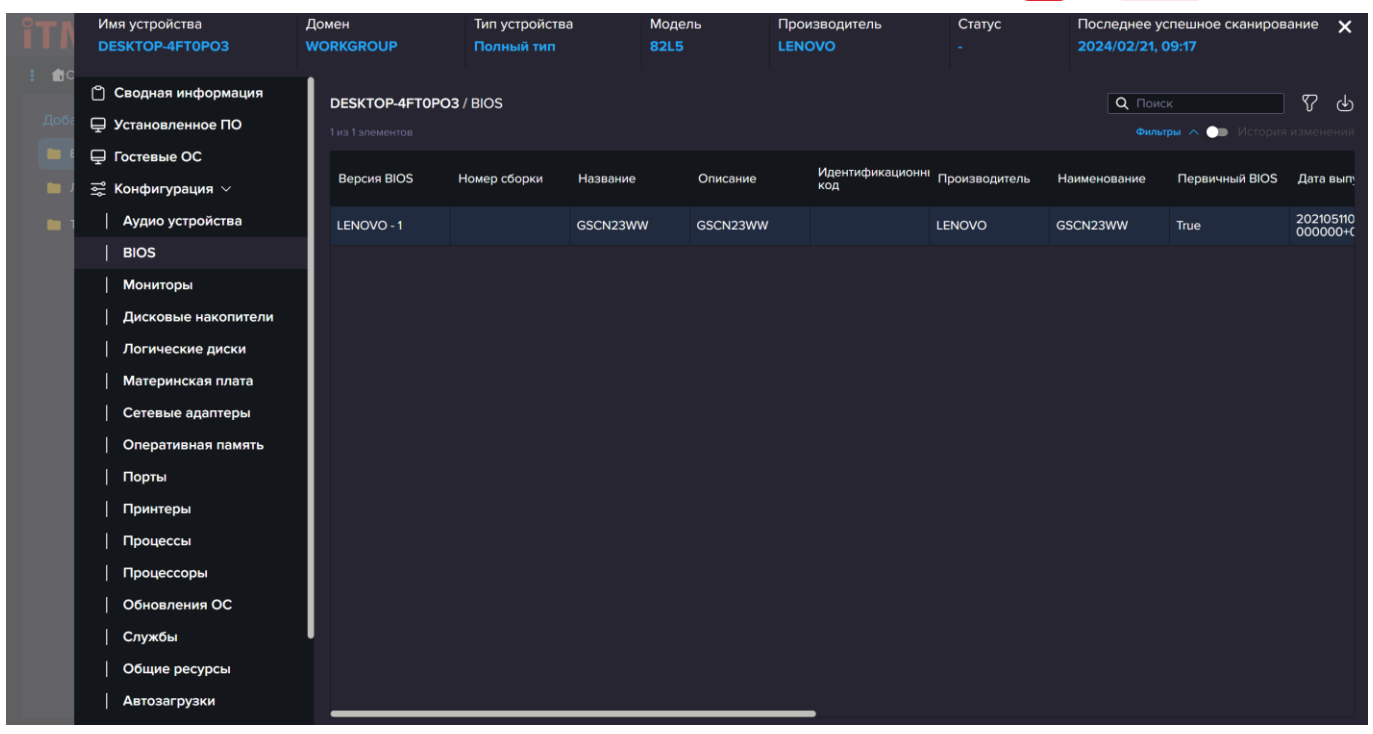

В блоке пользователи так же есть два разделения: Все пользователи и Последние пользователи. Эти два блока отличаются тем что в Последних пользователях можно посмотреть когда последний раз пользователь авторизовывался на устройстве (время отображения зависит от последнего сканирования данного устройства).

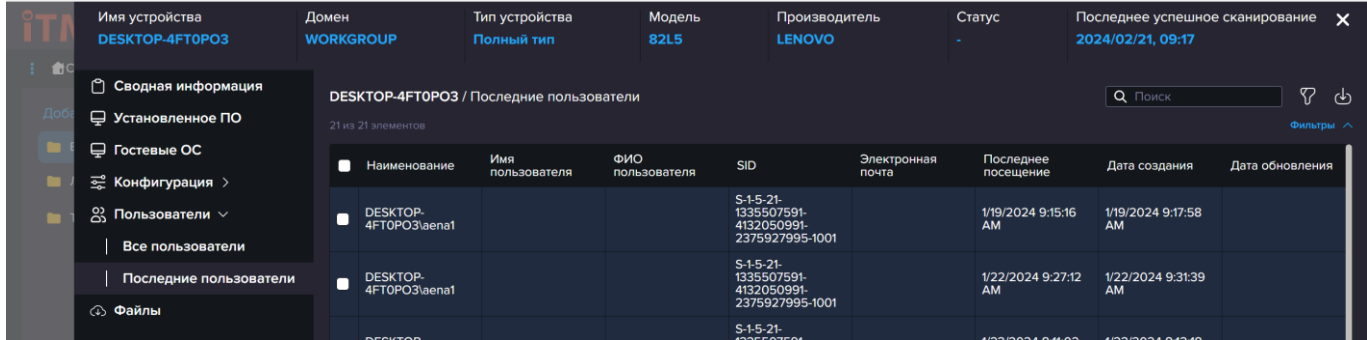

Блок файлы, представляет собой блок в котором можно хранить прикрепленные файлы, которые будут относится к этому устройству.

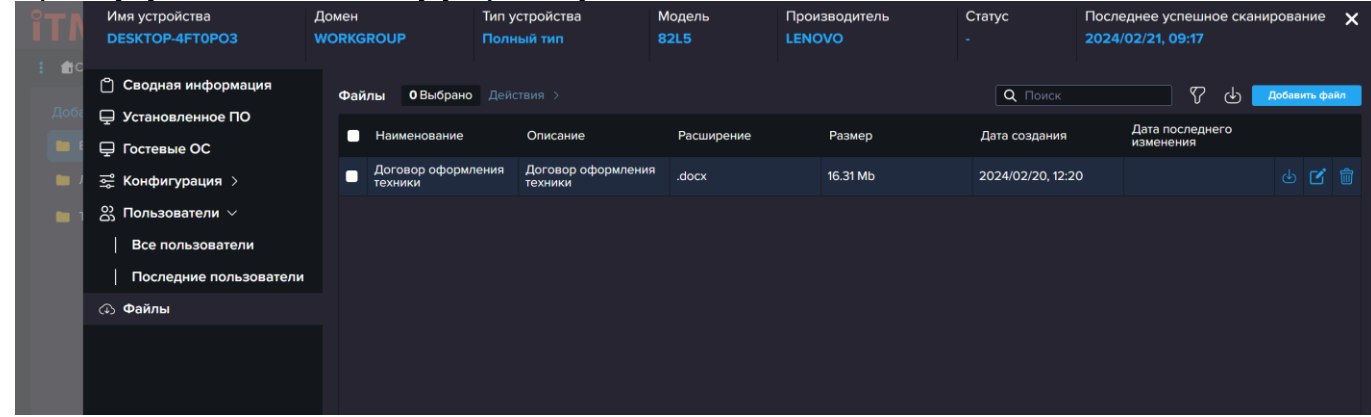

Для того чтобы прикрепить файл необходимо нажать на кнопку «Добавить файл». Перед вами откроется модальное окно. Затем вам необходимо перетащить файл в указанную область или

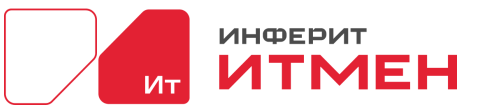

выбрать из списка нажав на кнопку «Выбрать файл». Поля «Наименование», «Размер» и «Расширение» подгружаются автоматически из прикрепленного файла. Все файлы будут сохранятся в вашу прикрепленную Базу Данных. Затем нажимаем кнопку сохранить и ждем загрузки Файла.

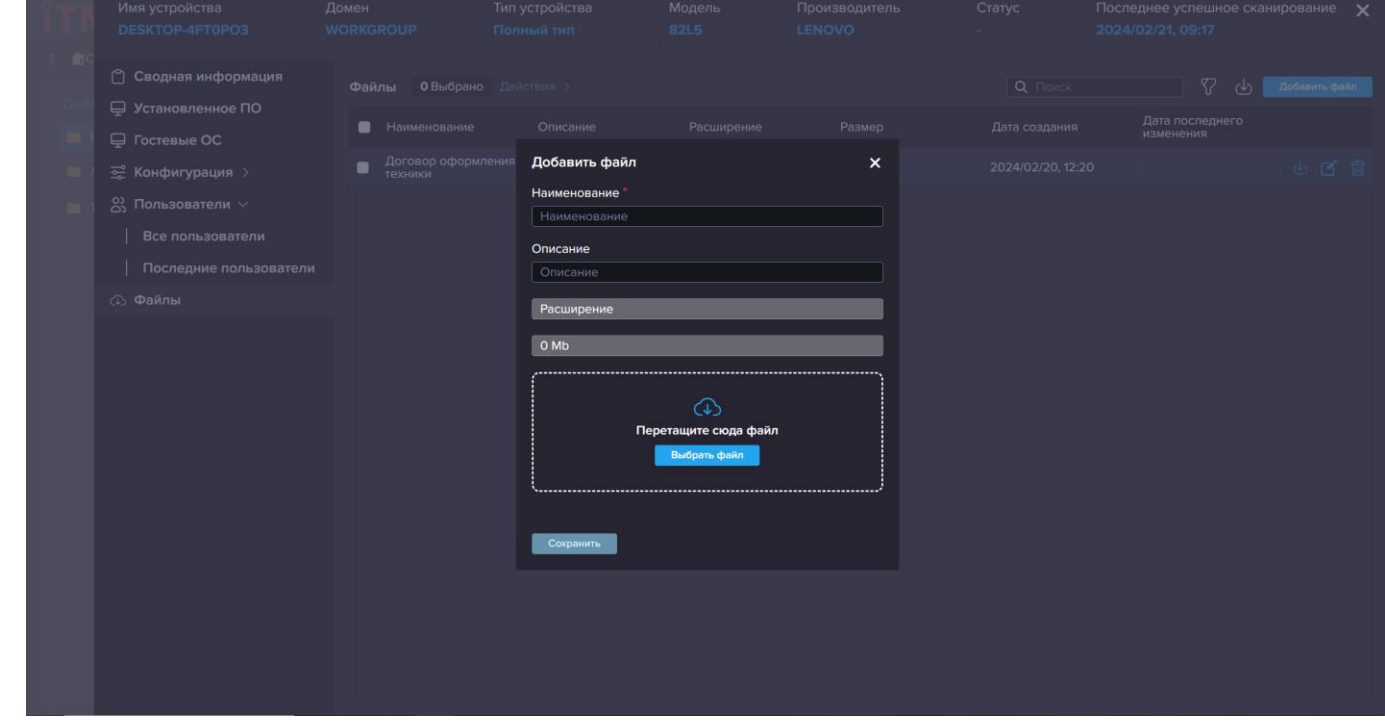

### **5.6.2 Управление инвентаризацией**

Это раздел для настройки новых сенсоров по проведению инвентаризации. В котором можно будет настроить обычный сбор данных и сбор данных с таких устройств как VDI.

#### **Рассмотрим настройку обычного сбора данных.**

В разделе Сбор данных – Управление инвентаризацией и нажимаем кнопку «Создать

задачу».

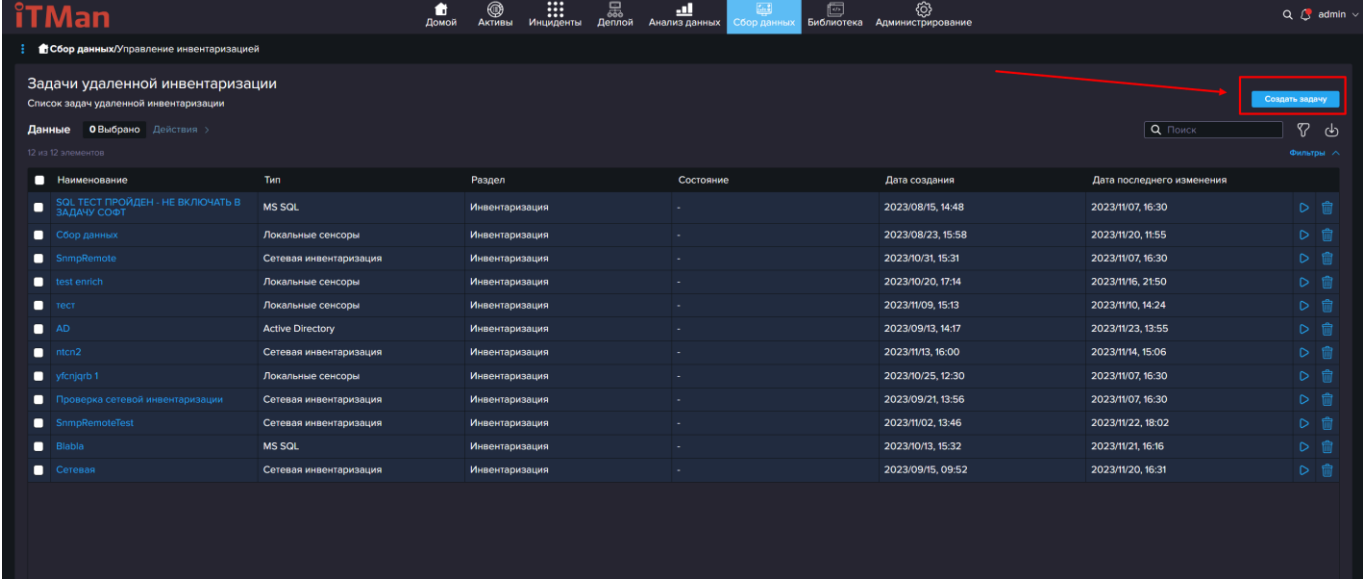

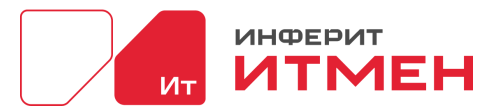

После чего система предложит нам выбрать тип задачи. Рассмотрим подробно создание задачи для типа «Сбор данных». Поэтому нажимаем на кнопку «Сбор данных с агента».

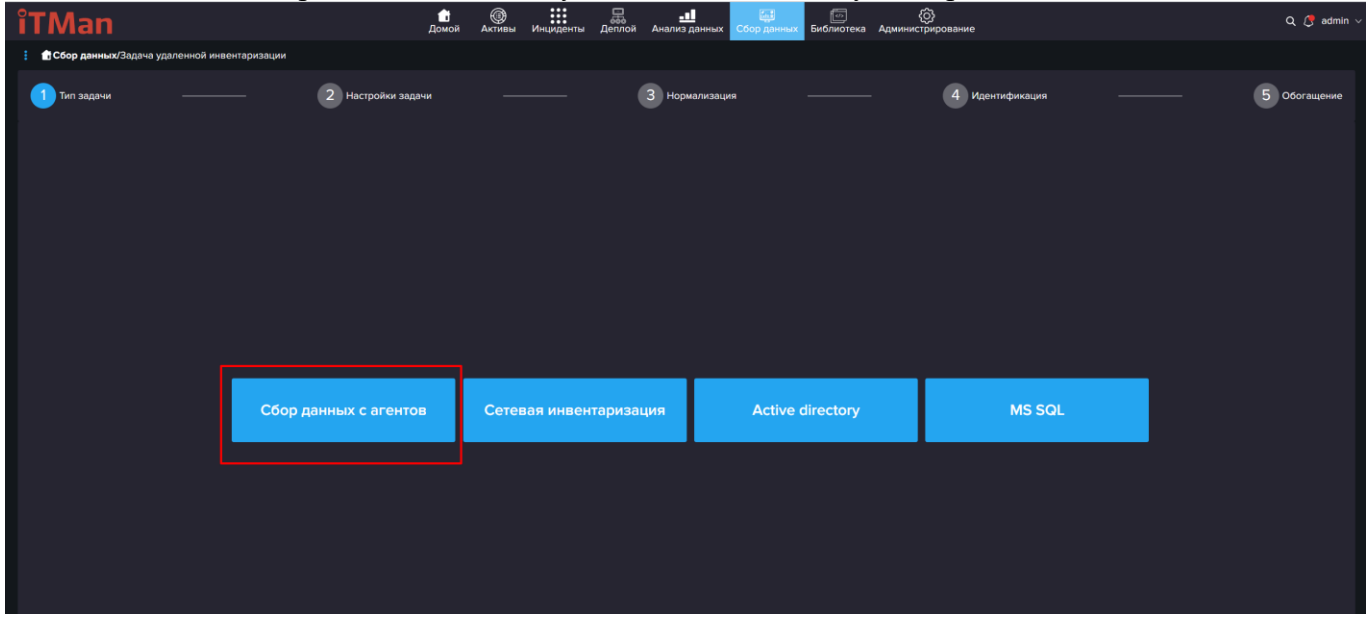

В редакторе создания задачи мы с вами видим основные данные о задачи, которые вы обязательно должны ввести. Поэтому заполняем поле «Наименование» и в блоке «Агенты» выбираем свою машину на которой был установлен агент.

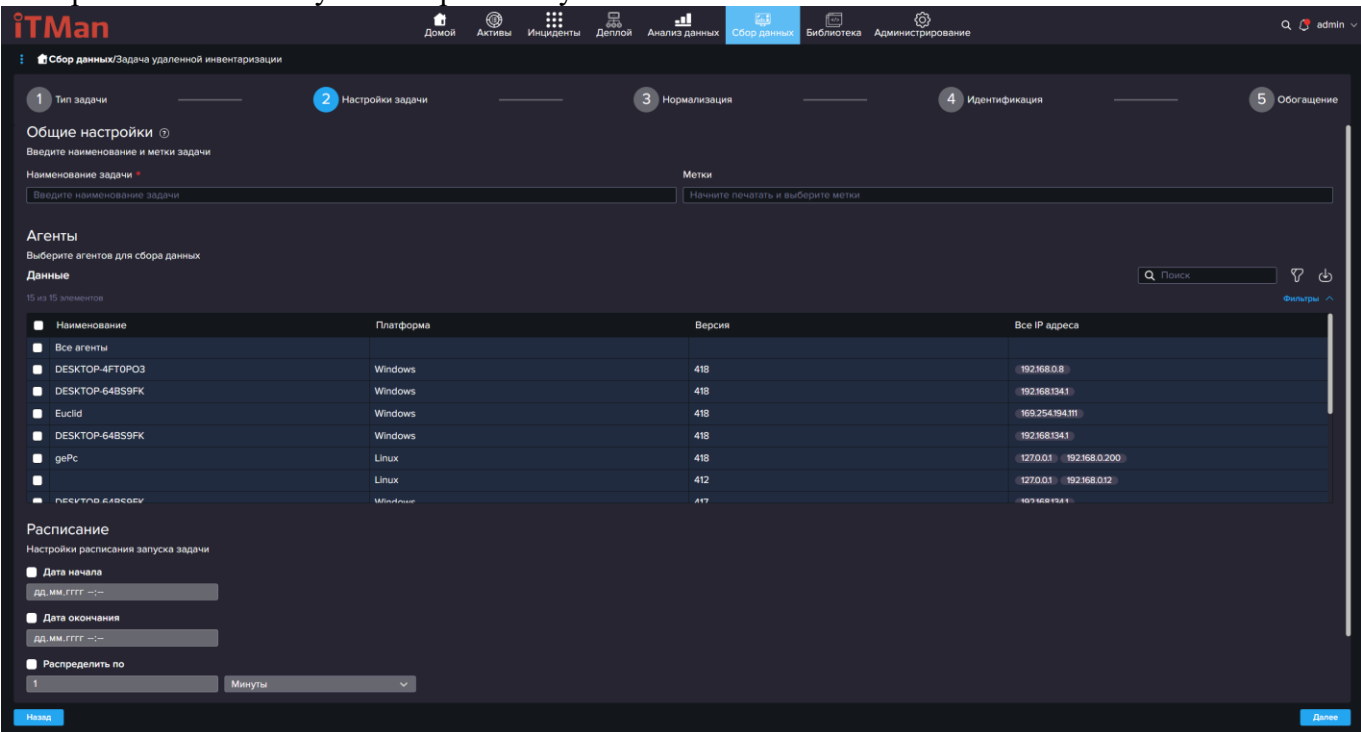

Если хотите изменить интервал, то можете отредактировать его под свои требования. Если пока нет такой необходимости то можно оставить все по умолчанию и нажать «Далее». После чего переходим на шаг 3 Нормализация. На котором мы можем нормализовать данные.

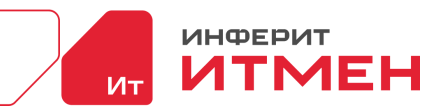

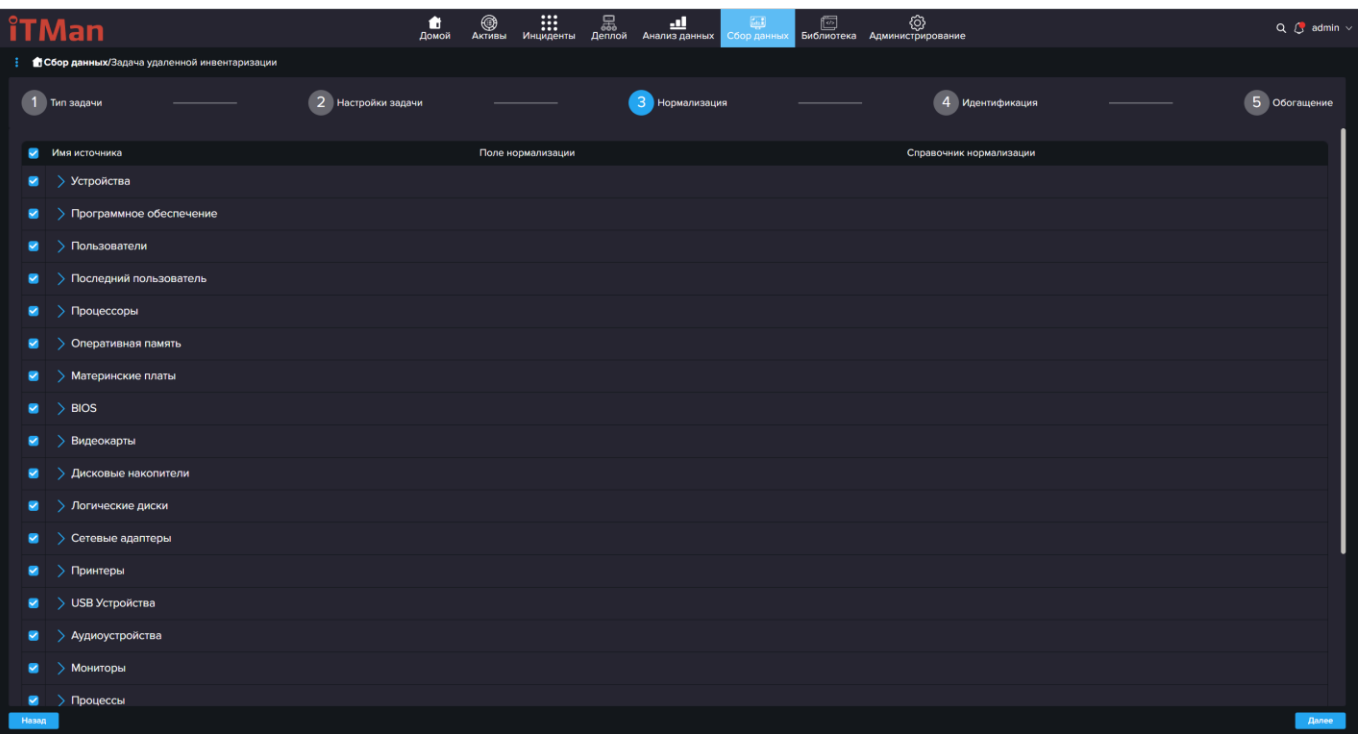

Для проверки системе лучше оставить все данные включенными чтобы собрать как можно больше информации, поэтому сразу нажмем «Далее» и попадем на шаг 4 Идентификация. На этом шаге необходимо выбрать поля по которым система будет распознавать уникальность вашего устройства.

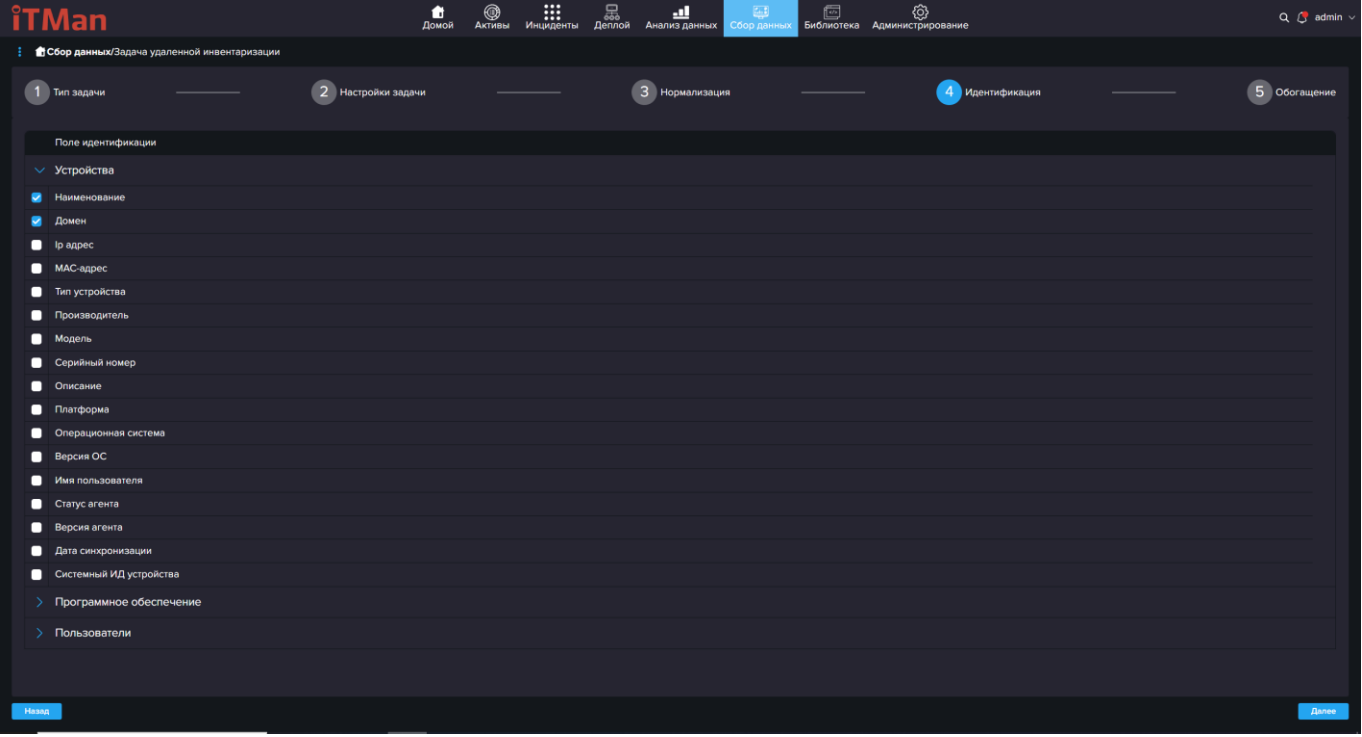

По умолчанию стоит Наименование, но можно выбрать любое другое обозначение из списка представленного в системе. Затем как значения будут выбраны нажимаем «Далее» и переходим на шаг 5 Обогащение.

Этот шаг необходим когда мы хотим провести инвентаризацию машин с специальными тегами которые были установлены при установке агента или ввести обогащение с помощь

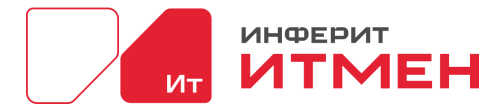

атрибутов или тэгов. Если не хотите вводить настройки обогащения, то можете сразу перейти к сохранению и нажать на кнопку «сохранить».

Если же хотите ввести настройки то рассмотрим следующие два условия:

1. Атрибут устройства соответствует условию фильтра

при выборе условия отображается

- выбора поля устройства
- выбора типа фильтра
- значение фильтра

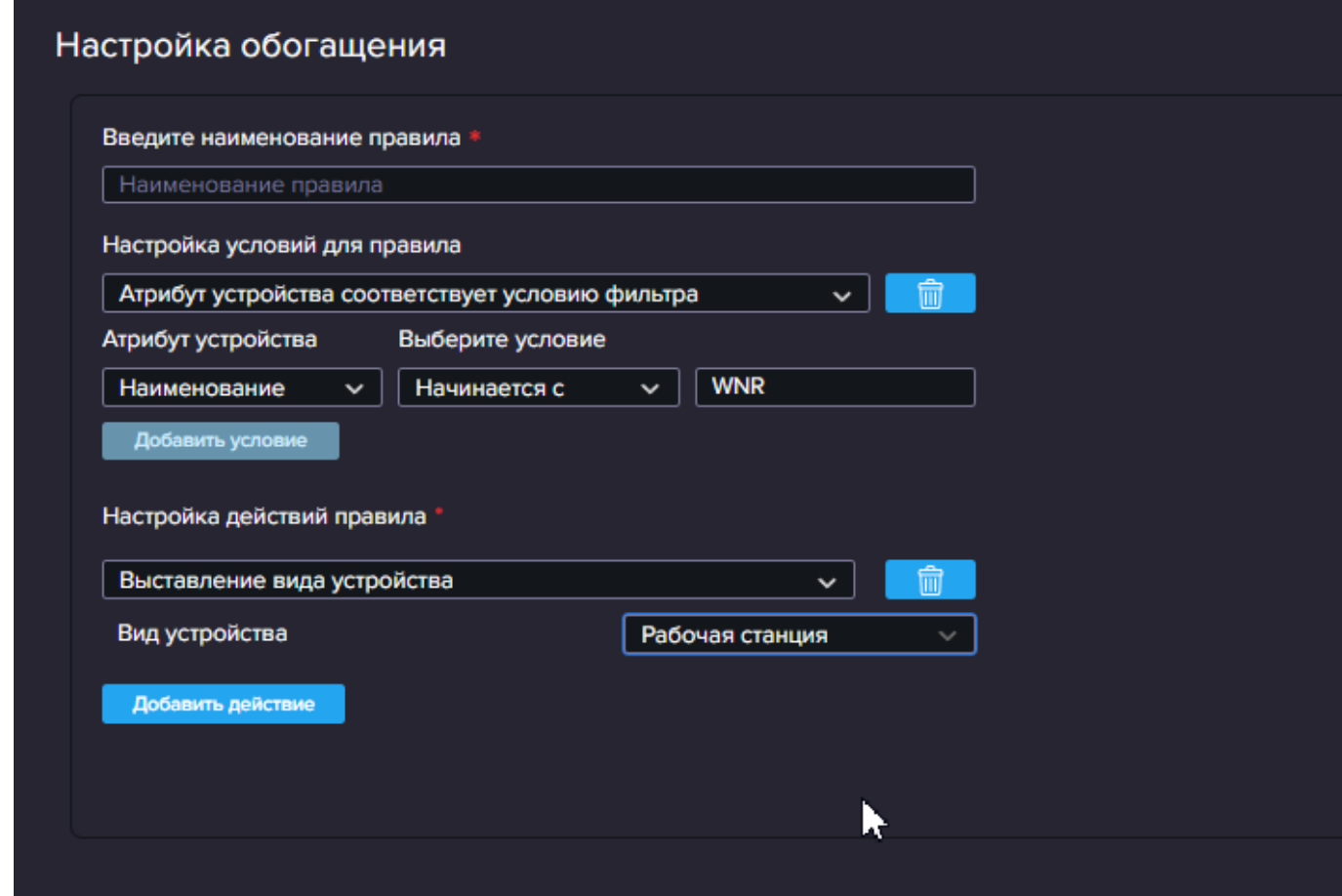

2. Тег агента соответствует условию фильтра

при выборе условия отображается

- селектор выбора типа фильтра
- значение фильтра

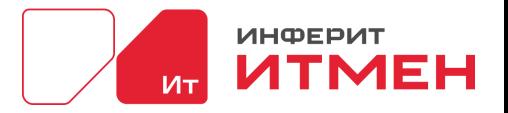

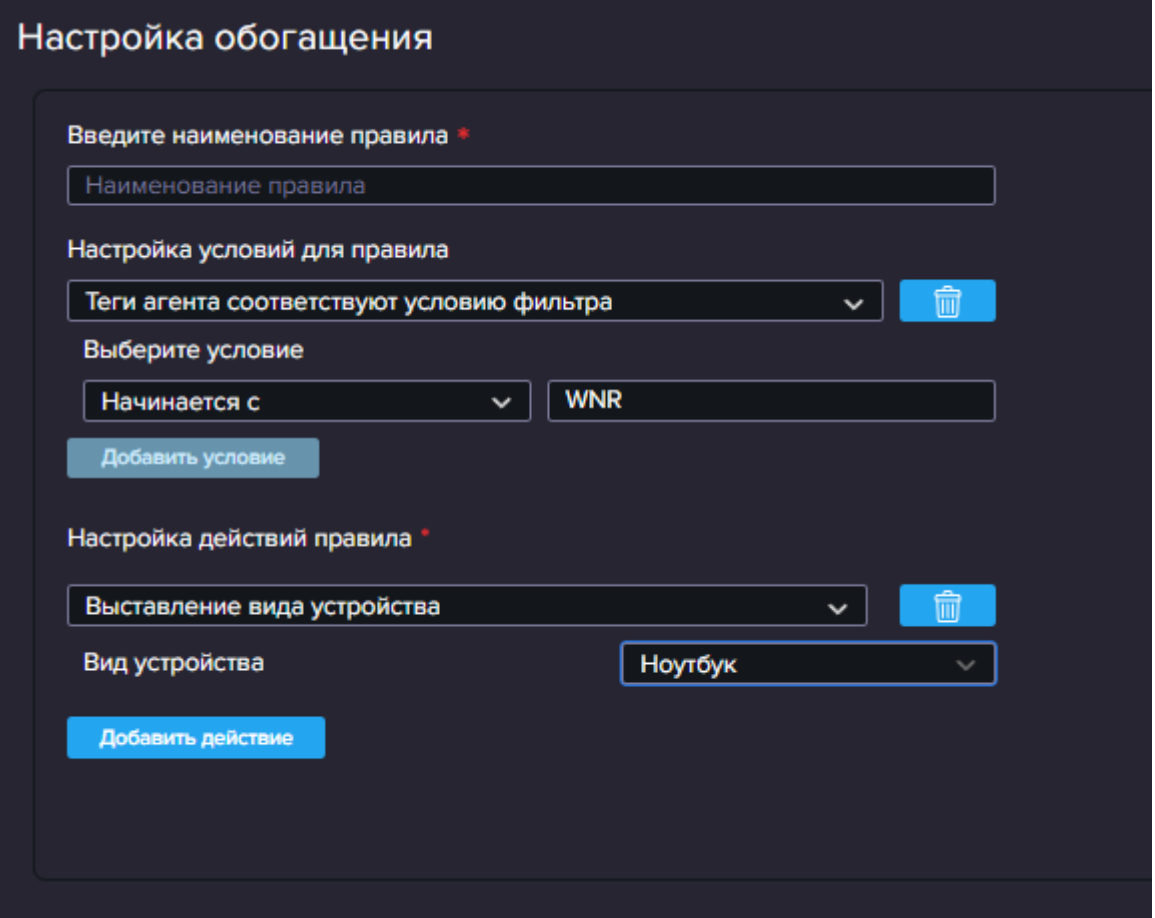

После того как ввели данные нажимаем сначала кнопку «Применить». А затем нажимаем кнопку «Сохранить».

После сохранения задачи нам открылся список наших созданных задач. **Сейчас рассмотрим создание "Сетевой инвентаризации".**

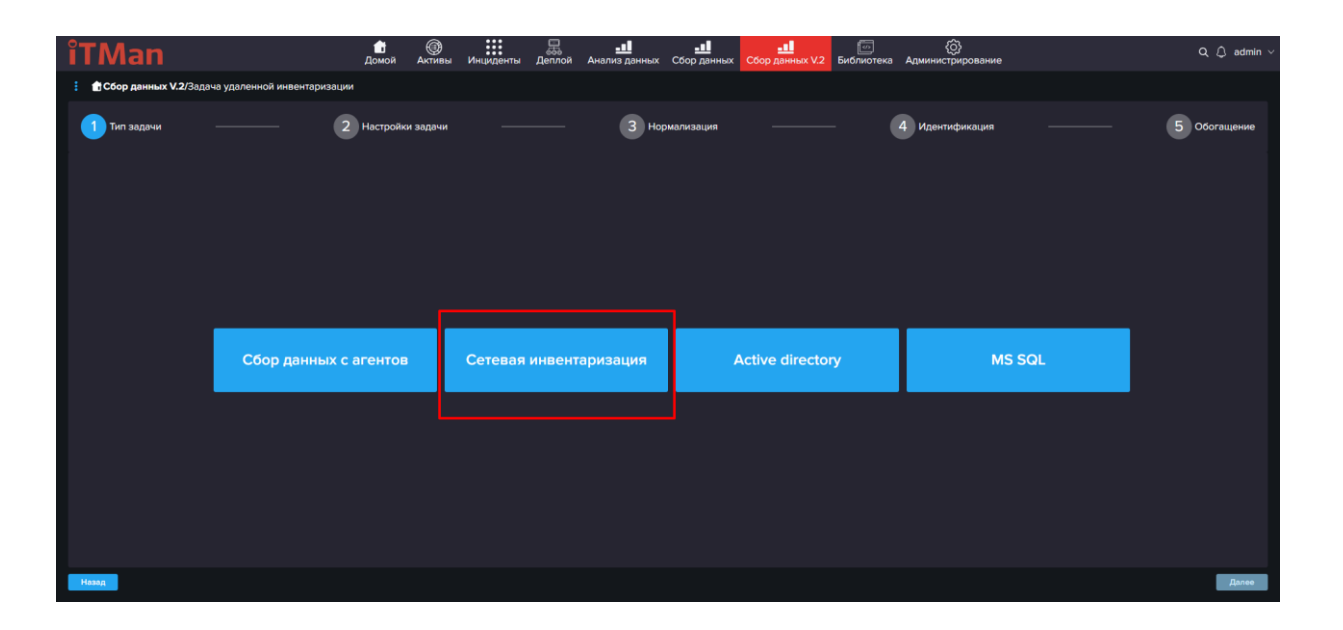

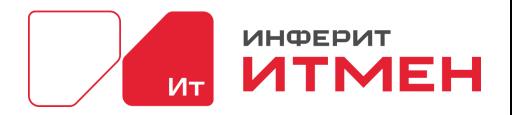

Для создания сетевой инвентаризации вам потребуется следующее:

- Учетные данные: для сбора информации с компьютеров в сети вам понадобятся учетные данные, которые имеют административные привилегии на этих компьютерах. Обычно это учетная запись с правами администратора. Эти учетные данные будут использоваться при настройке агента и при сборе информации с компьютеров. Для сбора данных с SNMP устройств вам потребуется community name
- Знание подсетей: для сбора информации с компьютеров в сети вам необходимо знать IPадреса компьютеров и подсетей, в которых они находятся. Это поможет вам определить, какие компьютеры нужно сканировать и какие подсети нужно обойти при сборе информации.

Учетные данные для сетевой инвентаризации хранятся в разделе Администрирование Подразделы Учетные данные и SSH ключи, в зависимости от подключения нужно создать эти данные в этих справочниках. Но вернемся к задаче сетевой инвентаризации. В окне редактирования заполняем «Наименование» задачи, Цели (в них указываем сеть которую будем прослушивать и учетные данные). Затем выбираем Агента, который подключен к этой сети.

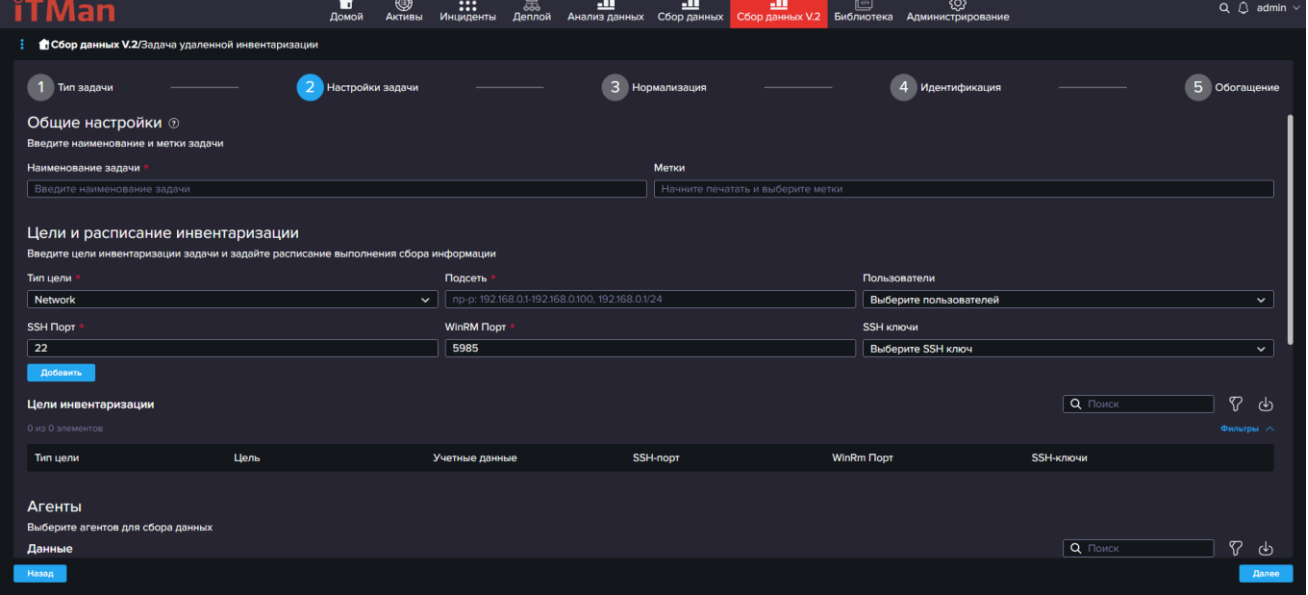

После того как вы заполните все формы данными нажимаем на кнопку "Далее" и переходим на шаг 3 Нормализация. Далее этот шаг и все остальные шаги настраиваются аналогично задачи «Сбора данных с агента».

### **SQL**

При использовании SQL базы данных можно настроить импорт данных в систему с помощью SQL запросов. Для этого необходимо знать следующие данные:

Наименование сервера SQL: это может быть IP-адрес или доменное имя сервера, на котором размещена база данных.

- 1. Наименование базы данных: это имя базы данных, из которой вы хотите импортировать данные.
- 2. Логин и пароль: это учетные данные, которые позволяют получить доступ к базе данных.
- 3. После того как вы получили эти данные, вы можете написать SQL запросы для импорта данных из базы данных в систему. Например, вы можете написать запрос на выборку данных из таблицы и вставку этих данных в таблицу в системе.

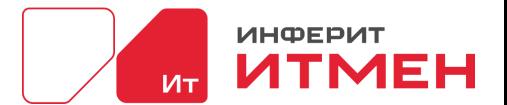

Если вы хотите выполнить импорт данных из своей СУБД по устройствам, то вы можете выбрать устройство, на котором расположена база данных, и перейти во вкладку "Удаленная инвентаризация". Затем нажать на кнопку «Создать задачу» и затем выбрать SQL в качестве источника данных и настроить подключение к базе данных, используя вышеуказанные данные. После этого вы можете выполнить импорт данных из базы данных в систему с помощью SQL запросов.

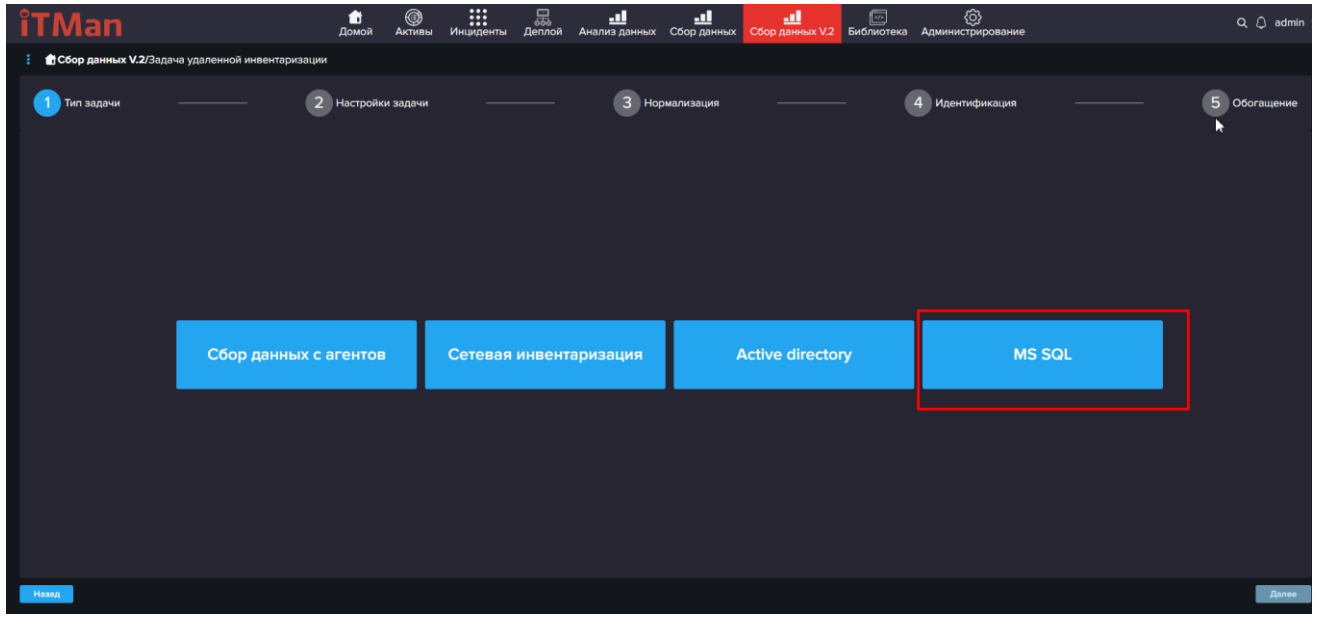

- Затем откроется окно для ввода данных для настройки.
- В открывшимся окне вводим наименование задачи и даны о SQL сервере.
- Для более простой настройки можно выбрать шаблон и затем нажать на кнопку Загрузить.

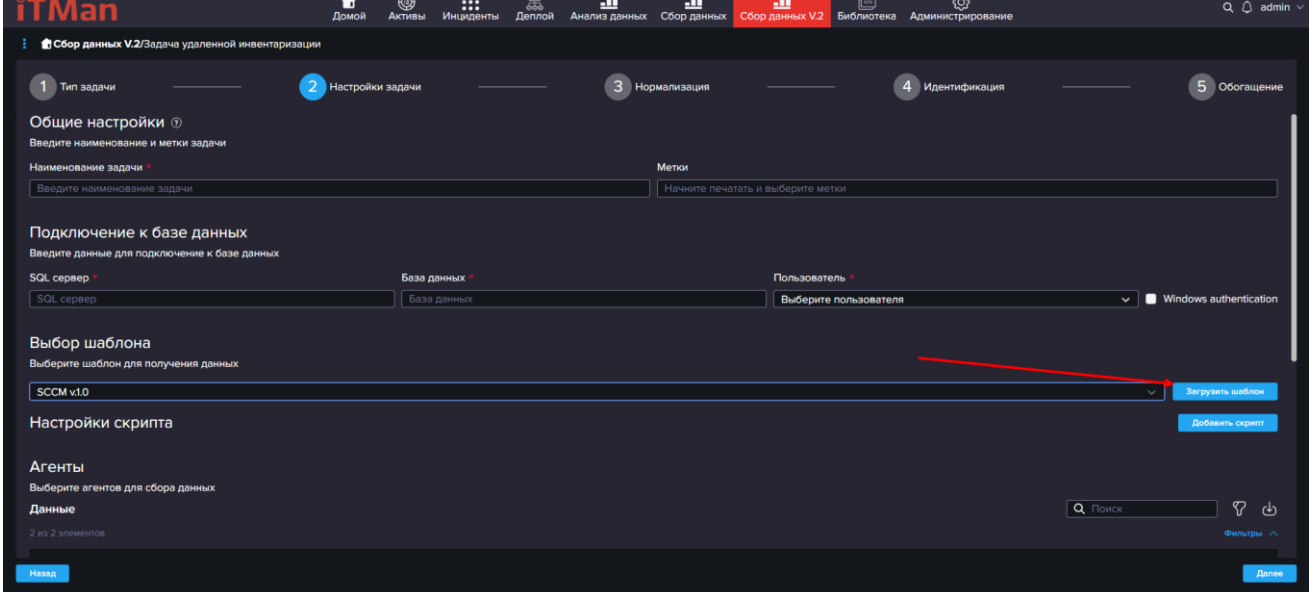

• Затем открываем каждый раздел и настроим скрипт под свою СУБД. Например откроем "Устройства"

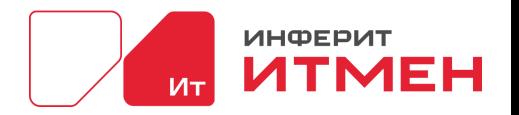

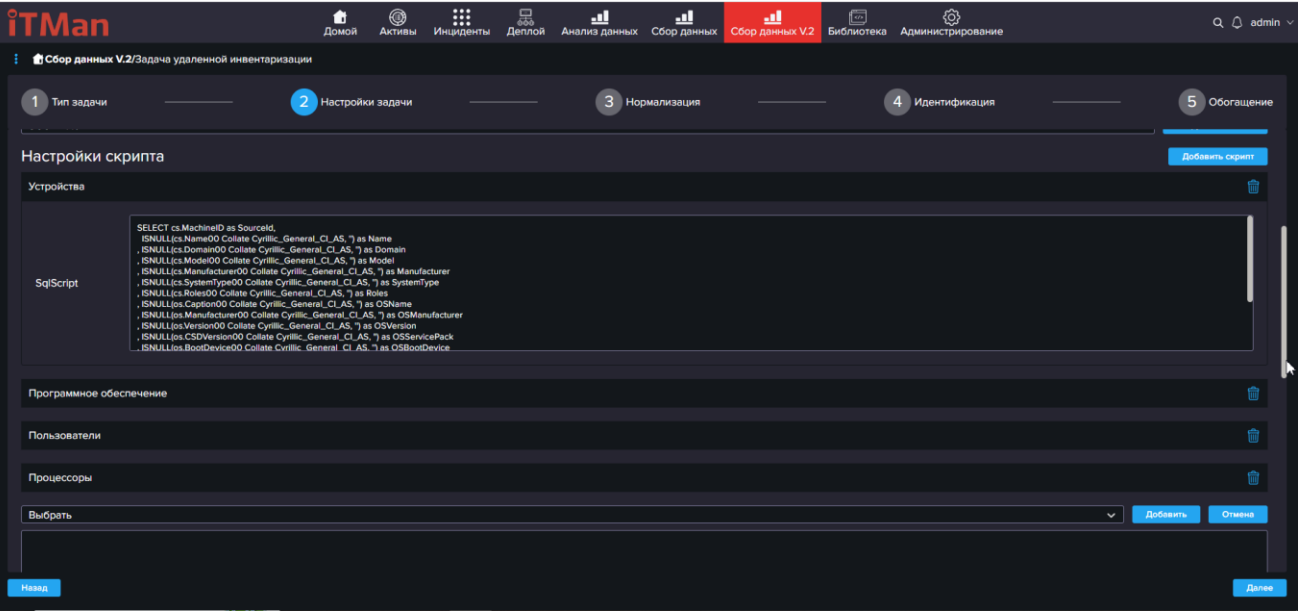

- Вам откроется скрипт по устройствам, где необходимо будет настроить данные.
- Затем как настроили скрипты нажимаем Далее.
- После чего попадаем на важный шаг «Нормализации» для этого типа задач. На этом шаге необходимо сопоставить все ваши поля из скрипта с системными полями и нажать «Далее»
- Остальные шаги выполняются аналогично как и в задаче «Сбора данных с агента»

#### **Active Directory**

Инвентаризация Active Directory происходит аналогично Сетевой инвентаризации:

- Переходим в Удаленную инвентаризацию
- Нажимаем Создать задачу
- Выбираем Active Directory
- В открывшемся окне вводим Наименование задачи
- Затем вводим Учётный данные
- Потом заполняем Цели
- Проверяем что все заполнено корректно и нажимаем кнопку «Далее»
- Открылся шаг Нормализации
- Заполняем шаг Нормализации (заполняем его аналогично Сетевой инвентаризации)

Затем нажимаем кнопку «Сохранить»

### <span id="page-89-0"></span>**5.6.2.1 Управление инвентаризацией v2**

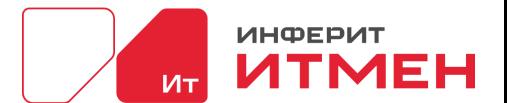

Это раздел для настройки новых сенсоров по проведению инвентаризации с помощью персональных скриптов. Но прежде чем перейдем к настройки инвентаризации рассмотрим схему что же собирает система. Какие данные будут собираться в рамках задач описано в [Приложении Б](#page-158-0)

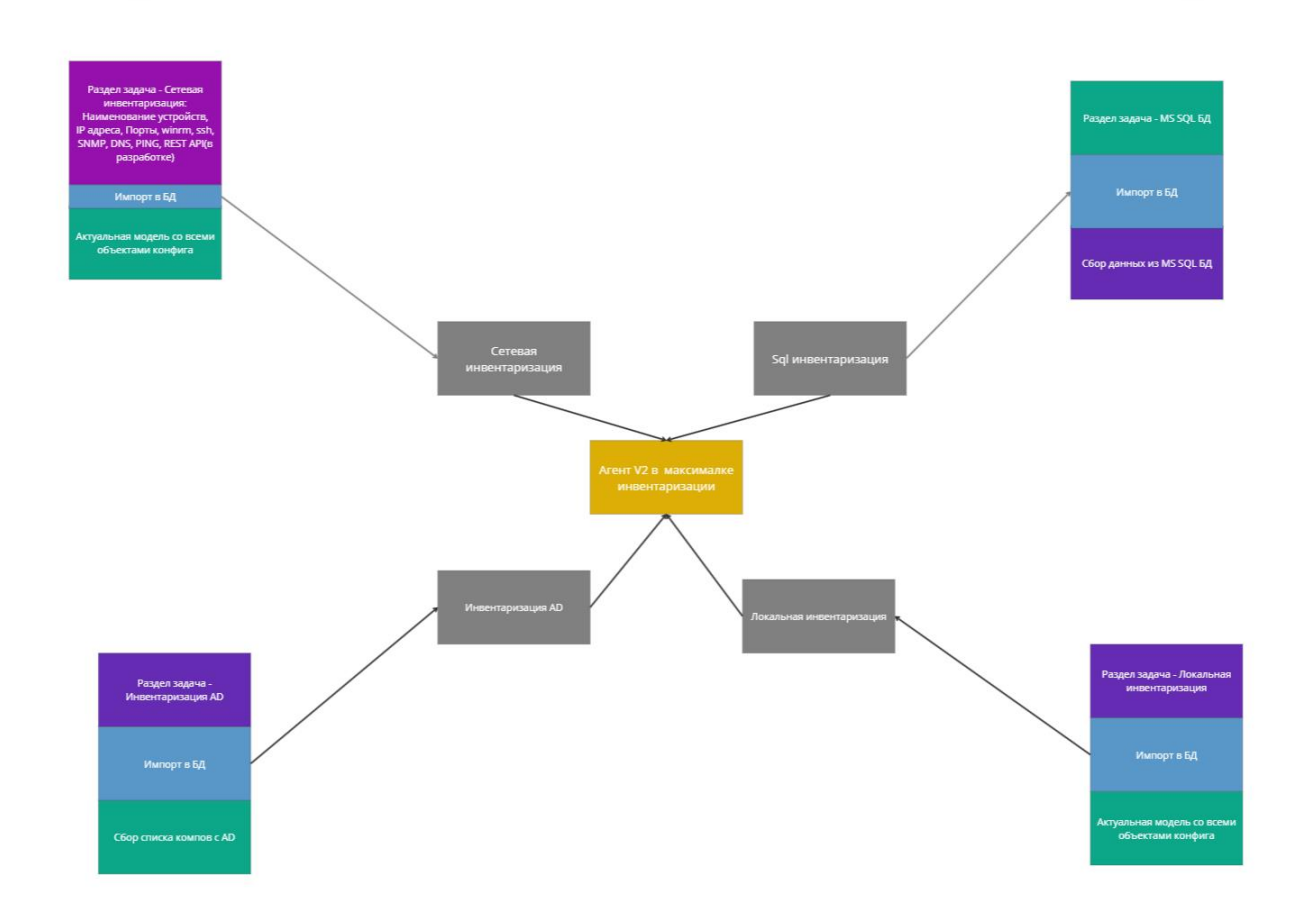

Так же рассмотрим шифрование данных при работе системы. Как мы помним в системе есть несколько блоков: Server, Reader, Writer, Interact, Agent и тд. Для инвентаризации нам необходимы Interact и Agent, поэтому подробнее рассмотрим их.

Входные данные при запуске Интеракта и агентов

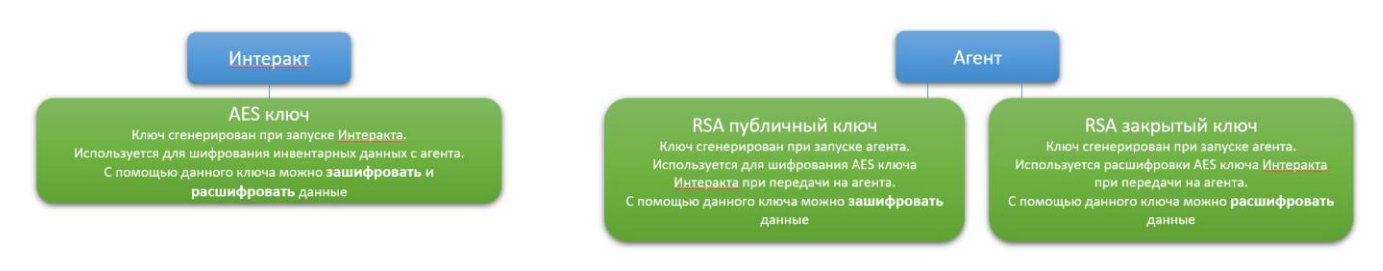

Шаг 1. Отправка RSA публичного ключа с агента на Интеракт при синхронизации.

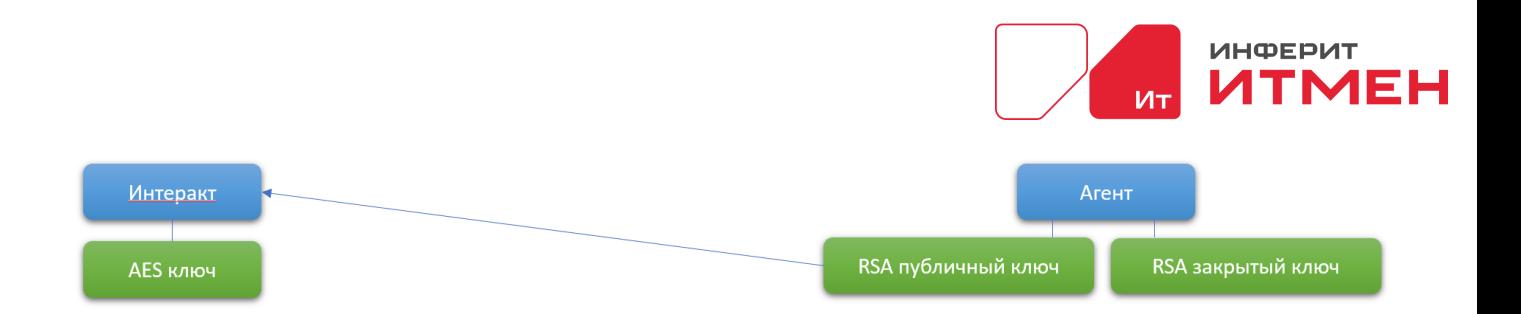

Шаг 2. Шифрование AES ключа при помощи присланного RSA публичного ключа с агента. Шифруем AES ключ при передачи на агента, чтобы даже при его перехвате не удалось его расшифровать (ключ для расшифровки на только на агенте) и расшифровать передаваемые с агента данные инвентаризации.

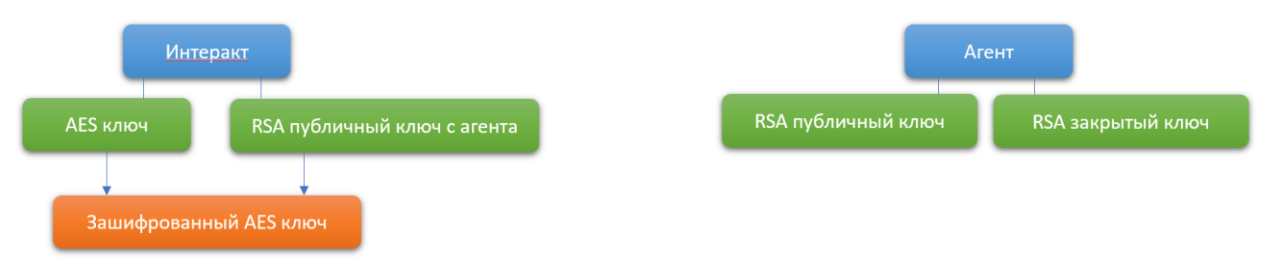

#### Шаг 3. Отправка зашифрованного AES ключа на агента.

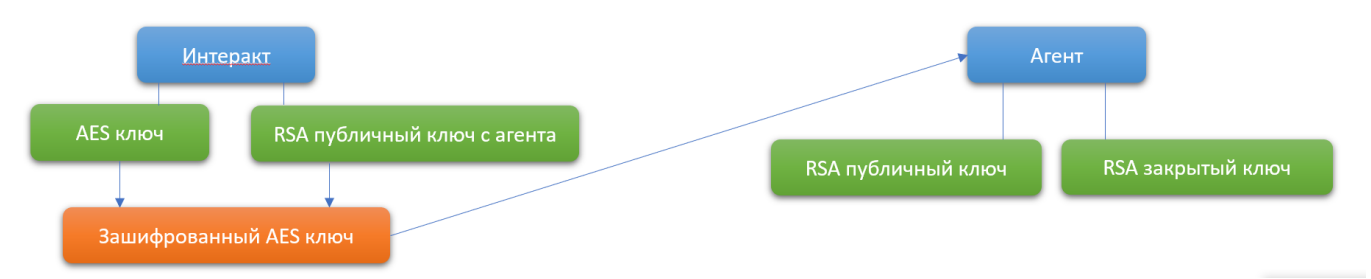

Шаг 4. Расшифровка на агенте полученного AES ключа с Интеракта.

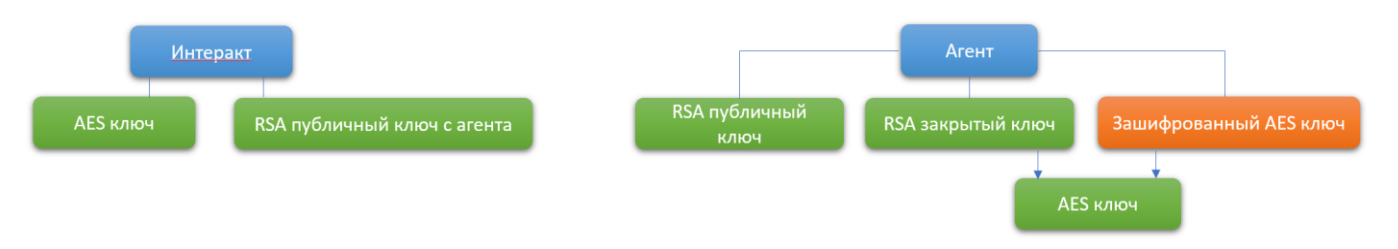

Шаг 5. Шифрование данных инвентаризации на агенте при помощи присланного AES ключа и отправка на Интеракт.

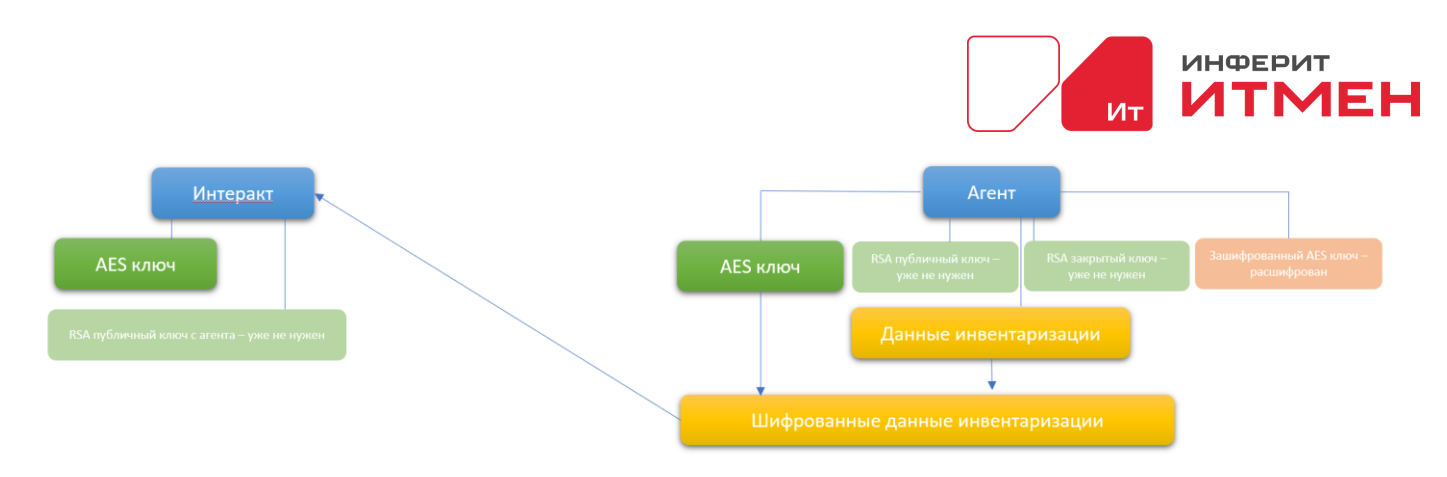

Шаг 6. Расшифровка данных инвентаризации на Интеракте при помощи AES и отправка их по https на импорт в БД

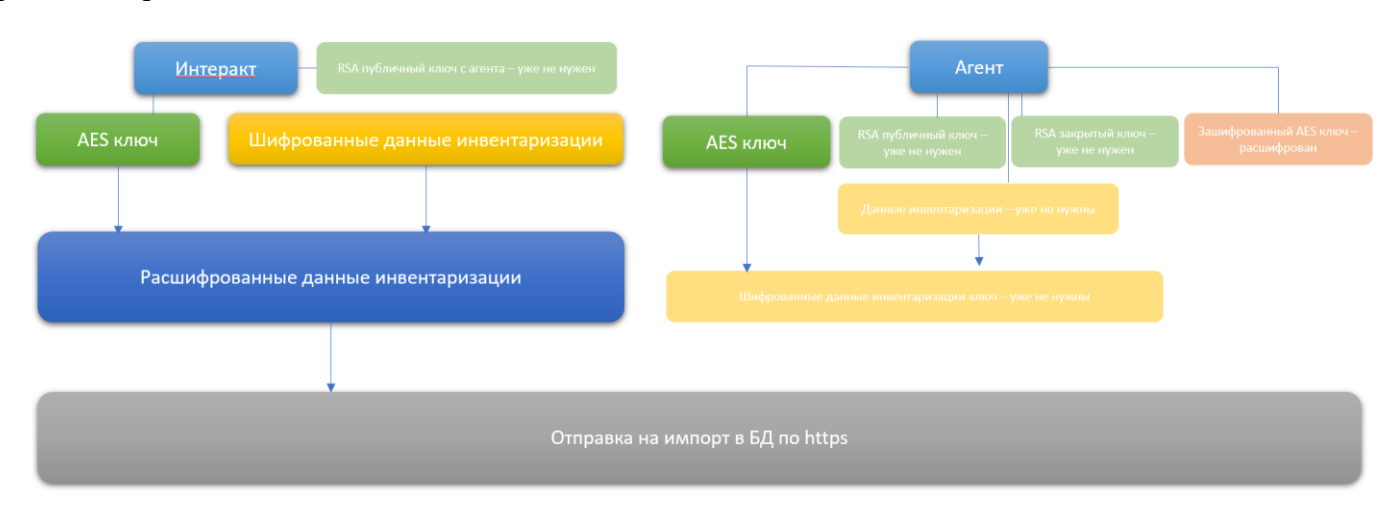

### **Рассмотрим настройку обычного сбора данных.**

В разделе Сбор данных – Управление инвентаризацией и нажимаем кнопку «Создать

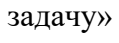

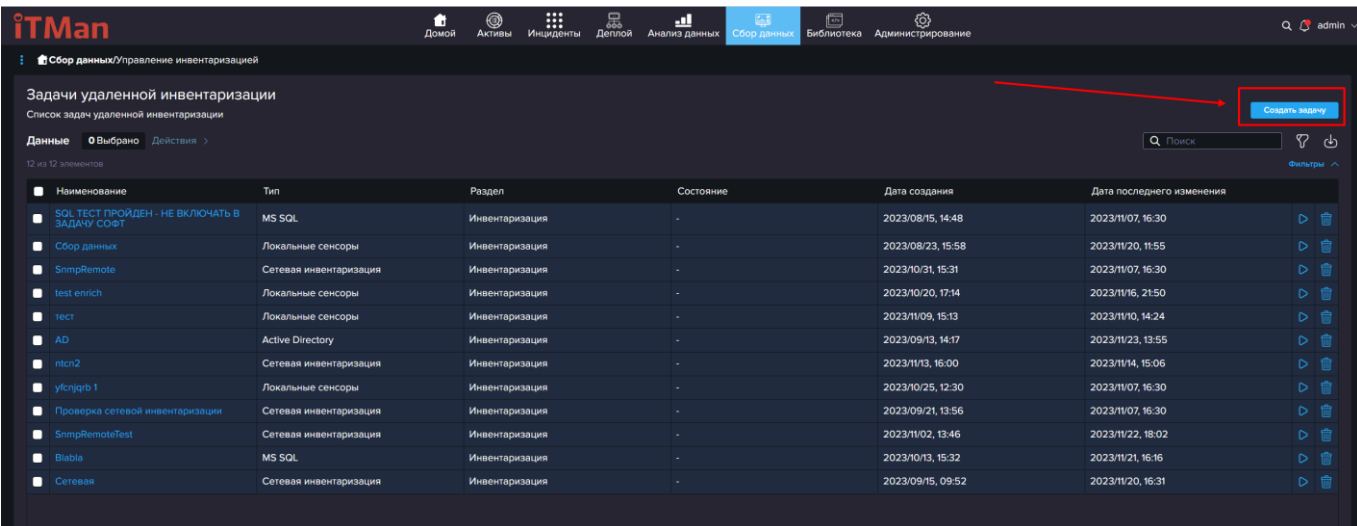

После чего система предложит нам выбрать тип задачи. Рассмотрим подробно создание задачи для типа «Сбор данных». Поэтому нажимаем на кнопку «Сбор данных с агента».

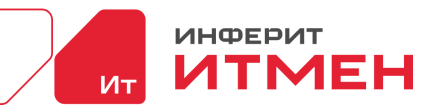

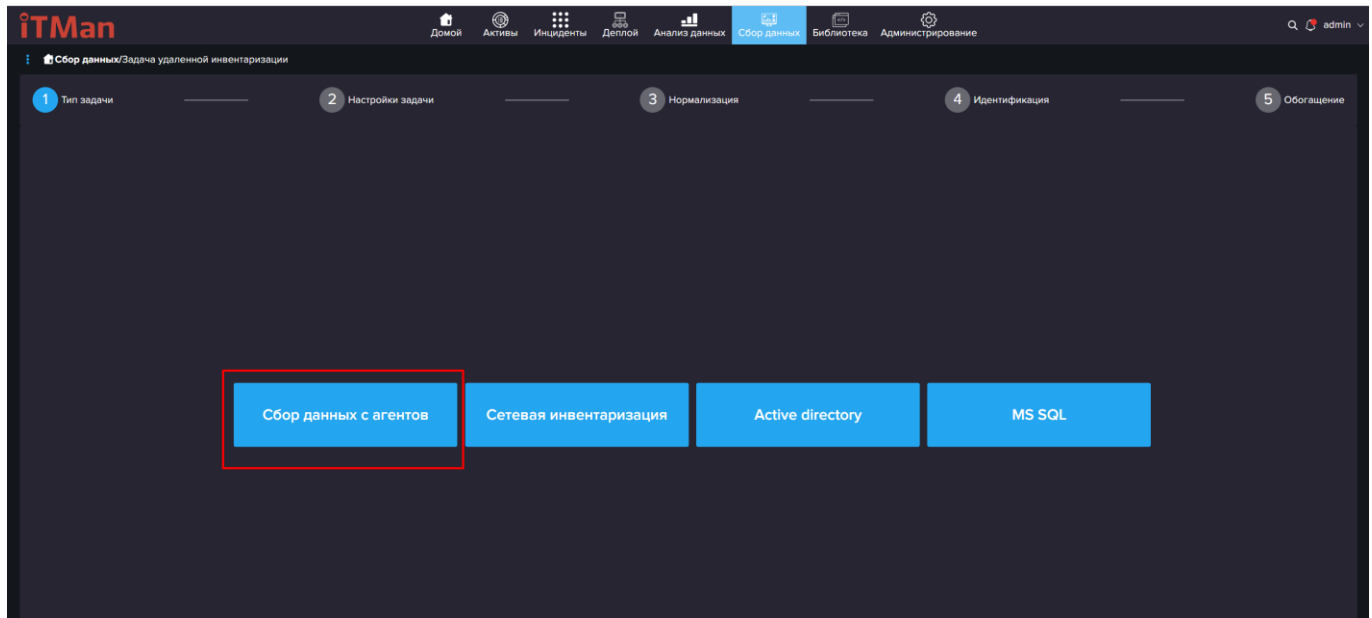

В редакторе создания задачи мы с вами видим основные данные о задачи, которые вы обязательно должны ввести. Поэтому заполняем поле «Наименование» и в блоке «Агенты» выбираем свою машину на которой был установлен агент.

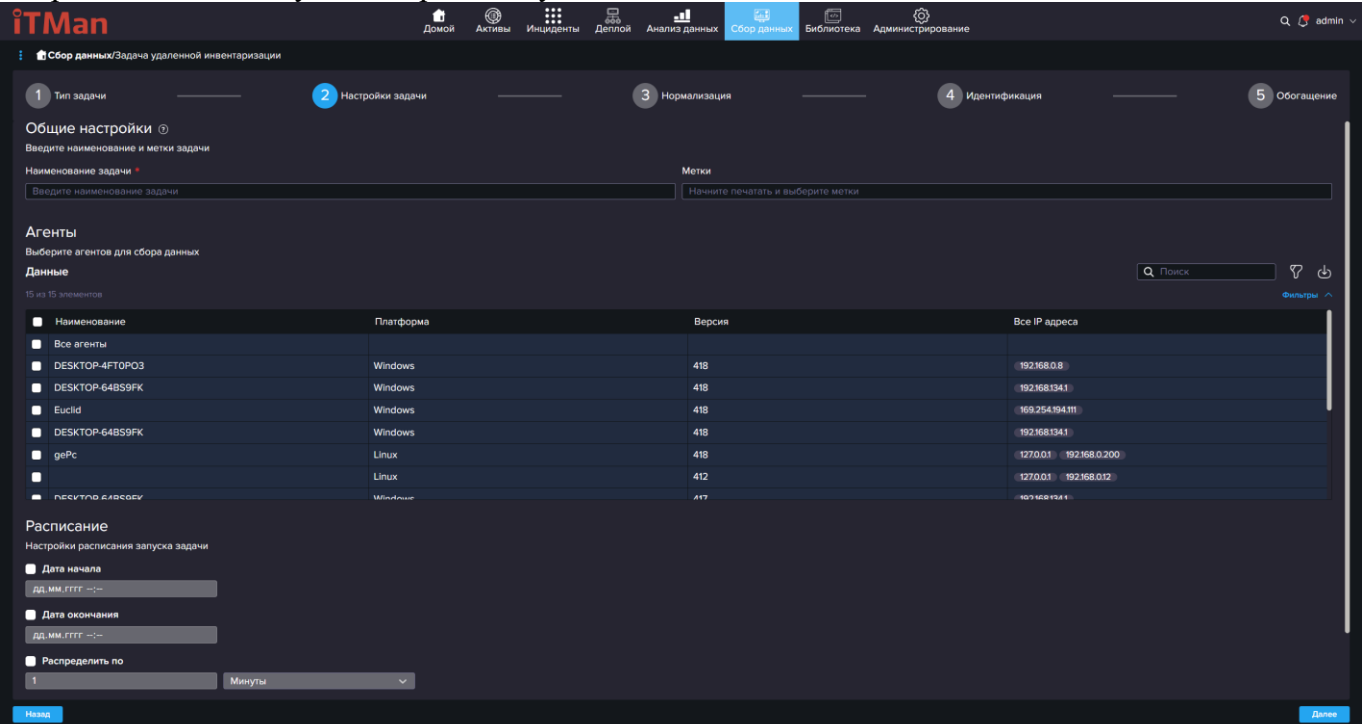

Если хотите изменить интервал, то можете отредактировать его под свои требования. Если пока нет такой необходимости то можно оставить все по умолчанию и нажать «Далее». После чего переходим на шаг 3 Нормализация. На котором мы выбираем «Сенсоры» для более точного сбора данных. Рассмотреть создания «Сенсоров» можно в разделе [ниже.](#page-100-0)

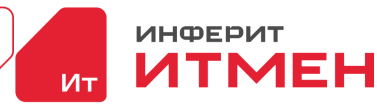

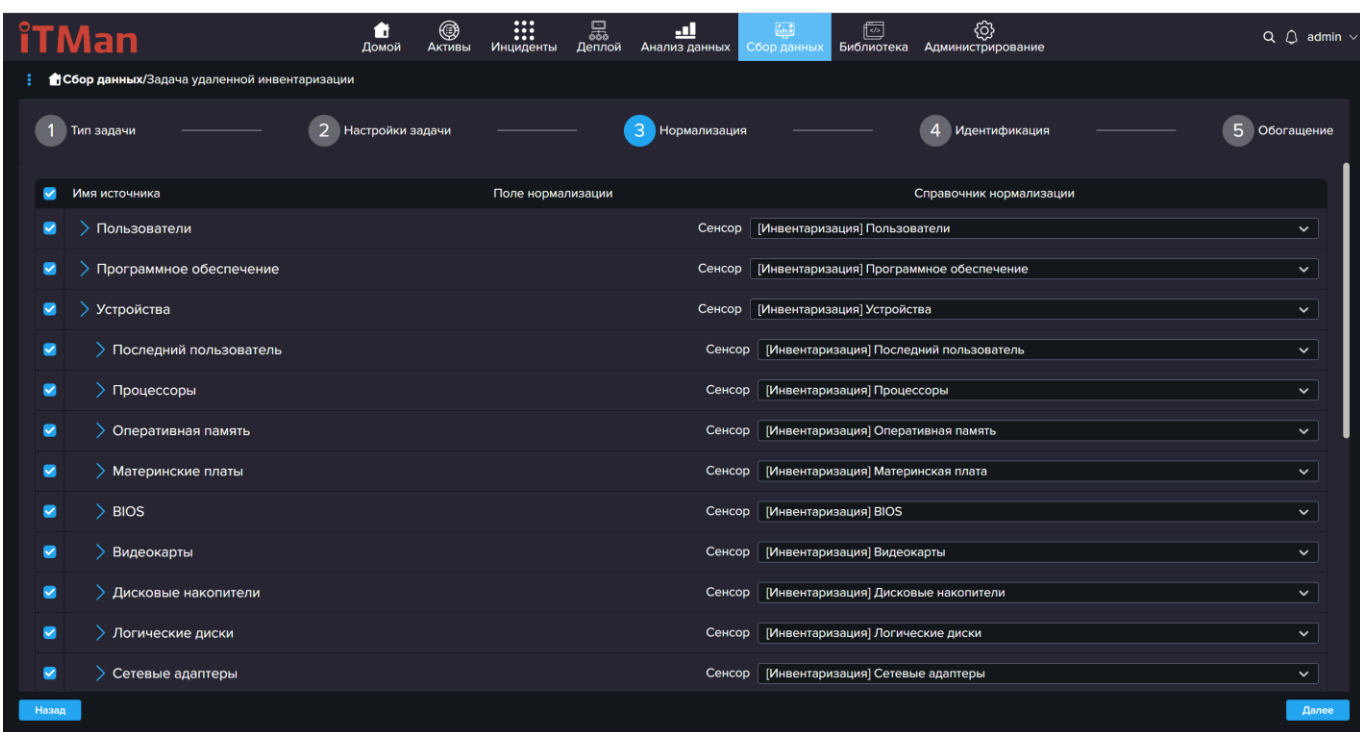

Если вы будете использовать персональные сенсоры которые создали самостоятельно то вам необходимо проверить, чтобы обозначения объектов в сенсоре совпадали с наименованием в нормализации. Если значения будут не совпадать то система не сможет сохранить данные.

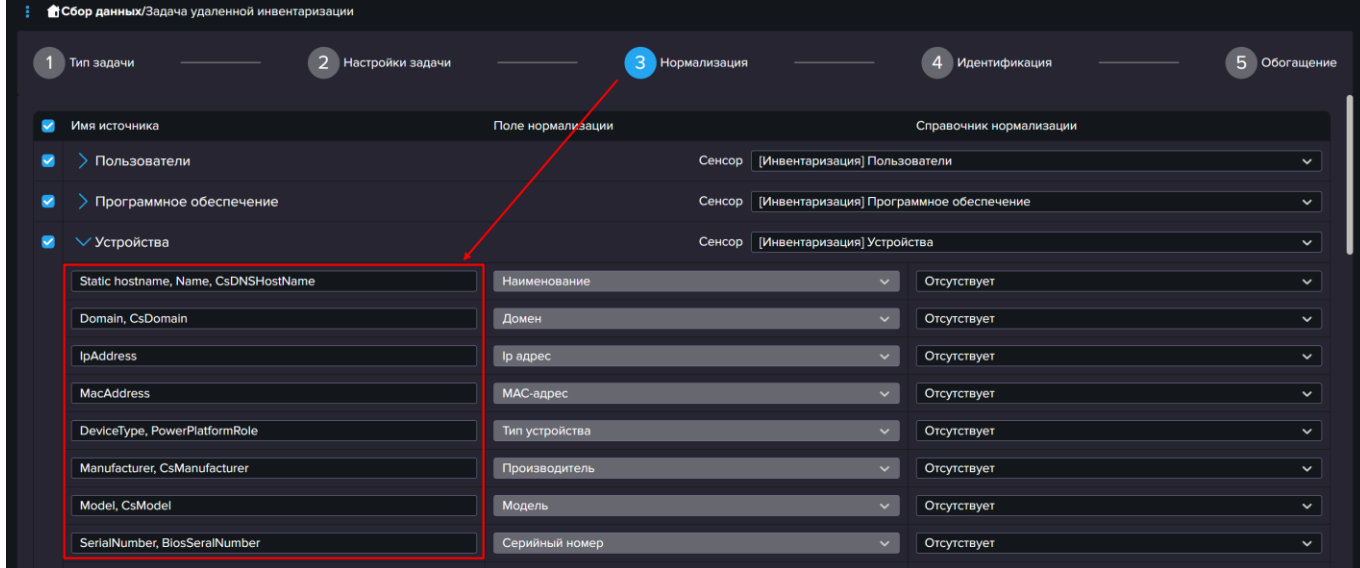

Если все выбранные сенсоры выбраны, то нажмем «Далее» и попадем на шаг 4 Идентификация. На этом шаге необходимо выбрать поля по которым система будет распознавать уникальность вашего устройства.

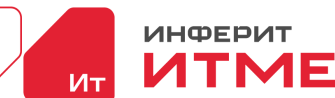

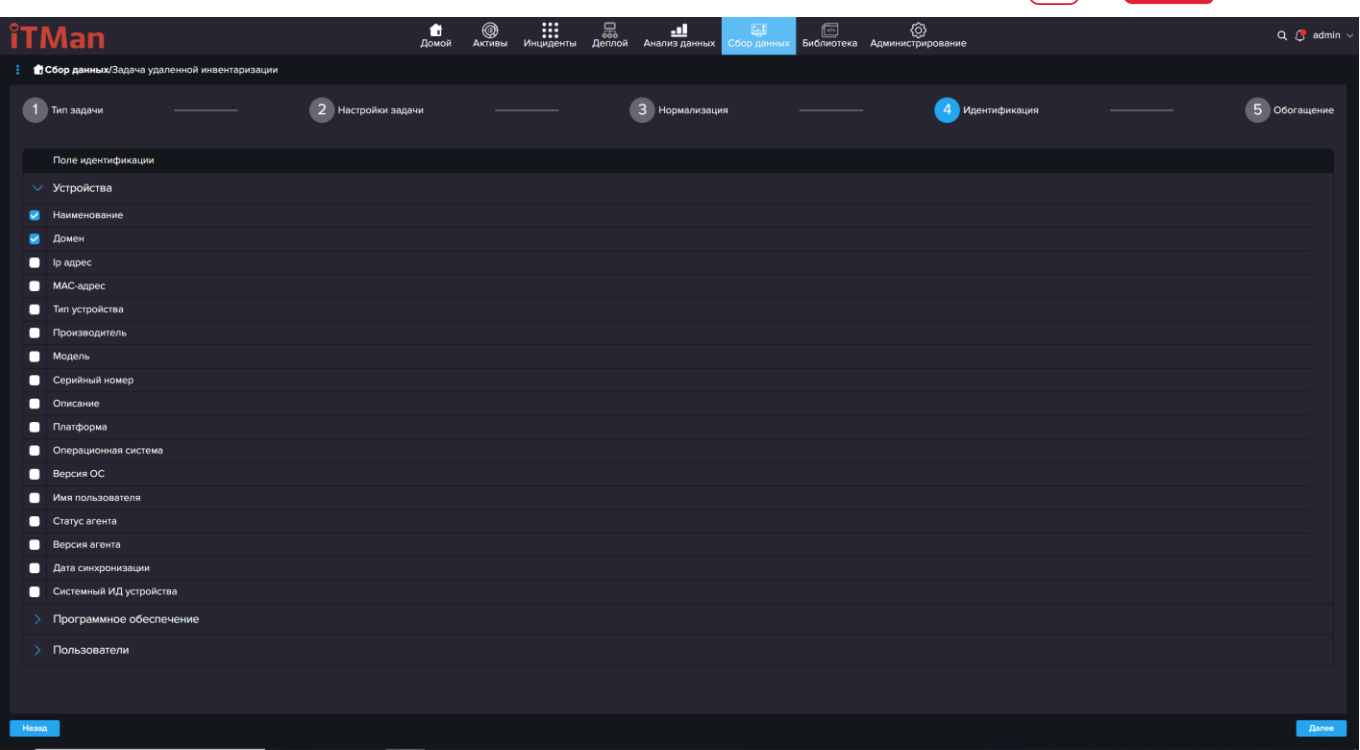

По умолчанию стоит Наименование, но можно выбрать любое другое обозначение из списка представленного в системе. Затем как значения будут выбраны нажимаем «Далее» и переходим на шаг 5 Обогащение.

Этот шаг необходим, когда мы хотим провести инвентаризацию машин с специальными тегами которые были установлены при установке агента или ввести обогащение с помощь атрибутов или тэгов. Если не хотите вводить настройки обогащения, то можете сразу перейти к сохранению и нажать на кнопку «сохранить».

Если же хотите ввести настройки то рассмотрим следующие два условия:

3. Атрибут устройства соответствует условию фильтра

при выборе условия отображается

- выбора поля устройства
- выбора типа фильтра
- значение фильтра

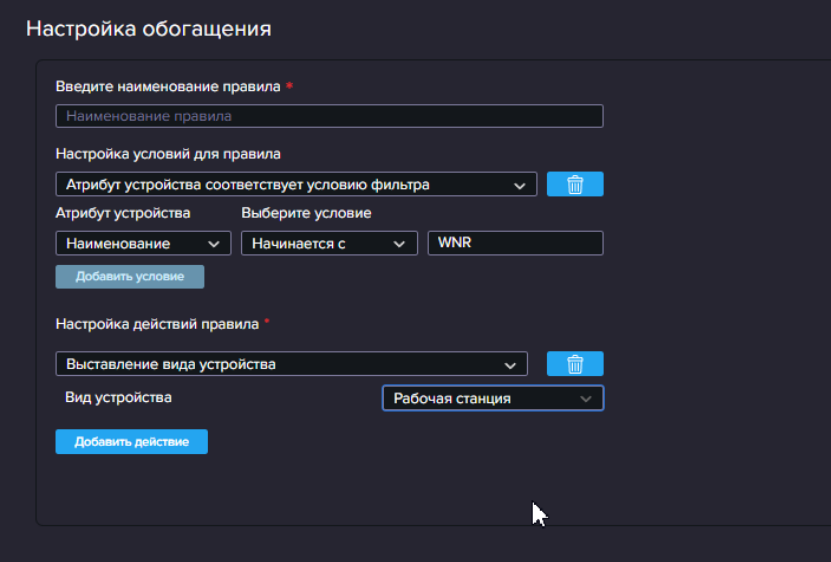

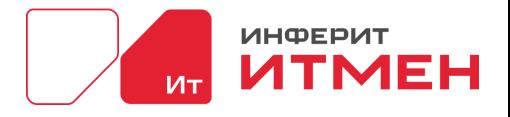

- 4. Тег агента соответствует условию фильтра
	- при выборе условия отображается
	- селектор выбора типа фильтра
	- значение фильтра

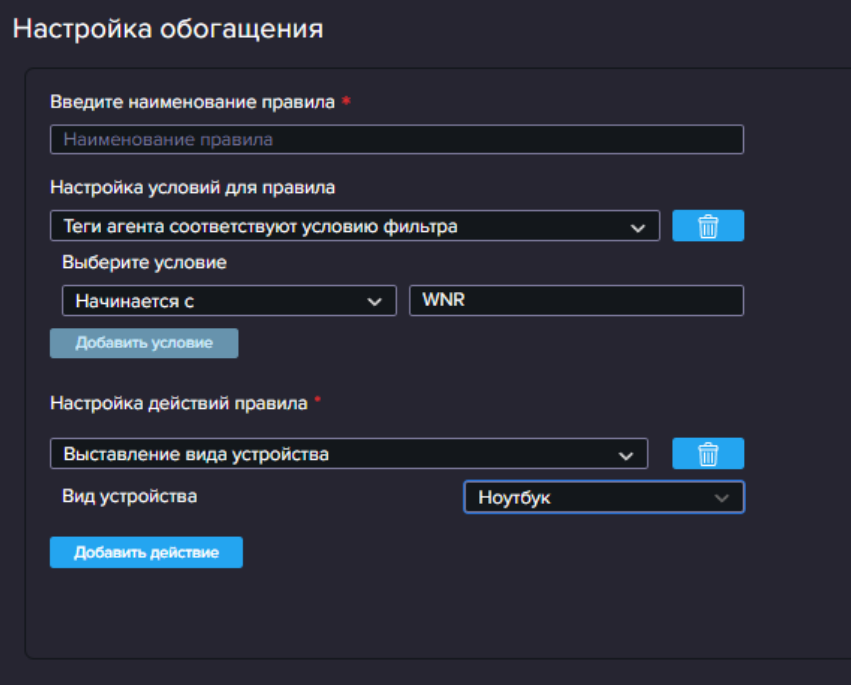

После того как ввели данные нажимаем сначала кнопку «Применить». А затем нажимаем кнопку «Сохранить».

После сохранения задачи нам открылся список наших созданных задач.

#### **Сейчас рассмотрим создание "Сетевой инвентаризации".**

В блоке сетевая инвентаризация настраивается сканирование сети. Что же собирается при сканировании сети: Наименование устройств,IP адреса, Порты(идут как результат в собранных устройствах), winrm, ssh, SNMP, DNS, PING, REST API(в разработке).

Для этого вам необходимо будет чтобы хотя бы на одной машине стоял агент у которого будет доступ к сети и его не будет ограничивать антивирус.

Выбираем блок «Сетевая инвентаризация».

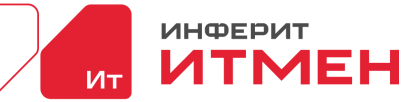

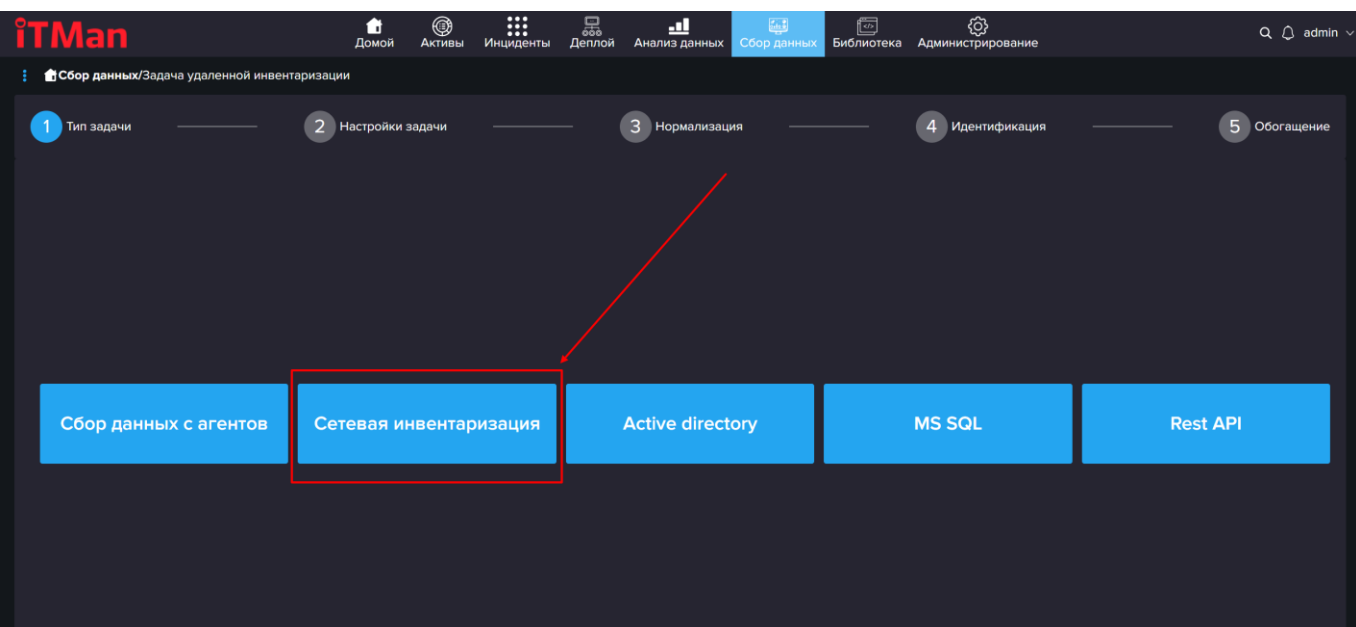

Для создания сетевой инвентаризации вам потребуется следующее:

• Учетные данные: для сбора информации с компьютеров в сети вам понадобятся учетные данные, которые имеют административные привилегии на этих компьютерах. Обычно это учетная запись с правами администратора. Эти учетные данные будут использоваться при настройке агента и при сборе информации с компьютеров. Для сбора данных с SNMP устройств вам потребуется community name

• Знание подсетей: для сбора информации с компьютеров в сети вам необходимо знать IP-адреса компьютеров и подсетей, в которых они находятся. Это поможет вам определить, какие компьютеры нужно сканировать и какие подсети нужно обойти при сборе информации.

**Важно!** При проведении сетевой инвентаризации Агент будет добавляться в доверенные хосты, и если вашем антивирусе не будет настроено разрешение для него, то антивирус просигнализирует это действие, как действие вредоносного ПО и удалит. Поэтому при проведении сетевой инвентаризации вам необходимо определить устройства на которых будет стоять агент DiscoveryAgent \*\*\*Native для проведения сетевой инвентаризации и прописать его в исключения или в доверительные приложения. На остальных машинах где нет необходимости проводить проводить сетевую инвентаризацию, SQL и Active directory, можно ставить агент DiscoveryAgentLight \*\*\*Native.

Вернемся к заполнению задачи. В открывшемся окне заполняем поле «Наименование задачи». Затем в блоке «Цели и расписание инвентаризации» заполняем наши инвентаризационные данные с помощью которых агент сможет подключится к сети. Значение в поле «Тип цели» оставляем по умолчанию, в поле подсеть указываем нашу подсеть или диапазон. В блоке пользователи выбираем те учетные данные, которые будут иметь доступ к тому блоку который хотим собрать. Например, для сетевой инвентаризации – учетные данные сети, для SNMP учетные данные SNMP. В задаче можно сразу добавить несколько сетей со своими учетными данными.

Учетные данные для сетевой инвентаризации хранятся в разделе Администрирование Подразделы Учетные данные и SSH ключи, в зависимости от подключения нужно создать эти данные в этих справочниках.

Вернемся к задаче, после того как мы заполнили данные о подсетях необходимо выбрать Агента, который подключен к этой сети.

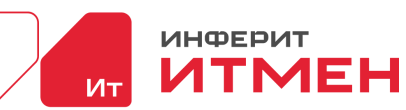

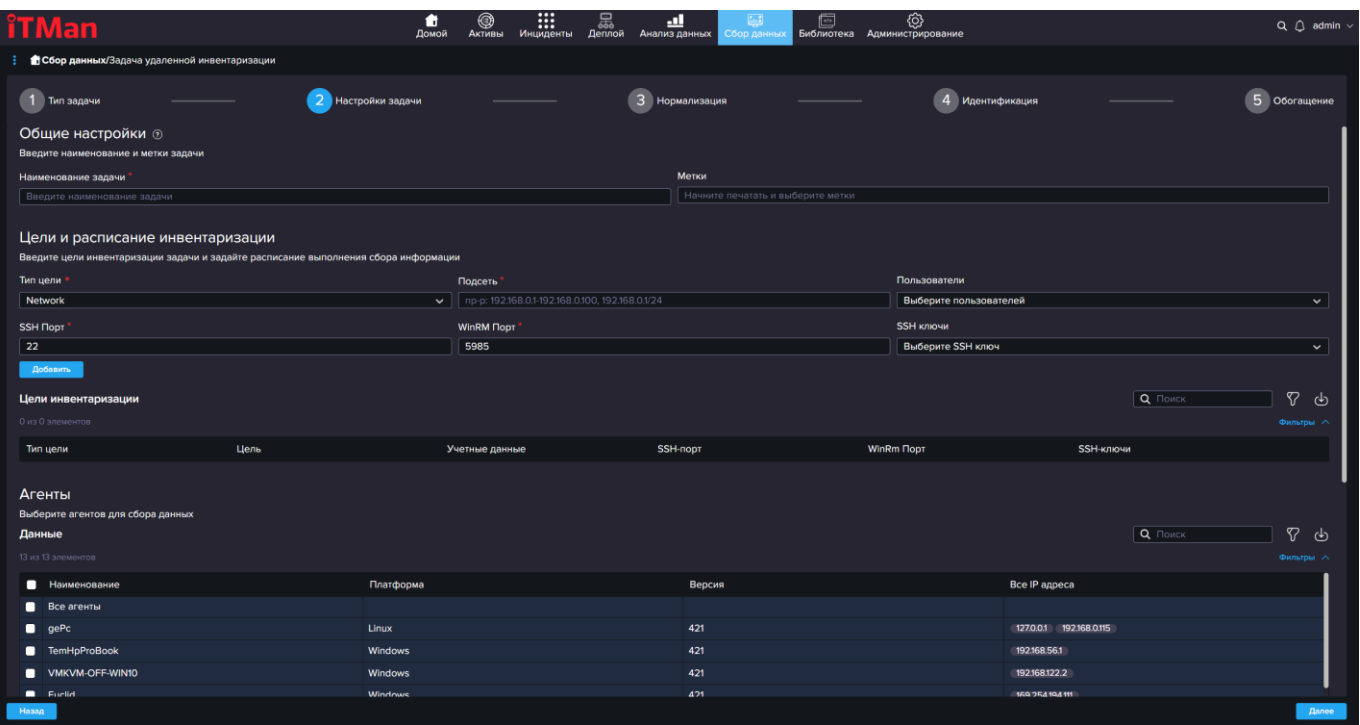

После того как вы заполните все формы данными нажимаем на кнопку "Далее" и переходим на шаг 3 Нормализация. Далее этот шаг и все остальные шаги настраиваются аналогично задачи «Сбора данных с агента».

#### **SQL**

При использовании SQL базы данных можно настроить импорт данных в систему с помощью SQL запросов. Для этого необходимо знать следующие данные:

Наименование сервера SQL: это может быть IP-адрес или доменное имя сервера, на котором размещена база данных.

- 4. Наименование базы данных: это имя базы данных, из которой вы хотите импортировать данные.
- 5. Логин и пароль: это учетные данные, которые позволяют получить доступ к базе данных.
- 6. После того как вы получили эти данные, вы можете написать SQL запросы для импорта данных из базы данных в систему. Например, вы можете написать запрос на выборку данных из таблицы и вставку этих данных в таблицу в системе.

Если вы хотите выполнить импорт данных из своей СУБД по устройствам, то вы можете выбрать устройство, на котором расположена база данных, и перейти во вкладку "Удаленная инвентаризация". Затем нажать на кнопку «Создать задачу» и затем выбрать SQL в качестве источника данных и настроить подключение к базе данных, используя вышеуказанные данные. После этого вы можете выполнить импорт данных из базы данных в систему с помощью SQL запросов.

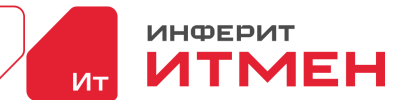

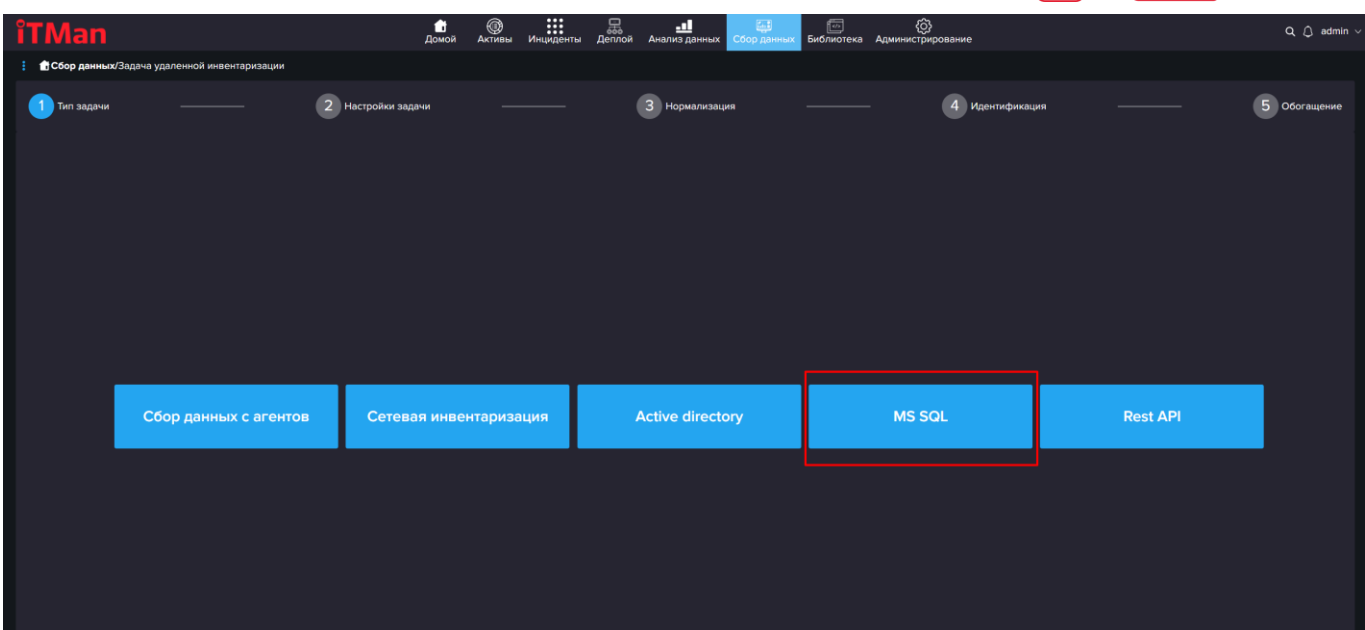

- Затем откроется окно для ввода данных для настройки.
- В открывшимся окне вводим наименование задачи и даны о SQL сервере.
- В блоке Объекты инвентаризации нажимаем на кнопку «Добавить объект» это необходимо выбрать для того чтобы задача поняла какие объекты мы будем инвентаризировать..

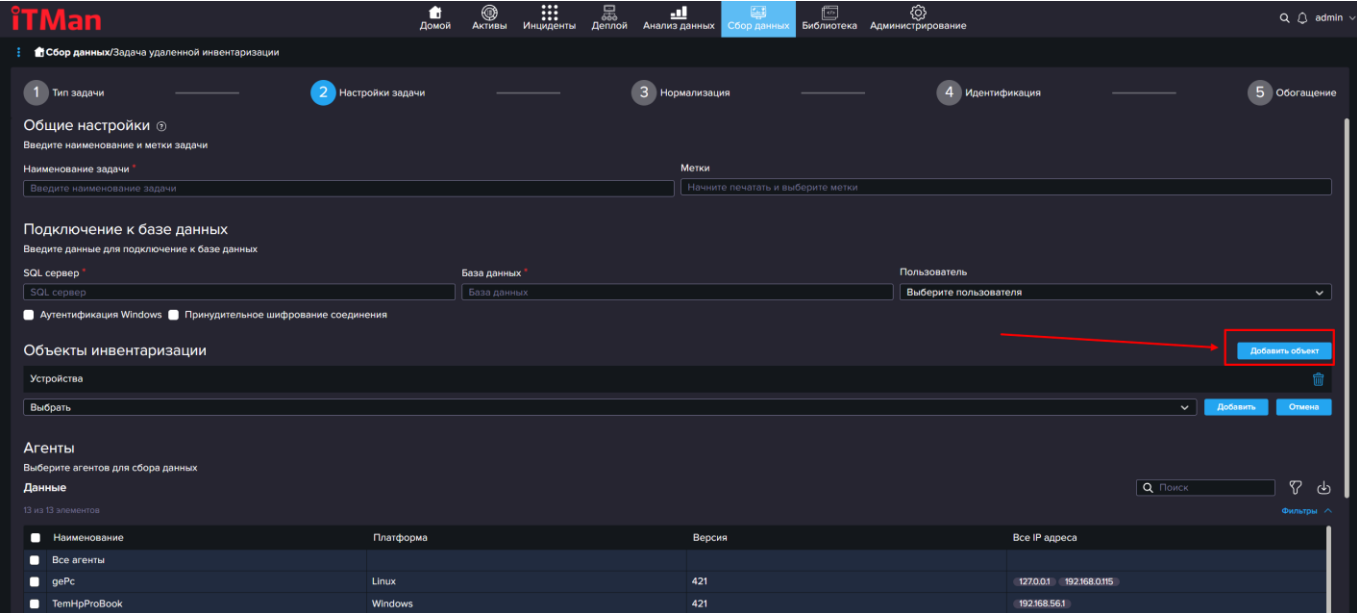

- Затем как появилось поле выбираем из выпадающего списка сам объект инвентаризации и в конце около этого поля нажимаем на кнопку «Добавить».
- Затем как настроили скрипты нажимаем Далее.
- После чего попадаем на важный шаг «Нормализации» для этого типа задач необходимо выбрать SQL сенсоры около каждого объекта. Как это сделать и дальнейшие шаги расписаны в [«сборе данных»](#page-89-0) .

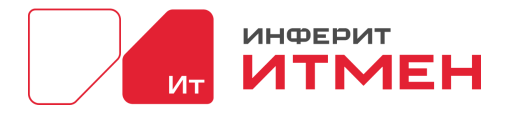

#### **Active Directory**

Инвентаризация Active Directory происходит аналогично Сетевой инвентаризации:

- Переходим в Удаленную инвентаризацию
- Нажимаем Создать задачу
- Выбираем Active Directory
- В открывшемся окне вводим Наименование задачи
- Затем вводим Учётный данные
- Потом заполняем Цели
- Проверяем что все заполнено корректно и нажимаем кнопку «Далее»
- Открылся шаг Нормализации
- Заполняем шаги аналогично «Сбору данных»

Затем нажимаем кнопку «Сохранить»

### **5.6.3 Сенсоры**

<span id="page-100-0"></span>Этот раздел используется для самостоятельной настройки скриптов сенсоров при инвентаризации. Что поможет улучшить и персонализировать отображения данных после нормализации при проведении инвентаризации. Например, вы хотите собирать какие-то данные с ваших компьютеров и вы знаете где они находятся и у вас есть скрипт для отображения этих данных, то вы можете создать свой сенсор.

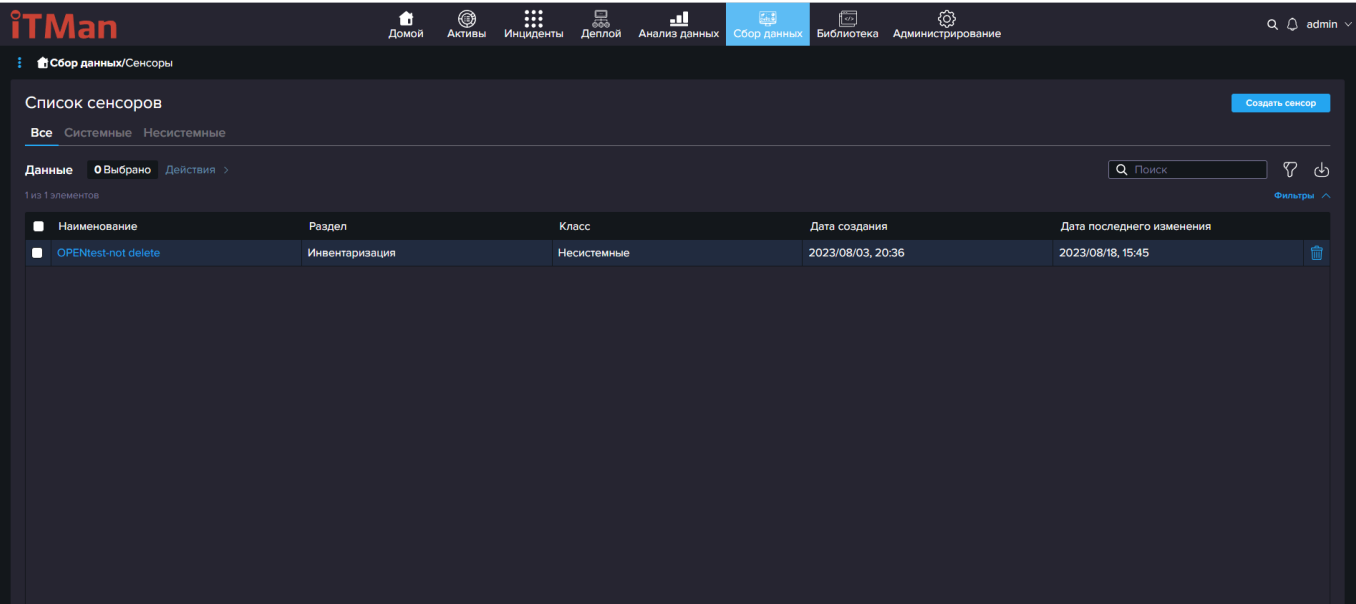

Раздел редактора сенсоров.

В системе представлены два типа сенсоров системные и несистемные.

Системные - это сенсоры которые созданы по умолчанию в сборе данных, для сбора информации с устройств. Так же системные сенсоры можно отредактировать с учетом каких то персональных настроек вашей системы, но если вы допустите ошибку, то у вас будет возможность откатится до стандартное сенсора, который создан по умолчанию.

Несистемные сенсоры – это полностью персонализированные сенсоры, которые вы создаете самостоятельно. Чтобы создать персональный сенсор, необходимо будет нажать на

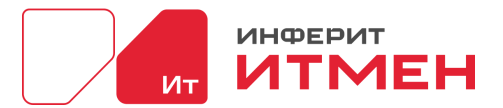

кнопку «Создать сенсор». После чего у вас откроется окно создания сенсора. Где необходимо будет ввести «Наименование» и сам код сенсора в зависимости от платформы которую вы выберете: Widows, Linux.

#### **Как создать сенсор.**

Для это вам необходимо перейти в раздел Сбор данных – Сенсоры. В открывшемся окне нажимаем на кнопку «Создать сенсор». После система откроет редактор сенсоров.

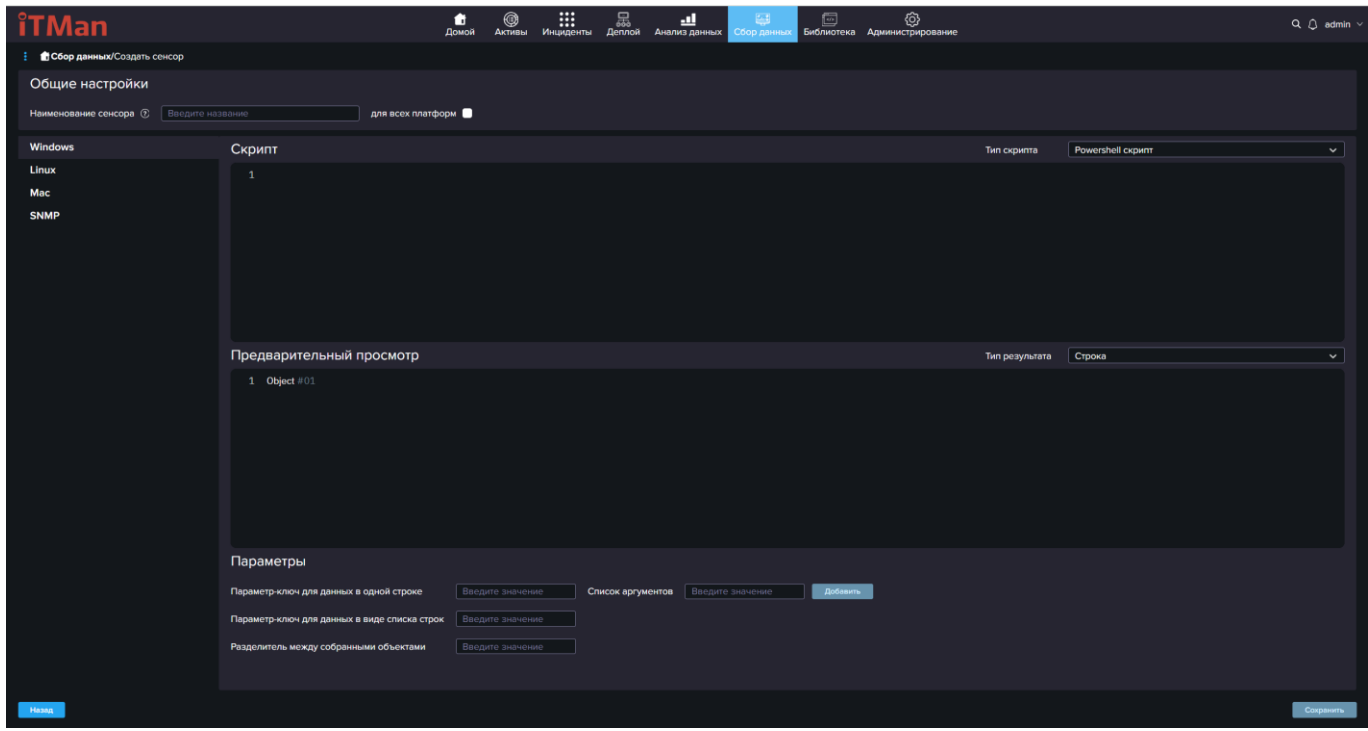

В редакторе сенсоров есть две области:

- 1. Область Общих настроек
- 2. Область Редактора скриптов

В общих настройках мы только указываем наименование и будет ли этот скрипт использоваться для всех платформ. Функция для всех платформ необходима тогда когда скрипт будет аналогичный на всех платформах и не зависеть от синтаксиса. Если же у нас будет разные скрипты для каждой платформы, то мы уже переходим в область «Редактора скриптов».

В редакторе скриптов представлены 4 праформы:

- 1. Windows
- 2. Linux
- 3. Mac (в разработке)
- 4. SNMP

Рассмотрим на примере Windows скрипта. Для этого нажимаем на значение Windows. Далее в поле скрипт мы выбираем Тип скрипта в зависимости что мы будем собирать.

Типы скрипта:

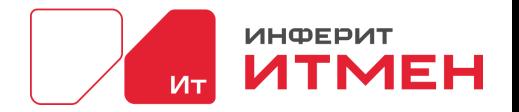

- 1. Powershell скрипт
- 2. Shell скрипт
- 3. Внутренний скрипт
- 4. SQl скрипт

После того как мы выбрали тип переходим к написанию скрипта. Сам скрипт мы пишем в редакторе поля «Скрипт».

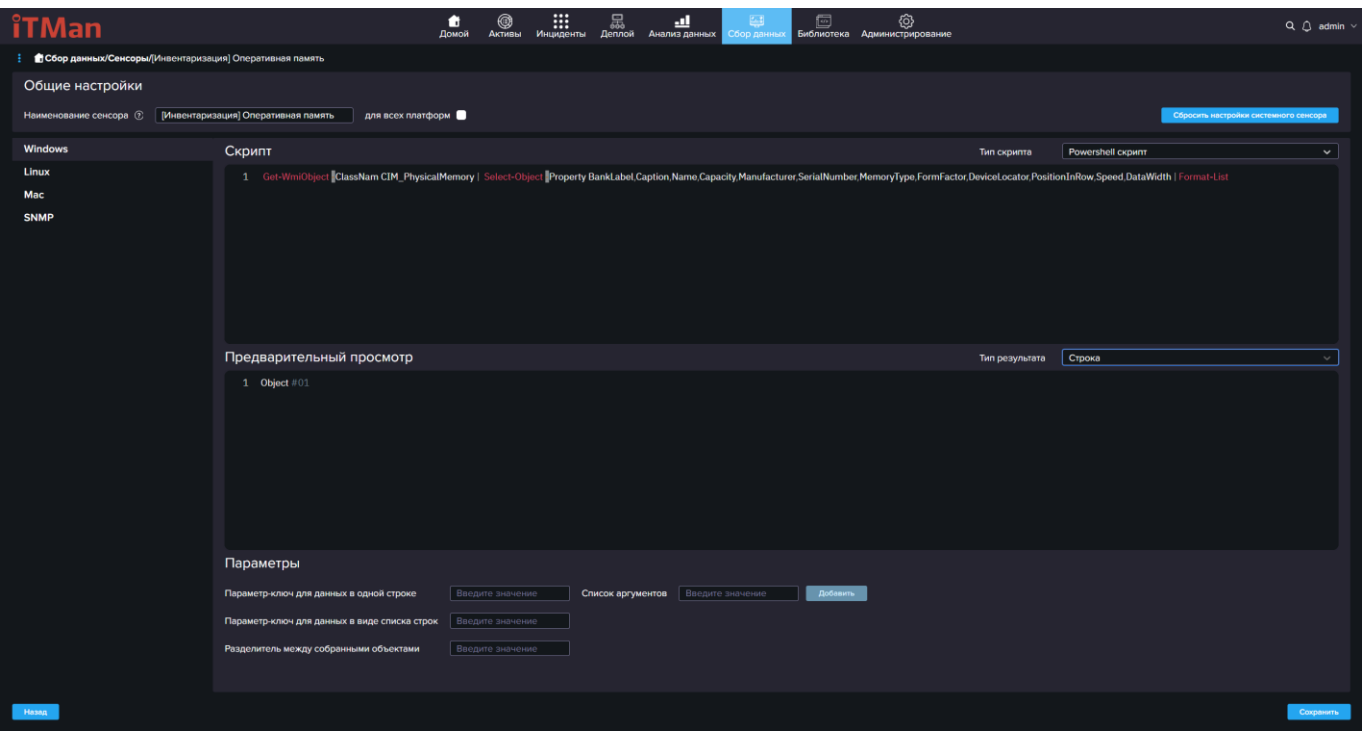

Затем чтобы наши данные сформировались и были отправлены в систему необходимо выбрать значение «Тип результат».

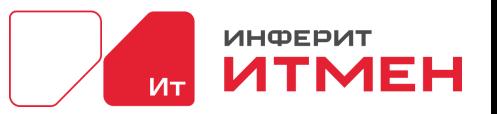

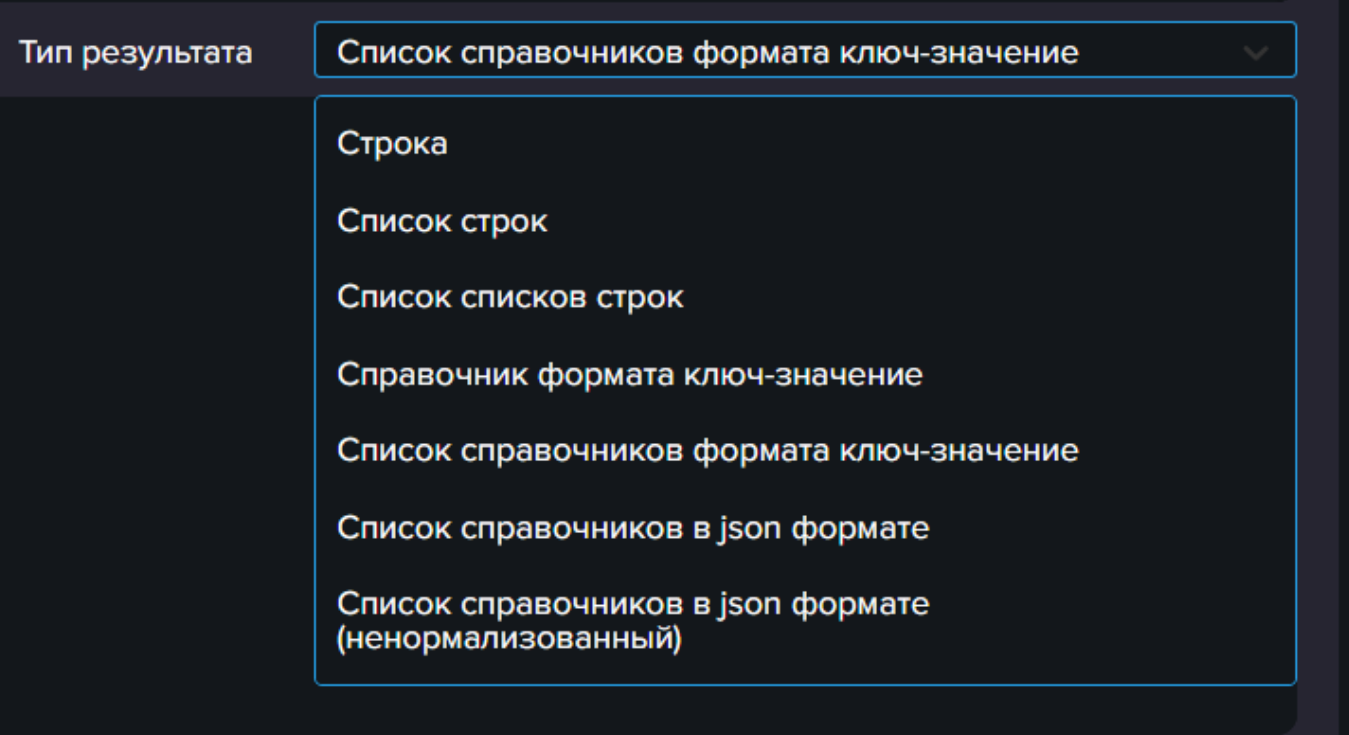

В нашем скрипте из примера мы выбираем «тип результата»: «Список справочников формата ключ-значение». Чтобы данные в обрасти «Предварительный просмотр» выглядели следующим образом:

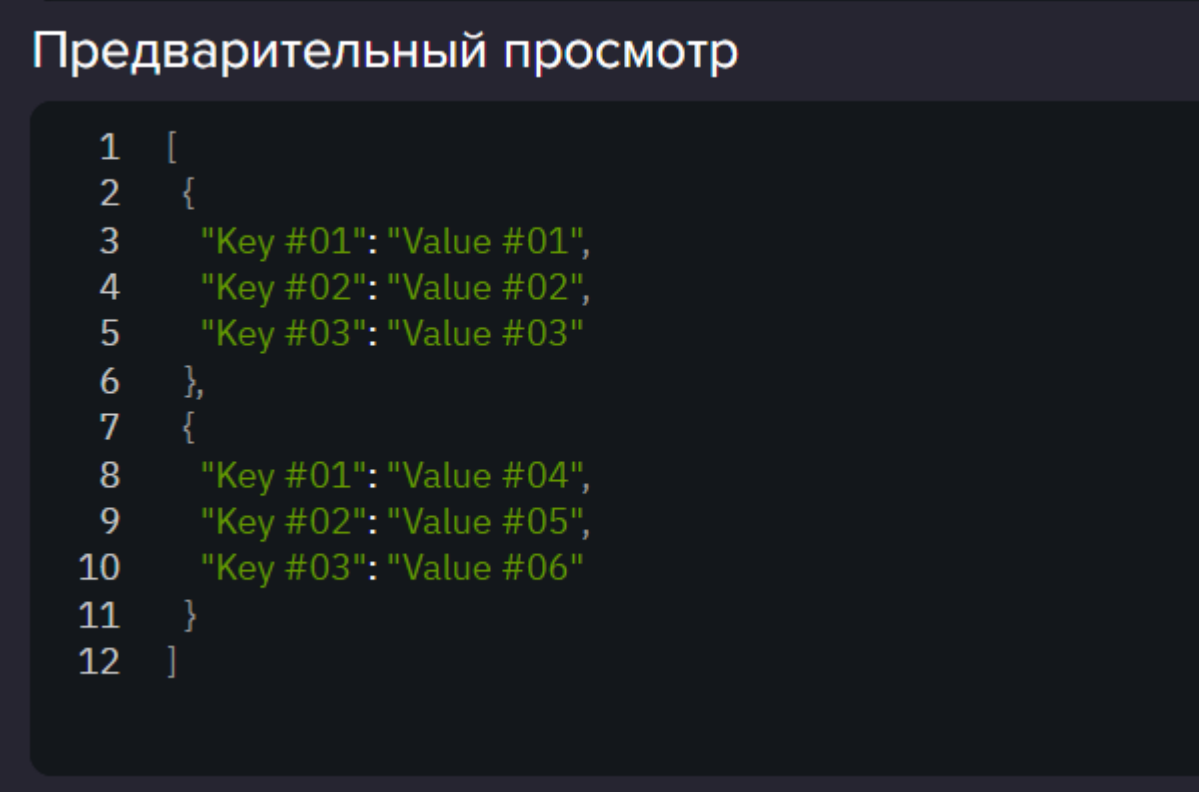

После того как все данные будут введены в разделе для Windows мы нажимаем кнопку «Сохранить».

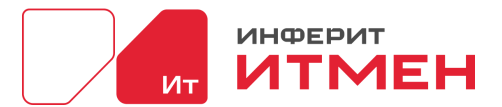

Важно! Если мы переключите платформу и не сохраните ваши внесенные данные, то они не будут сохранены. Также важно у системных сенсоров есть возможность откатится к первоначальному виду сенсора с помощью кнопки «Сбросить настройки системного сенсора»

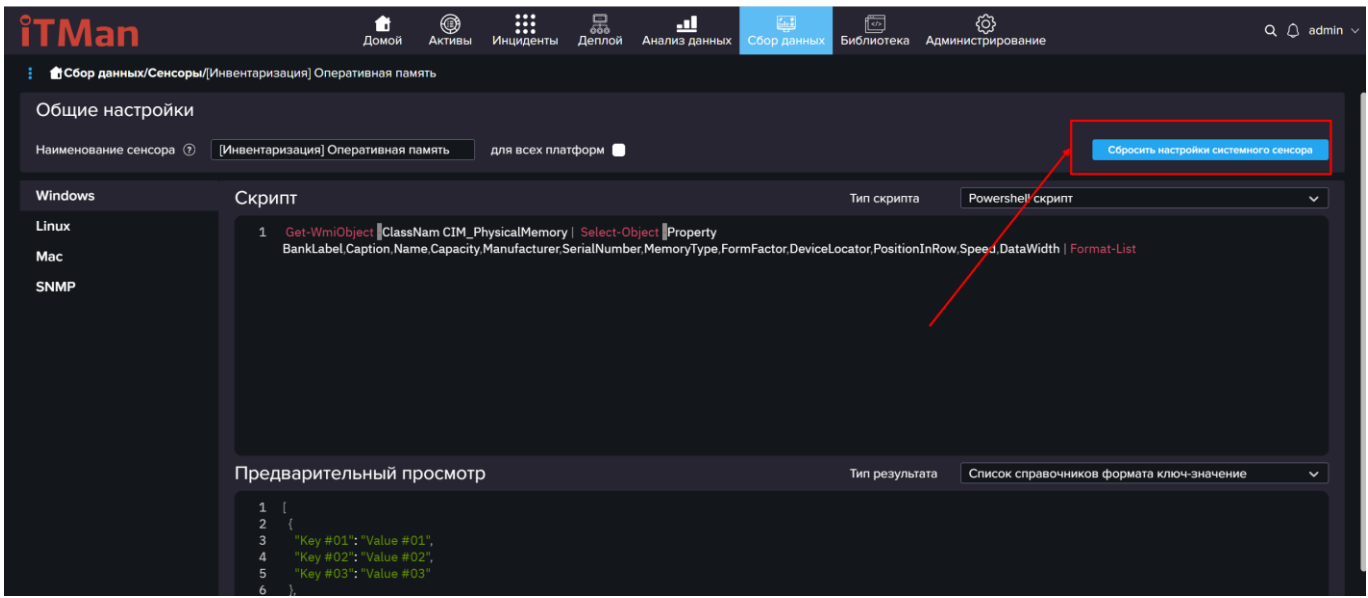

Где же выбрать наш новый сенсор в приложении.

Для использования нового сенсора вам необходимо перейти в раздел Сбор данных – Управление инвентаризацией V2. Затем открыть существующую задачу Сетевой инвентаризации или создать новую (в случае создания новой вам необходимо дойти до шага Нормализации). Например, рассмотрим уже существующую задачу. Для этого открываем задачу и переходим на вкладку Нормализации.

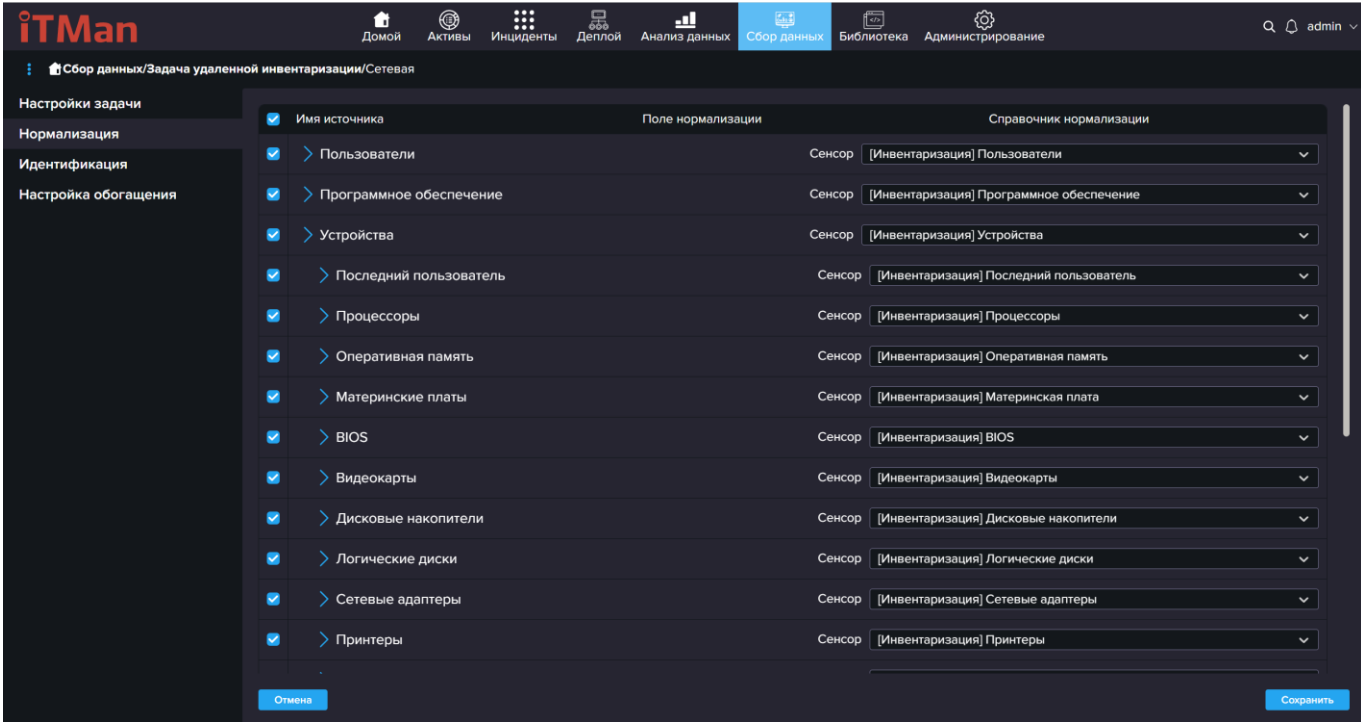

Как мы видим из скриншота около каждой области выбран свой сенсор. Если вы отредактировали название параметров в своем сенсоре , то вам также необходимо прописать эти

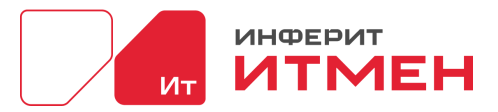

параметры. Рассмотрим на примере Видеокарты, раскрываем область Видеокарты и в первом столбце вводим необходимые параметры из сенсора.

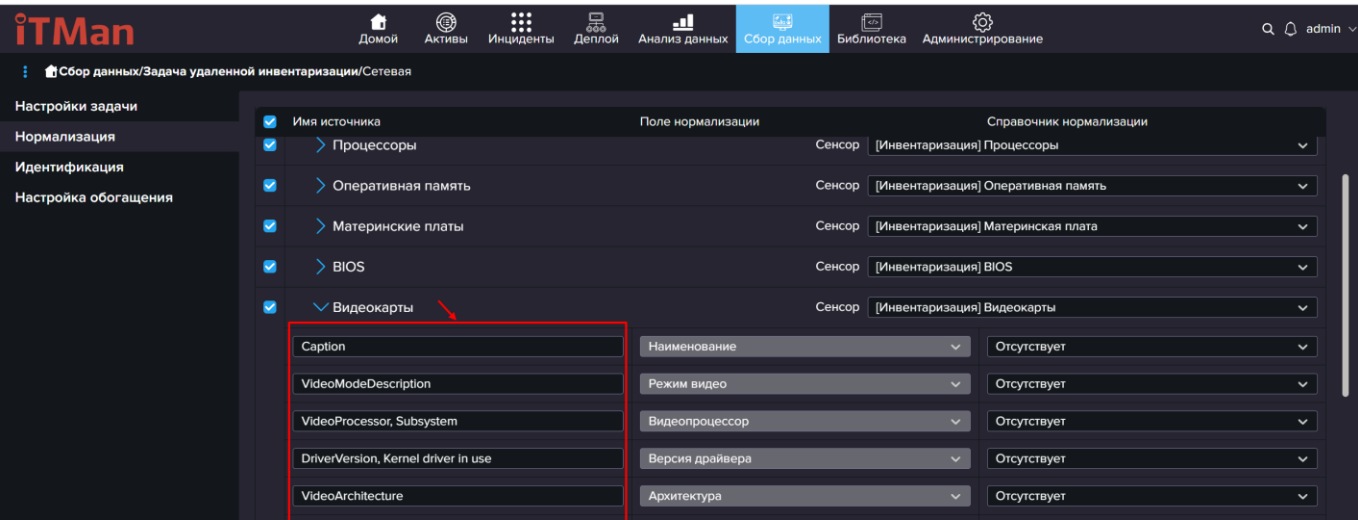

Название Полей нормализации, пока не изменяются. Поэтому вы также можете в своем скрипте оставлять стандартные названия из Нормализации задачи.

### **5.6.4 Карта сетей**

Для того чтобы наглядно видеть взаимосвязь каждого узла, в системе можно построить карту сети. Для этого вам будет необходимо перейти в Сбор данных ->Карта сети

При переходе на страницу Карта сети вам откроется список всех созданных вами карт, которые можно будет открыть и просмотреть. Если хотите создать новую карту Сети для этого вам необходимо будет нажать на кнопку "Создать карту сети"

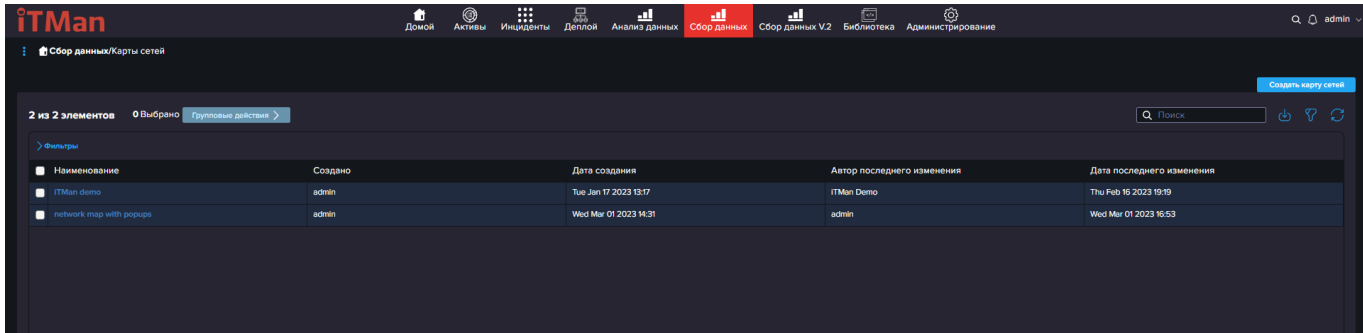

В редакторе карты сети предоставлены элементы для создания своей карты. Для того чтобы перенести элемент на экран вам необходимо щелкнуть по нему правой кнопкой мыши, элемент выделится. Затем щелкаете на любую точку на области для переноса. Так же если повторно нажать на элемент мы перейдем в редактор элемента, где можно будет его переименовать, удалить.

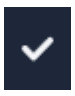

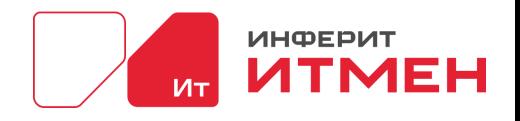

-значок галочки необходим для сохранения изменений.

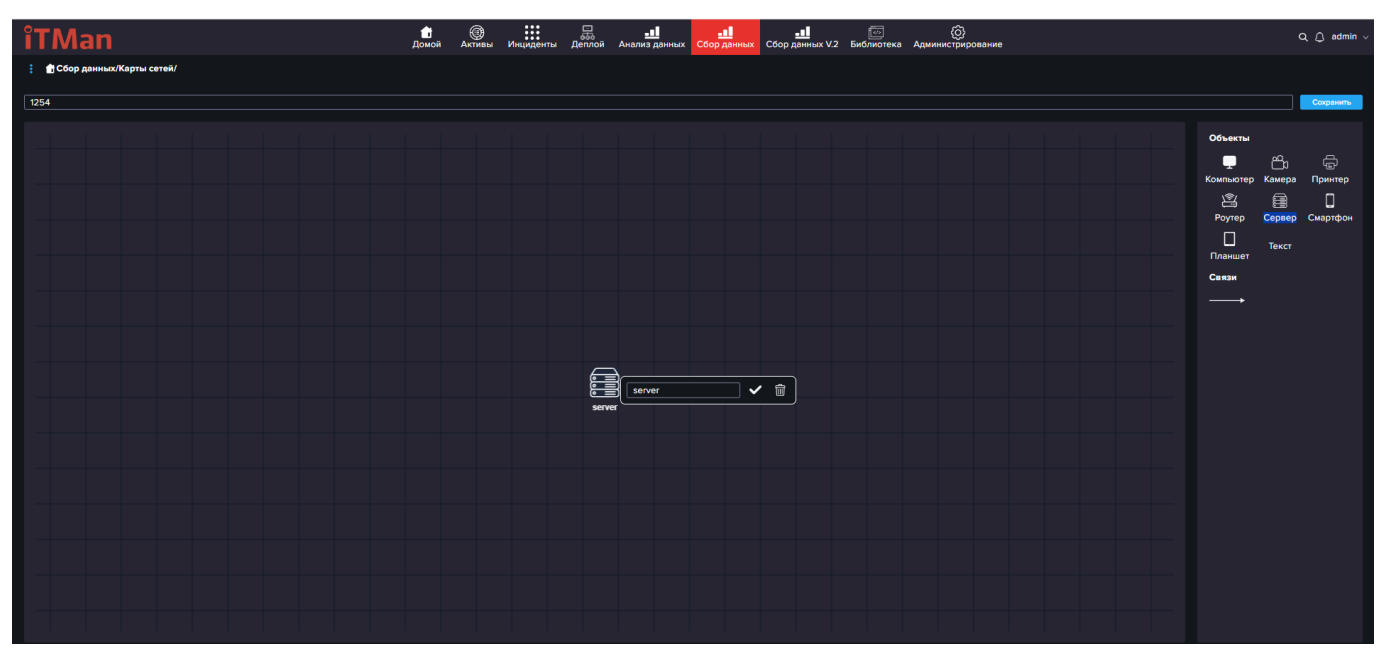

Для того чтобы связать Элементы необходимо нажать на стрелку затем нажать на нужный элемент и не отпуская кнопки мыши тянуть к другому элементу, который будет в связке.

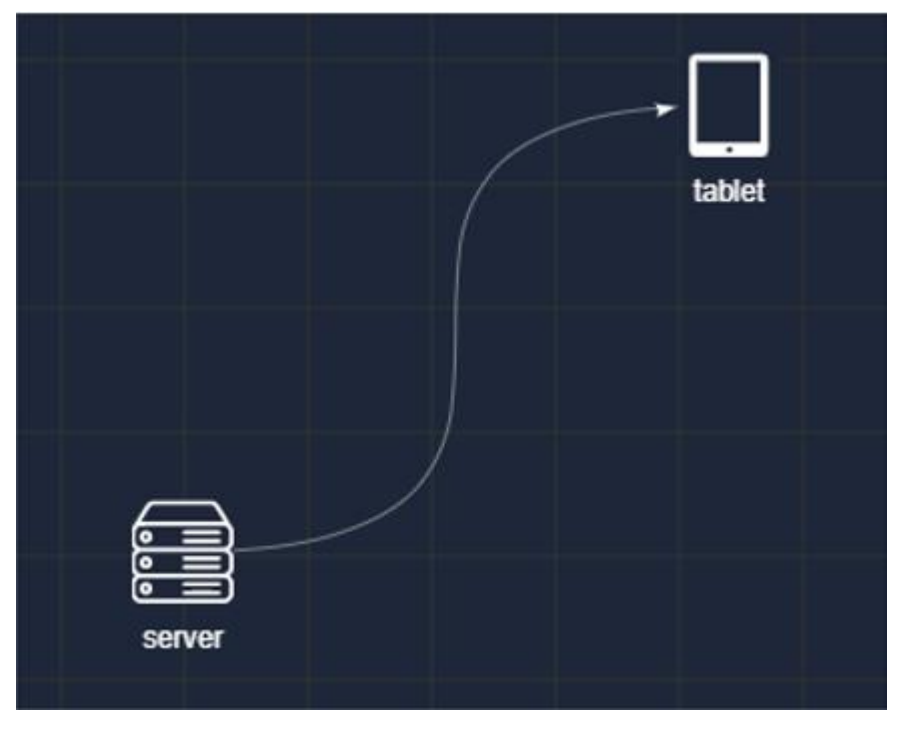

Для сохранения карты сети и в дальнейшем её нахождения вам необходимо ввести

название и нажать кнопку "Сохранить".

| <b>iTM</b><br>lan        | ñ<br>Домой | ©<br>Активы | •••<br>•••<br>Инциденты | ᆚ<br>Анализ данных | $\left[\frac{2}{2},\frac{2}{2}\right]$<br>Сбор данных | G<br>Библиотека | හූ<br>Администрирование |         | $Q \cup$ admin $\vee$ |
|--------------------------|------------|-------------|-------------------------|--------------------|-------------------------------------------------------|-----------------|-------------------------|---------|-----------------------|
| Сбор данных/Карты сетей/ |            |             |                         |                    |                                                       |                 |                         |         |                       |
| Отдел 1                  |            |             |                         |                    |                                                       |                 |                         |         | Сохранить             |
|                          |            |             |                         |                    |                                                       |                 |                         | Объекты |                       |

Также каждую карту сети можно отредактировать и внести изменения. Для этого

Дата документа: 25.03.2024 Версия системы: 4.24.1

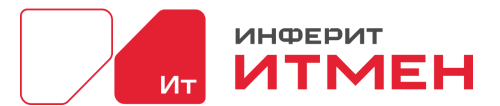

необходимо открыть карту сети и нажать кнопку «Редактировать». Далее когда внесете изменения не забудьте нажать кнопку «Сохранить» иначе все данные не сохранятся.

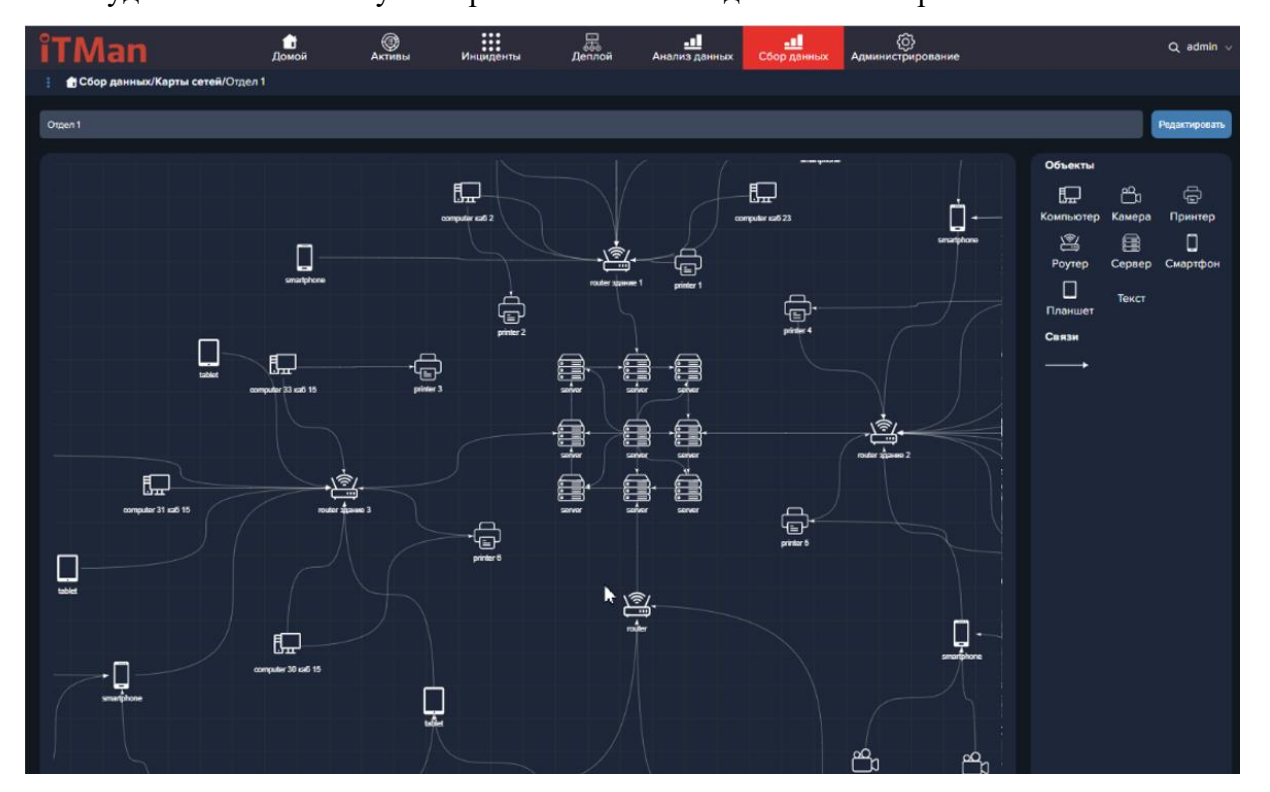

### **5.8 Библиотека**

Библиотека данных ПО может быть создана двумя способами: Импорт или при инвентаризации системы через задачи. Импорт рассмотрим чуть ниже, а пока рассмотрим автоматическое создание Библиотека ПО при инвентаризации и её настройки.

После того как у вас создались данные в Активах, у вас также появятся данные в разделе Библиотека.

В разделе "Библиотека" можно работать не только с программным обеспечением, установленным на компьютерах пользователей, но и отслеживать программное обеспечение, которое было недавно установлено или не соответствует правилам, установленным в компании.

Как это работает? При проведении инвентаризации и импортировании данных система сравнивает все установленные программы с правилами, установленными в системе. Если появляются программы, которые не соответствуют этим правилам, они будут отображаться в области "Нераспознанное ПО".

Таким образом, система помогает контролировать установленное программное обеспечение и определять программы, которые могут представлять угрозу для безопасности или не соответствовать правилам использования в компании.
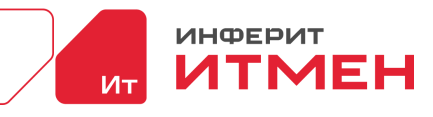

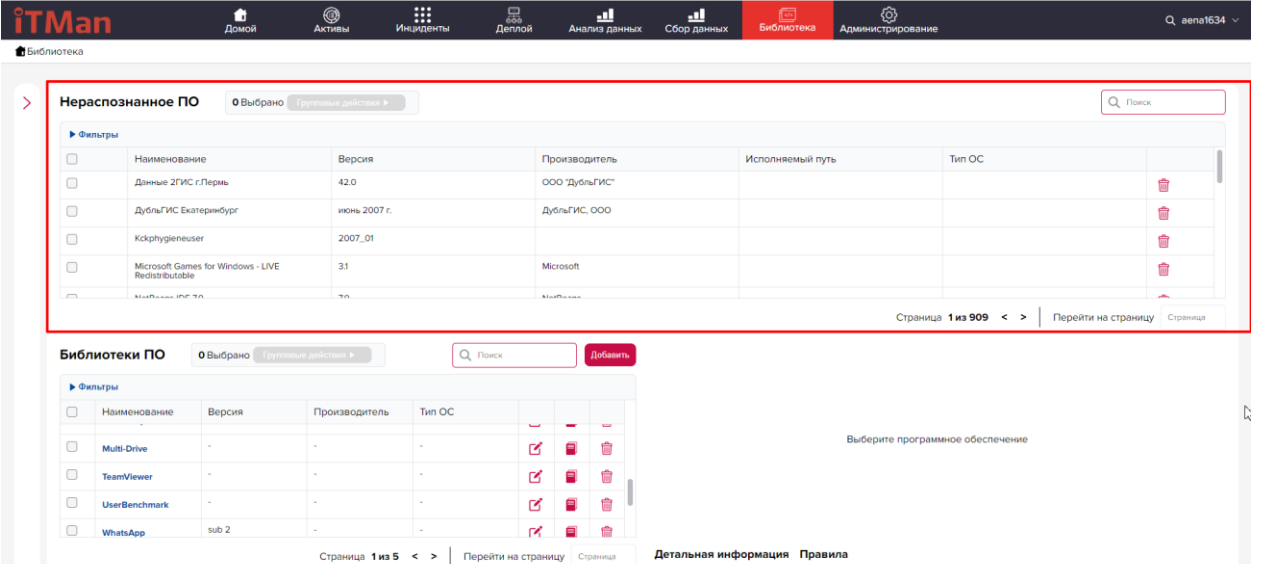

Сам раздел состоит из самой Библиотеки - рабочей области и справочников. Справочники заполняются в соответствии с вашими требованиями и потом отображаются в детальной информации ПО.

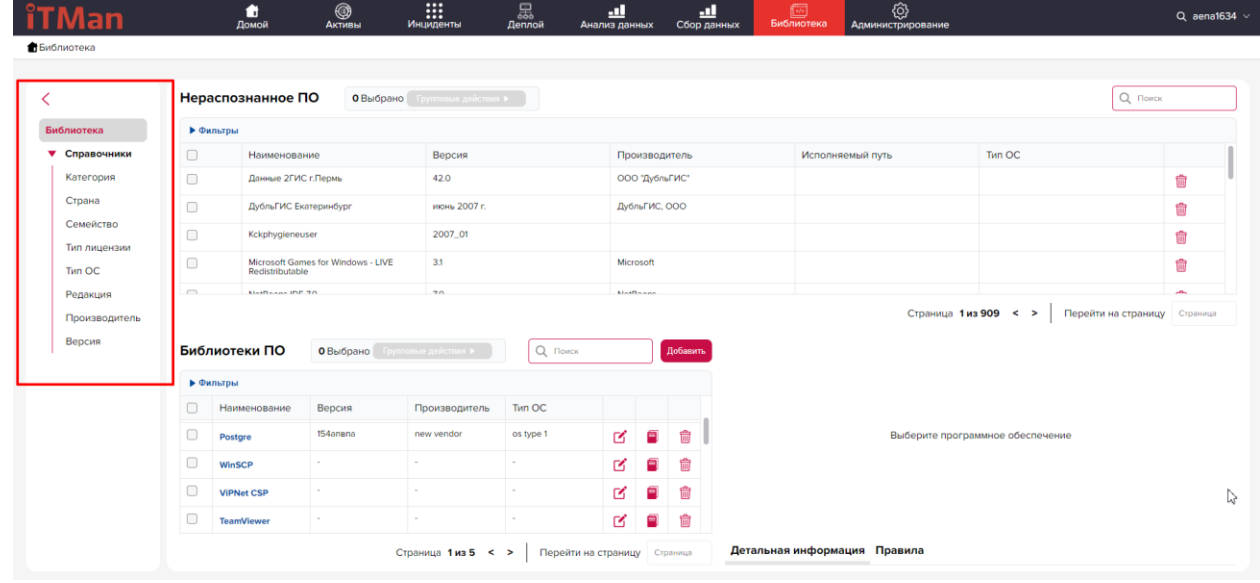

Рассмотрим добавление одного из справочников (остальные справочники добавляются аналогично), например, Страна. Для этого в боковом меню выбираем справочник Страна. В открывшемся справочники нажимаем кнопку «Добавить»

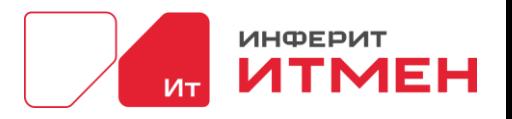

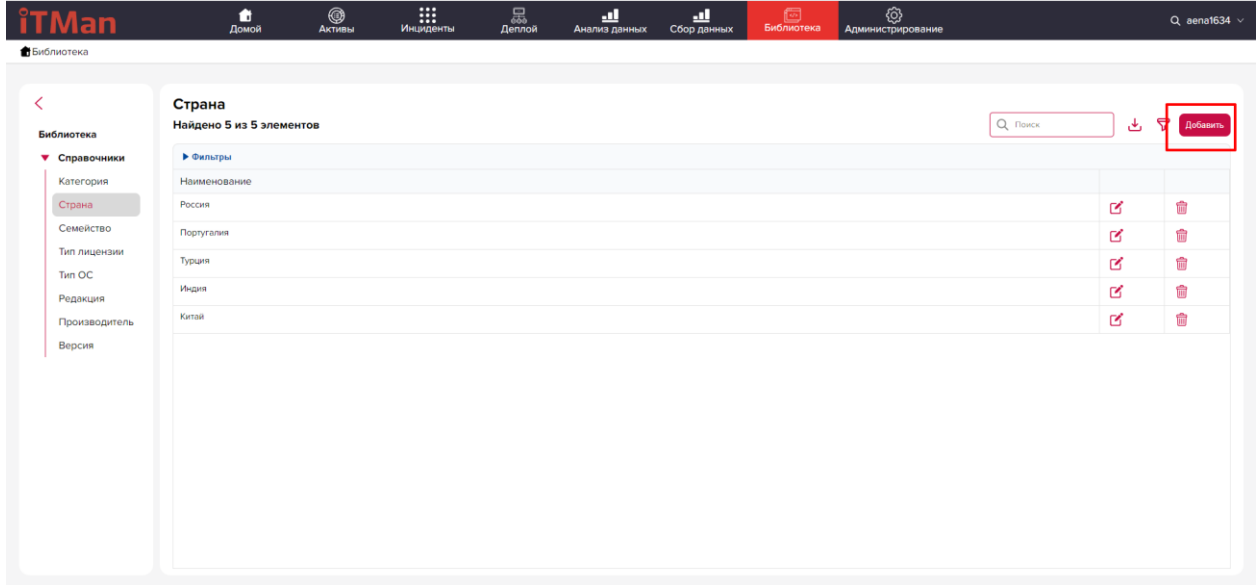

В появившейся области можно ввести обозначение и нажать на кнопки в виде галочки, которая сохранит наше наименование. Так же справочник можно будет отредактировать, удалить или отменить изменения.

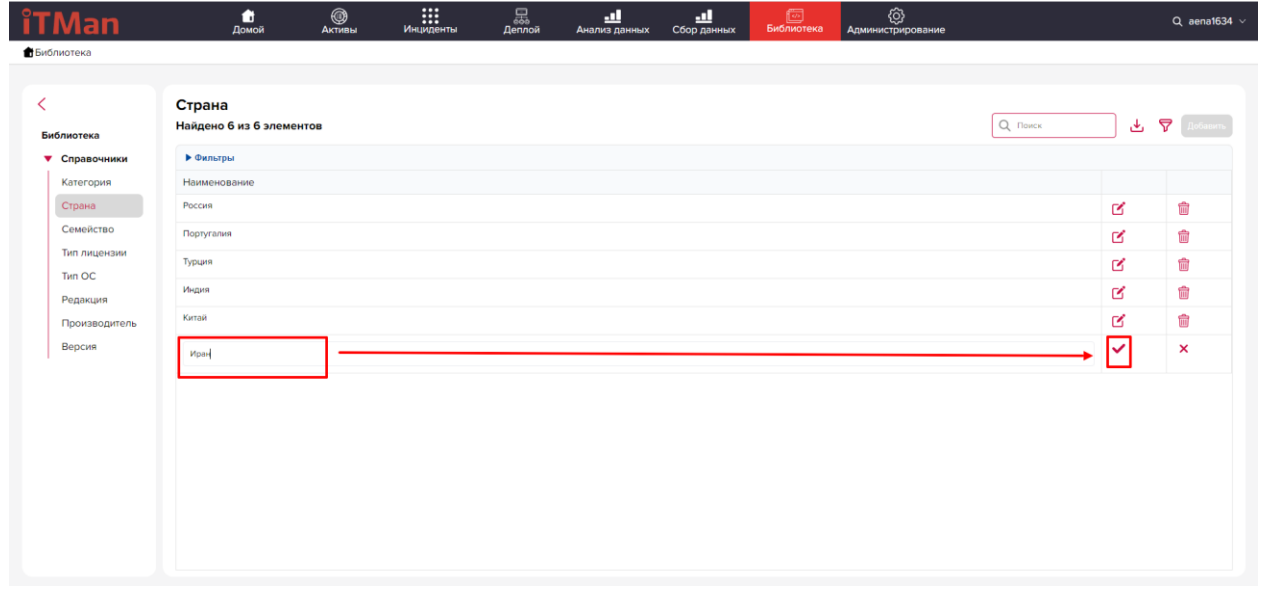

После того как наши справочники будут добавлены, можно приступать к созданию ПО. Для этого нажимаем на раздел Библиотека в левом меню. И в открывшемся окне в области Библиотека ПО нажимаем кнопку «Добавить». С права появится окно детальной информации где мы введем описания ПО и нажмем «Сохранить».

Так же если необходим свой шаблон, то в открывшейся боковой панели «Справочников» выбираем «Шаблоны лицензий».

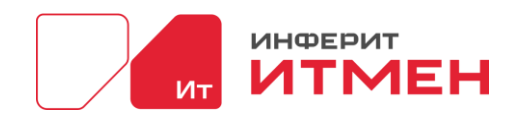

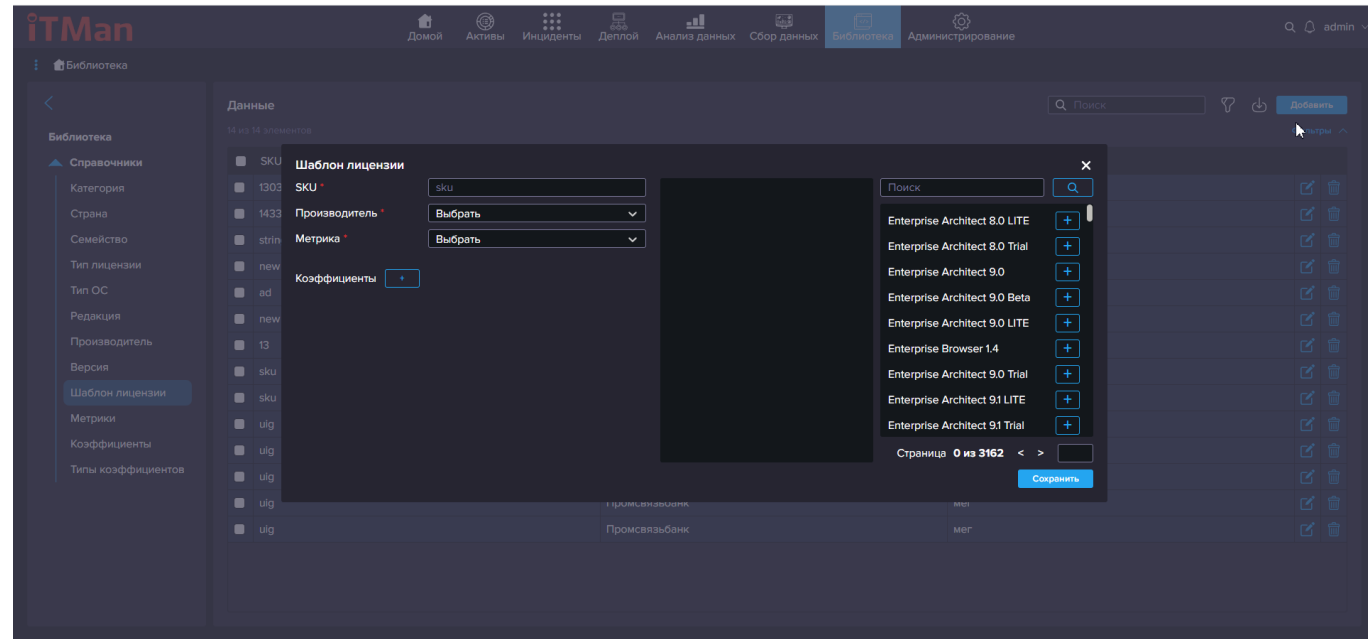

В поле SKU вводим наименование шаблона. Затем в выпадающем списке выбираем производителя. Для того чтобы выбрать значение в поле Метрики, необходимо перейти в Справочник Метрики и добавить свои значения.

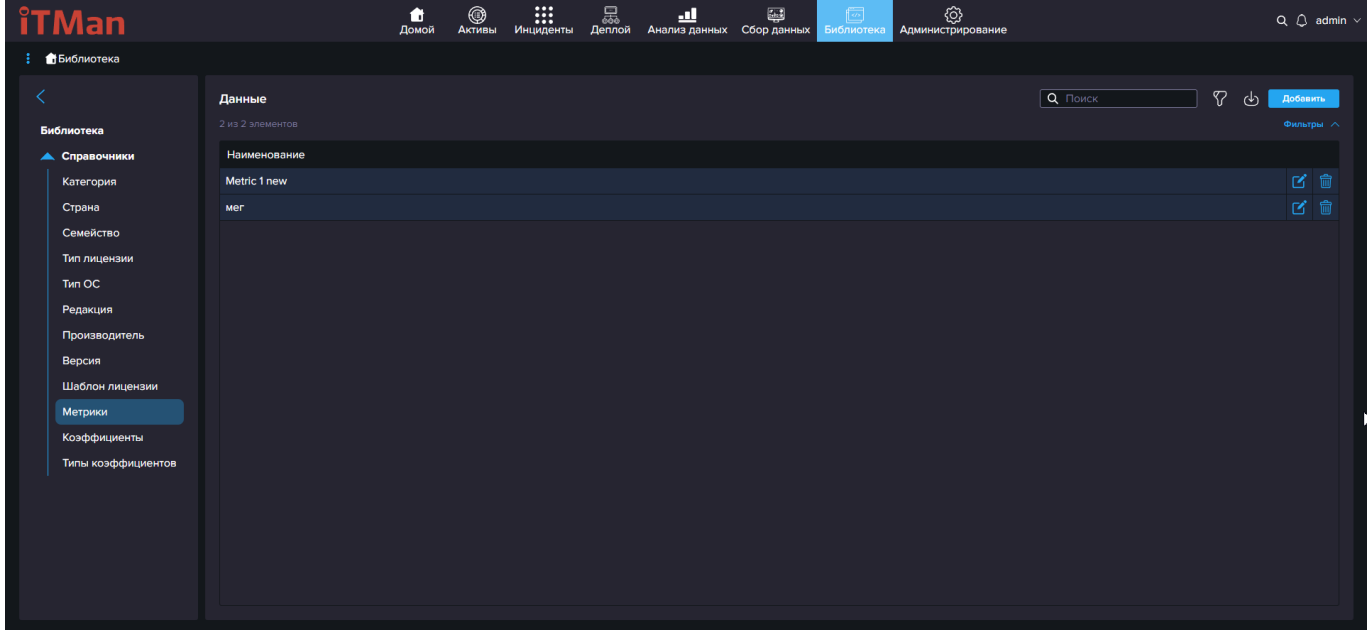

Так же необходимо будет заполнить Справочник Коэффициенты и Тип коэффициентов. Эти справочники так же будут использоваться при создании Шаблона лицензий. Для этого в начале создаем данные в справочнике «Тип коэффициента», а после создаем сами коэффициенты.

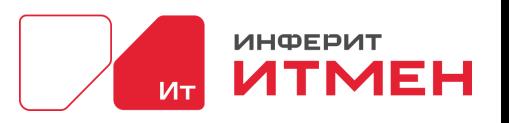

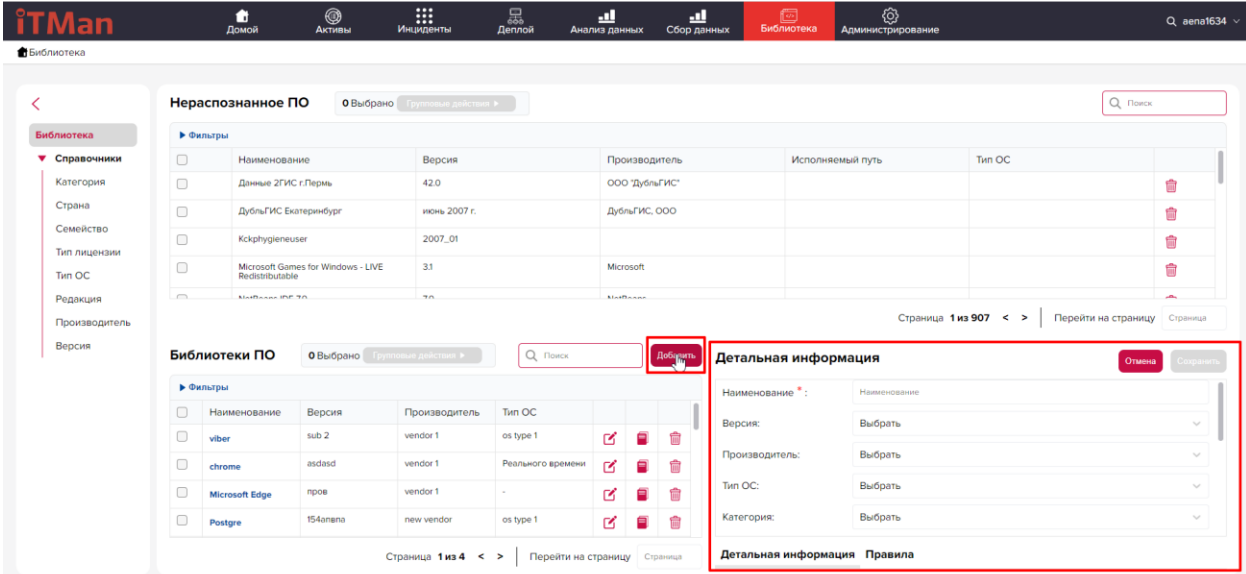

После того как карточка ПО сохранится она появится в левой области и будет открыта его детальная информация. Затем чтобы это ПО не попадало в список нераспознанных необходимо создать правило. Для этого в окне детальной информации необходимо нажать на вкладку правила, затем нажать на кнопку «Добавить» и ввести правило.

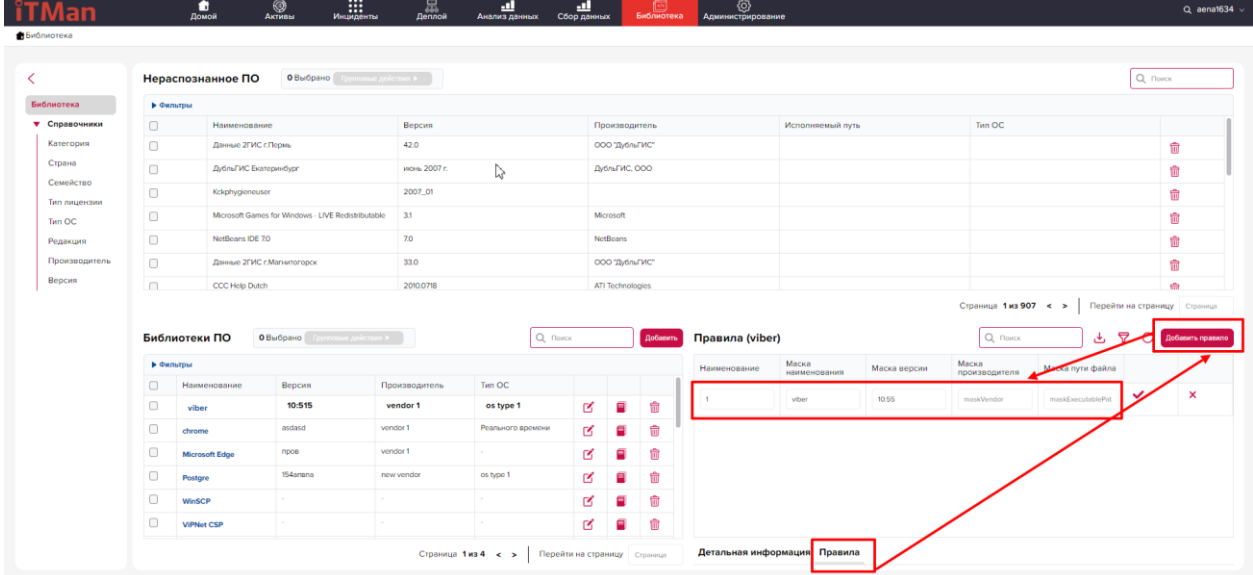

Теперь все приложения соответствующие этому правилу не будут попадать в список нераспознанного. Так же если вы не точно уверены в названии ПО на каждом компьютере можно обозначение выделить знаком «%». Например, рассмотрим поле наименование:

- Если мы введем «Viber%», то сюда попадут все значение такие как Viber MC
- Если введем «%Viber», то попадут все значение MC Viber, а значения Viber CU не попадут и отобразятся в нераспознанном.

Так же если вы хотите создать правила на основе уже найденных нераспознанных ПО можно сделать следующие действия:

- 1. Необходимо создать новый объект в библиотеке ПО или выбрать объект в Библиотеке ПО нажав на Наименование
- 2. Если создаете Объект ПО, не забудьте проверить, что он выбран в Библиотеке.

Дата документа: 25.03.2024 Версия системы: 4.24.1

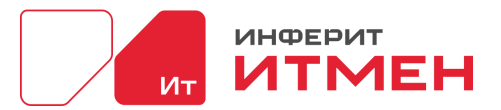

- 3. Затем перейти в область Нераспознанное ПО и выбрать чек-боксами те объекты, которые должны подходить под правила
- 4. После того как все объекты будет выбраны в Групповых действиях нажимаем "Сформировать правило на основе выбранной Библиотеке ПО"

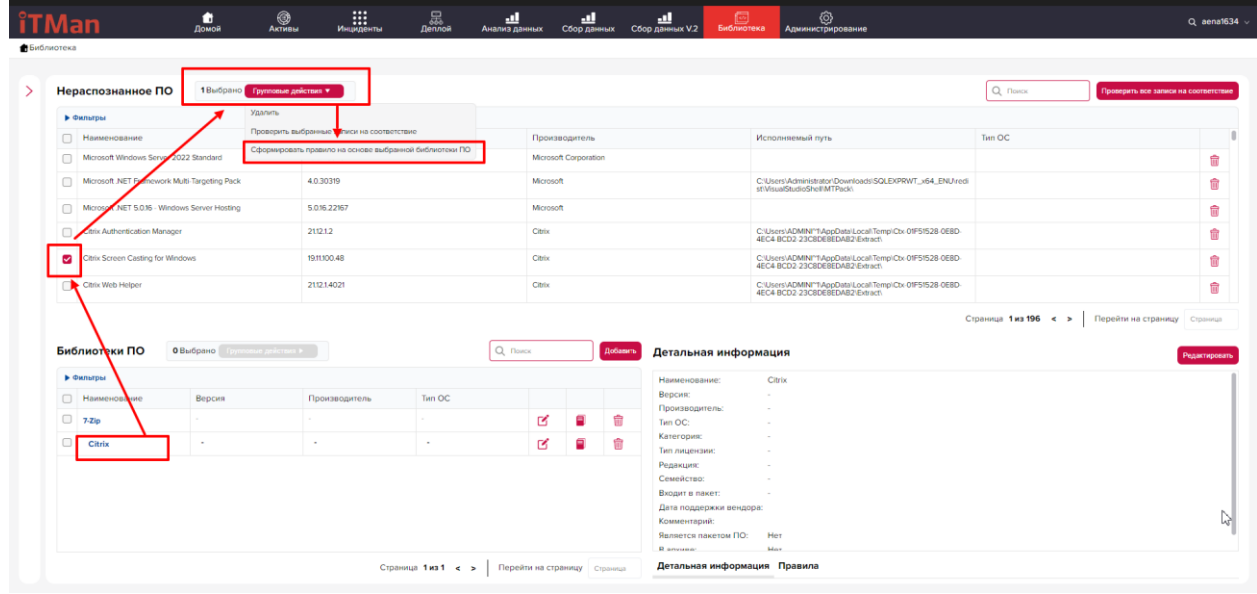

Затем если хотите чтобы нераспознанные объекты ушли из списка, необходимо активировать чек-боксы около тех элементов, которые должны уйти. Затем в Групповых действиях выбрать значение "Проверить необходимые записи на соответствие". Если все правильно создалось они пропадут из области Нераспознанное ПО.

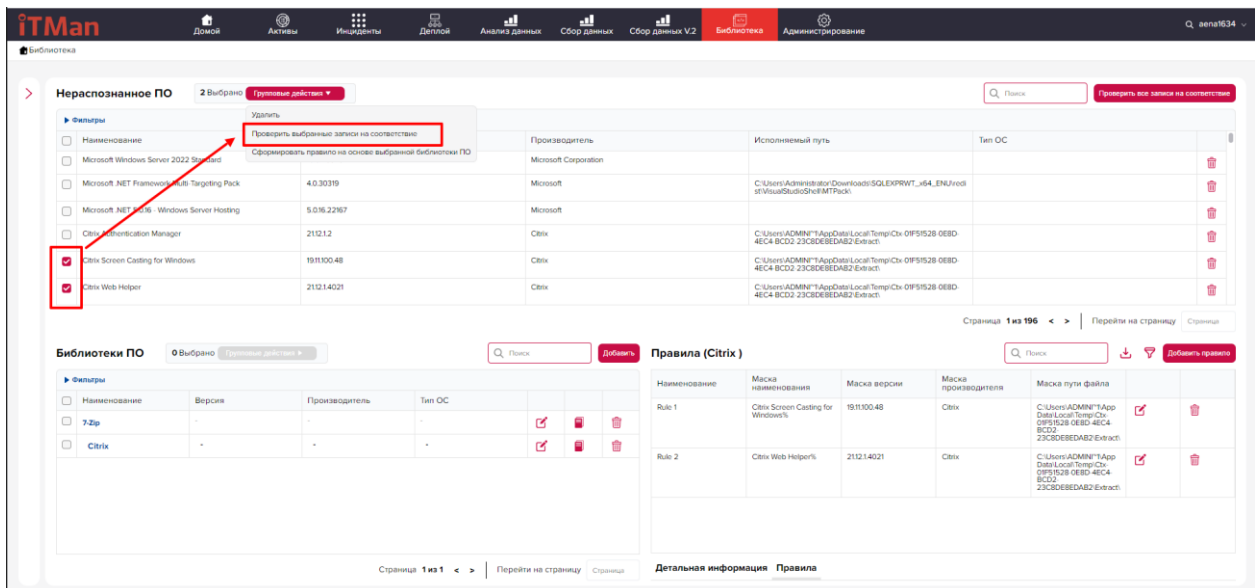

#### **Импорт и Экспорт Библиотеки ПО**

Если у вас уже есть Библиотека программного обеспечения, которая одобрена руководством её можно импортировать и не вносить руками по отдельности, но для этого необходимо привести её к правильному шаблону. То для этого можно скачать файлы и заполнить их своими данными. Для этого необходимо перейти в раздел Библиотека ПО и выбрать подраздел Экспорта.

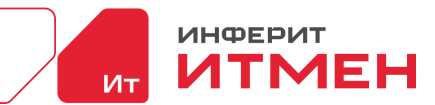

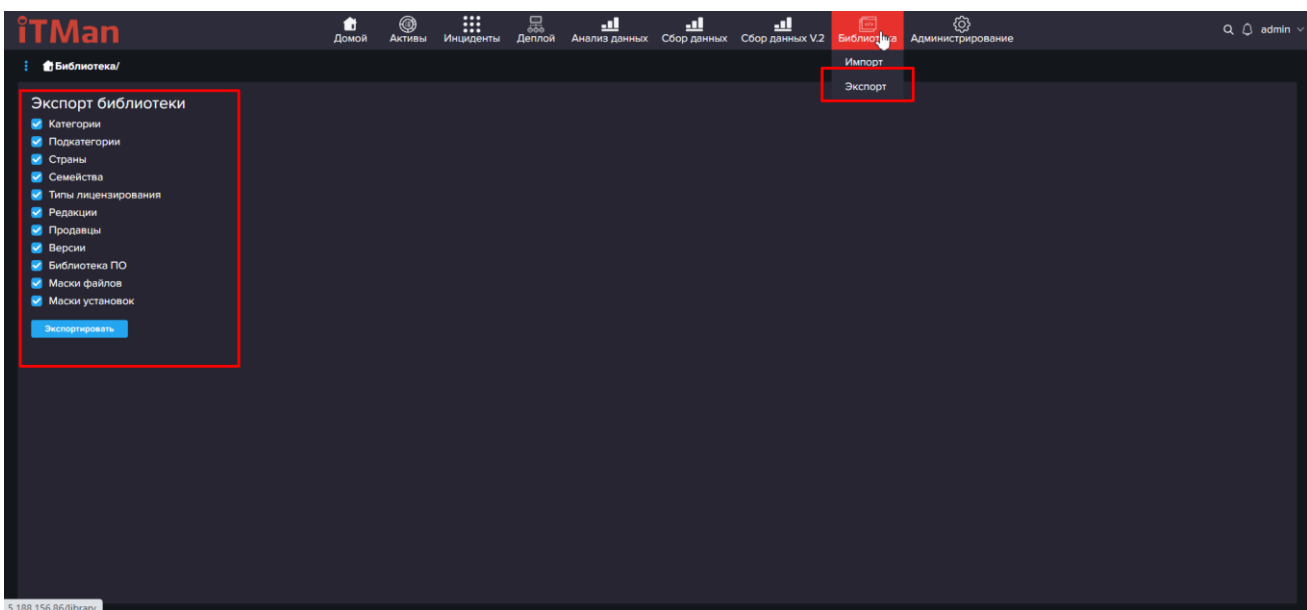

В открывшемся подразделе скачиваем файлы, если библиотека пустая у вас скатаются пустые файлы, если данные уже есть, то удалить данные и внести свои изменения не меняя заголовки столбцов. Маска файлов каждого справочника:

1. Справочник Версии: имя файла Versiya\_\_01.csv

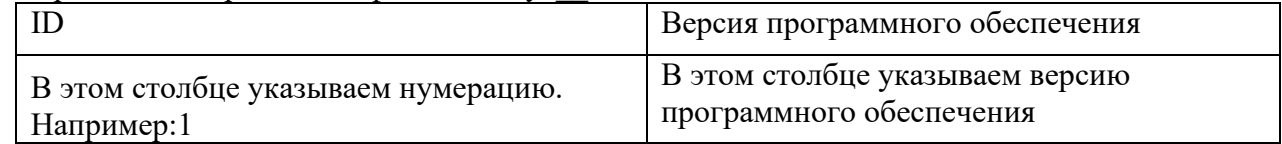

2. Справочник Вендор: имя файла Vendor\_\_01.csv

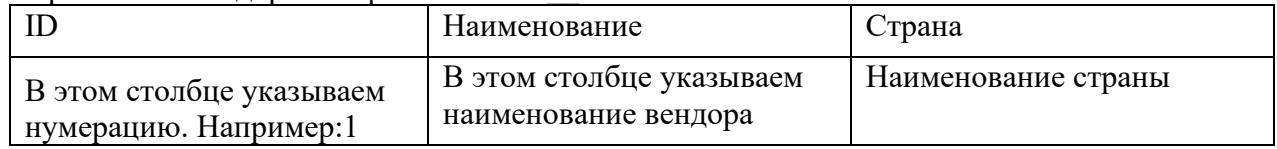

3. Справочник Тип лицензии: имя файла Tip\_litsenzirovaniya\_\_01.csv.

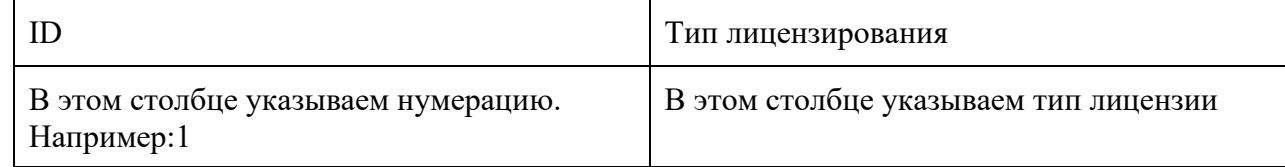

4. Справочник Страна: имя файла Strana\_proizvoditel\_\_01.csv

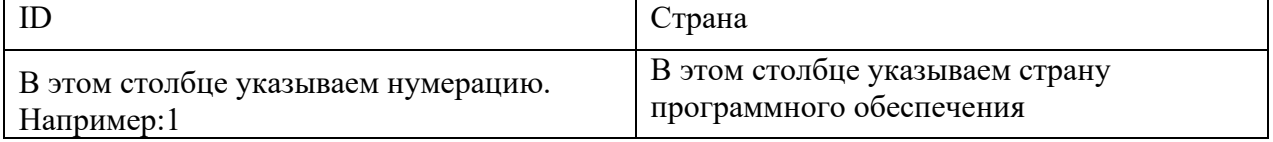

5. Справочник Семейство: имя файла Semeystvo\_prilozheniy\_01.csv

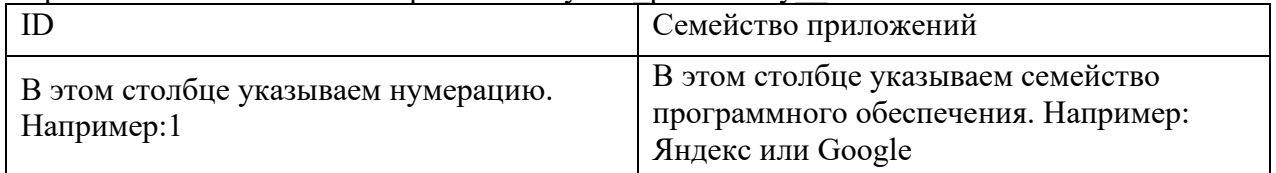

6. Справочник Редакция: имя файла Redaktsiya\_\_01.csv

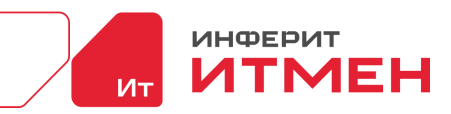

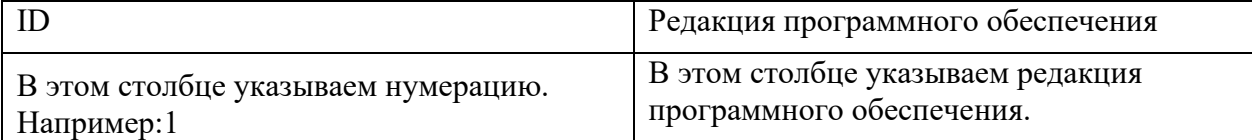

7. Справочник Категории: имя файла Kategoriya\_programmnogo\_obespecheniya\_\_01.csv

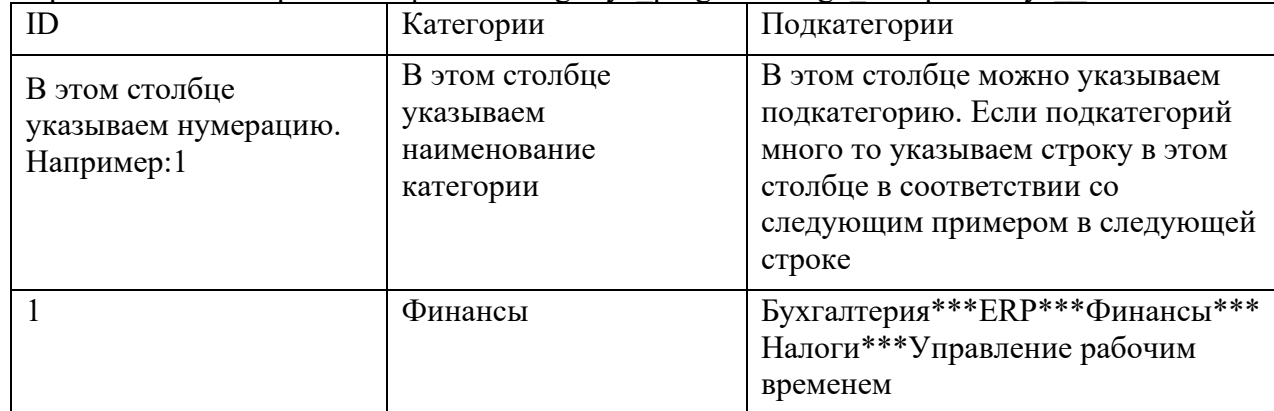

8. Справочник Подкатегория Podkategoriya programmnogo obespecheniya 01.csv

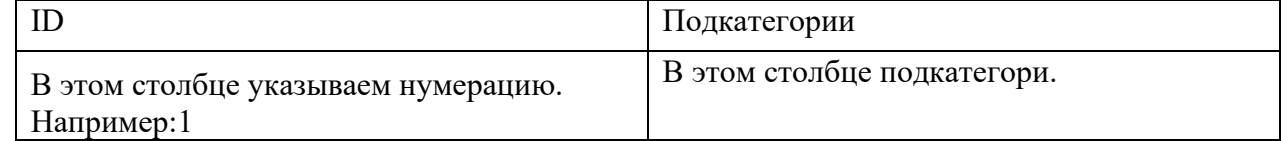

- 9. Таблица Библиотека ПО, наименование файла Prilozhenie 01.csv, столбцы
	- ID обязательное поле
	- Полное наименование приложение обязательное поле
	- GUID
	- Семейство приложений не обязательное поле
	- Вендор -не обязательное поле
	- Тип лицензирования не обязательное поле
	- Редакция -не обязательное поле
	- Версия не обязательное поле
	- Дата окончания поддержки вендора не обязательное поле
	- Категория- не обязательное поле
	- Подкатегория- не обязательное поле
- 10. Так же есть возможность сразу загрузить правила, только наименование приложения должно совпадать с наименование из таблицы библиотека ПО. Правила можно загрузить с помощью одного из двух файлов: Маска инсталляции (Maska\_installyatsii\_\_01.csv) и Маска файла (Maska\_fayla\_\_01.csv). Они отличаются тем что в файле «Маска инсталляции» нет пути файла, поэтому если хотите загрузить с правилом где указан путь к файлу, то лучше воспользоваться шаблоном Маска файла. Если же вы не будете указывать путь, то правила можно загрузить с помощью файла «Маска инсталляции». Маска инсталляции (Maska\_installyatsii\_\_01.csv):

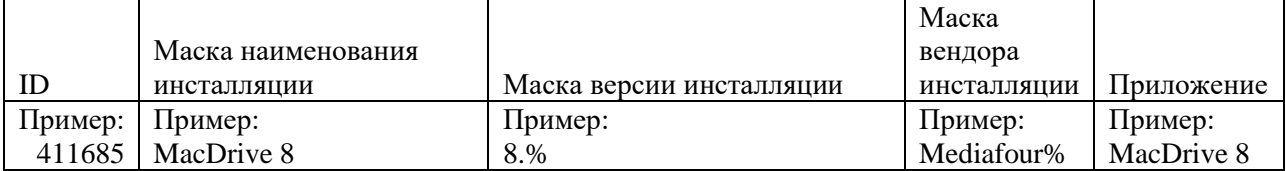

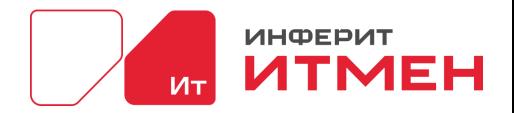

### **5.9 Администирование**

Для работы с системой вам потребуется определится следующие шаги:

1. Определить где будет хранится ваш сервер.

2. Установить БД Postgre - это необходимо для хранения данных.

3. Создать в БД пользователя с правами "Суперадмин", логин и пароль потребуется для ввода в системе.

4. Установить программное обеспечение Net core 5.0 на машины где будет установлен

сервер и Агенты

5. На машину где будет располагаться сервер установить nginx

6. После того как эти действия будут сделаны установить сам сервер [\(Порядок установки](#page-13-0)  [приложения\)](#page-13-0)

7. Затем установит Агентов.

После того как все агенты будут установлены, необходимо ввести персональные данные в разделе "Администрирование".

С чего же начать?

Начать необходимо с ознакомления раздела "Администрирование"

Раздел Администрирование состоит из:

– Справочников

– Отчетности

– Настройки

Подраздел Настройки - необходим чтобы настроить сохранение и отображение данных в системе.

На страницы "Настройки БД" необходимо ввести данные вашей базы, где будет хранится информация. Если база данных не будет подключена система не будет отображать данные по инвентаризации так как ей некуда будет их сохранять.

Учетные данные необходимо указывать с правами администратора БД

### **5.9.1 Справочники**

Состоит из следующих справочников:

- Группы устройств
- Группы пользователей
- Пользователи
- Типы устройств

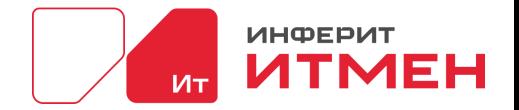

- Виды устройств
- Настраиваемые поля
- Ответственные пользователи
- Поля устройства
- IP размещение
- Расположения устройств
- Учетные данные
- SSH ключи

Выделим справочник Пользователи в нем отображается список наших пользователей, которые могут пользоваться системой.

Создать пользователя имеет права только пользователь с ролью Administrator с помощью кнопки "Создать пользователя".

Перейдем к следующим справочникам в разделе Администрирование. Они отображаются как поля в ИТ активах:

• Группы устройств - справочник в которым вы добавляете свои группы устройств.

• Группы пользователей - если у вас есть деление пользователей по группам или уровням доступа, можно добавить эти значения в этот справочник.

• Типы устройств - в этом справочнике вы можете настраивать какие поля будут отображаться в «Карточке устройства»

• Виды устройств - в видах устройств можно отображать данные такие как, например: физические, виртуальные, кластер и тд.

• Настраиваемые поля - Если вам необходимо добавить дополнительные поля которые вам нужны но их нет в системе, можно воспользоваться этим справочником.

• Ответственные пользователи -здесь указаны пользователи которые несут материальную ответственность за выданные им устройства.

• Расположения устройств - этот справочник предназначен для удобства отслеживания где было выдано устройство или за каким подразделением закреплено.

• Учетные данные – Это справочник в котором расположены данные от устройств на которых будет проходит сетевая инвентаризация.

• SSH ключи – Это справочник в котором расположены учетные SSH ключи от устройств на которых будет проходит сетевая инвентаризация.

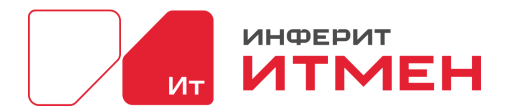

# **5.9.1.1 Группы устройств**

Это справочник в которым вы добавляете свои группы устройств.

Для добавления вам необходимо ввести название группы и нажать на кнопку "Добавить"

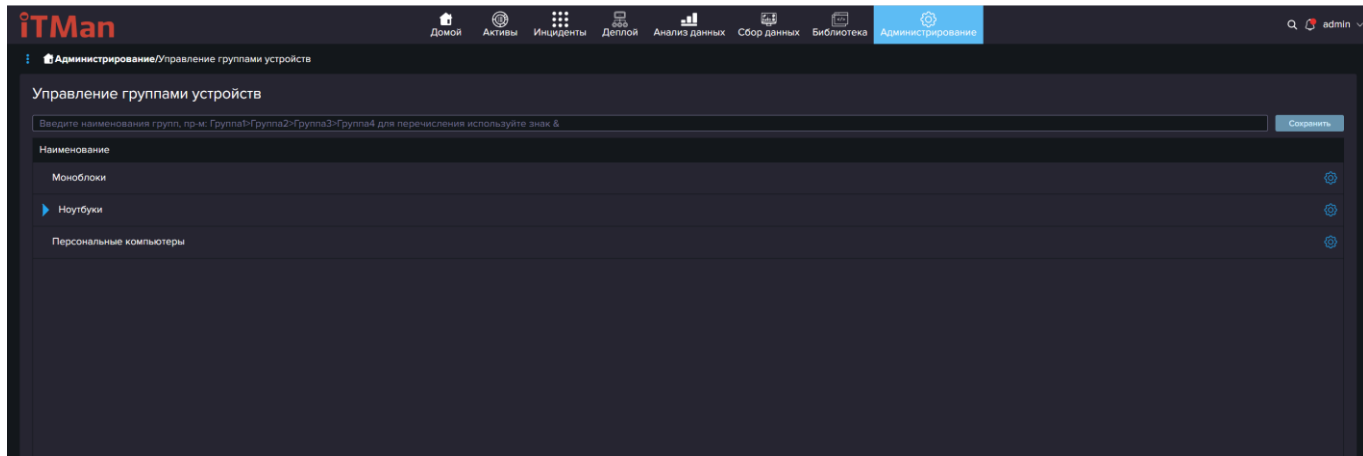

Так же эту группу можно отредактировать или удалить.

Далее эти группы будут отображаться в разделе Сбор данных- Все устройства в виде

#### бокового меню.

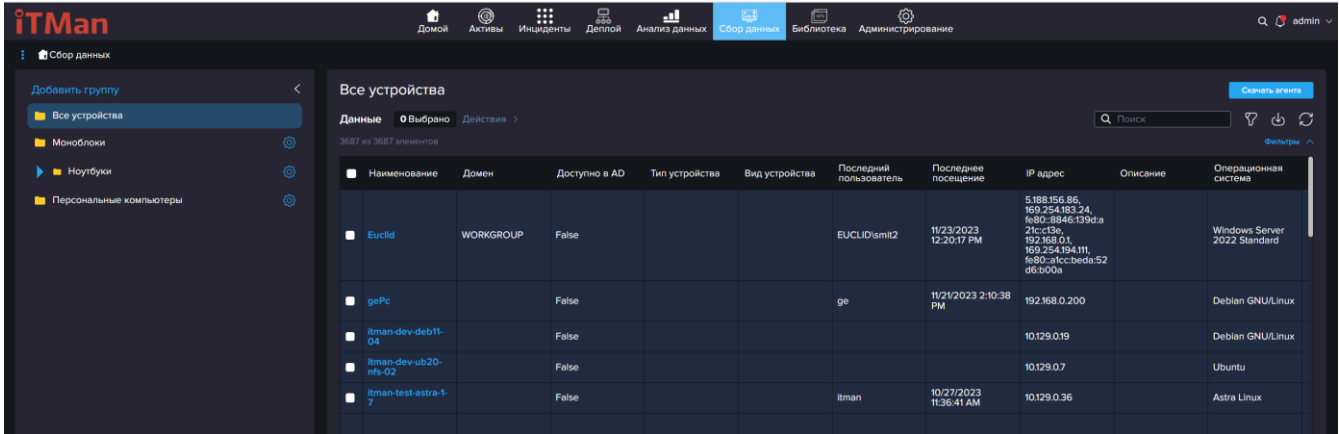

## **5.9.1.2 Группы пользователей**

Раздел "Группы пользователей необходим для разделения пользователей а также настройки Парольной политики для отдельной группы.

Для настройки парольных политик на отдельные группы необходимо перейти в раздел Администрирование – Справочники – Группы пользователей.

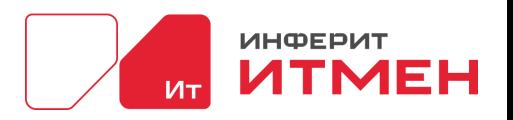

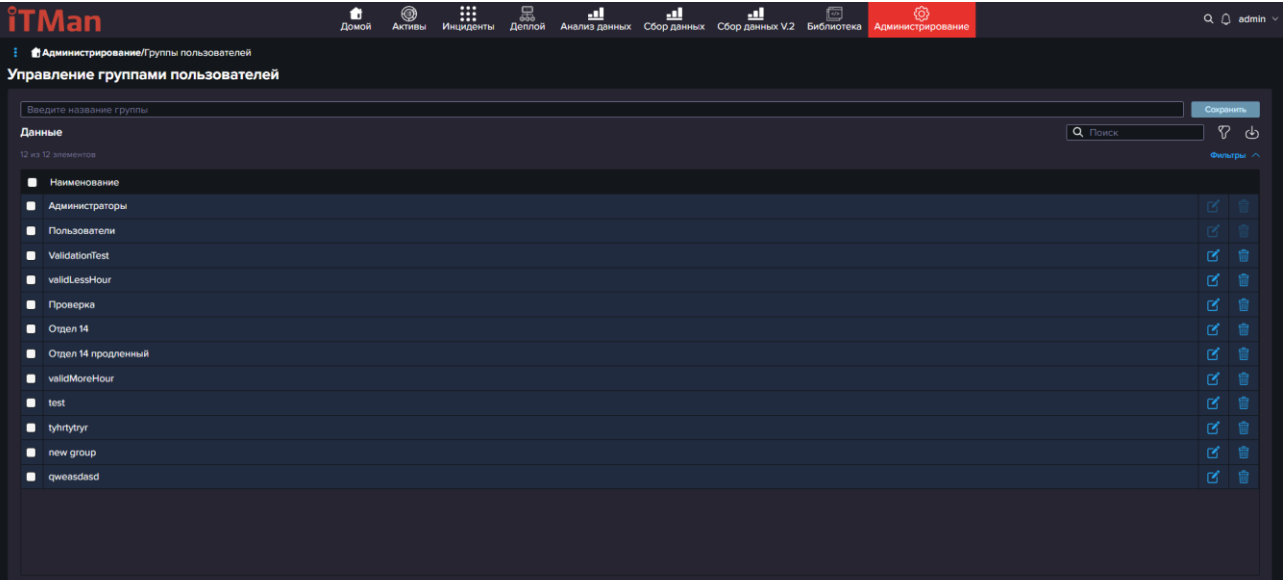

По умолчанию в системе уже есть две группы пользователей это Администраторы и Пользователи их редактирование доступно только Администратору из группы Администраторы, поэтому в целях безопасности эти две группы нельзя удалить и нельзя редактировать и они подчиняются только общей парольной политики. Но если хотите всегда можете создать дополнительно свои группы и прописать под них свои дополнительные настройки.

Для создания своей группы пользователей в верхнее поле вводим наименование группы и нажимаем «Сохранить». После группа сохранится и отобразится в общей таблице где необходимо будет нажать на редактирование.

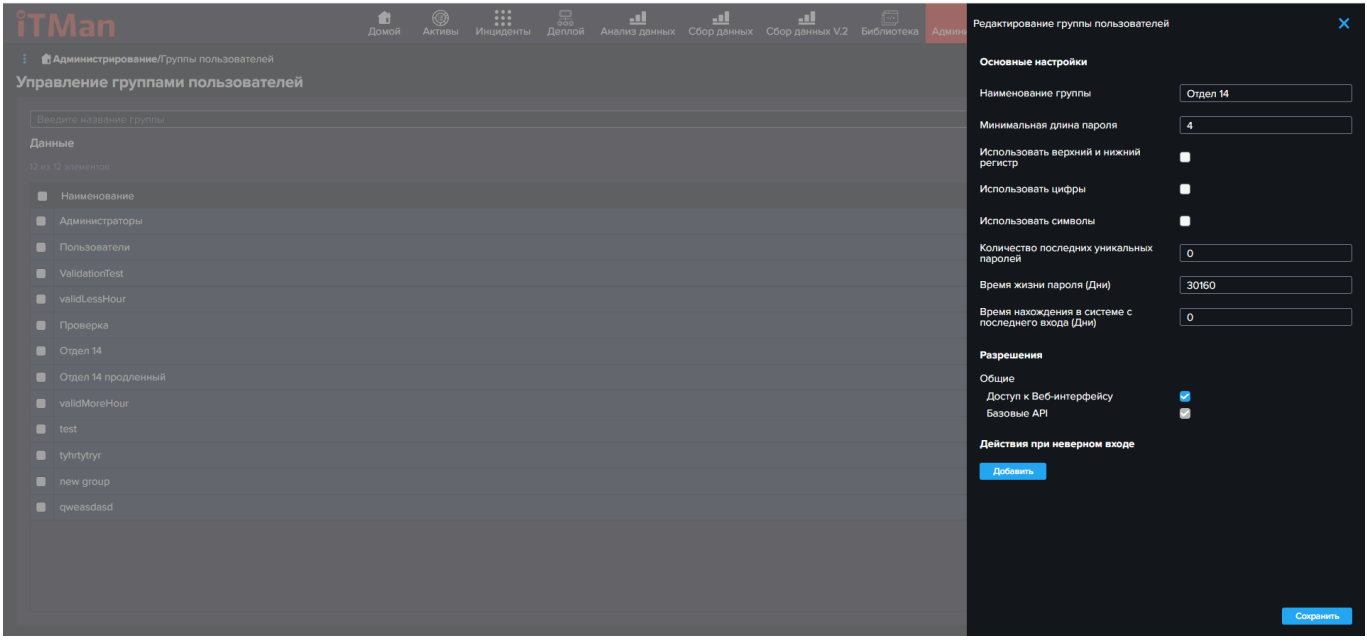

В открывшейся панели можем настроить:

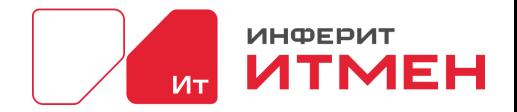

·Минимальную длину пароля

·Использовать верхний и нижний регистр

·Использовать цифры

·Использовать символы

·Количество последних уникальных паролей

·Время жизни пароля (Дни)

·Время нахождения в системе с последнего входа (Дни)

Важно! Если в подблоке Разрешения вы указали «Базовые API», но не включили доступ к

Веб интерфейсу, то пользователи из этой группы не смогу зайти в веб интерфейс.

В этом блоке так же можно настроить «Действия при неверном входе» по аналогии как и настройка для всей компании в целом.

После того как ввели все настройки не забываем нажать кнопку «Сохранить»

### **5.9.1.3 Пользователи**

В этом справочники отображены все пользователи которые могут зайти в систему.

Нового пользователя могут добавлять только пользователи с ролью "Администратор"

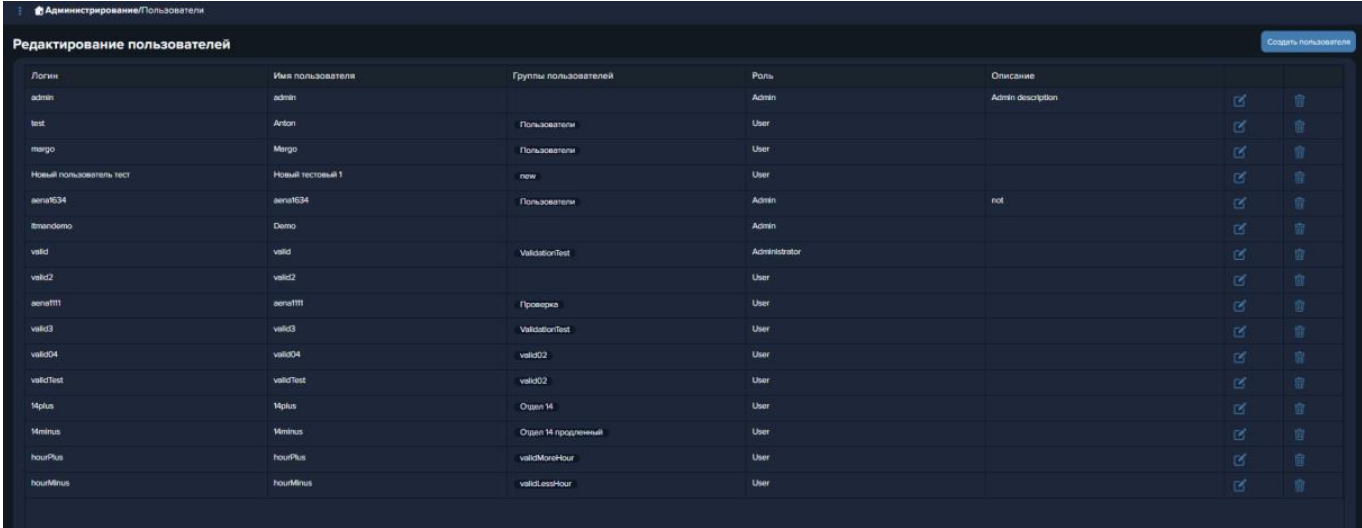

Для добавления нового пользователя нажимаем на кнопку "Создать пользователя", после чего откроется боковая панель для ввода данных.

Дале заполняем поля в соответствии с настроенной политикой компании или группы.

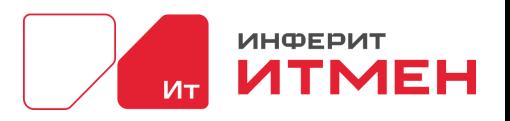

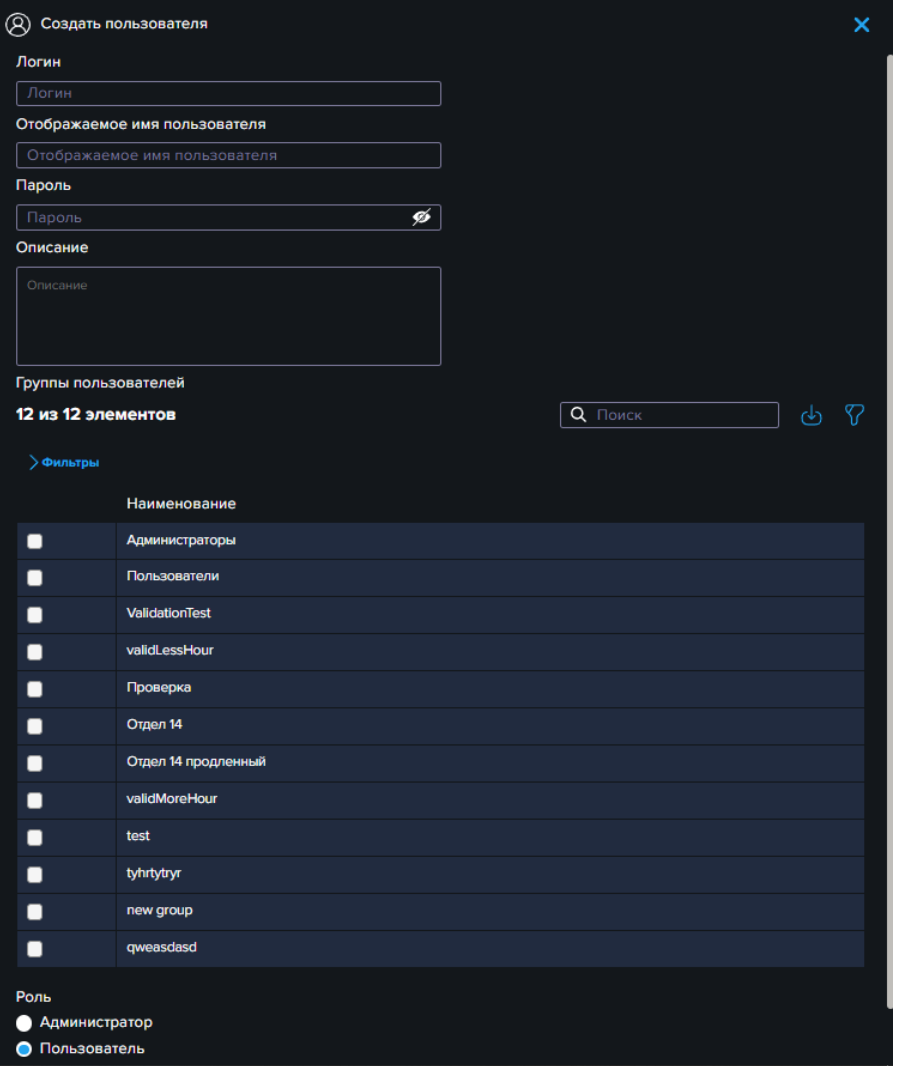

После того как введем данные, не забудьте запомнить пароль, нажимаем на кнопку "Сохранить".

Для редактирования пользователя необходимо нажать на значок редактирование в таблице. И меняем параметры в боковой панели и нажимаем кнопку "Сохранить".

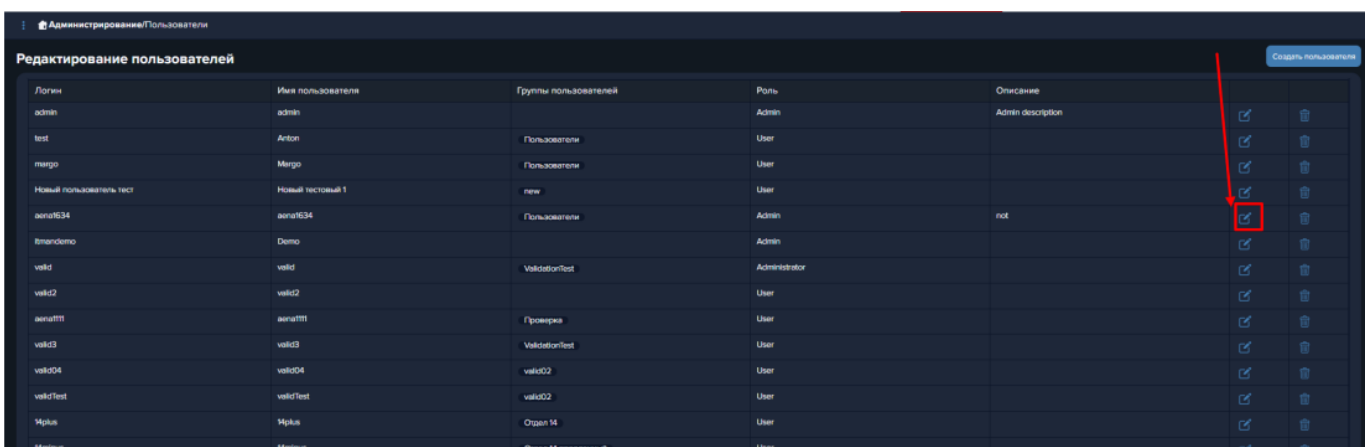

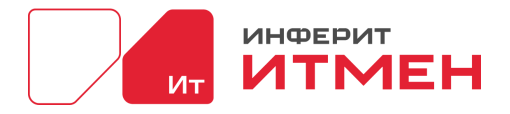

# **5.9.1.4 Типы устройства**

В этом справочнике можно настроить отображение полей в карточке устройства в

зависимости от «Типа устройства», который вы присвоите.

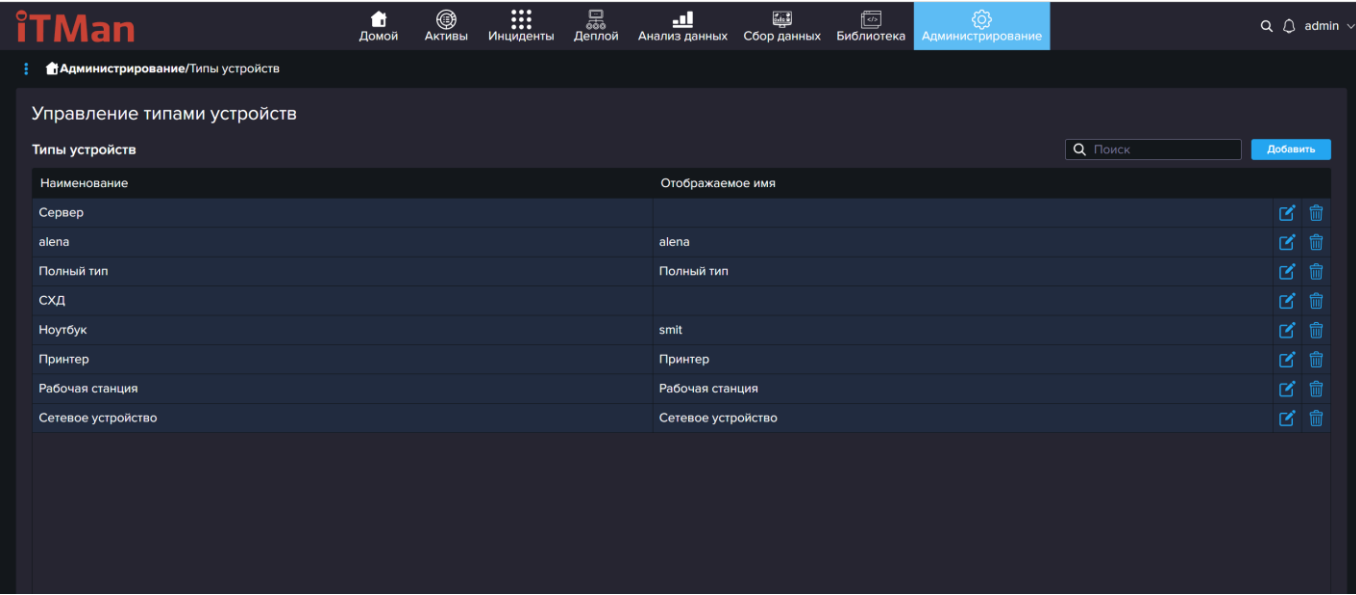

В системе можно создать свой тип, отредактировать уже существующий или удалить тип. Для того чтобы добавить новый «тип устройства» необходимо нажать на кнопку «Добавить». После чего вам откроется боковая панель с добавлением нового типа.

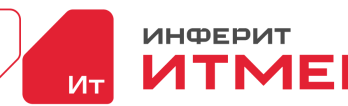

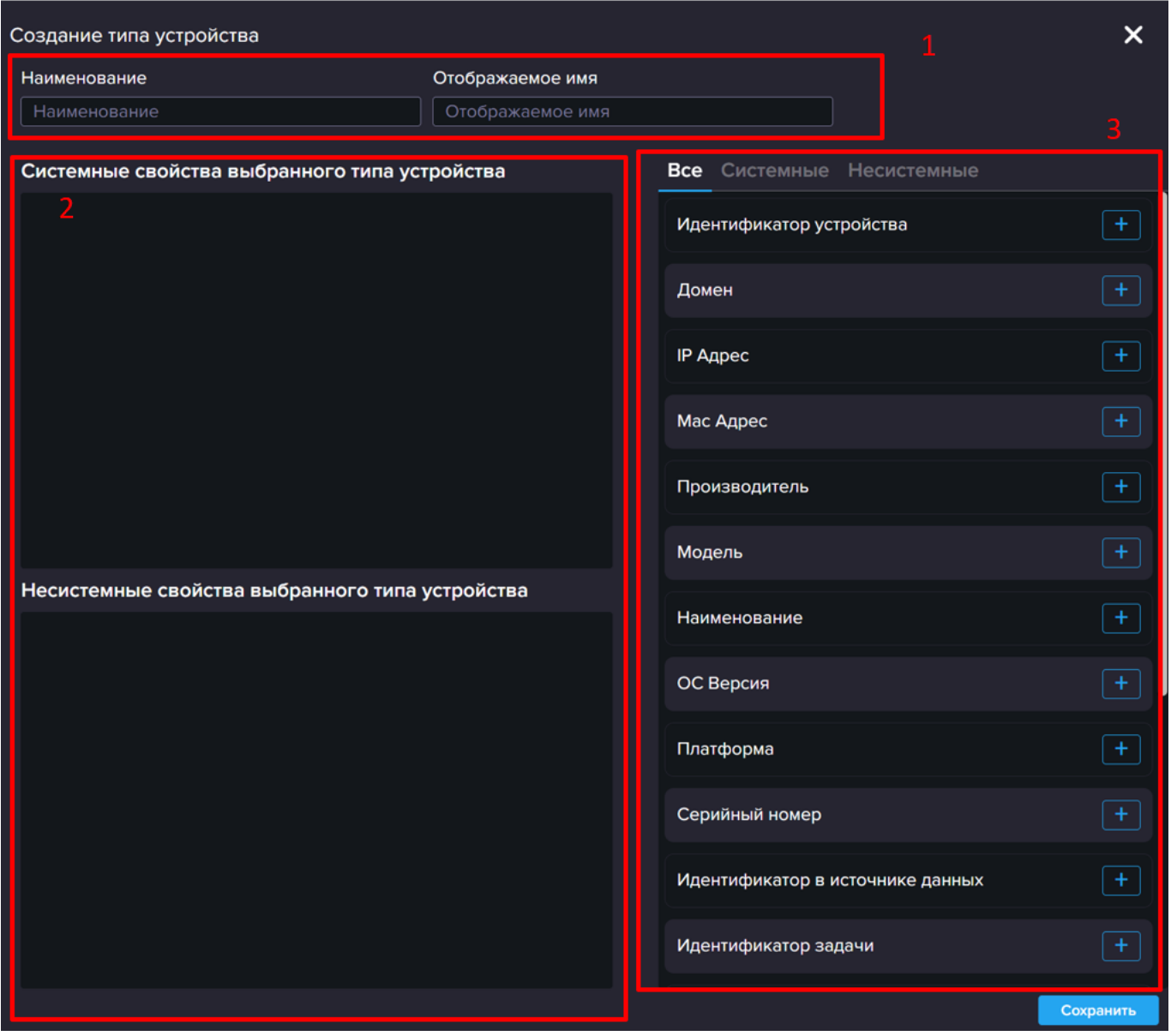

В боковой панели есть три области:

1.Область наименования типа

2.Область полей, которые уже добавлены в карточку

3.Область полей которые можно добавить в карточку

В начале рассмотрим область 3 в ней отображается список системных полей, которые собираются при инвентаризации и несистемных полей, которые можно будет добавить в справочнике «Администрирование» - «Поля устройства».

Вернемся к заполнению, для этого в поле «Наименование» вводим значение, например, «Системный блок», далее в поле «Отображаемое имя» вводим значение, которое мы будем выбирать в нашей «Карточке устройства», например: «Системный блок».

Затем из области 3 выбираем все поля которые мы хотим видеть в карточке устройства на страницу «Сводной информации». Если какого то поля нет в списке, то вы можете его добавить в

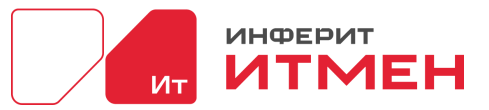

справочнике [«Администрирование»-](#page-124-0) «Поля устройств». Но важно помнить что пока в автоматической инвентаризации устройств будут заполняться только те поля, которые уже были в системе, новые поля можно заполнять только в ручном исполнении.

После того как все поля добавлен в наш Тип необходимо нажать кнопку «Сохранить». Если же вы поняли, что допустили ошибку или какого то поля не хватает, то необходимо нажать на кнопку «Редактирования».

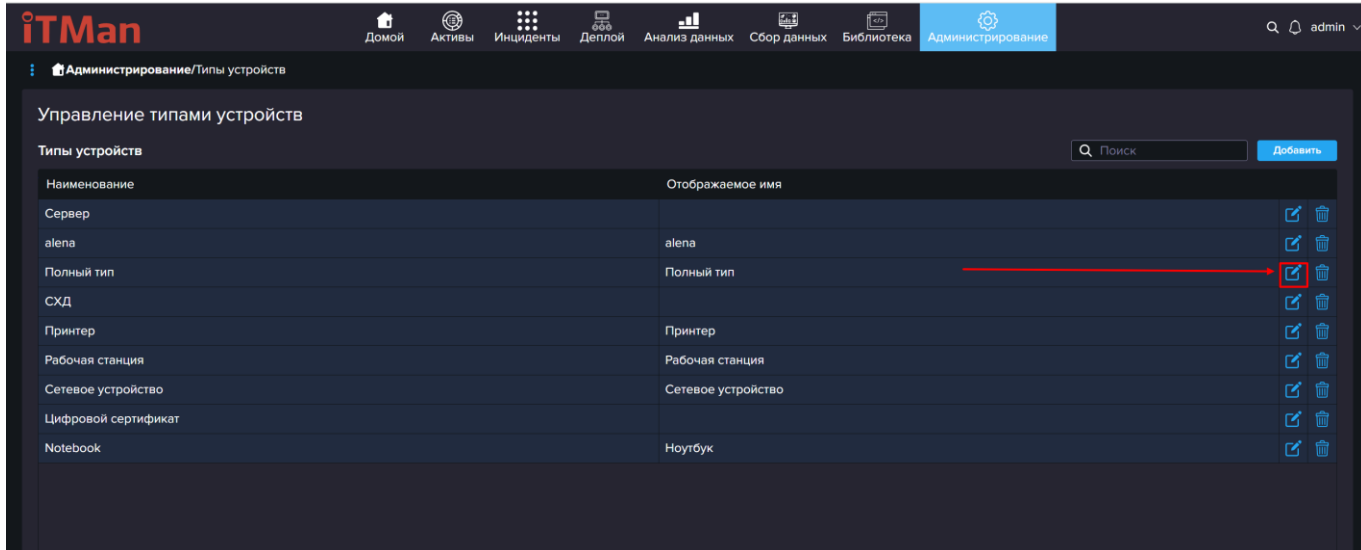

## **5.9.1.5 Виды устройства**

В этом справочнике указываются Виды устройств, которые будут использоваться в ваших активах, при создании нового актива или при проведении инвентаризации.

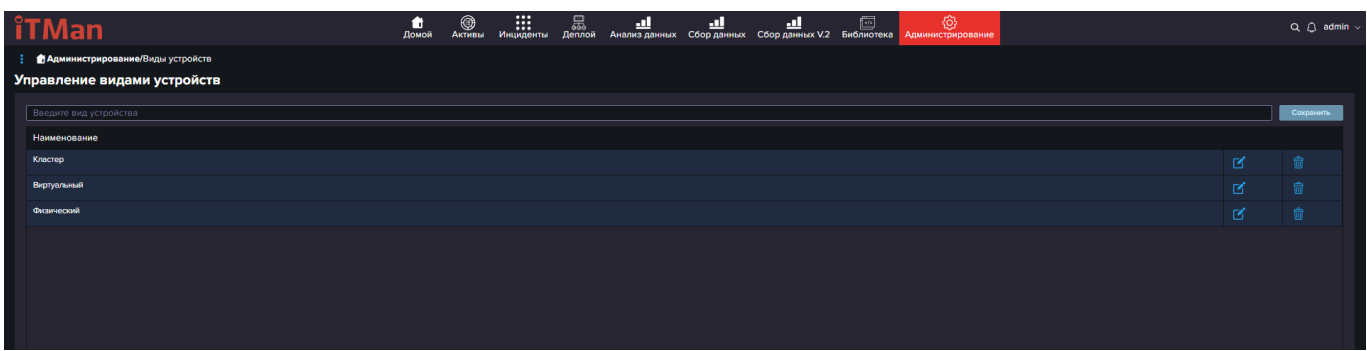

## **5.9.1.6 Настраиваемые поля**

Это справочник в котором вы можете добавить дополнительные поля для своих активов. В активах эти поля будут заполнятся вручную и не участвовать в автоматической инвентаризации

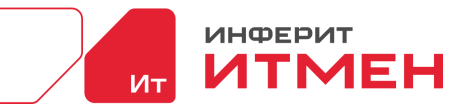

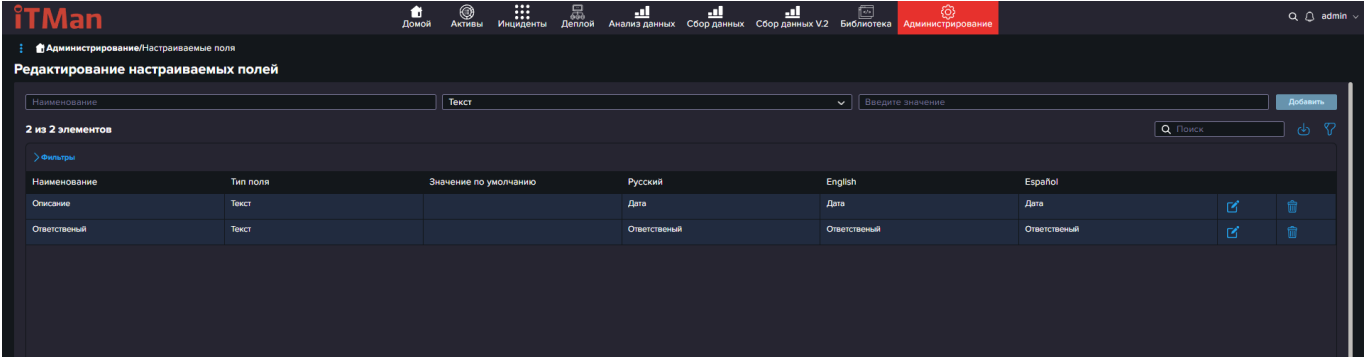

#### **5.9.1.7 Ответственные пользователи**

Это справочник в котором можно указать ответственных пользователей устройств и в

дальнейшем прикреплять их в активах вручную.

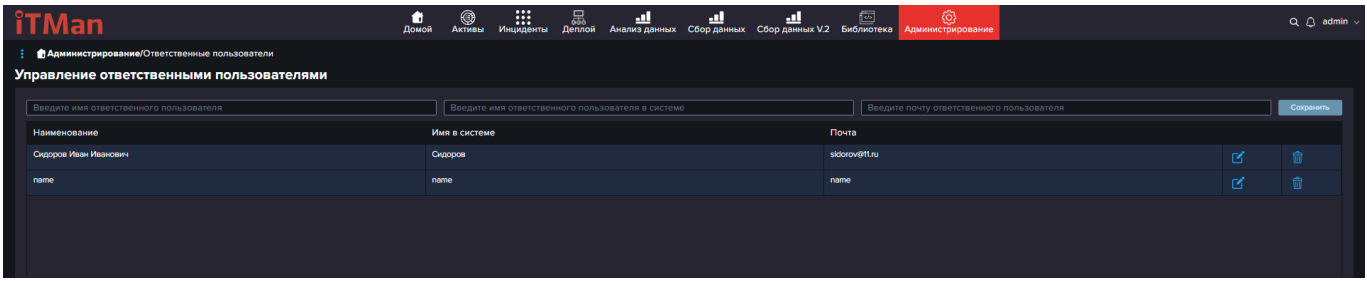

### **5.9.1.8 Поля устройства**

<span id="page-124-0"></span>В этом справочнике отображены поля, которые будут использоваться в «Карточке устройства». Поля делятся на системные и не системные. Системные это те поля которые будут использоваться в инвентаризации, не системные это те поля, которые можно добавить дополнительно для ввода информации которая не будет меняться автоматически при инвентаризации.

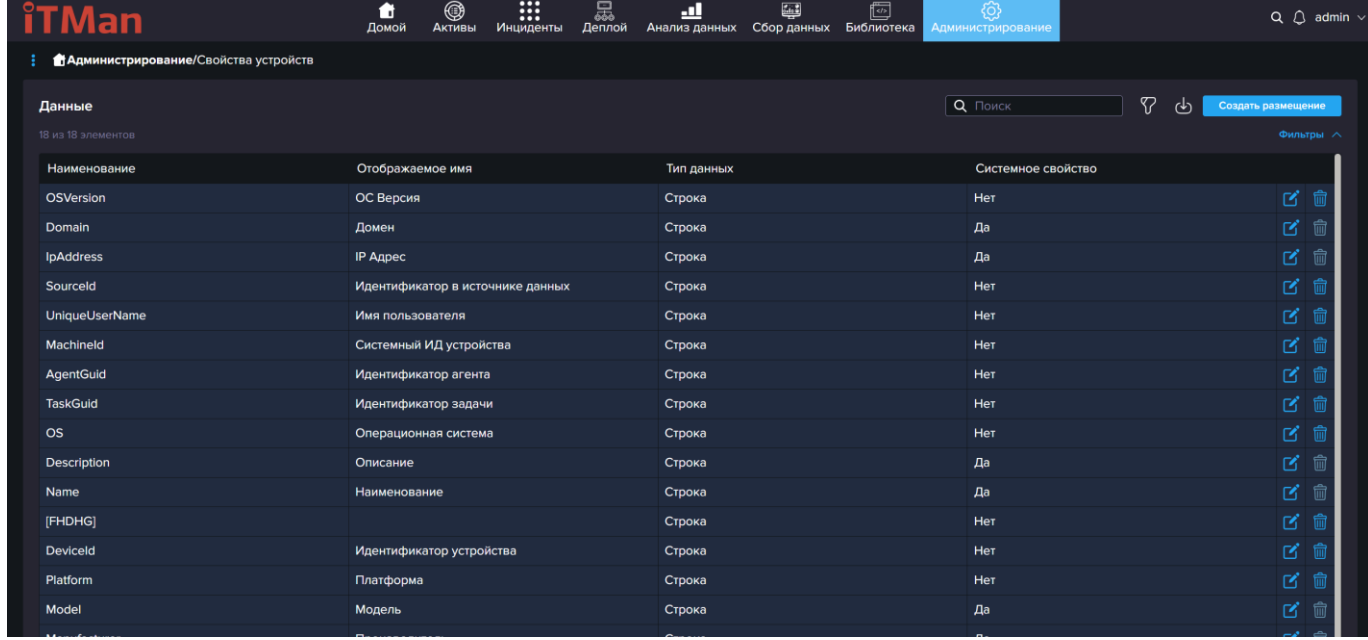

В системных полях можно изменять только «Отображаемое имя». Для этого необходимо нажать на значок редактирования около необходимой записи.

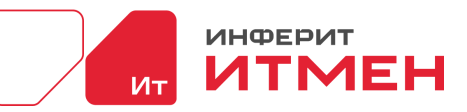

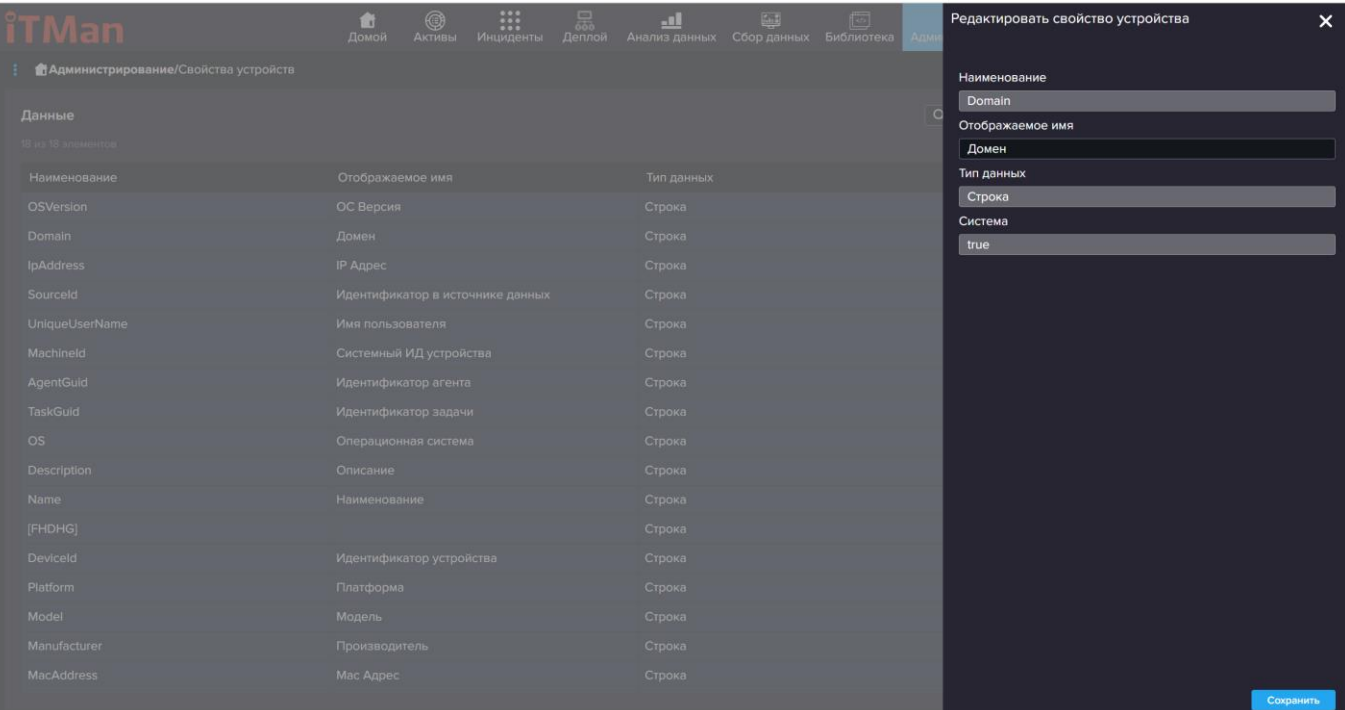

В открывшейся боковой панели изменяем запись и нажимаем кнопку «Сохранить». Для создания нового поля необходимо нажать на кнопку «Создать размещение».

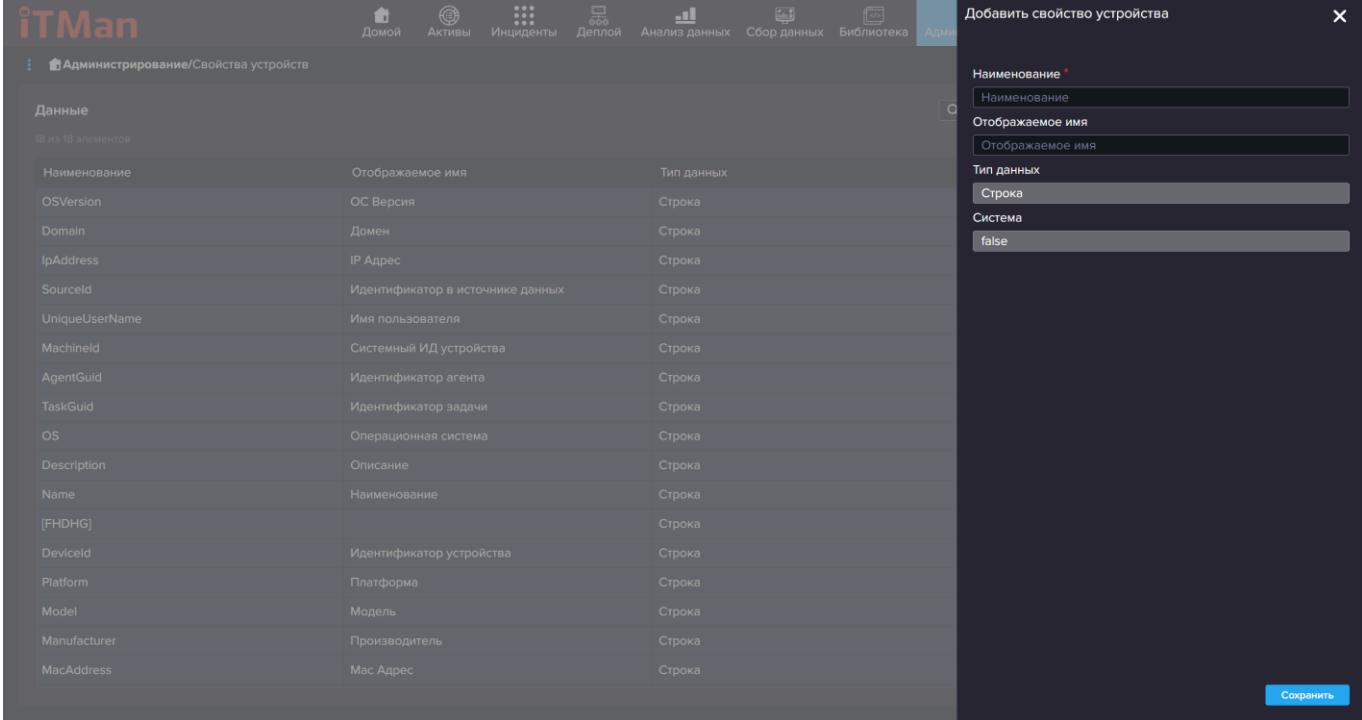

В открывшейся боковой панели вводим «Наименование» и отображаемое имя, значения «Тип» и «Система» не меняются.

Важно! Далее отображение этих полей в карточке у вас будет настраиваться в справочнике «Администрирование» -«Тип устройства».

### **5.9.1.9 IP размещение**

Это справочник в котором указываются все IP адреса, которые можно приводить к

читаемому виду при инвентаризации.

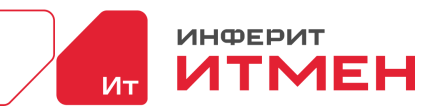

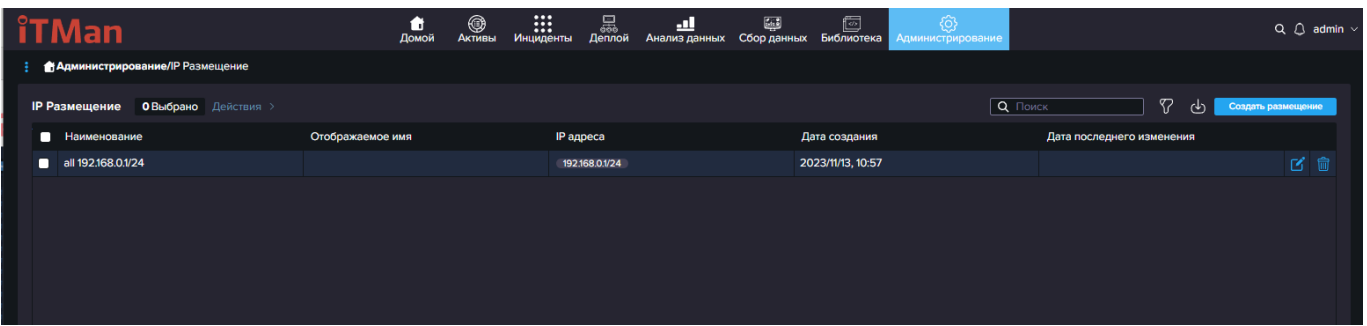

Например у вас при инвентаризации отображаются адреса, а вам необходимо как то эти адреса с группировать и отображать читаемы вид, например: «отдел 1».

Для этого нажимаем на кнопку «Создать размещение». После этого у вас откроется модальное окно где мы введем «Наименование» и «Отображаемое имя». Затем в поле IP адрес введем наш диапазон который нужен или определенный IP,после этого нажмем кнопку «добавить» около поля.

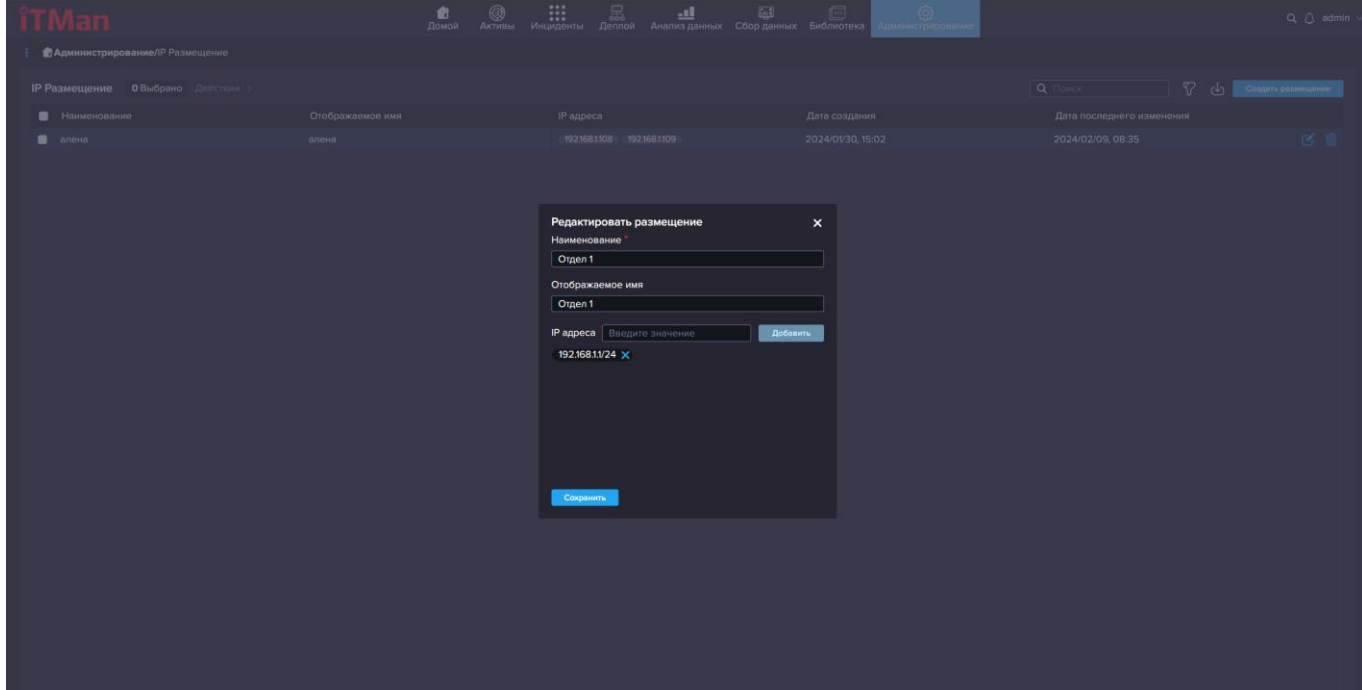

Если необходимо добавить еще адреса в этот отдел их также можно добавить дополнительно. После того как все будет добавлено нажимаем кнопку «Сохранить» и в общем списке появляется наша запись. Теперь для того чтобы применить нашу запись к нашему инвентаризационному списку в «Сборе данных – Все устройства», нам необходимо выделить нашу запись чек-боксом. Затем нажать на кнопку «Действия» и из выпадающего списка выбрать значение «Запустить поиск соответствия».

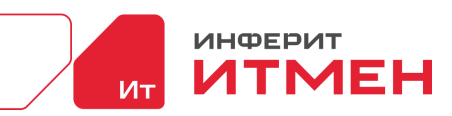

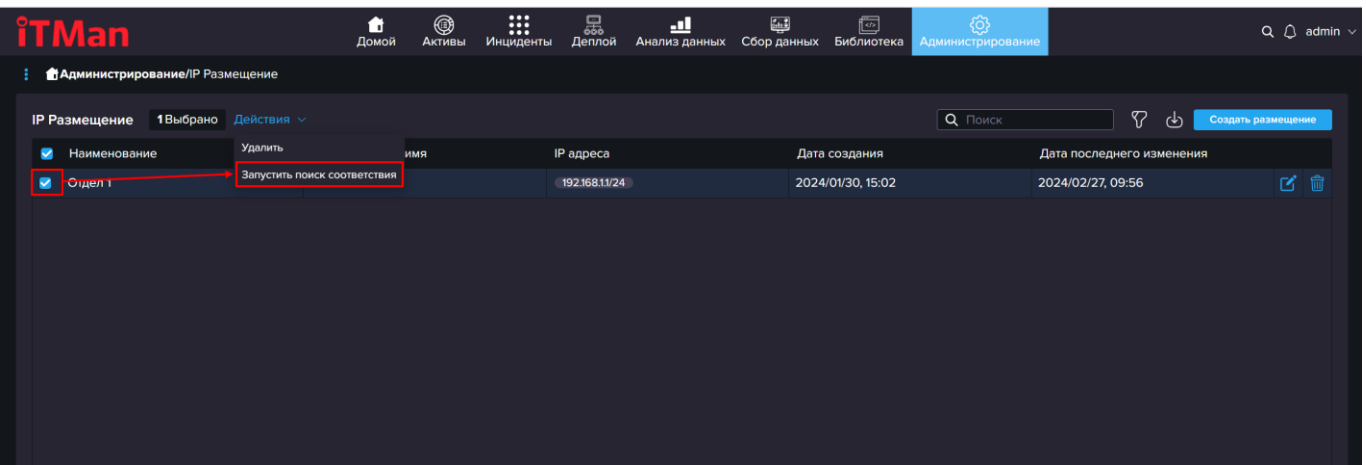

После того как запустили поиск переходим в «Сбор данных – Все устройства». В поиск вводим наше значение например «Отдел 1» и смотрим у всех наших IP адресов из диапазона проставилось значение в столбце «IP размещение».

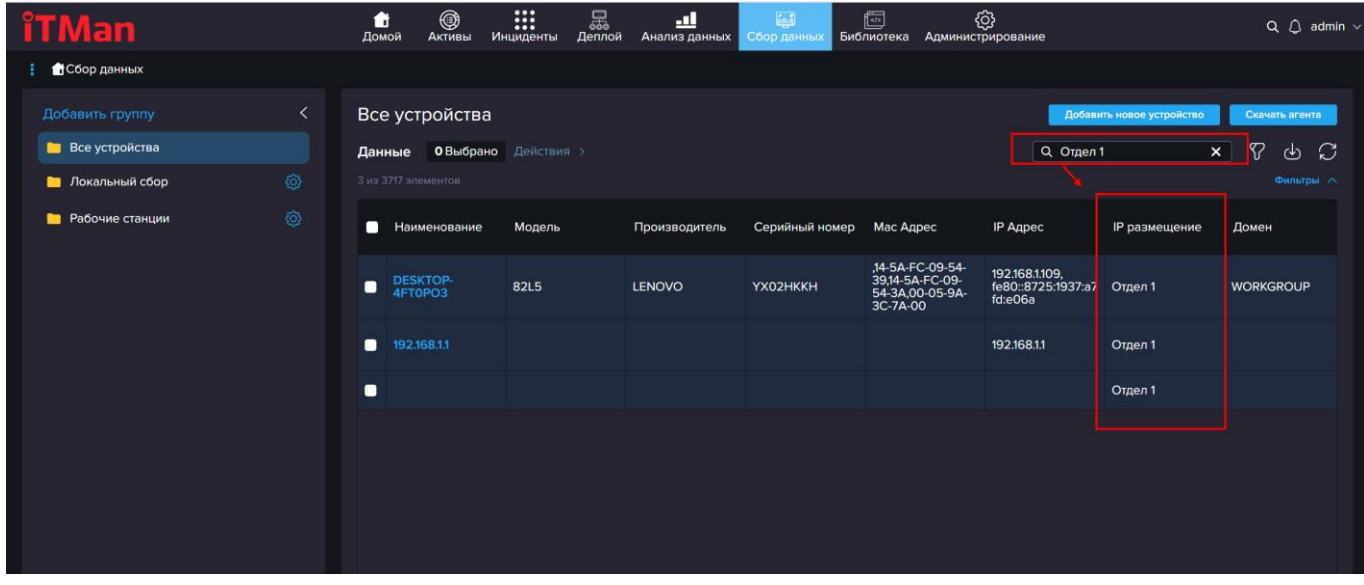

## **5.9.1.10 Расположение устройств**

Справочник в котором можно указать регионы и в дальнейшем к устройству прикреплять

значение расположение устройства.

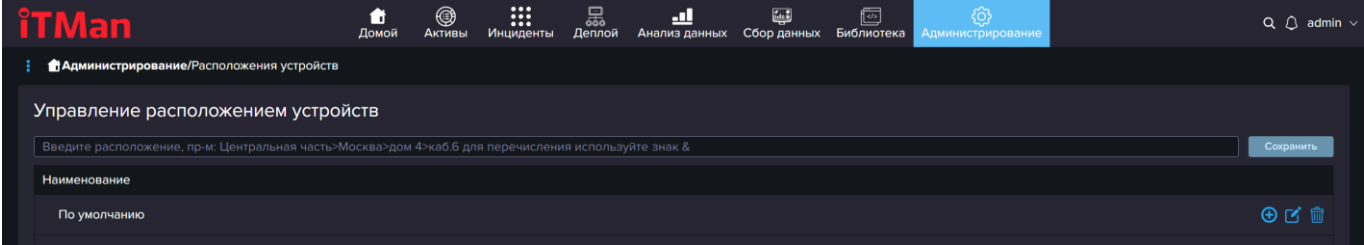

## **5.9.1.11 Учетные данные**

В этом справочнике представлены учетные данные для проведения сетевой

Дата документа: 25.03.2024 Версия системы: 4.24.1

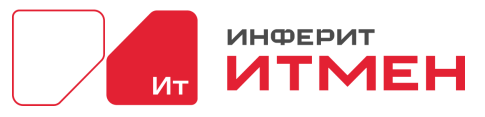

инвентаризации, SQL. В справочнике представлены 4 типа Учетных данных:

- •SQL
- •Linux
- •Windows
- •SNMP

Так же новые учетные данные можно добавлять напрямую из создания задачи «Сетевой инвентаризации», а в справочнике уже управлять учетными данными.

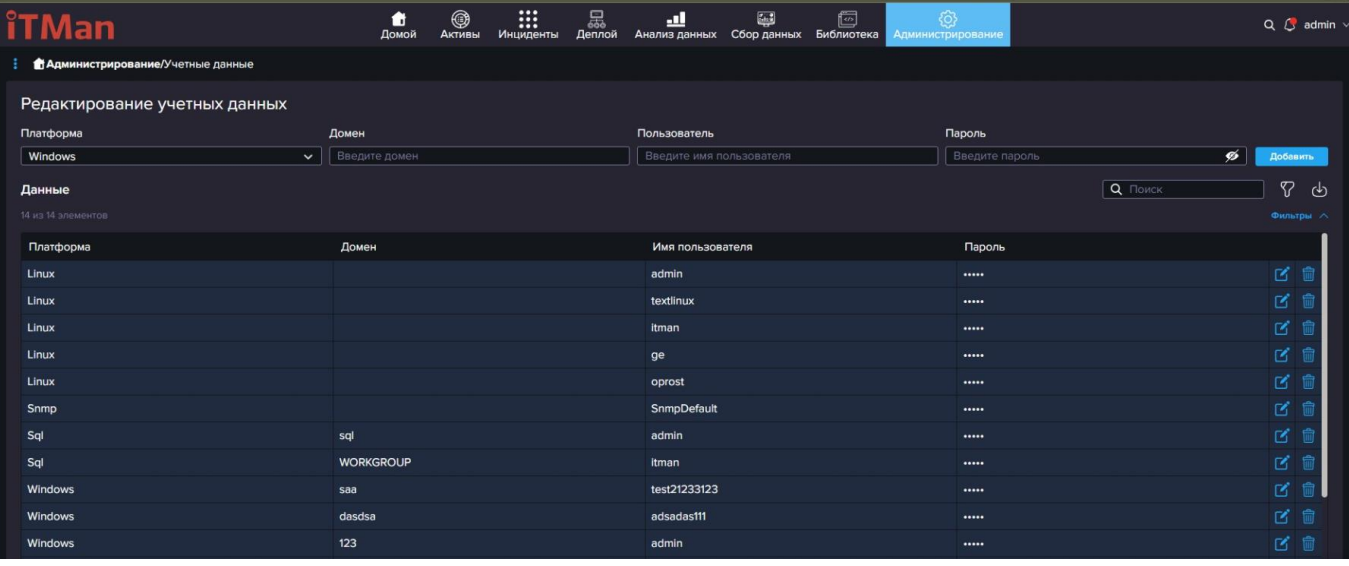

# **5.9.1.12 SSH ключи**

В этом справочнике будут отображаться SSH-ключи, которые вы в дальнейшем сможете использовать для сетевой инвентаризации.

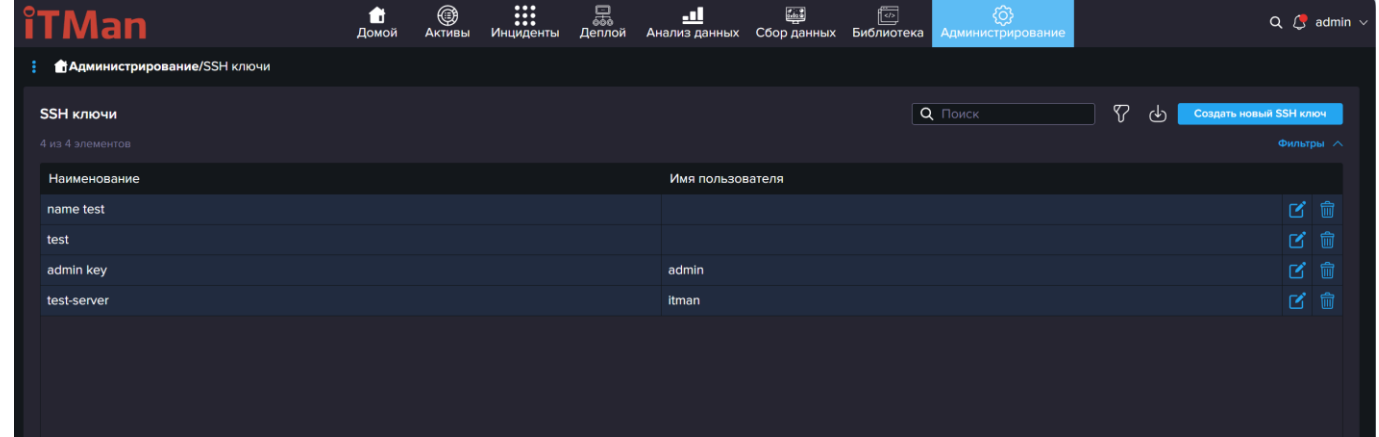

# **5.9.2 Отчетность**

В этом подразделе можно отслеживать все созданные отчеты, когда они были созданы кем были созданы и из какого раздела были созданы. Для того чтобы перейти в отчет необходимо нажать на его "Наименование".

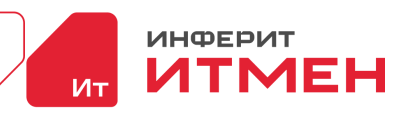

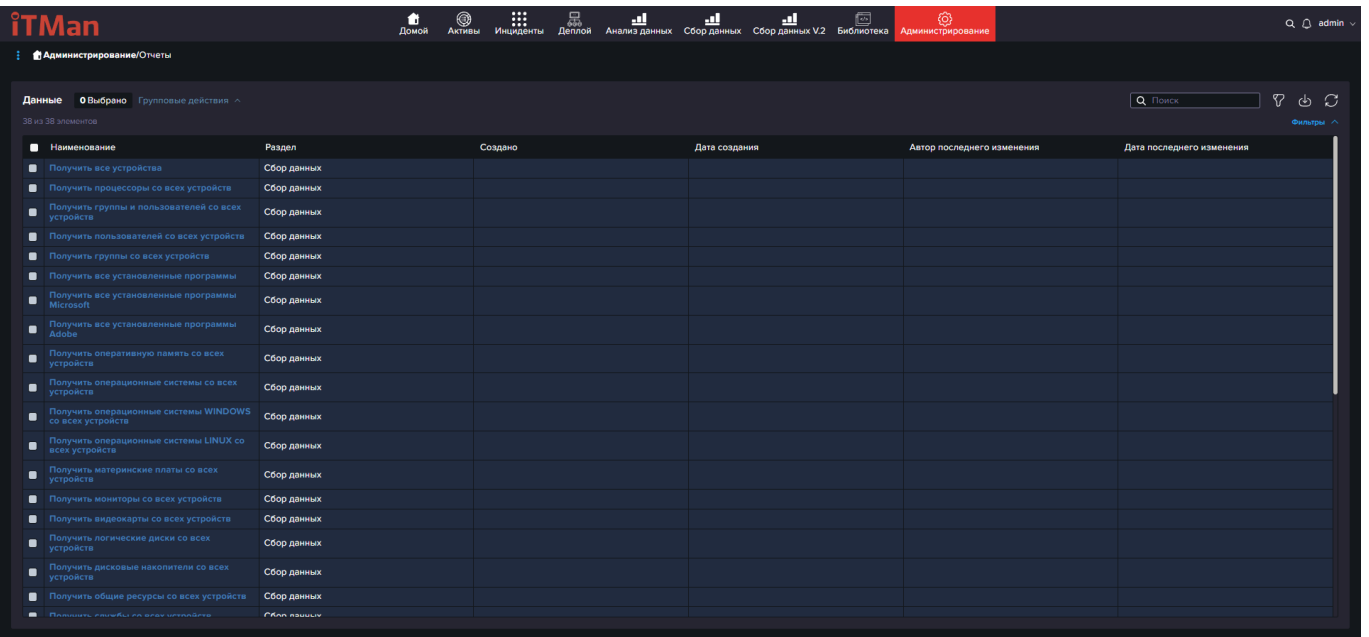

В открывшемся отчете можно отфильтровать данные для поиска. Так же можно отредактировать отчет, для это необходимо нажать на кнопку "Редактировать". Подробнее можно как работать с Отчетом можно ознакомится в подразделе "Отчеты" из любого раздела.

# **5.9.3 Настройки**

Раздел настройки состоит из трех блоков:

- Настройки БД
- Экспорт данных
- Общие настройки
- Настройки логирования
- Ключ лицензии

# **5.9.3.1 Настройки БД**

Для изменения настроек БД необходимо перейти в раздел Администрирования – Настройки БД.

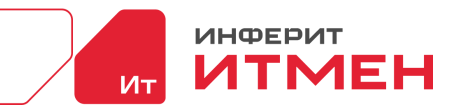

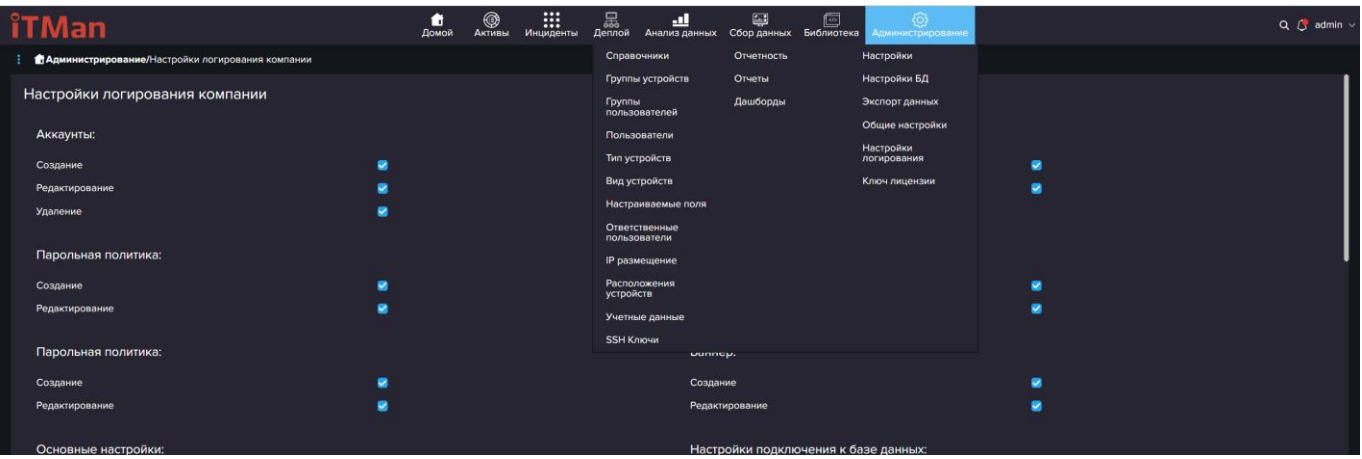

Для сохранения данных и отображения их в активах, необходимо ввести данные

PostgreSQL:

·Хост

·Порт

·Имя базы данных

·Имя пользователя - у пользователя должны быть права суперюзера

·Пароль

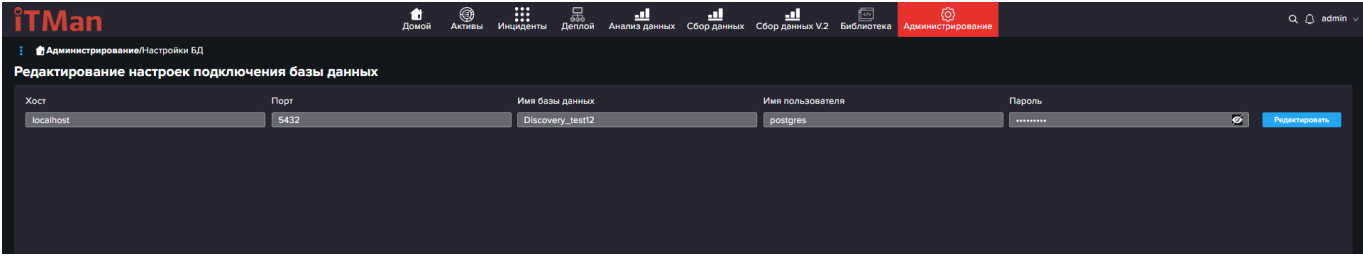

После того как ввели свои данные необходимо выйти из системы и зайти заново.

Чтобы проверить что все установилось корректно и база развернулась, можно зайти в

раздел Администрирования – Справочники – Типы устройств. После правильной настройки у вас появятся предустановленные справочники.

#### **Полезная информация:**

Установка PostgreSQL на linux:

\$ sudo apt update

\$ sudo apt-get install postgresql-12

Запускаем сервис:

\$ sudo systemctl start postgresql.service

Проверка статуса сервиса:

\$ sudo systemctl status postgresql.service

При установки PostgreSQL по умолчанию создается пользователь postgres, но можно и

создать своего

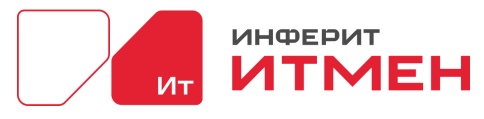

\$ sudo -u postgres createuser -s -i -d -r -l -w superadmin \$ sudo -u postgres psql -c "ALTER ROLE <> WITH PASSWORD '<>';" sudo -u postgres createuser

## **5.9.3.2 Общие настройки**

В каждой компании есть свои требования по созданию учетных данных и паролей. Если вам необходимо указать свою политику то в системе предоставлено два уровня настройки:

- На всю систему
- На определенную группу пользователей

#### **Рассмотрим настройку парольной политики на всю систему сразу.**

Для это нам необходимо перейти в раздел Администрирование – Настройки – Общие

#### настройки

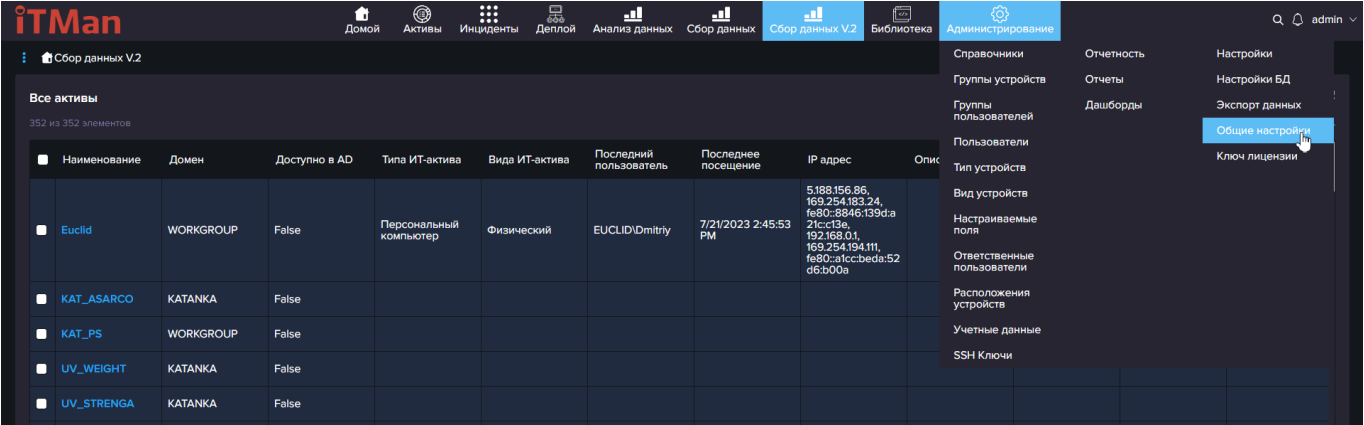

В этом подразделе мы настраиваем основные настройки касающиеся пароля, а именно:

- ·Минимальная длинна пароля
- ·Использовать верхний и нижний регистр
- ·Использовать цифры
- ·Использовать символы
- ·Количество последних уникальных паролей

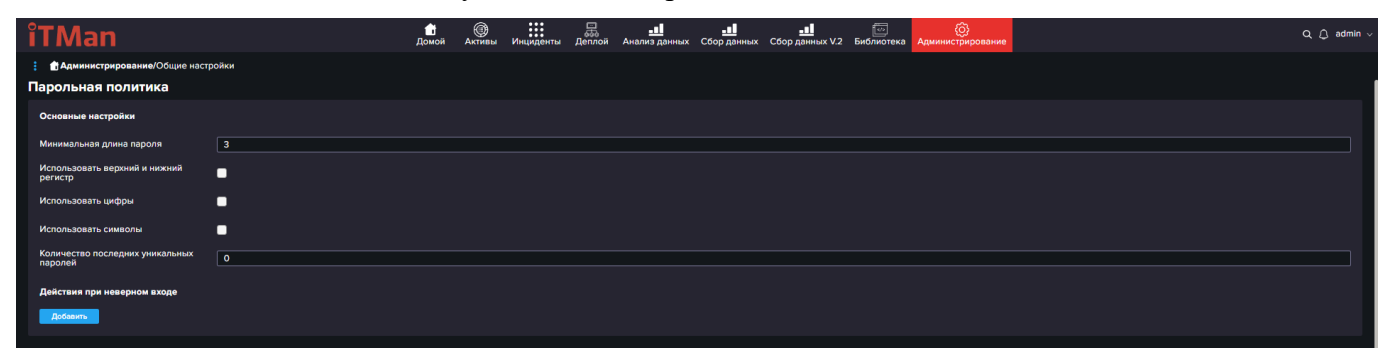

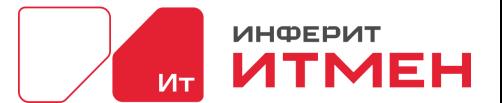

Так же вы можете указать поведение системы при вводи неверного пароля. Для этого в блоке «Действия при неверном входе» нажимаем кнопку «Добавить». После этого действия у вас откроется блок настройки в котором вы введете «Количество неудачных попыток» и «время блокировки». Для сохранения действий при неверном входе не забываем нажать на кнопочку с изображением Галочки.

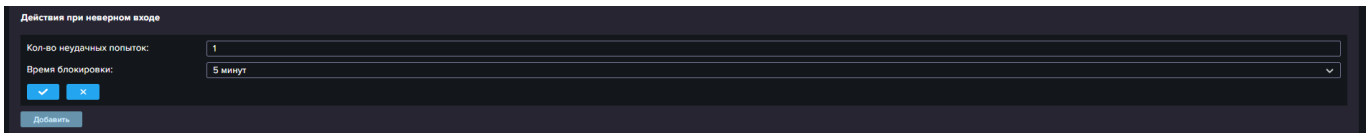

Затем когда все данные будут введены в правом нижнем углу нажимаем «Сохранить».

### **5.9.3.3 Экспорт данных**

На странице экспорта данных можно настроить задачи сигналирования. Это необходимо для того чтобы вам приходили данные, которые были изменены при проведении новой инвентаризации. Например, вы хотите отслеживать изменение объема Оперативной памяти.

Для этого необходимо нажать на кнопку "Создать задачу"

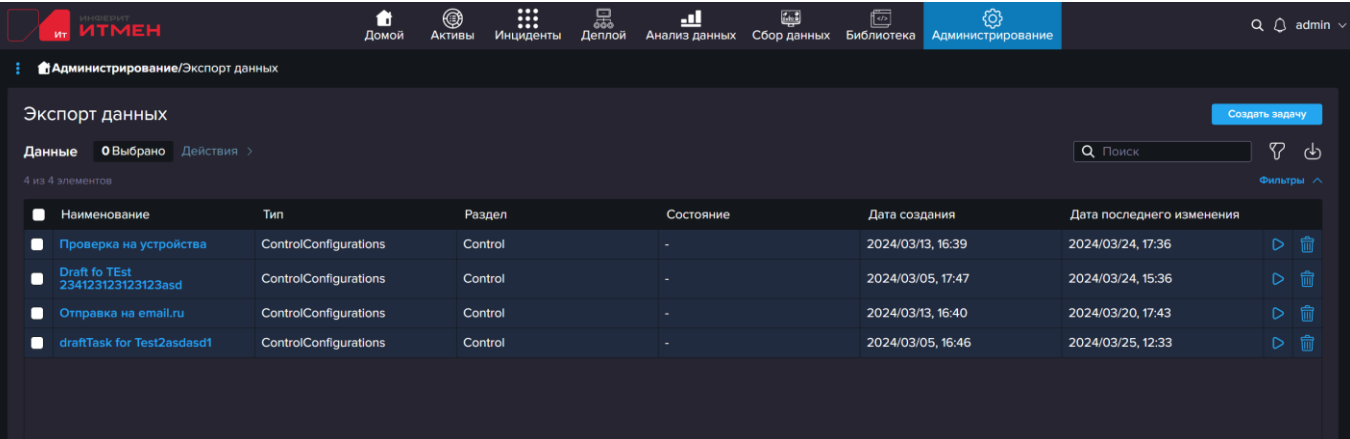

Далее в открывшемся окне заполняем данные для Экспорта:

- 1.Вводим «Наименование задачи»
- 2. Далее выбираем тип отправки результата
- Сохранить на устройстве
- Отправить по REST API
- Отправить на почту

3.Далее заполняем данные в соответствии с вашими требованиями в каком виде будут экспортироваться данные.

– Сохранить на устройстве.

При выборе этого значения необходимо указать путь куда будет сохранен отчет. Данные

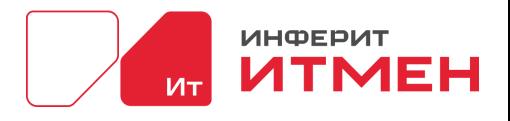

сохраняется на устройстве где установлена система ИТМЕН.

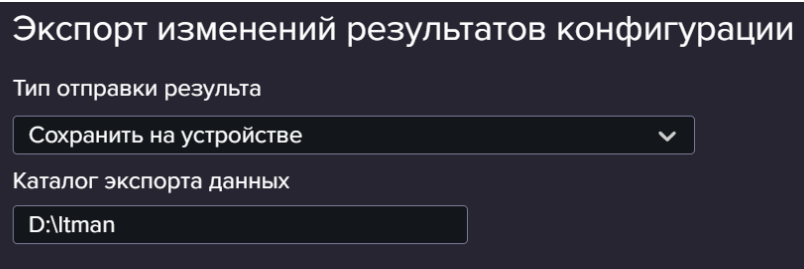

– Отправить по REST API.

Указывает POST запрос для сохранения

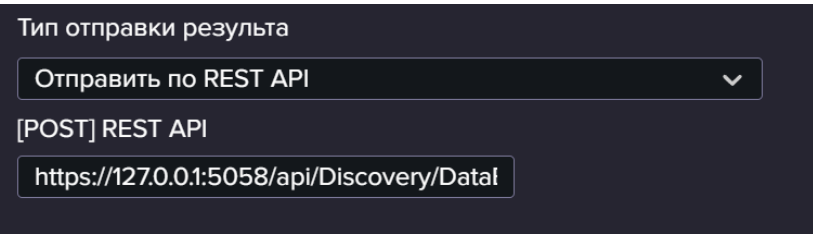

– Отправить на почту

При выборе этого значения необходимо указать почту от кого будут отправляться данные

и кому, а также указать учетные данные от почту с которой будут отправлены письма.

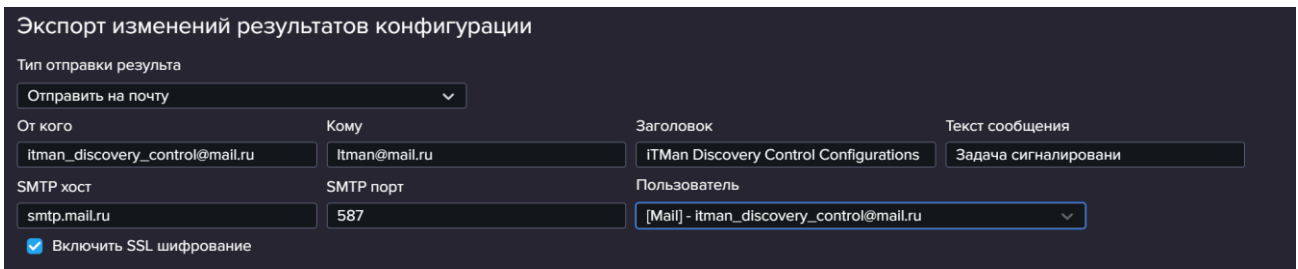

4.Затем выбираем интервал как часто будут отправляется данные.

5. После выбрать Задачи-Тригеры. Это задачи инвентаризации и соответственно на

сравнении данных из этих задач система вам будет присылать уведомления.

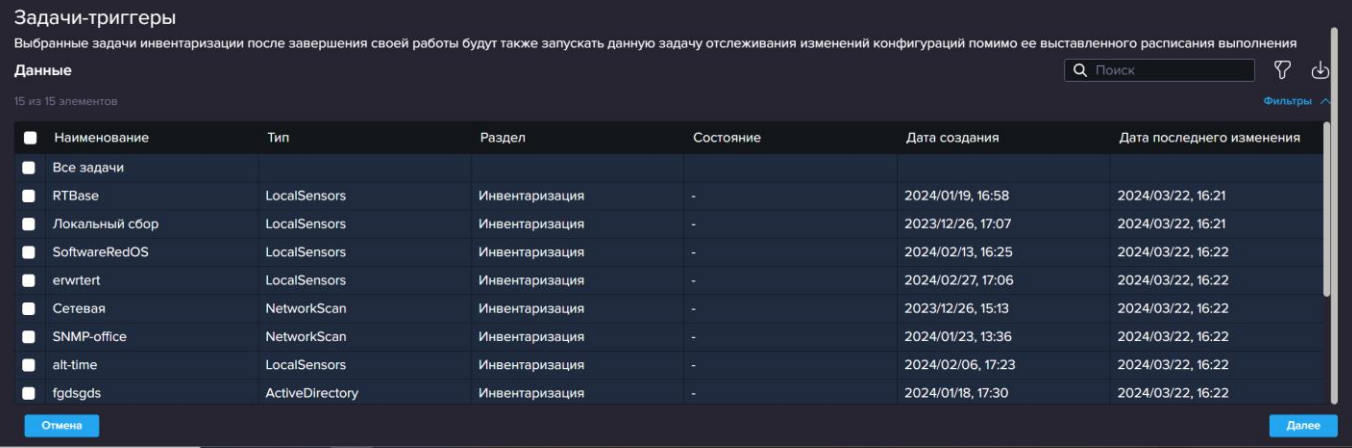

6.Как все данные будут выбраны нажимаем кнопку «Далее»

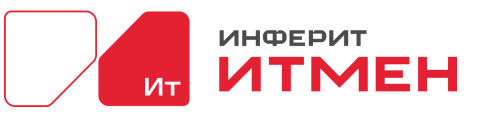

7. Затем на следующем шаге выбираем, например, Оперативную память- Объем

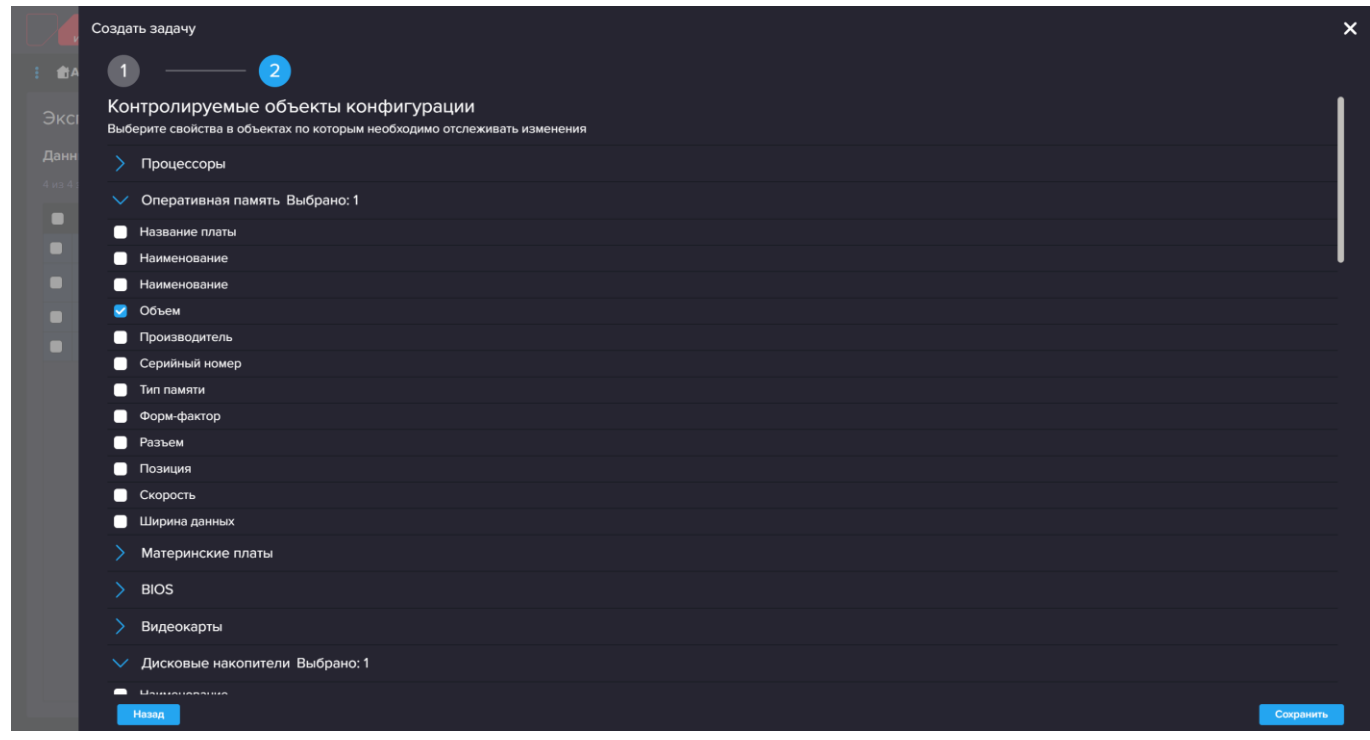

8.После нажимаем кнопку «Сохранить».

Задача сохранена и в случае изменения объема оперативной памяти вам придет отчет с

данными на каком устройстве произошло изменение.

## **5.9.3.4 Настройки логирования**

В этом разделе можно выбирать какие действия будут отображаться в логах

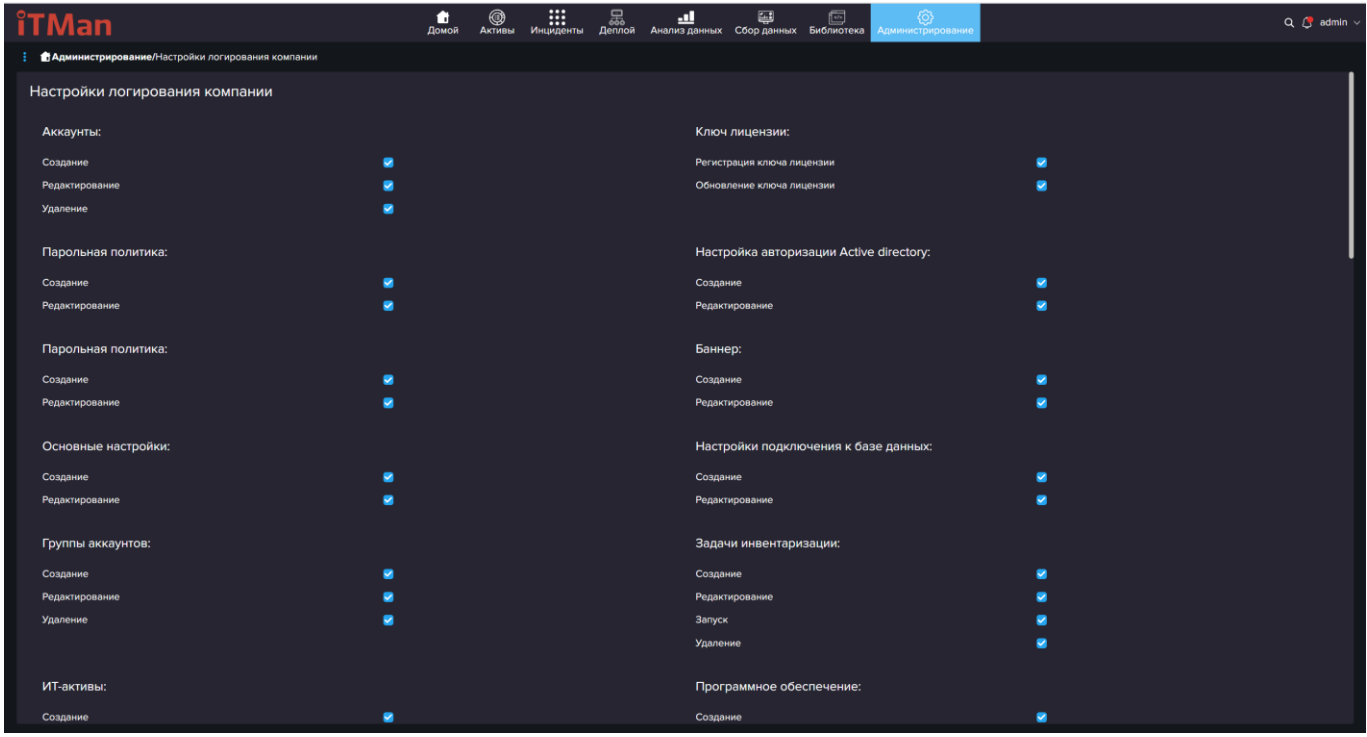

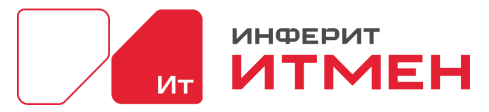

Где же можно посмотреть логи. Для этого вам необходимо вспомнить что вы указывали в конфигурационных файлах при установки системы, интеракта и агента.

## **5.9.3.4 Ключи лицензии**

На этой странице расположена информация о вашей компании:

- Ключ лицензии
- Описание
- Количество допустимых активов
- Срок действия лицензии
- Блок продления лицензии

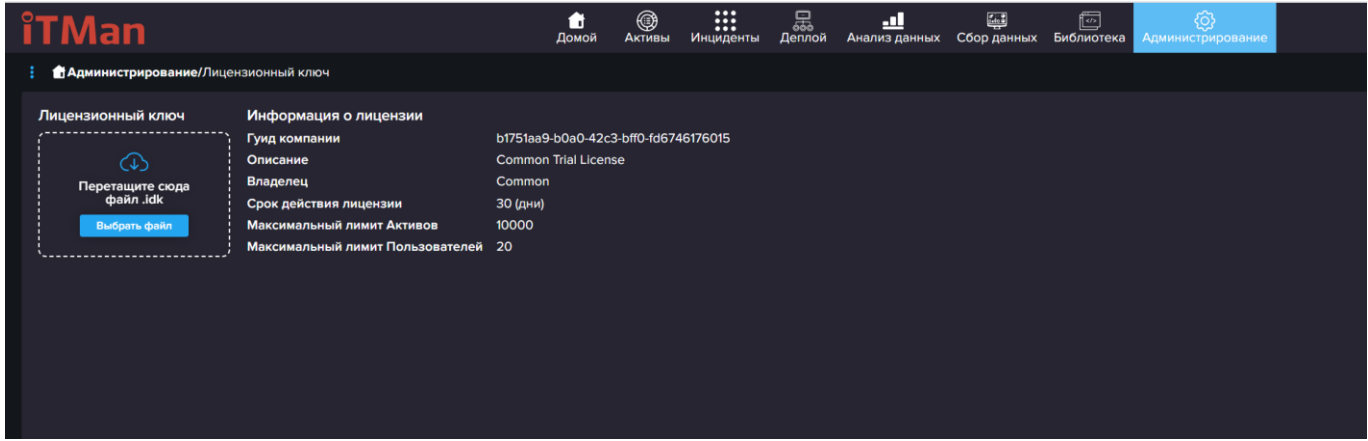

## **5.10 Личный кабинет**

Это раздел в котором описана информация о вашем логине, роле и теме, языке интерфейса.

Чтобы самостоятельно сменить пароль в личных данных, вам необходимо помнить текущий пароль.

Так же в этом разделе есть настройки для "Персонализации", а именно для смены цветовой схемы.

**Важно!** Цветовая схема меняется для всех пользователей

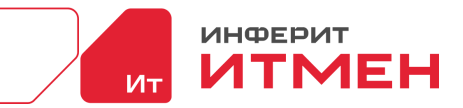

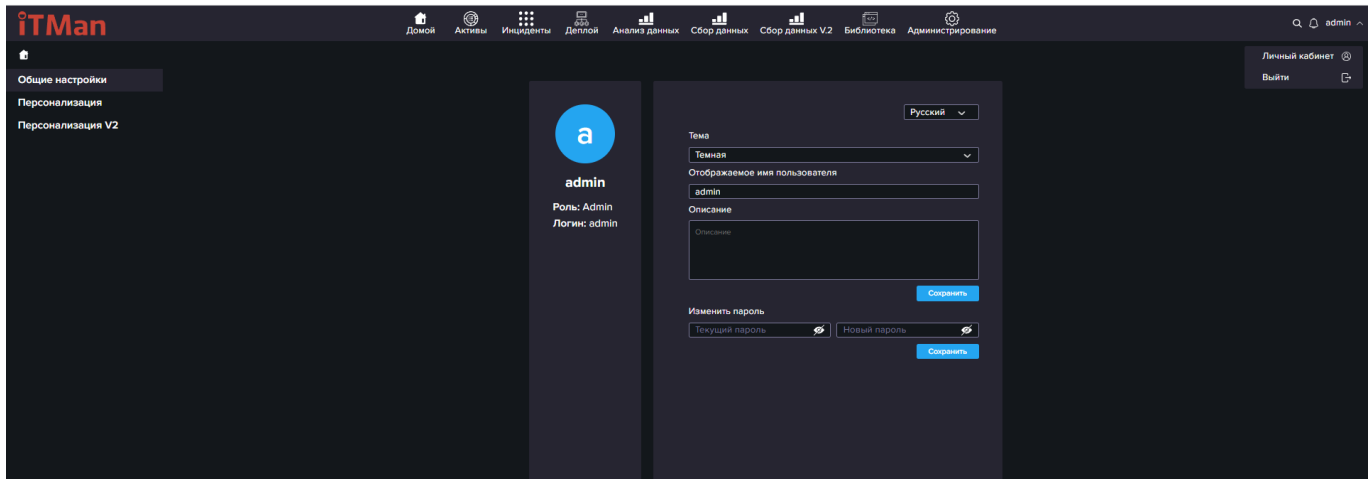

## **Раздел "Персонализация"**

просмотра.

Этот раздел состоят из двух областей: области конструктора и предварительной области

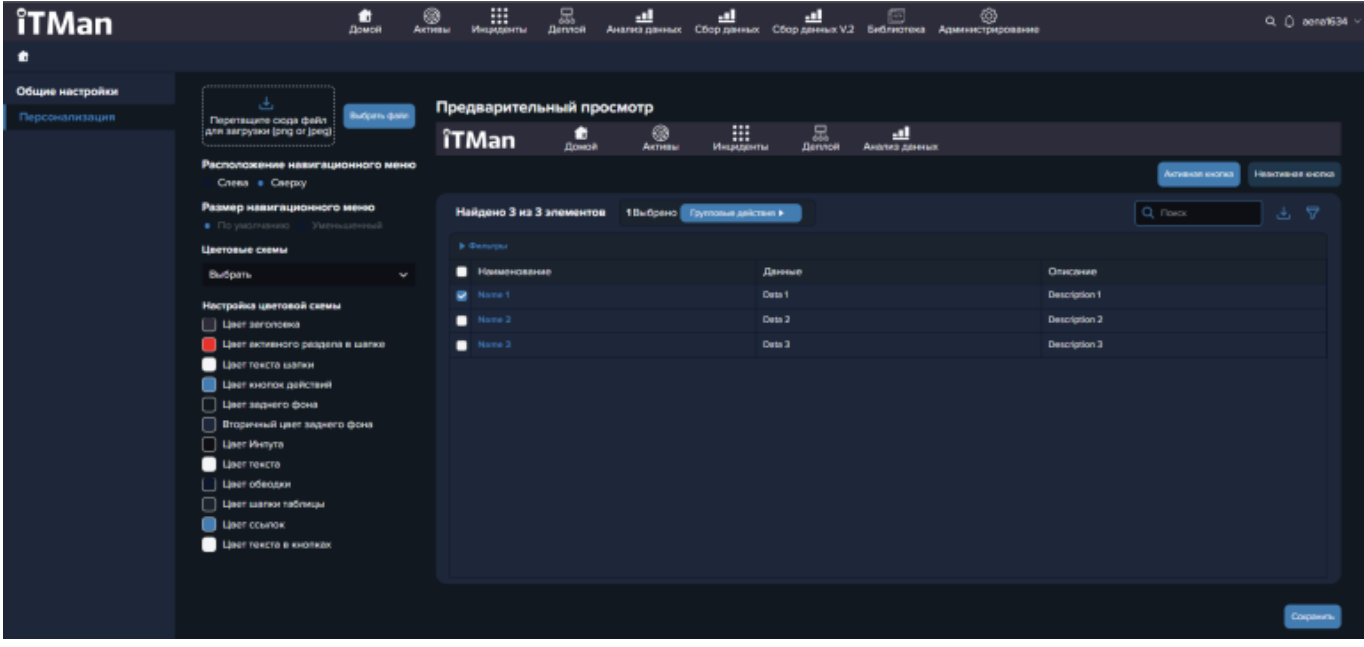

Рассмотрим более подробно область конструктора:

1.Необходимо определится какое меню у вас будет использоваться для работы: вертикальное или горизонтальное.

·Если Меню горизонтальное у логотипа не будет дополнительных требований.

·Если Меню вертикальное, то у интерфейса есть два варианта отображения: по умолчанию и уменьшенное

По умолчанию меню будет отображено с иконками и подписями названий.

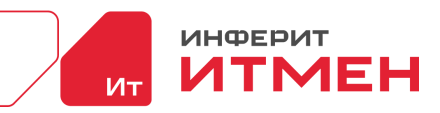

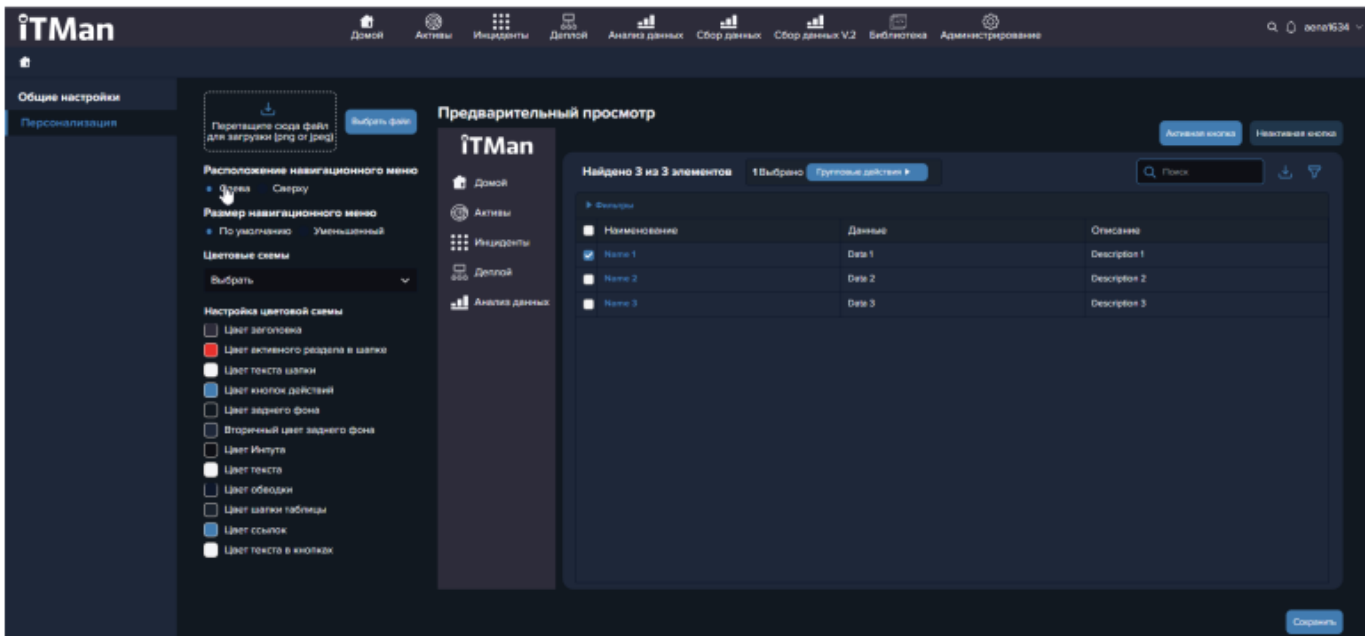

Уменьшенный вариант: то вам необходимо будет загрузить и укороченный логотип, так

как в меню будут отображаться только иконки

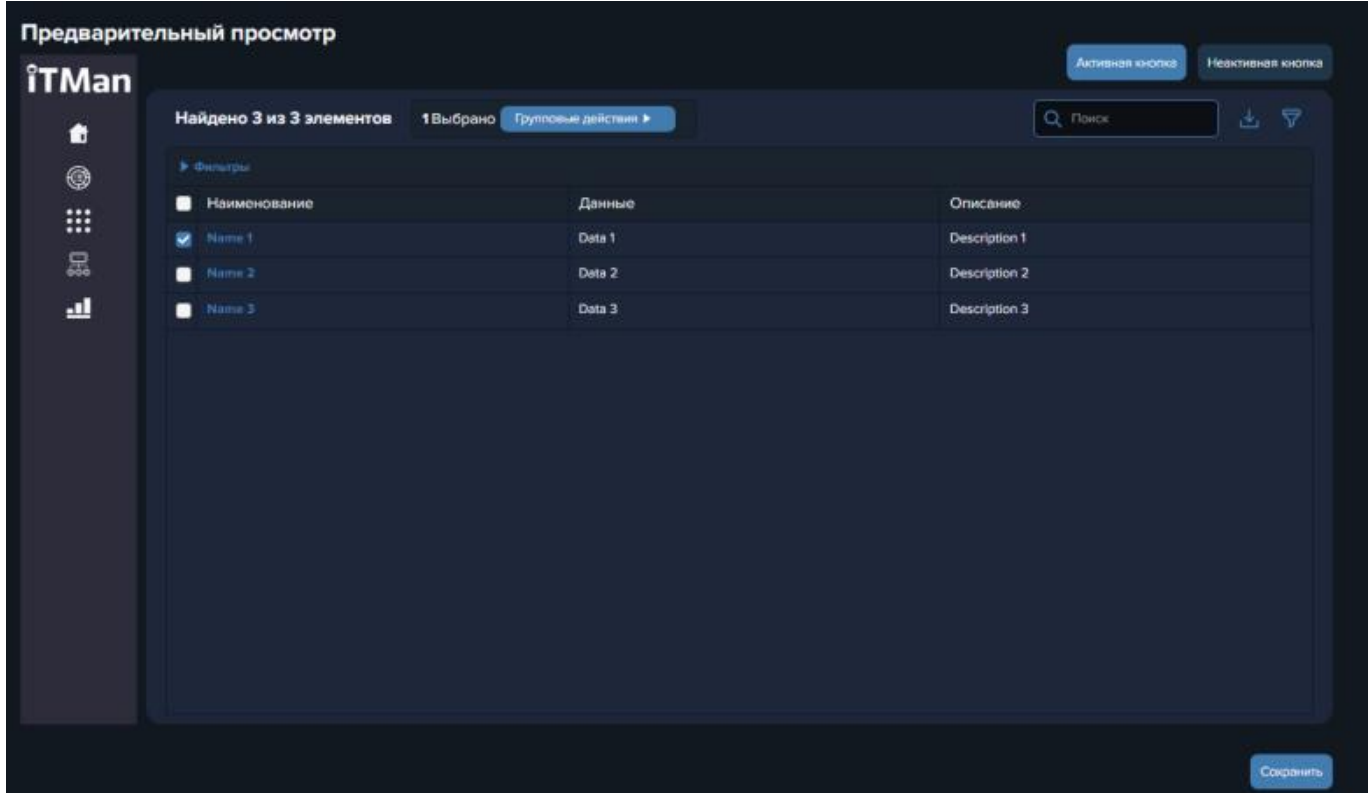

2. Переходим к настройке самой цветовой схемы

Для удобства настройки в начале можно определится будет у вас светлое сочетание цветов или темное. В зависимости от этого система вам предложит стандартные варианты цветов.

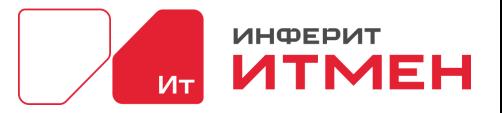

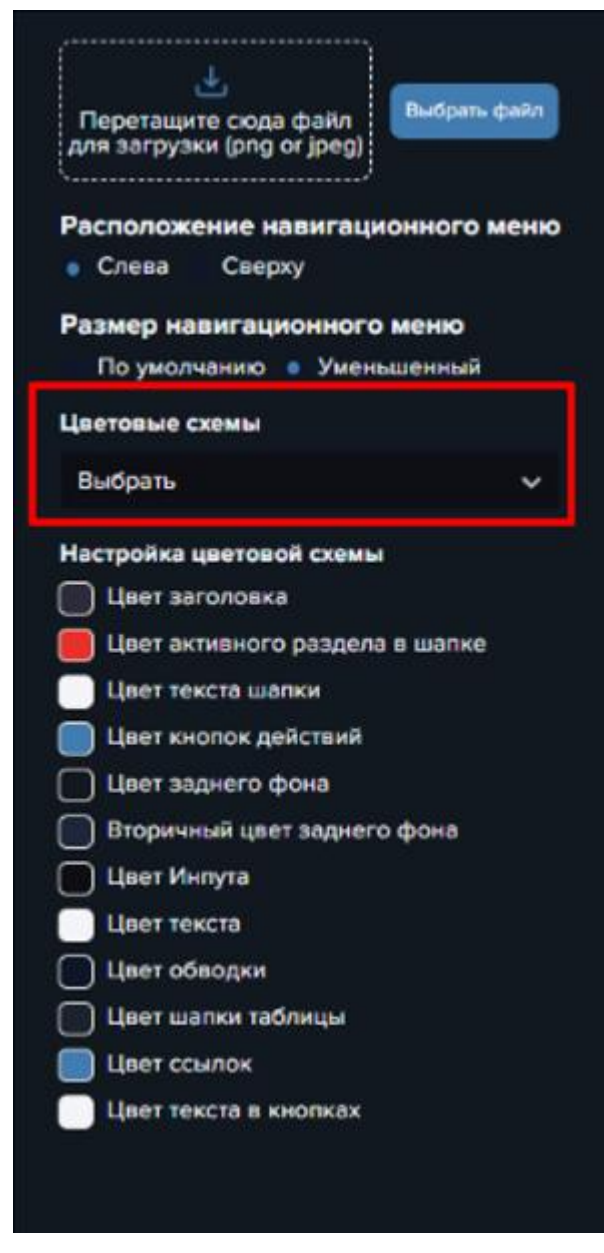

Затем для изменения цвета вам необходимо будет выбрать нужную палитру или ввести

название цвета.

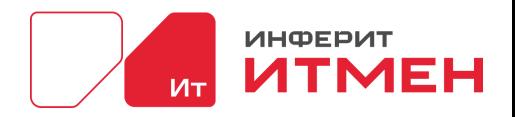

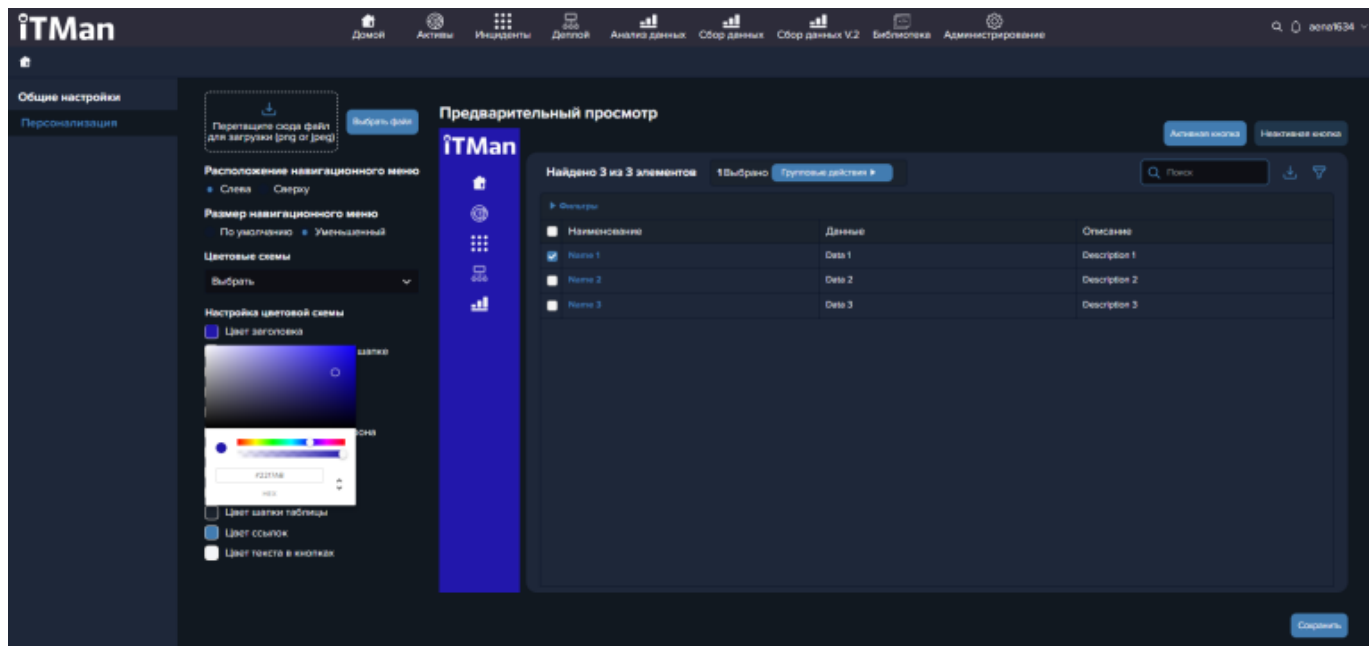

После того как вся цветовая палитра вас устроит в области предварительного просмотра необходимо нажать кнопку "Сохранить", чтобы она применилась для вашего рабочего интерфейса.

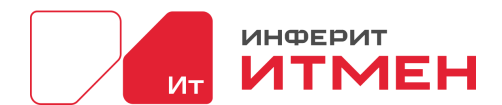

### Приложение А Модель сбора данных по умолчанию

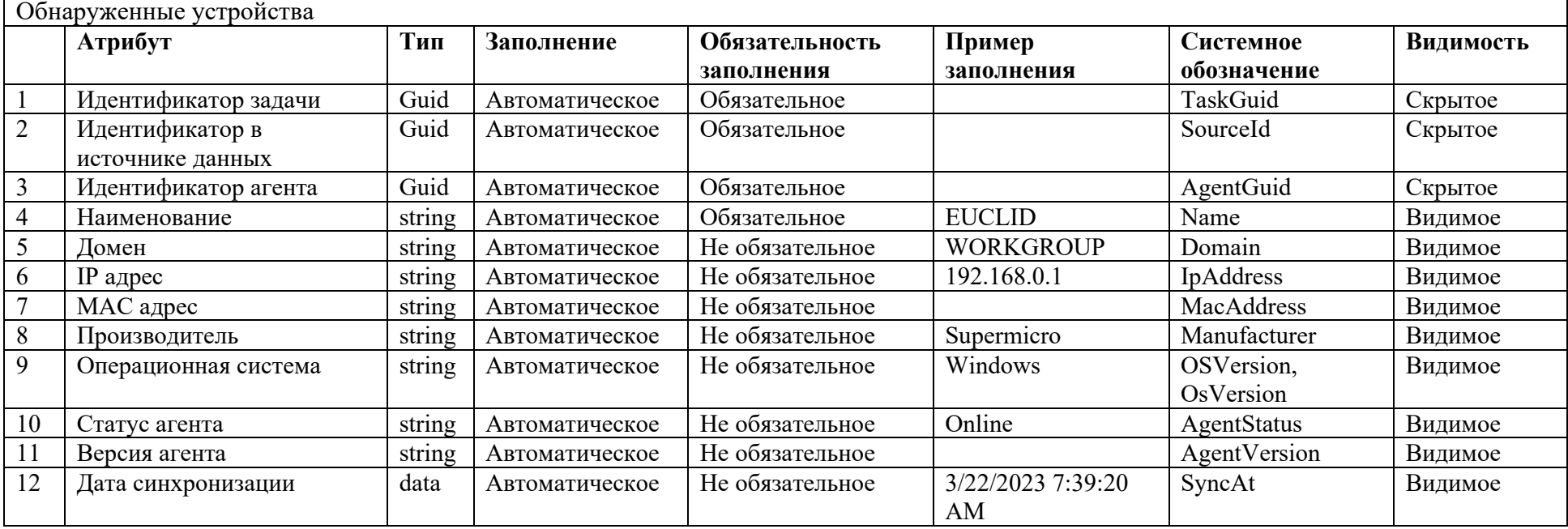

Устройства

Дата документа: 25.03.2024 Версия системы: 4.24.1

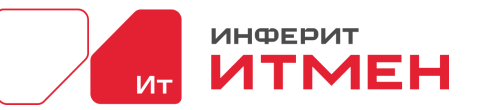

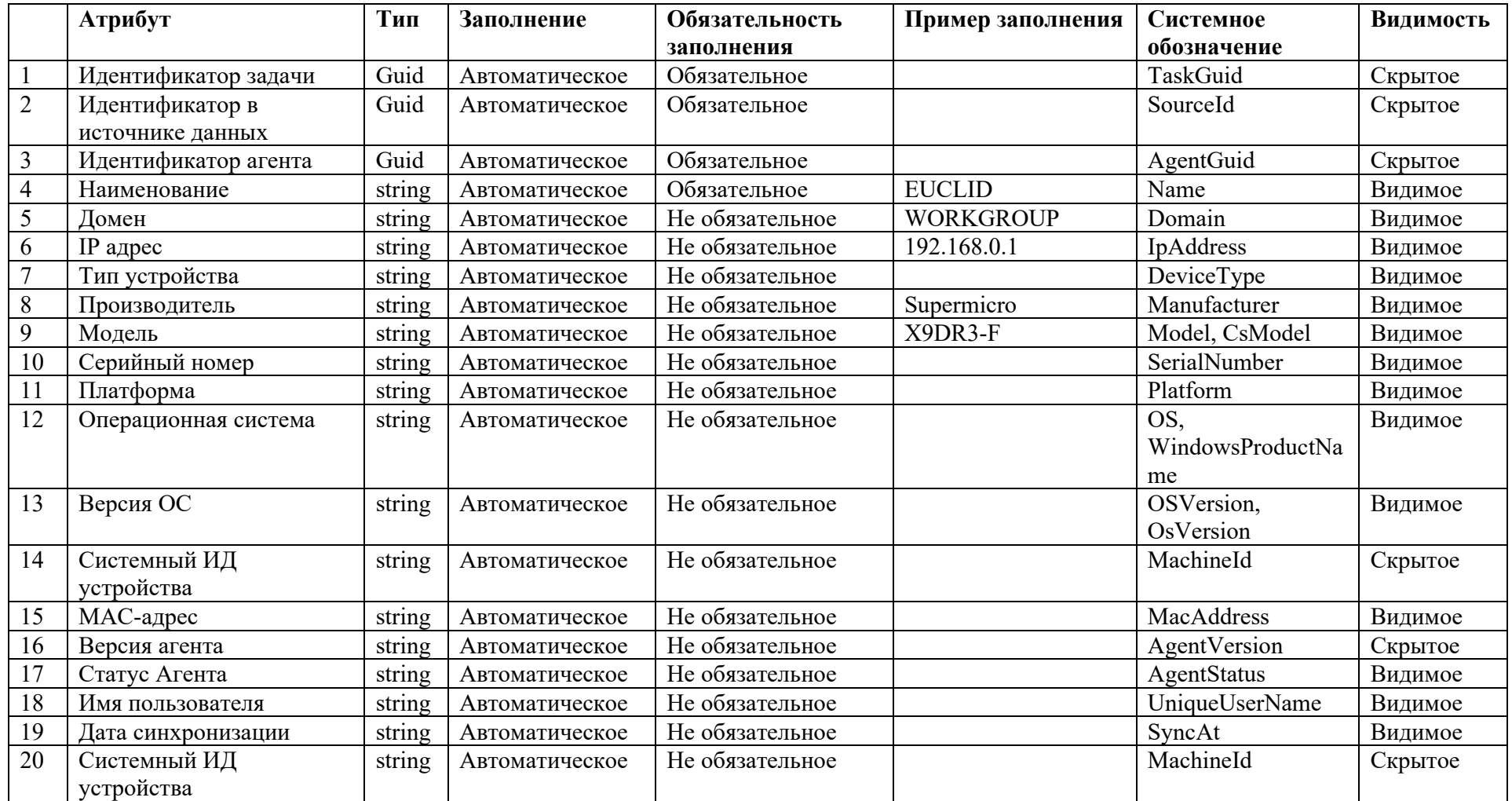

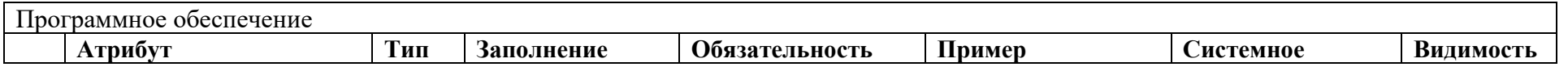

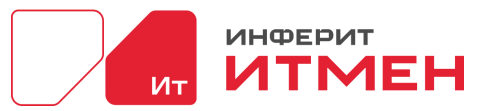

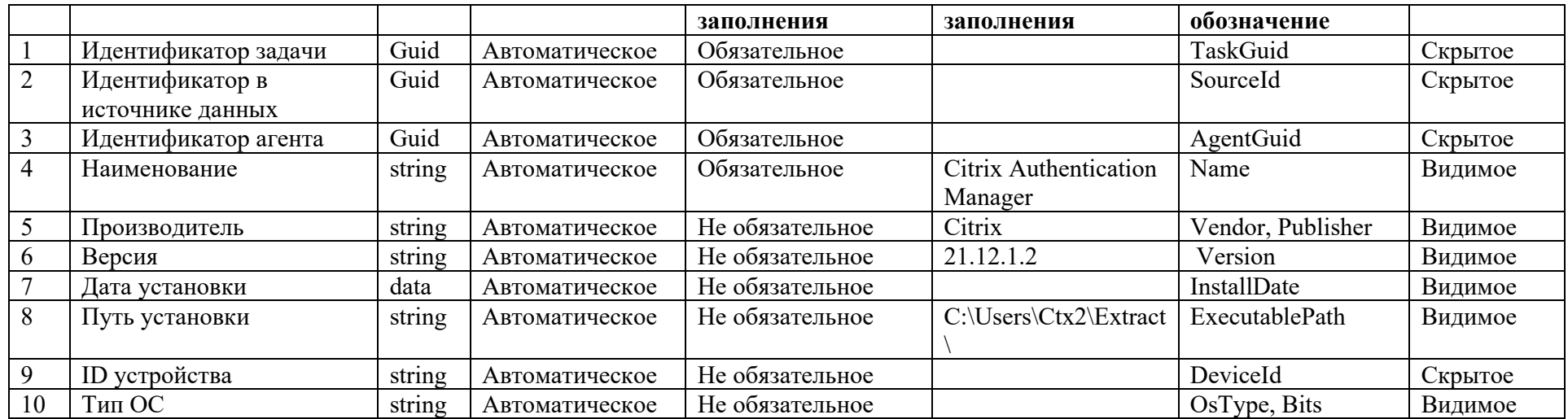

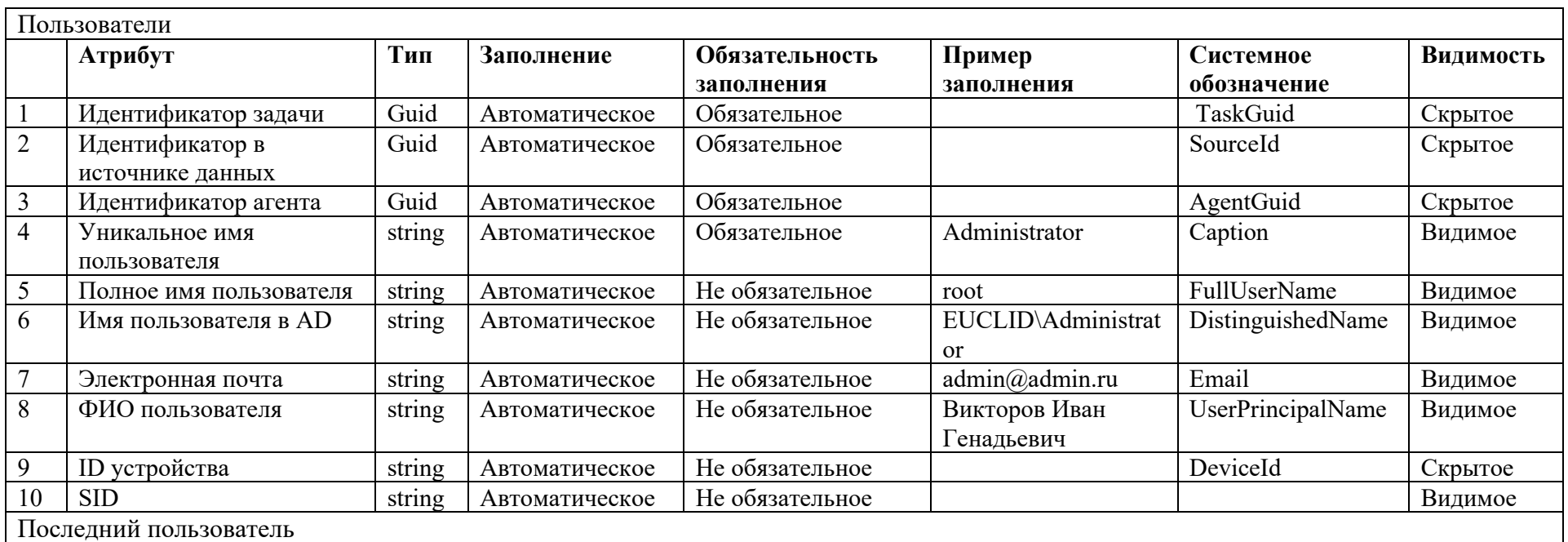

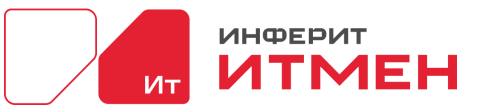

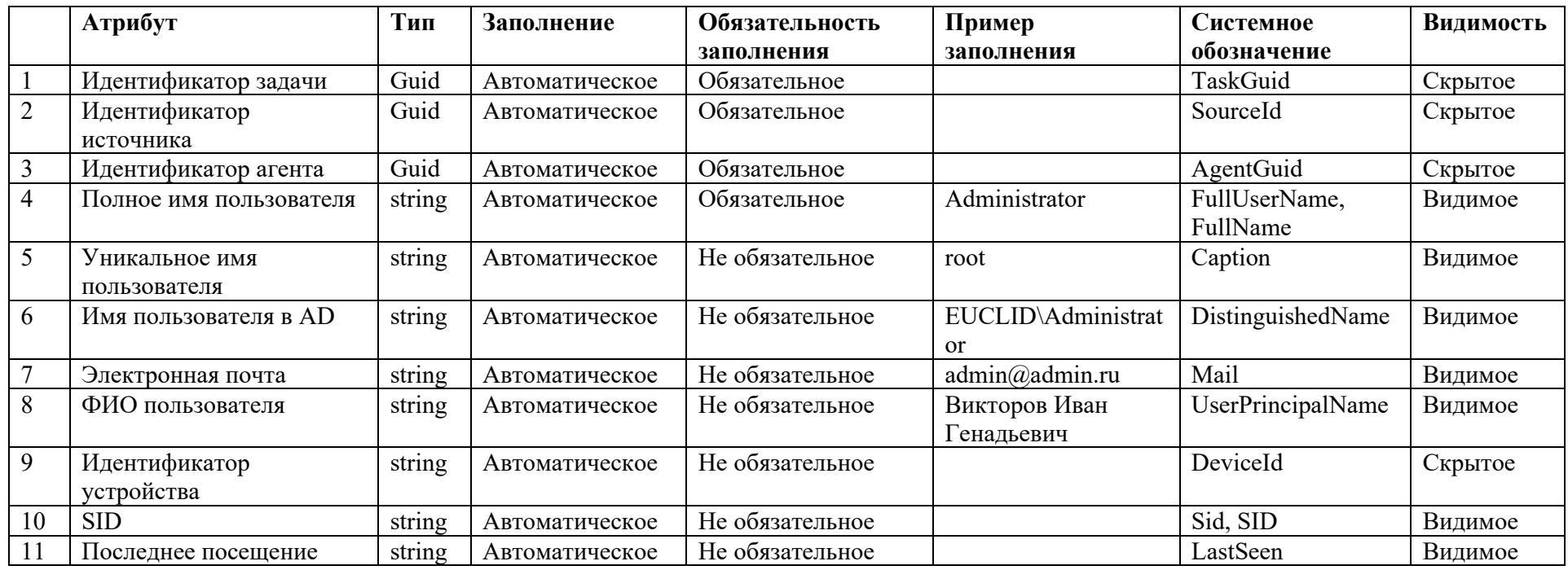

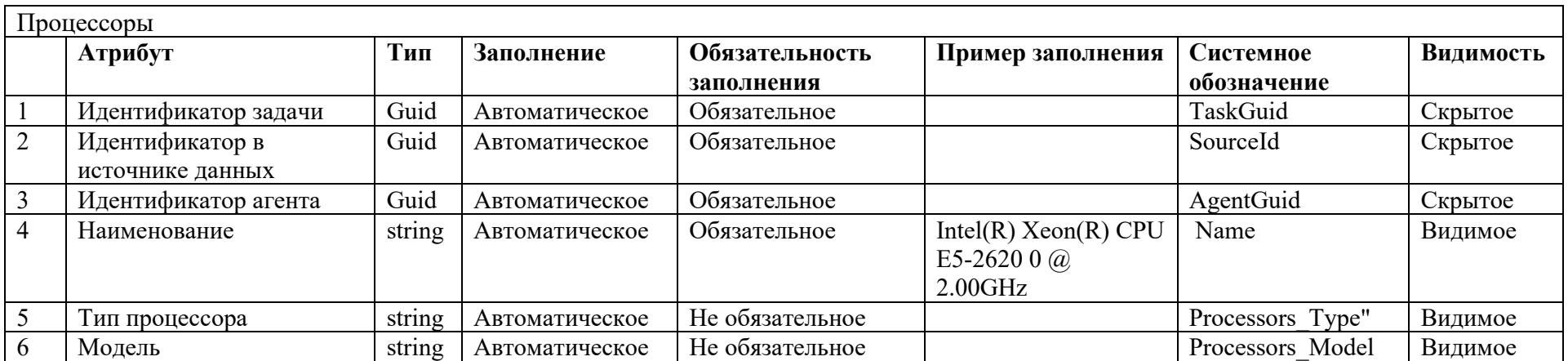
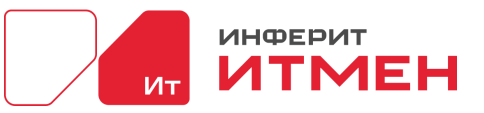

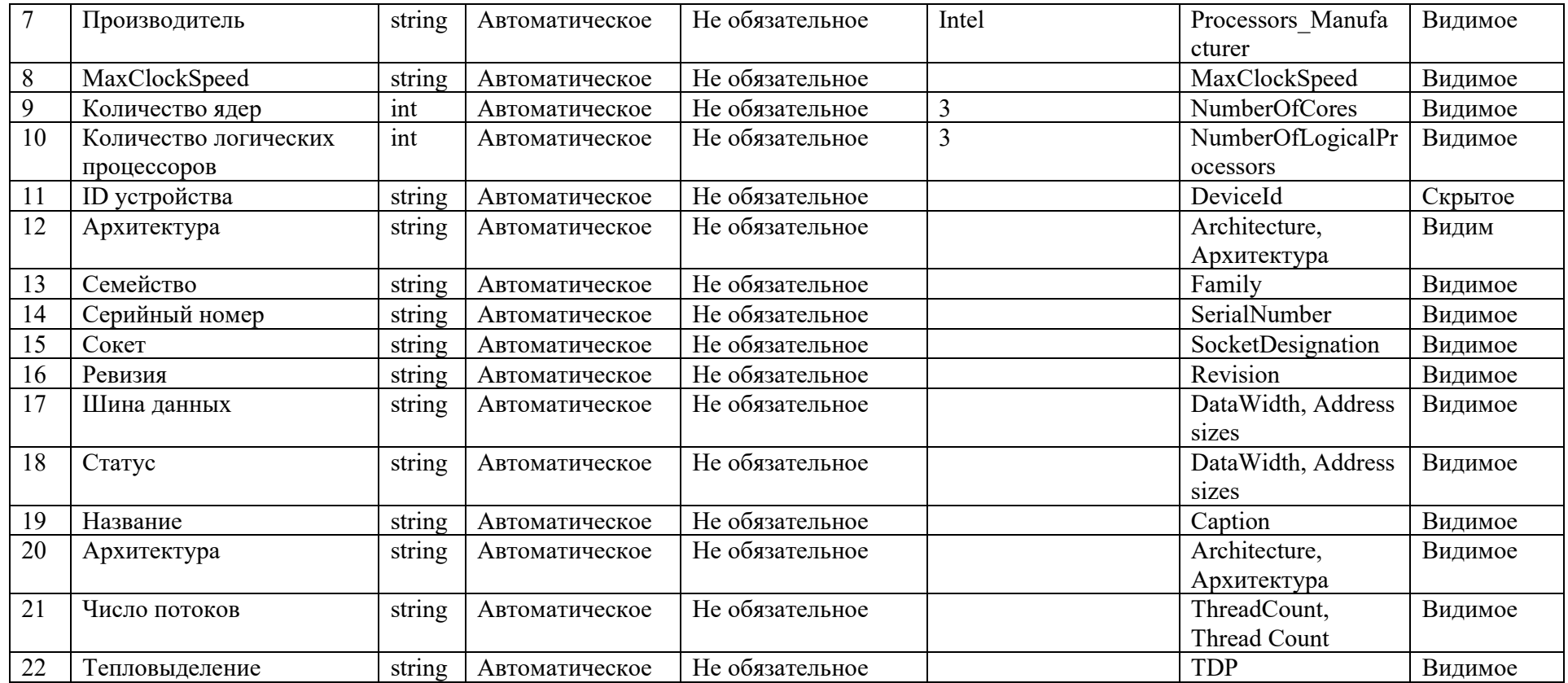

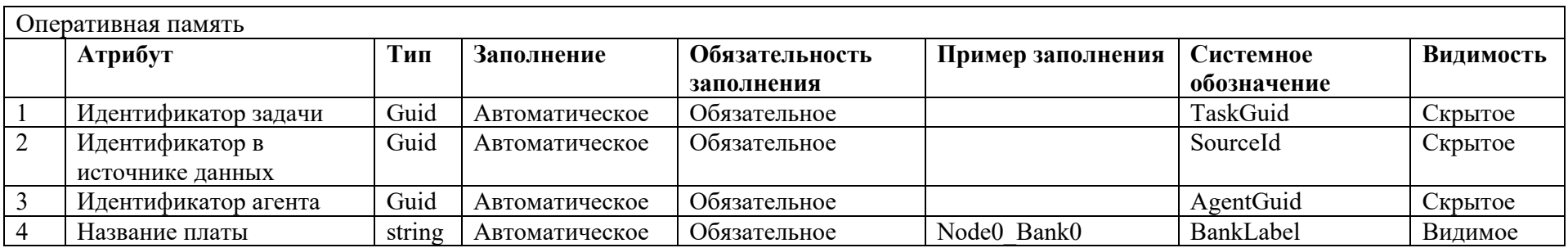

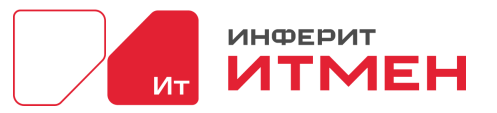

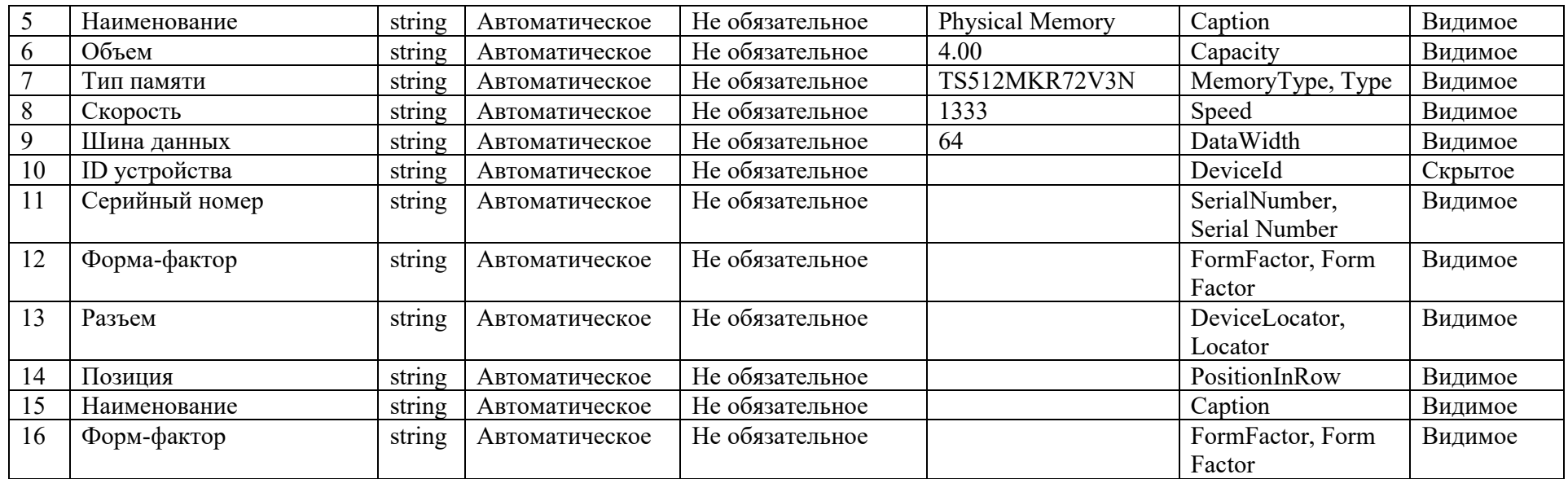

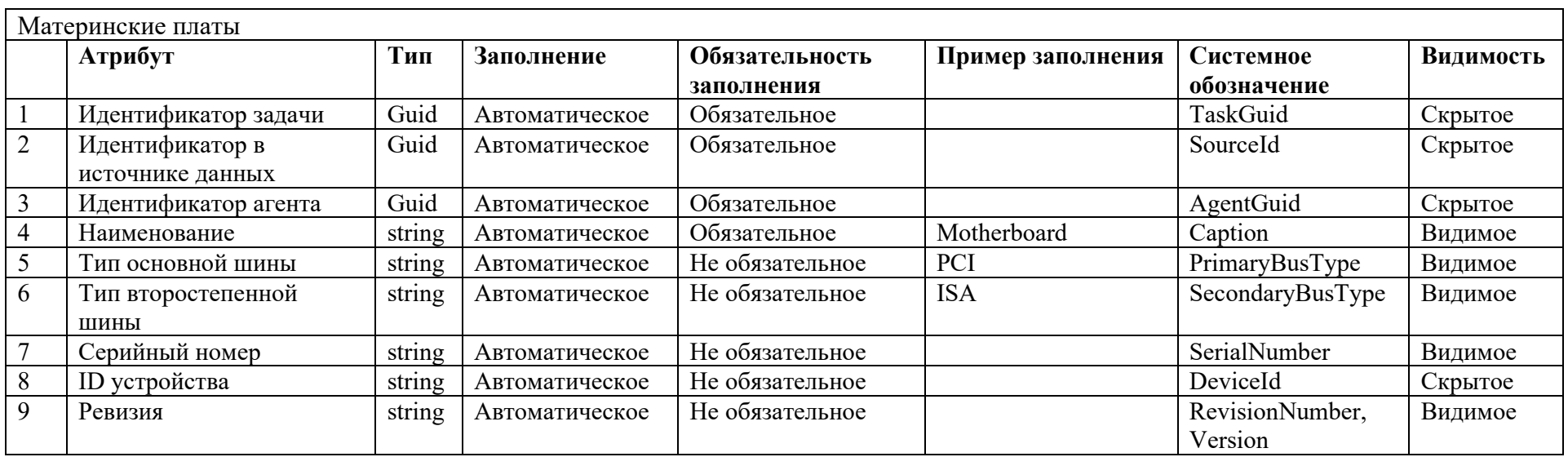

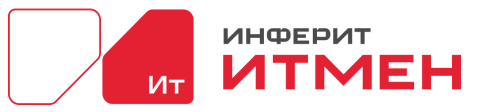

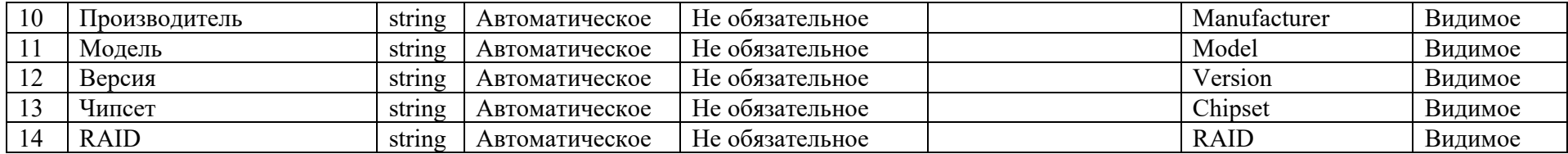

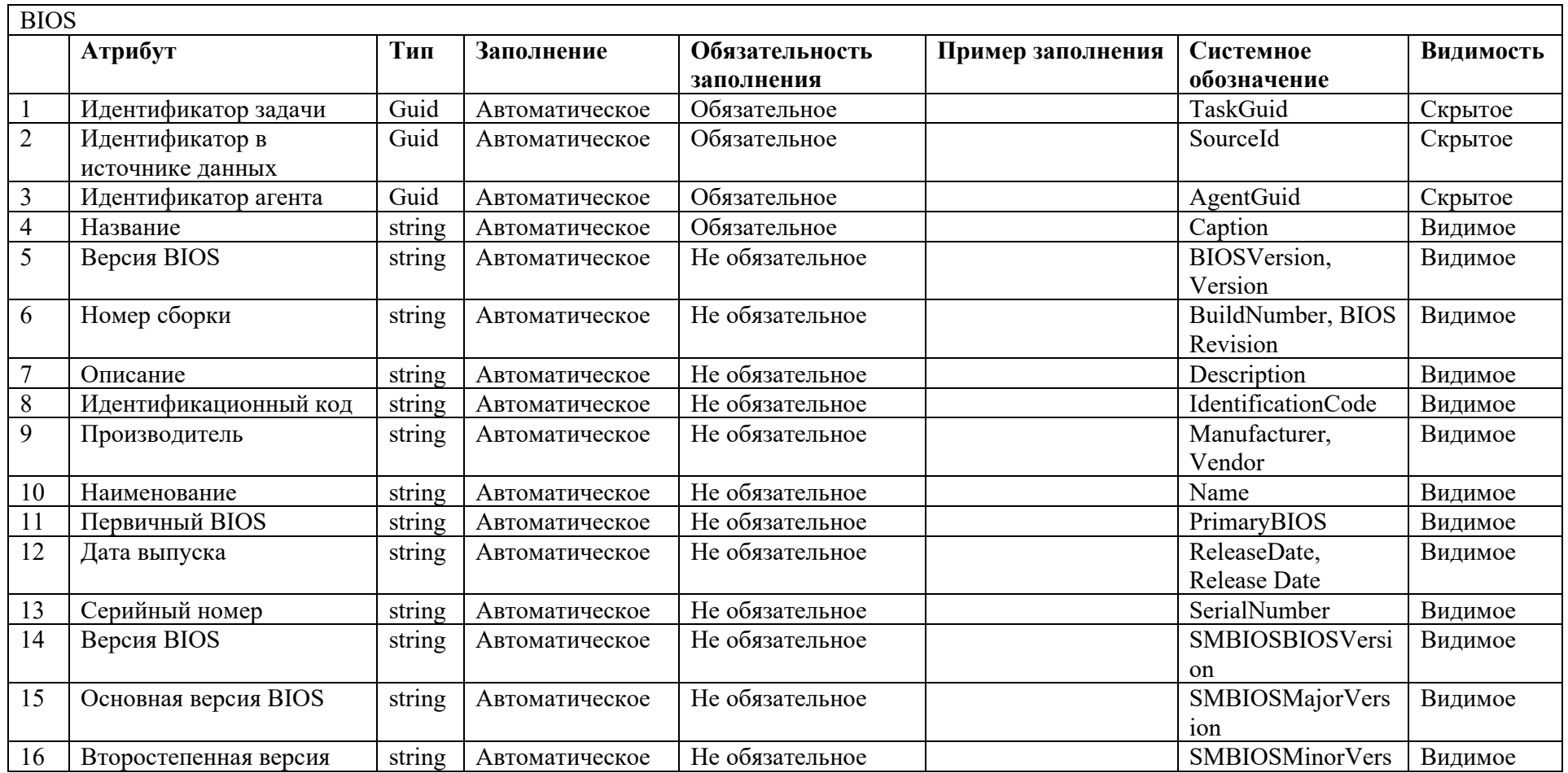

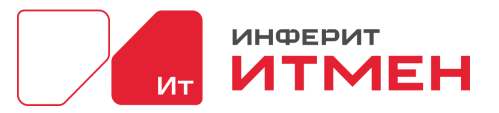

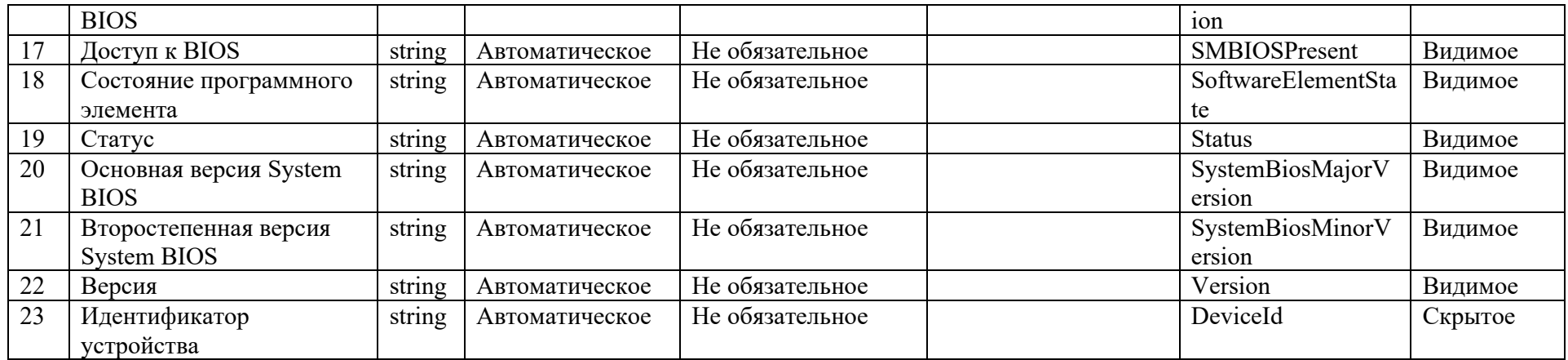

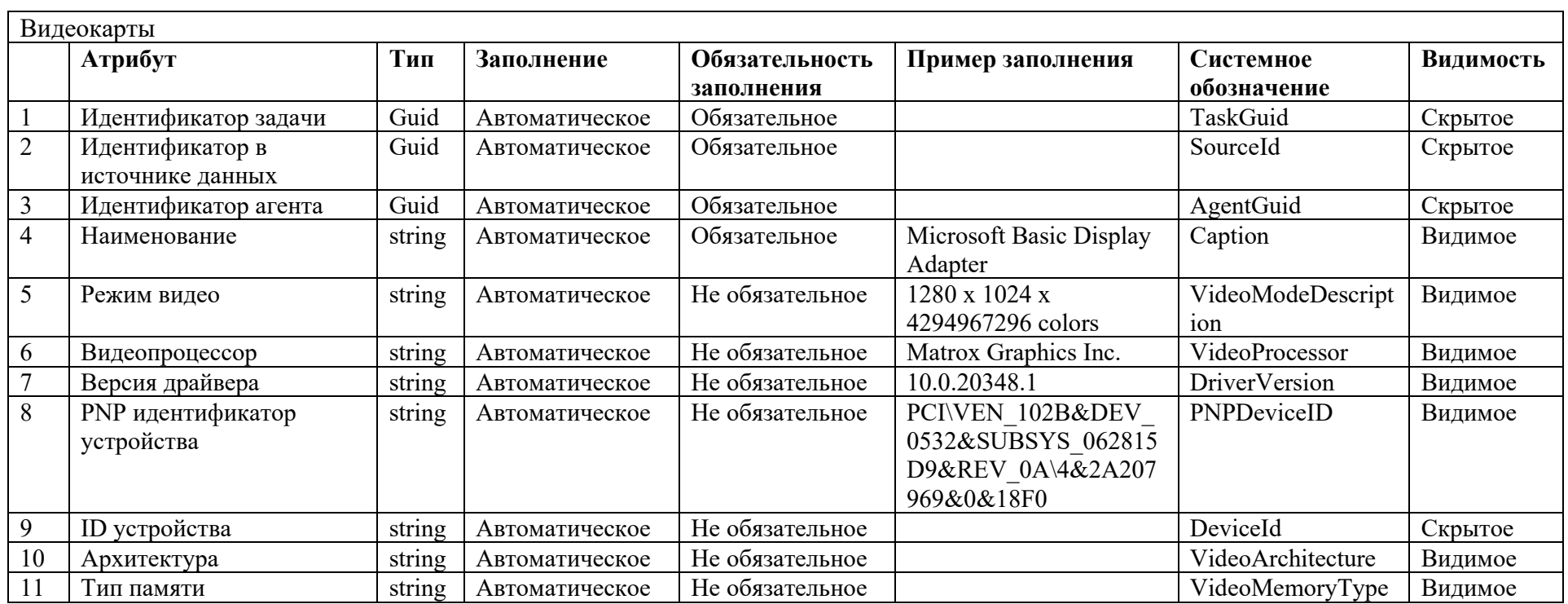

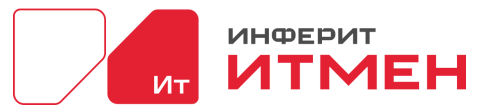

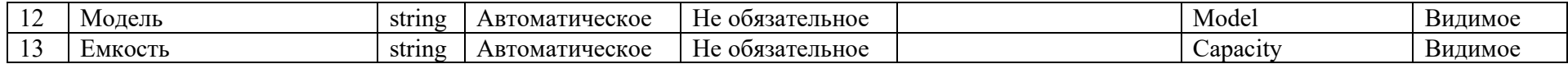

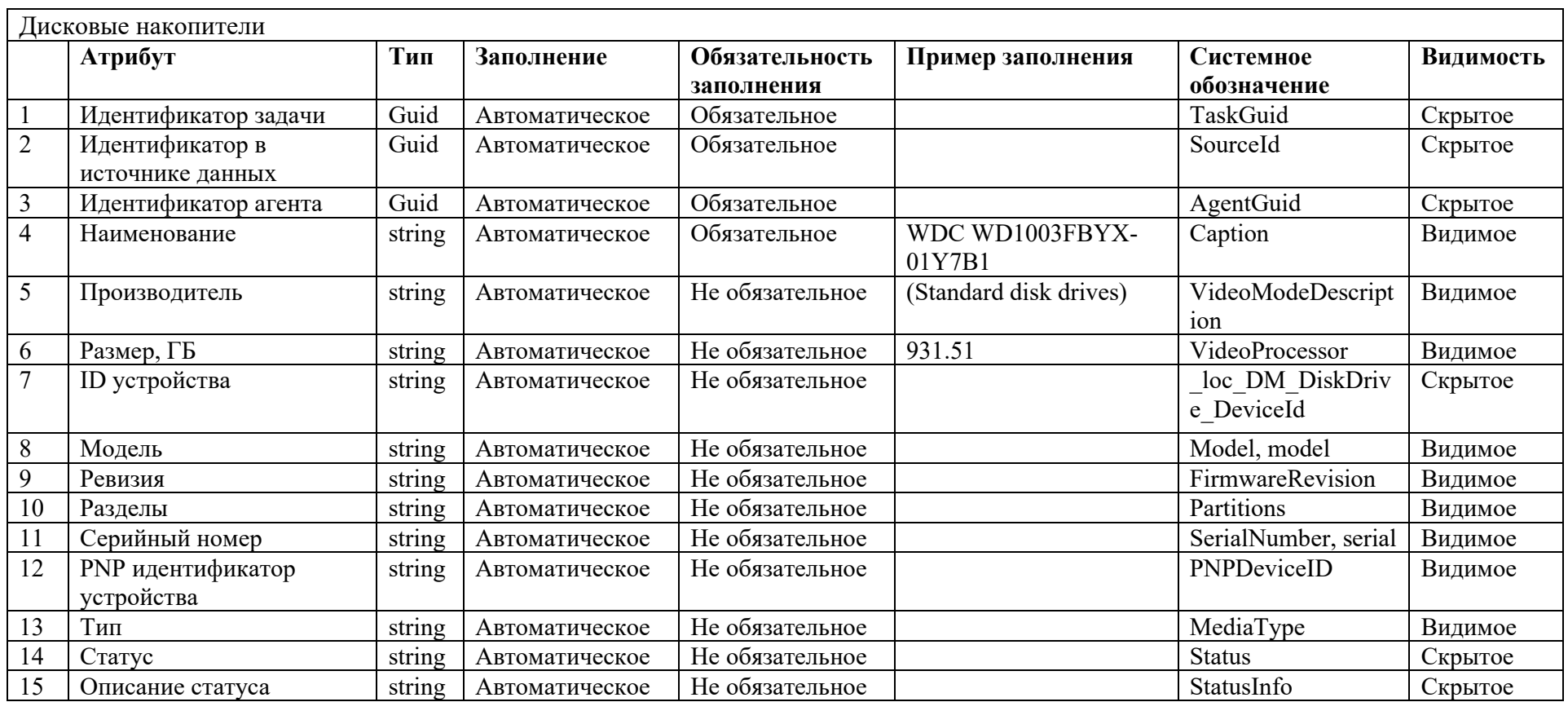

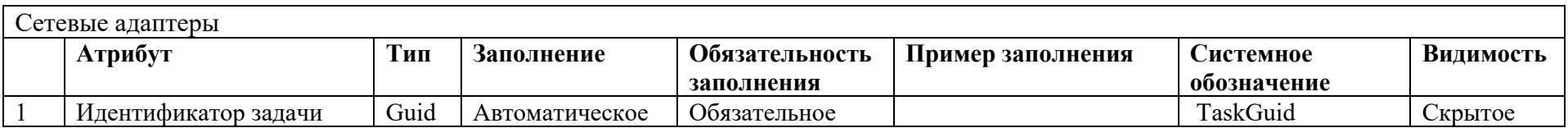

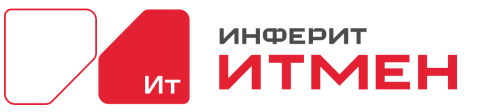

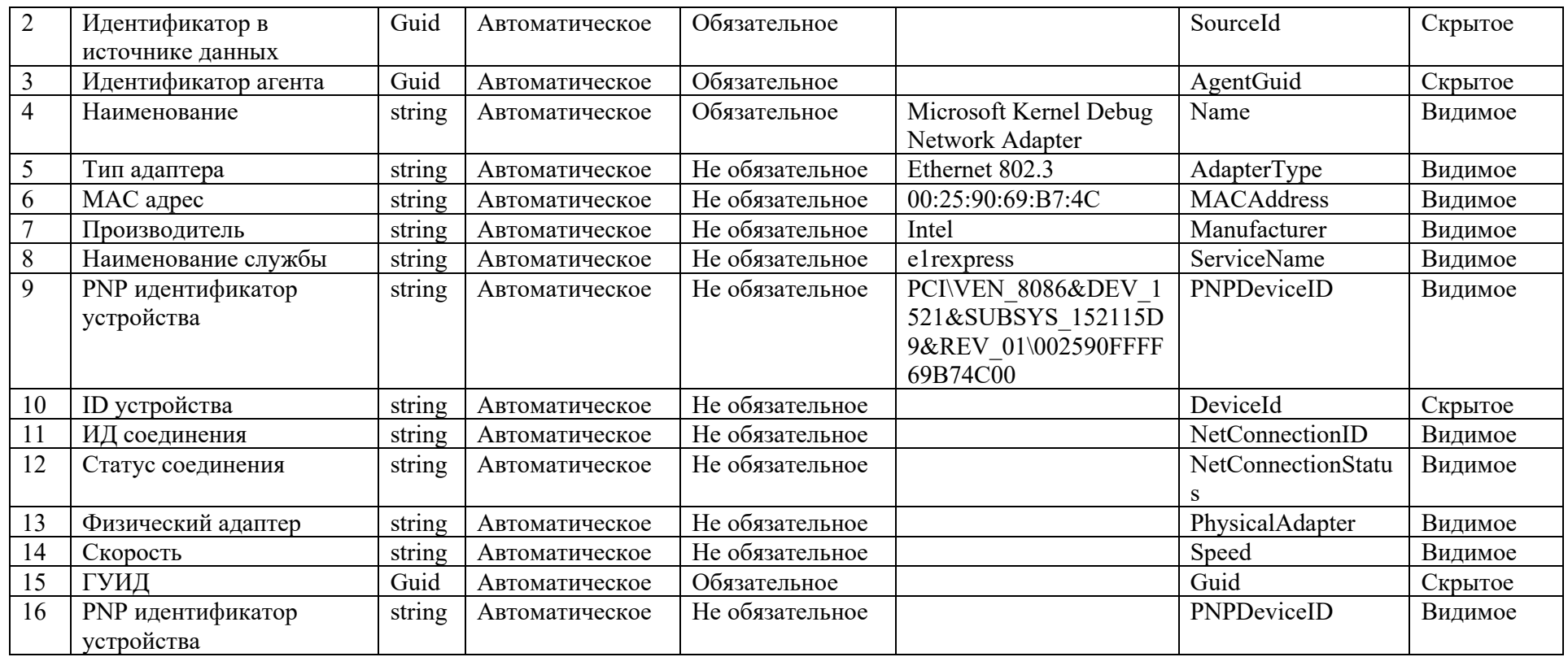

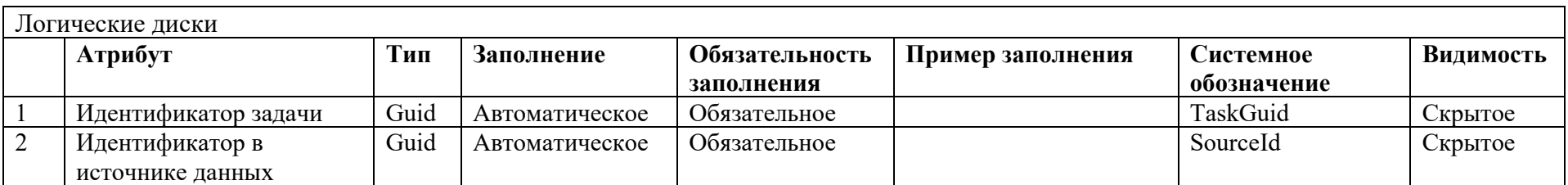

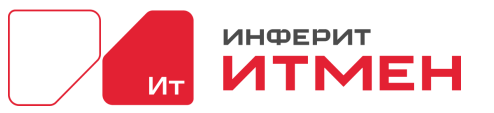

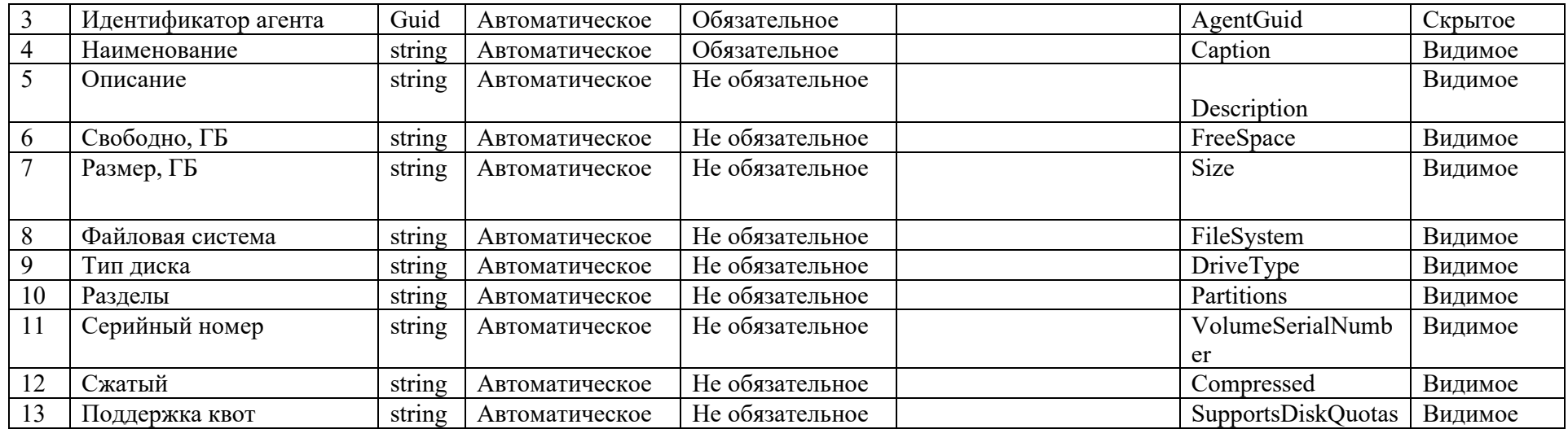

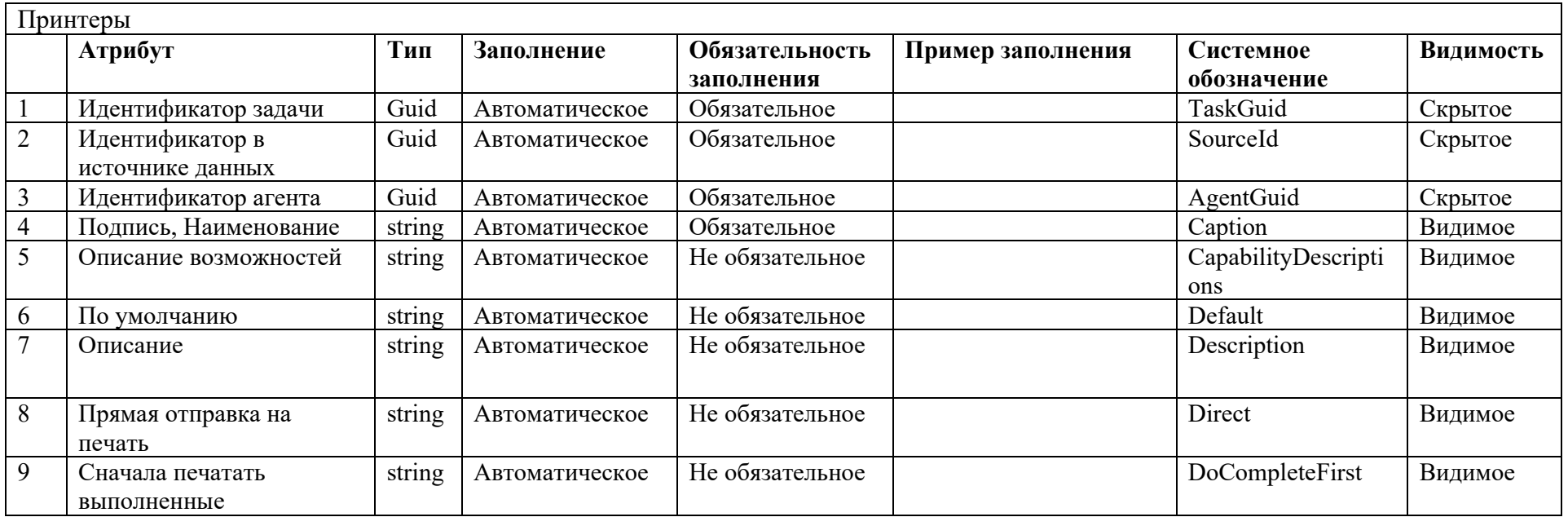

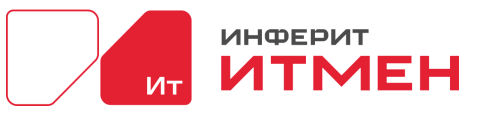

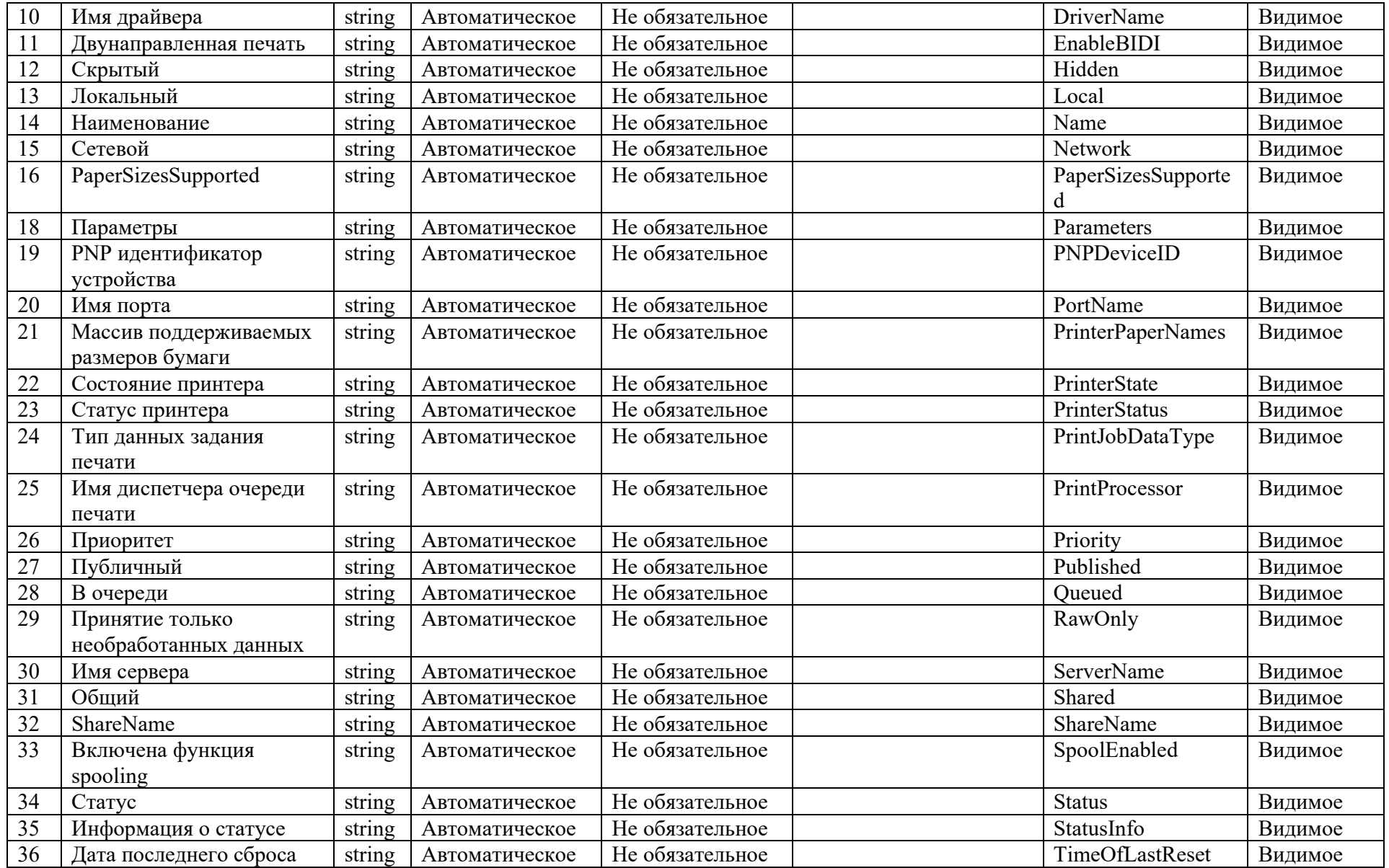

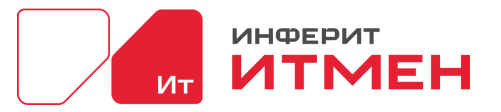

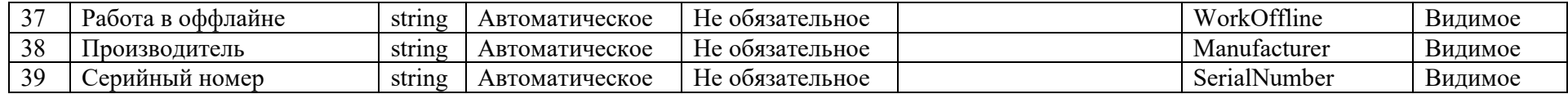

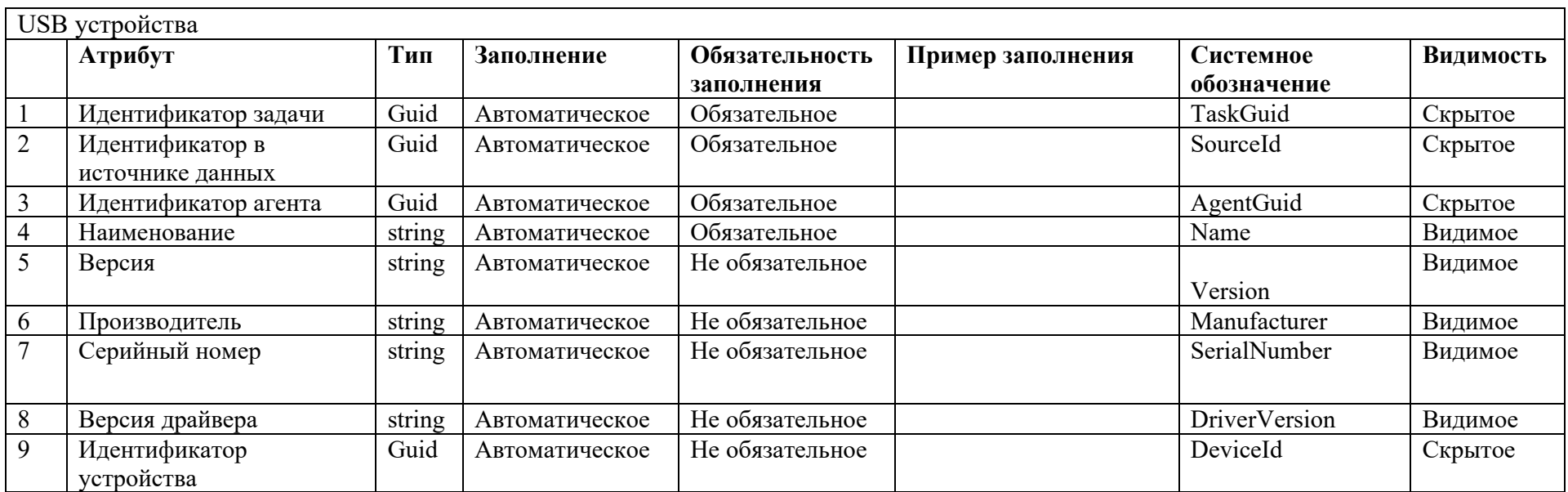

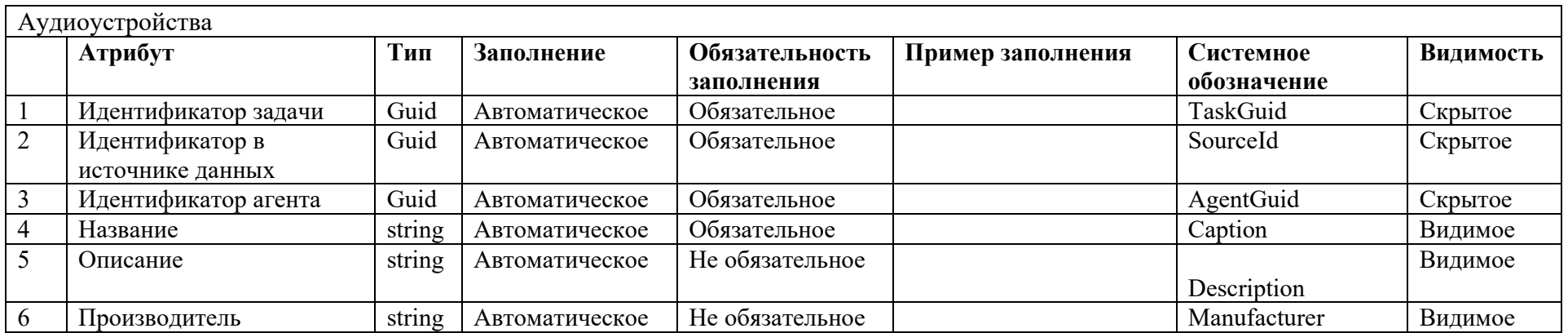

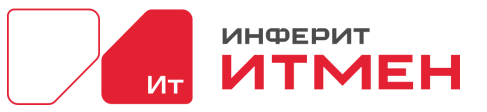

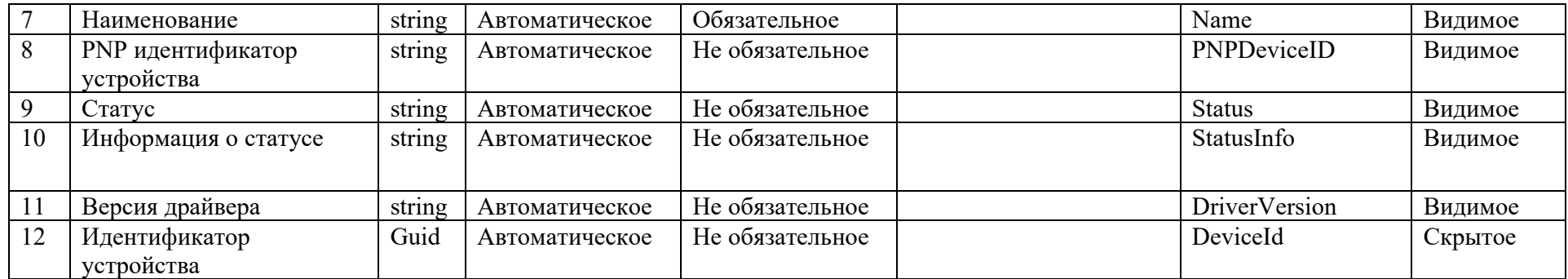

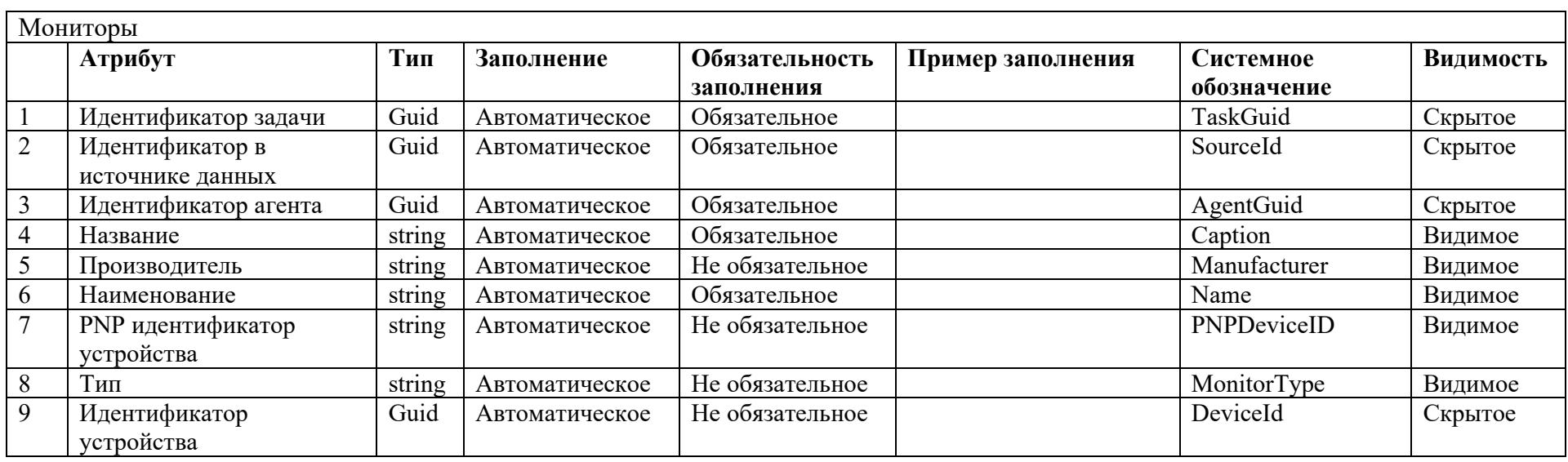

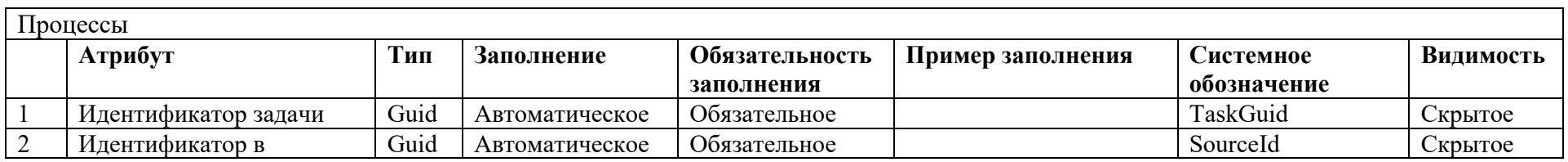

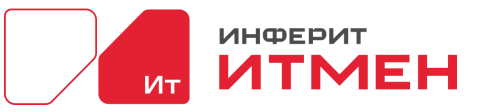

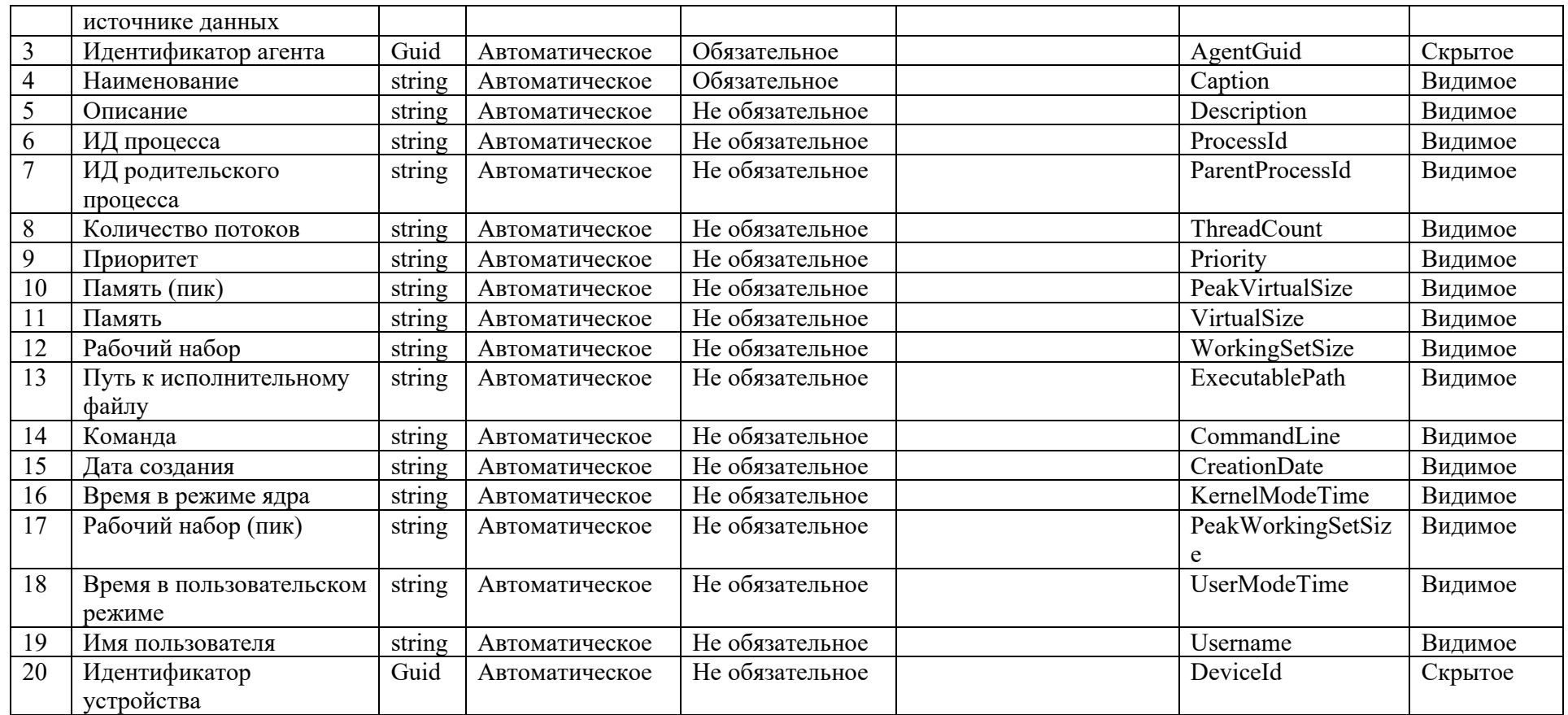

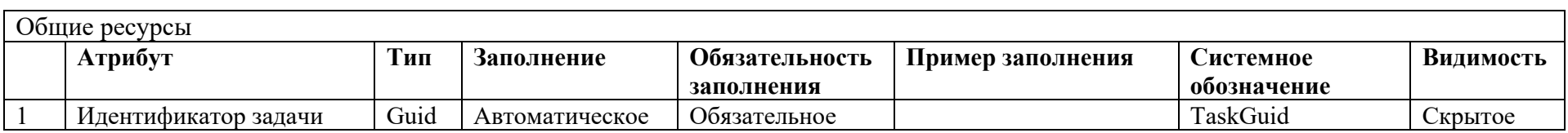

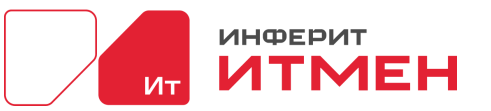

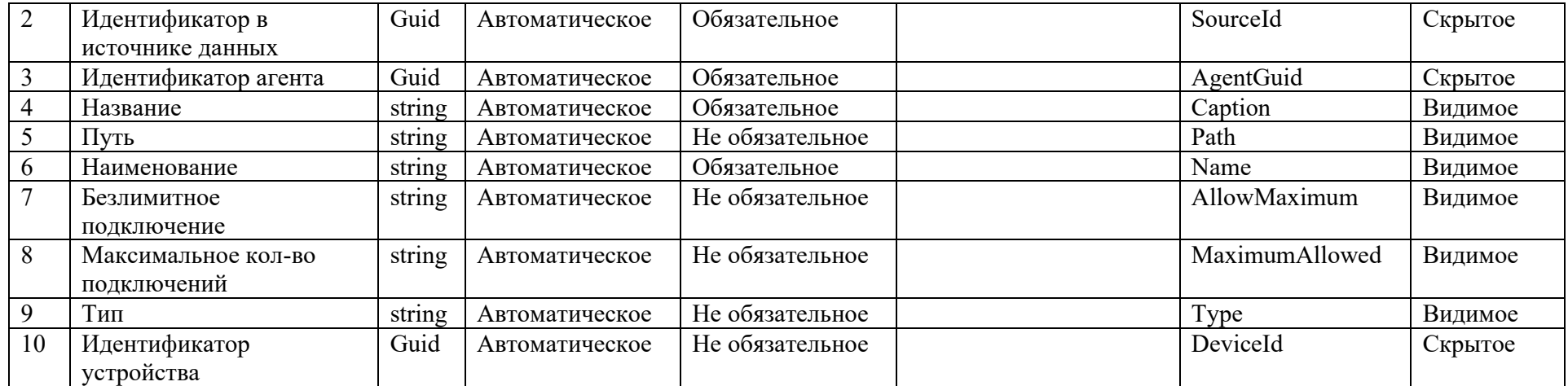

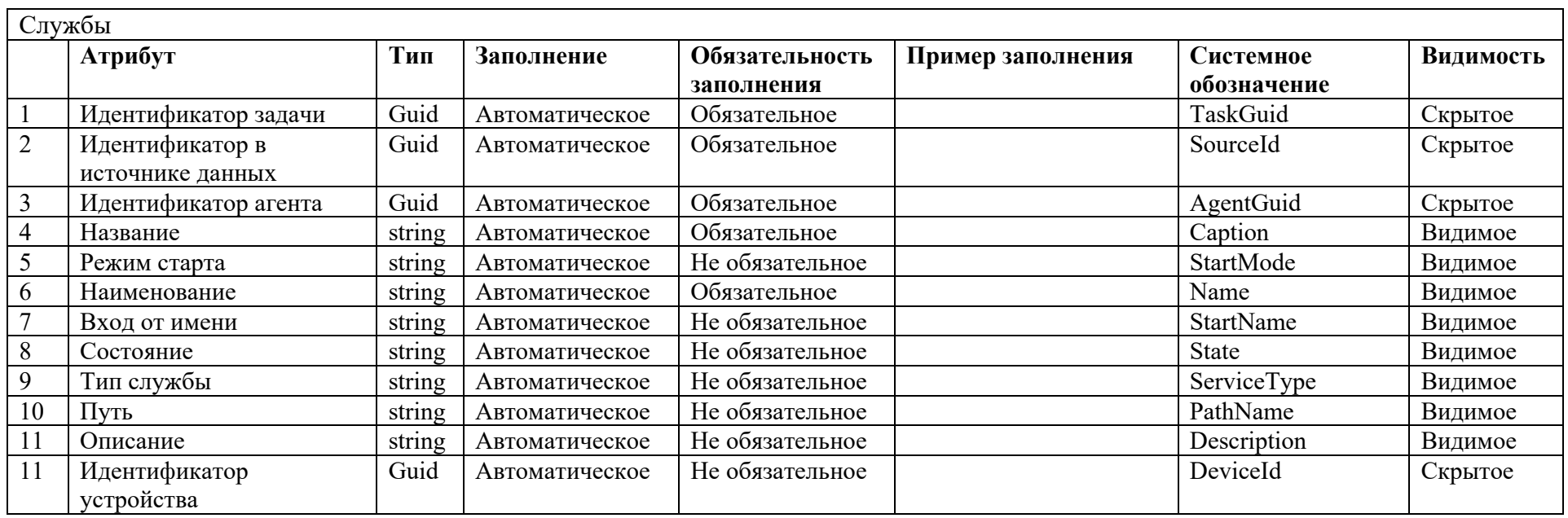

Автозагрузки

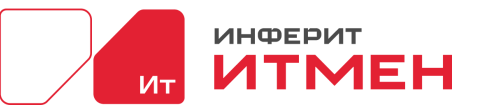

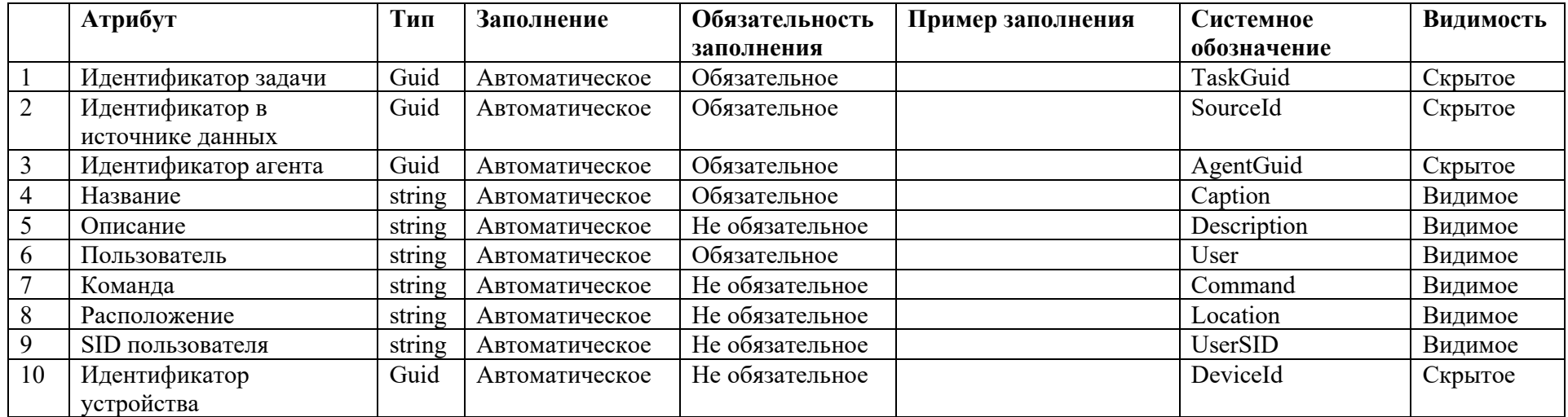

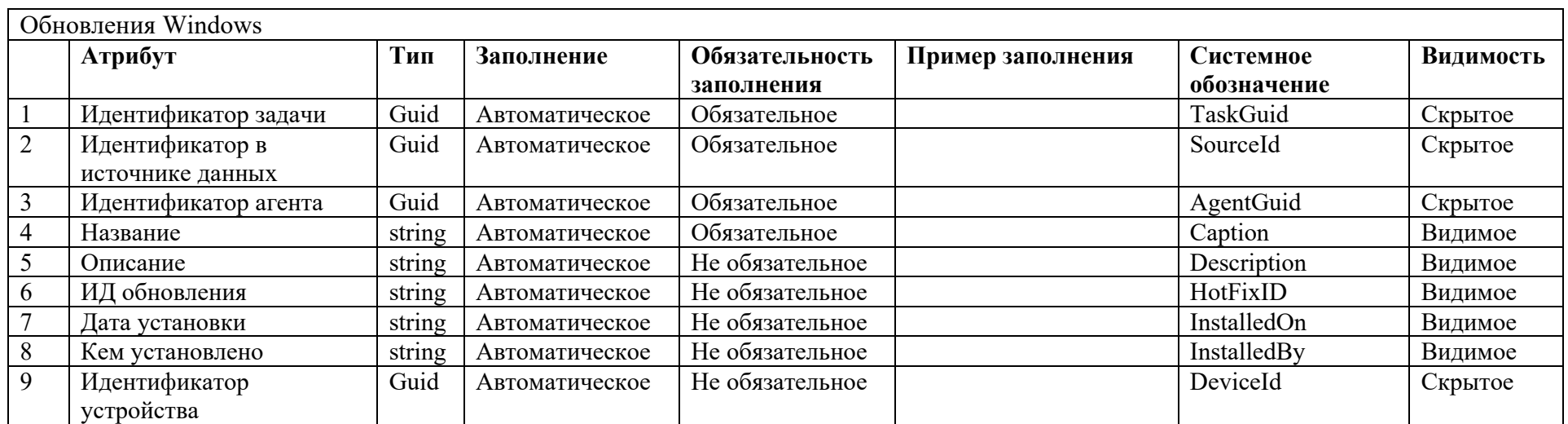

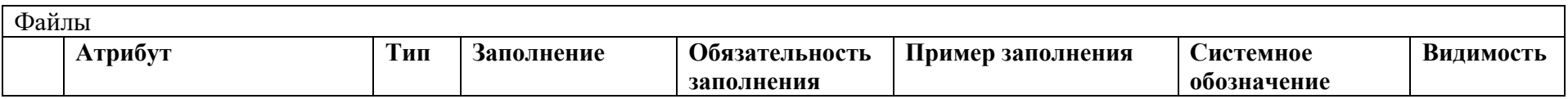

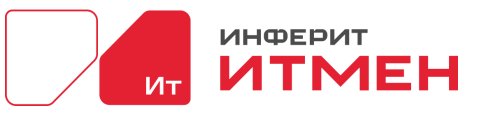

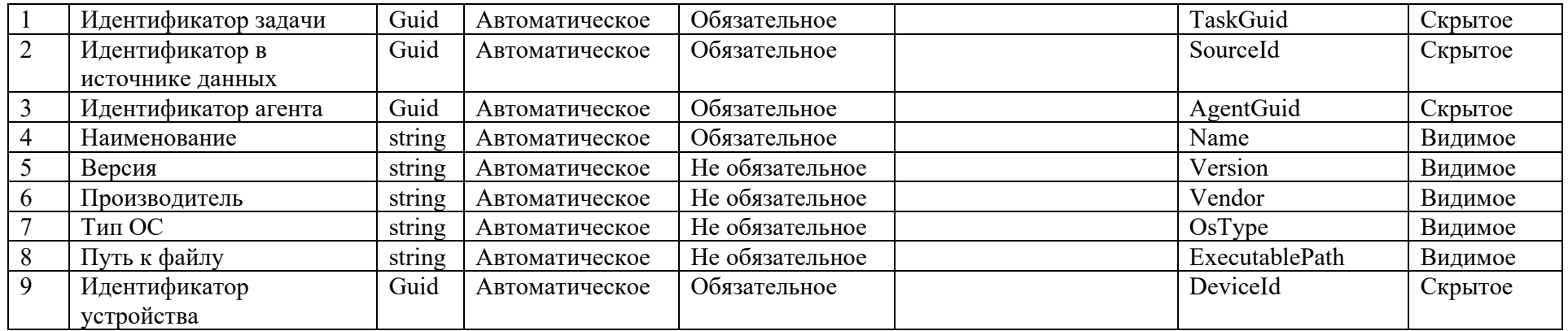

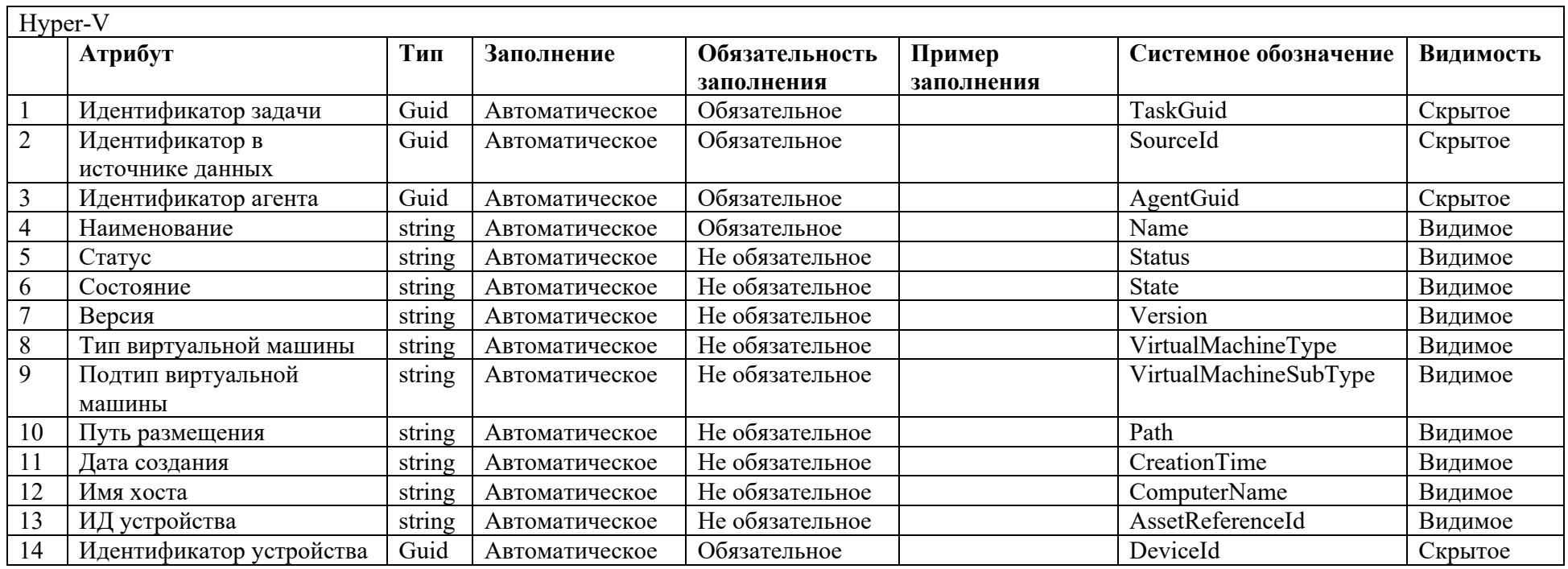

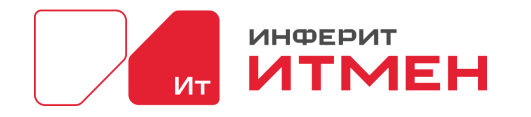

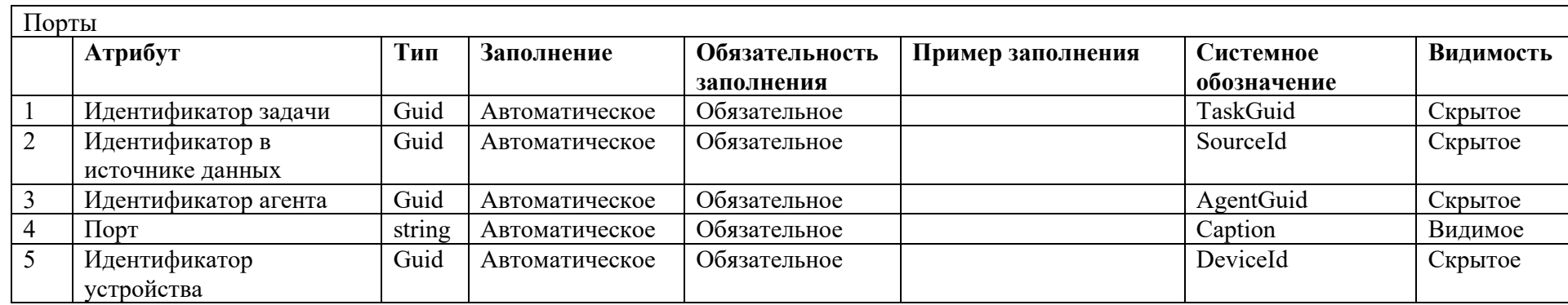

Приложение Б

## **Локальный сбор данных включает в себя сбор:**

- Устройство,
- Установленное ПО,

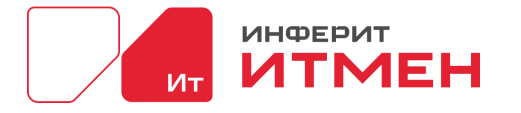

- Пользователи,
- Последние пользователи,
- Аудио устройства,
- BIOS,
- Мониторы,
- Дисковые накопители,
- Логические диски,
- Материнская плата,
- Сетевые адаптеры,
- Оперативная память,
- Порты,
- Принтеры,
- Процессы,
- Процессроры,
- Обновления ОС,
- Службы,
- Общие ресурсы,
- Автозагрузки,
- USB- устройства
- Видеокарты
- Hyper-V
- Файлы

## **В рамках задачи My SQL данные собираются:**

- Устройства,
- Программное обеспечение,
- Пользователи,
- Последние пользователи,
- Процессоры,
- Оперативная память,

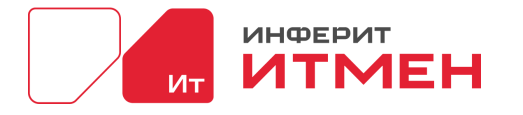

- Аудио устройства,
- BIOS,
- Мониторы,
- Дисковые накопители,
- Логические диски,
- Материнская плата,
- Сетевые адаптеры,
- $\bullet$  Порты,
- Принтеры,
- Процессы,
- Процессроры,
- Обновления ОС,
- Службы,
- Общие ресурсы,
- Автозагрузки,
- USB- устройства
- Видеокарты
- Hyper-V
- Файлы

## **В рамках задачи Active directory данные собираются:**

- Пользователи,
- Устройства.

## **В рамках задачи Сетевой инвентаризации сбор данных проходит в 4 этапа :**

- ICMP протокол (он же ping)
	- o Имя устройства
	- o IP адрес
- SNMP попытка собрать базовую информацию о устройстве:

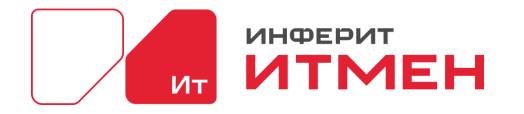

- o Количество сетевых интерфейсов
- o Описание устройства
- o Местоположения
- o Имя устройства
- o Время работы
- o Mac адрес
- o Для принтеров еще: картриджи, остаток тонера, распечатано страниц
- SSH протокол:
	- o Устройства,
	- o Программное обеспечение,
	- o Пользователи,
	- o Последние пользователи,
	- o Процессоры,
	- o Оперативная память,
	- o Аудио устройства,
	- o BIOS,
	- o Мониторы,
	- o Дисковые накопители,
	- o Логические диски,
	- o Материнская плата,
	- o Сетевые адаптеры,
	- o Порты,
	- o Принтеры,
	- o Процессы,
	- o Процессроры,
	- o Обновления ОС,
	- o Службы,
	- o Общие ресурсы,
	- o Автозагрузки,
	- o USB- устройства
	- o Видеокарты
	- o Hyper-V
	- o Файлы

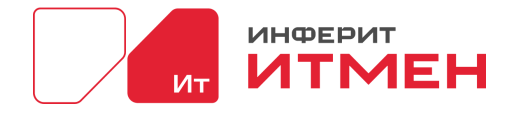

- WinRm то же поведение что и у SSH.
- $\bullet$  DNS
	- о Домен
	- Имя устройства

В рамках REST API происходит сбор данных Vcenter:

- Версия операционной системы,
- Наименование устройства,
- Mac agpec,
- $\bullet$  CPU.